TOSHIBA TELECOMMUNICATION SYSTEMS DIVISION

# itratagy4/6/24

# INSTALLATION AND MAINTENANCE MANUAL

#### SECTION 1 - GENERAL DESCRIPTION

#### $SECTION 2$  - INSTALLATION

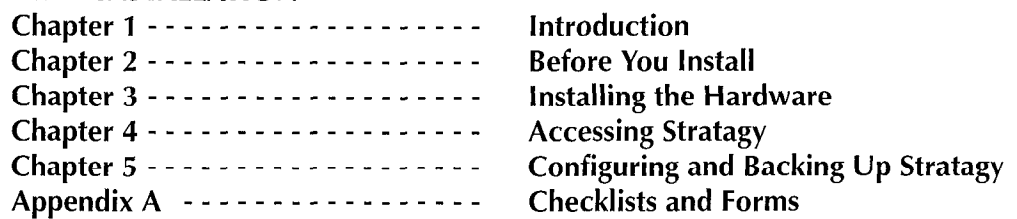

#### SECTION 3 - PROGRAMMING

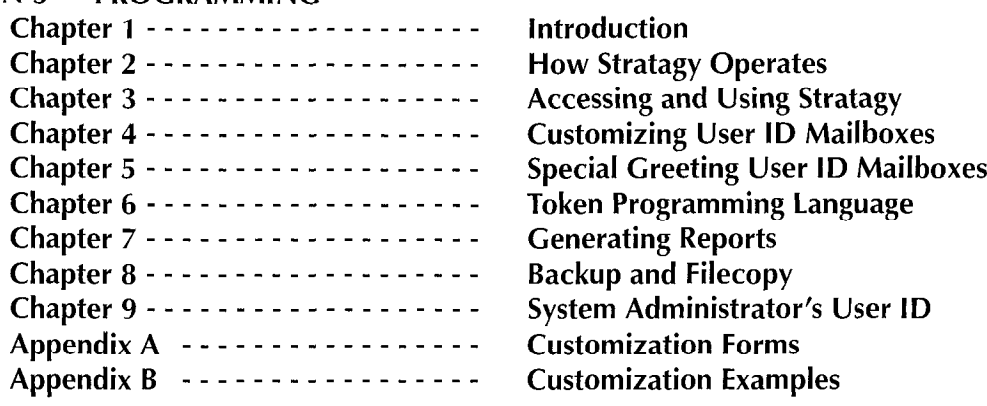

#### **SECTION 4 - FAULT FINDING CHAPTER 1**  $-$  Fault Finding

### SECTION 5 - MAINTENANCE AND UPGRADE

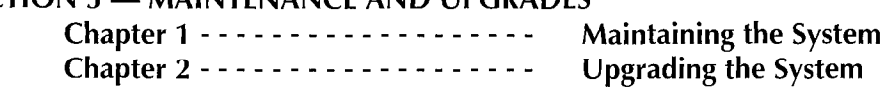

- **SECTION 6 OPERATING PROCEDURES**
- $SECTION 7 TECHNICAL BULLETING$

#### STRATAGY VOICE **PROCESSING**

STRATAGY 4/6/24 AUGUST 1994

#### **GENERAL DESCRIPTION**

TOSHIBA SYSTEM PRACTICES VOICE PROCESSING SYSTEMS

# tratagy4/6/24 GENERAL DESCRIPTION

0 COPYRIGHT 1994 TOSHIBA AMERICA INFORMATION SYSTEMS, INC.

All rights reserved. No part of this manual, covered by the copyrights hereon, may be reproduced in any form or any means-graphic, including recording recording recording recording recording to reproduced in any ioning by any means-yraphic, electronic, or mechanical, including recording, taping, p

TOSHIBA SYSTEM PRACTICES

# STRATAGY 4, 6, and 24 GENERAL END USER INFORMATION

The STRATAGY Voice Processing Systems are registered in accordance with the provisions of Part 68 of the Federal Communications Commission's Rules and Regulations.

#### FCC REQUIREMENTS

- Means of Connection: The Federal Communications Commission (FCC) has established rules which permit STRATAGY systems to be connected directly to the telephone network. Connection points are provided by the telephone company-connections for this type of customer-provided equipment will not be provided on coin lines. Connections to party lines are subject to state tariffs.
- Incidence of Harm: If the system is malfunctioning, it may also be disrupting the telephone network. The system should be disconnected until the problem can be determined and repaired. If this is not done, the telephone company may temporarily disconnect service. If possible, they will notify you in advance, but, if advance notice is not practical, you will be notified as soon as possible. You will be informed of your right to file a complaint with the FCC.
- Service or Repair: For service or repair, contact your local Toshiba telecommunications distributor. To obtain the nearest Toshiba telecommunications distributor in your area, call Toshiba America Information Systems, Inc., Telecommunication Systems Division in Irvine, CA (714) 583-3700.
- Telephone Network Compatibility: The telephone company may make changes in its facilities, equipment, operations, and procedures. If such changes affect the compatibility or use of the STRATAGY system, the telephone company will notify you in advance to give you an opportunity to . maintain uninterrupted service.
- Notification of Telephone Company: Before connecting a STRATAGY system to the telephone network, the telephone company may request the following:
	- 1. Your telephone number.
	- 2. FCC registration number:

1 A92PJ-10975-VM-E

#### VOICE PROCESSING SYSTEMS

- 3. Ringer equivalence number: 0.6B. The ringer equivalence number (REN) is useful to determine the quantity of devices which you may connect to your telephone line and still have all of those devices ring when your number is called. In most areas, but not all, the sum of the RENs of all devices connected to one line should not exceed five (5.08). To be certain of the number of devices you may connect to your line, as determined by the REN, you should contact your local telephone company to ascertain the maximum REN for your calling area.
- 4. Network connection information USOC jack required: RJ14C.

#### RADIO FREQUENCY INTERFERENCE

Warning: This equipment generates, uses, and can radiate radio frequency energy and if not installed and used in accordance with the manufacturer's instruction manual, may cause interference to radio communications. It has been tested and found to comply with the limits for a Class A computing device pursuant to Subpart J of Part 15 of FCC Rules, which are designed to provide reasonable protection against such interference when operated in a commercial environment. Operation of this equipment in a residential area is likely to cause interference, in which case, the user, at his own expense, will be required to take whatever measures may be required to correct the interference.

This system is listed with Underwriters Laboratory.

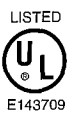

STRATAGY 4/6/24

**PAGE** 

### TABLE OF CONTENTS

# **TABLE OF CONTENTS**

#### **CHAPTER 1**

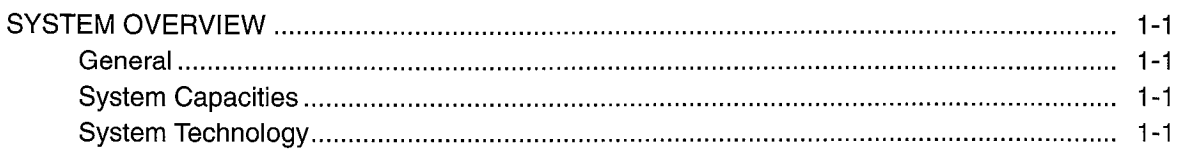

#### **CHAPTER 2**

 $\langle$ 

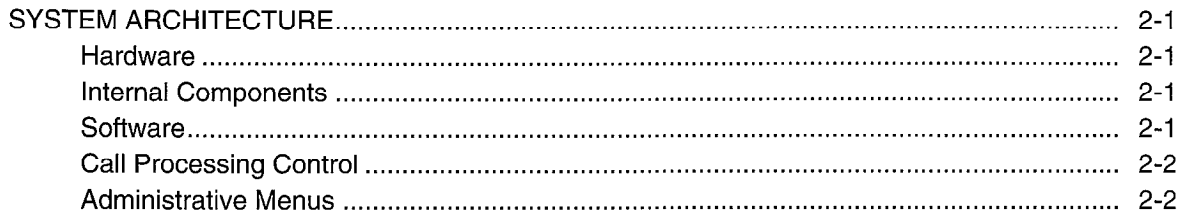

#### **CHAPTER 3**

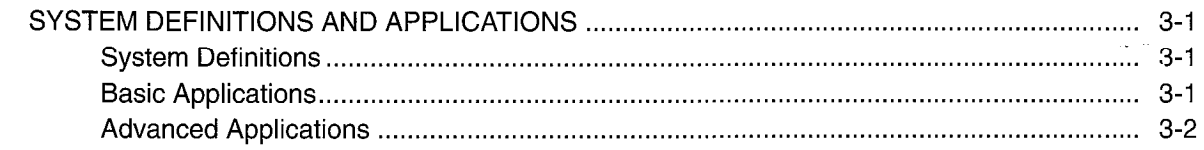

#### **CHAPTER 4**

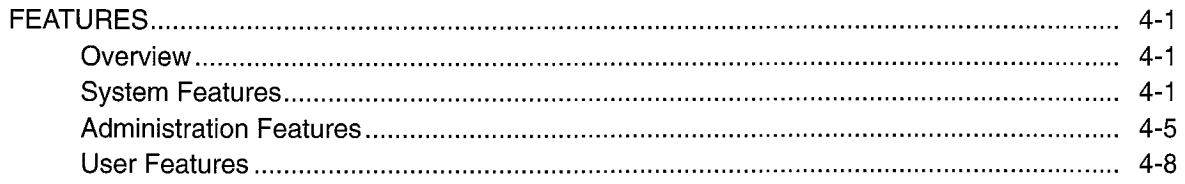

#### **CHAPTER 5**

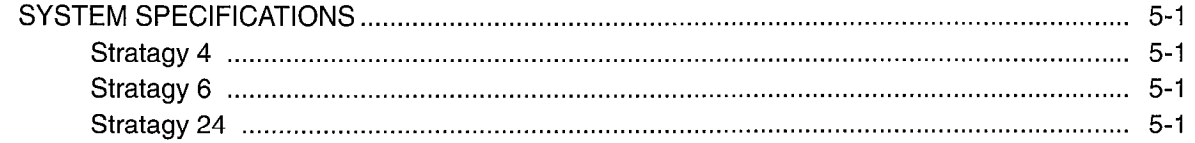

### **FIGURE LIST**

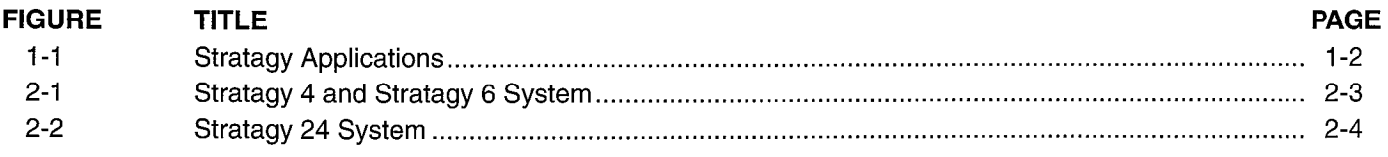

# TABLE LIST

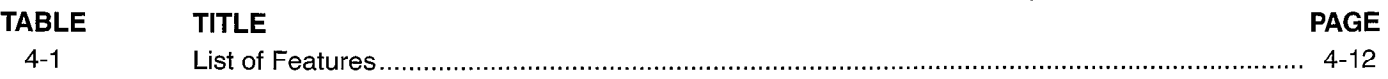

 $\mathcal{L}$ 

# CHAPTER 1 SYSTEM OVERVIEW

# **GENERAL**

The Stratagy system is a multi-application voice processing system, which is tailor-made for small- to large-sized businesses. It has been designed to be flexible and easy to use, while offering a full range of features. (Refer to Figure 1-1.)

The Stratagy system easily integrates with most telephone systems, providing call coverage and routing for your entire organization. Stratagy also provides enhanced integration with Toshiba telephone systems. Chapter 4 includes general information on all Stratagy features and integration capabilities with telephone systems.

Stratagy provides basic applications such as Automated Attendant to answer incoming calls, Call Routing to direct calls, Telephone Answering to take messages when an individual is unavailable or busy, and Voice Messaging to create, send, receive, forward, and save voice messages.

Additionally, Stratagy's Token Programming Language provides the flexibility to design custom individual features and custom applications such as Fax Integration, Interactive Voice Response, and more.

Stratagy is a turn-key voice processing system that runs on a personal computer (PC) based platform. All service, including installation and maintenance, is performed by an authorized Toshiba dealer.

# SYSTEM CAPACITIES

Stratagy can be configured in various ways using three different platforms. The Stratagy 4 and Stratagy 6 are designed for small- to medium-sized businesses, and the Stratagy 24 is designed for larger businesses.

#### STRATAGY 4

The Stratagy 4 can be configured with 2 or 4 ports, with six hours of message capacity. It consists of a 486 computer with 2MB of RAM. The Stratagy 4 integrates with the Strata DK8 and DK16 telephone systems only. It does not have a monitor or keyboard; it requires a lap-top computer for local and remote access. An optional external 2400 baud modem is available for remote maintenance.

#### STRATAGY 6

The Stratagy 6, can be configured with  $2, 4$  or 6 ports, with six hours of message capacity. It consists of a 486 computer with 2MB of RAM. The Stratagy 6 integrates with most telephone systems. It does not have a monitor or keyboard; it requires a lap-top computer for local and remote access. An optional external 2400 baud modem is available for remote maintenance.

#### STRATACY 24

The Stratagy 24, can be configured up to 24 ports, with a storage capacity of 6, 20 or 33 hours. It consists of a 486 computer with 4MB of RAM. The Stratagy 24 integrates with most telephone systems. It comes with a monitor and keyboard for local access. An optional external 2400 baud modem is available for remote maintenance, which also requires a lap-top computer. It has full fax capabilities

# SYSTEM TECHNOLOGY

The Stratagy system uses the following technology:

PC-based Architecture: The Stratagy system uses standard PC-based architecture to form the basis of its design. It uses a half and full length slot, PC bus form factor motherboard. From two to four MB of RAM are included, depending upon the configuration. DOS, Stratagy's operating system, and the Stratagy customer's configuration information, greetings and messages (database) are'stored on an internal hard drive.

Microprocessor: A 486SX, 25 MHz CPU is the microprocessor for all Stratagy systems.

Voice Board: Stratagy uses a PC-based voice board to convert, compress and store analog voice signals on the internal hard disk drive.

#### POWER REQUIREMENTS

The Stratagy system has an input power source which can be switched to 110 VAC or 220 VAC at 50-60 Hz.

#### MAINTENANCE

Stratagy systems are easy to maintain by an authorized Toshiba dealer. Additionally, procedures for backing up, restoring and maintaining the system software and/or database are efficient and easy to perform.

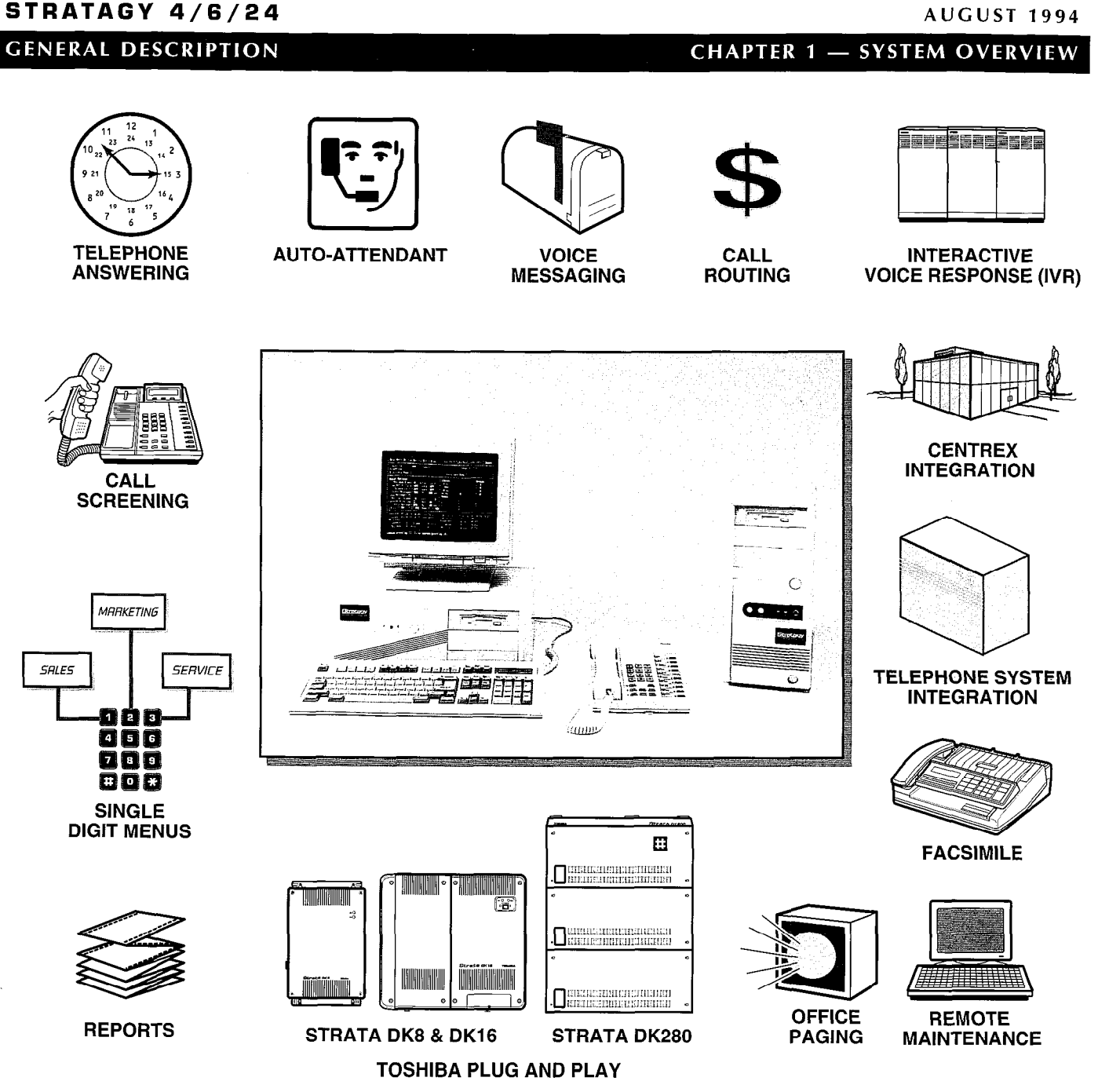

Figure 1-1 Stratagy Applications

# You can find additional detailed information about configure the system.

Stratagy in the following manuals: Strategy USER Guide- Provides the provider the provider the provider the provider<br>Stratagy in the following manuals:

Feature Description Manual—Describes in detail each<br>feature of the Stratagy System.<br>Quick Reference Guide—Provides a quick reference of

Installation and Maintenance Manual-Provides installation requirements and documents installation and maintenance procedures for the Stratagy system. Also

SUPPORTING DOCUMENTATION includes System Administration forms and instructions to

Stratagy in the following manuals:<br>Feature Description Manual, Describes in datail each necessary to operate the Stratagy System.

frequently-used features.

#### **CHAPTER 2 - SYSTEM ARCHITECTURE**

# CHAPTER 2

### SYSTEM ARCHITECTURE

This sections describes the main components of the Stratagy System. It provides general descriptions of the following:

- System Hardware
- System Software
- Call Processing Software
- System Administration

# HARDWARE

,

The hardware for the Stratagy system varies depending upon the configuration. All telephone system connectors and wiring are customer-supplied.

#### STRATAGY 4

Hardware: The Stratagy 4 consists of a standard DOScompatible 486 PC housed in a mini tower. The PC comes equipped with 2 MB of RAM, a 3.5" disk drive, and a hard disk drive, allowing up to 6 hours of message storage. It supports 2 or 4 ports that connect to the telephone system. There is no keyboard or monitor. An optional 2400 baud external modem is available for remote operation. Because it uses the same hardware, the Stratagy 4 can be easily upgraded to a Stratagy 6.

Refer to Figure 2-1 for an illustration of the Stratagy 4 system.

#### STRATAGY 6

Hardware: The Stratagy 6 consists of a standard DOScompatible 486 PC housed in a mini tower. The PC comes equipped with 2 MB of RAM, a 3.5" disk drive, and a hard disk drive, allowing 6 hours of message storage. It supports 2, 4, or 6 ports that connect to the telephone system. There is no keyboard or monitor. An optional 2400 baud external modem is monitor. An optional 2400 baud external modem is available for remote operation.

Refer to Figure 2-1 for an illustration of the Stratagy 6 system.

#### STRATAGY 24

Hardware: The Stratagy 24 consists of a standard DOS- $\frac{1}{2}$  and  $\frac{1}{2}$  conditions  $\frac{1}{2}$  consists of a standard DOC companne desktop 400 FC. The FC comes equipped with 4 MB of HAM, a 3.5 disk drive, a choice of 3 different hard disk drives allowing  $6, 20$  or 33 hours of storage, and expansion slots for up to 24 ports that connect to the telephone system. An optional 2400 baud external modem is available for remote operation.

Monitor and Keyboard: The Stratagy 24 comes equipped with a monochrome monitor used to display Stratagy systems data. The accompanying keyboard allows the System Administrator to input commands and other information into the Stratagy system.

Refer to Figure 2-2 for an illustration of the Stratagy 24 system.

# INTERNAL COMPONENTS

The following provides a brief description of Stratagy's internal components.

- MotherBoard: A 486SX, 25 MHz motherboard is standard in all configurations of the Stratagy system.
- Voice board: A voice board is used to convert, compress and store analog voice signals on the internal hard drive. The telephone system must be physically connected to each voice board using the boards RJ-14 type connectors. A voice board has one or two connectors, and each connector supports two ports.
- Power Supply: The power supply is a standard PC type power supply, requiring a 110 VAC or 220 VAC input.
- Hard Disk Drive: The Stratagy 4 and Stratagy 6 come equipped with a 6 hour hard disk drive. The Stratagy 24 is equipped with either a 6, 20, or 33 hour hard disk drive.
- Floppy Disk Drive: The Stratagy system is equipped with a 3.5" floppy disk drive.

# **SOFTWARE**

The Stratagy system's flexibility is largely a result of its software. The following provides a brief overview of the Stratagy system software.

- Operating System: Controls all real-time voice processing functions through the use of simple administrative menus as well as diagnostics, system activity, and collection and reporting of data.
- Installation Program: Used to create the database for telephone system and specific customer information. It is used when installing a new Stratagy system. A SETUP Utility is also used during the installation process for system configuration. Routine additions, changes, and deletions of information are done through this program. Refer to the Stratagy Installation and Maintenance Manual for more detail.
- Diagnostic Programs: On-line diagnostic tests run gnosiic Frograms. On the diagnosiic tests fun operation. The tests run in the background and don't interfere with normal system operation. Other

diagnostic tests may be run upon demand, either from a directly-connected or remote terminal. Refer to the Stratagy Installation and Maintenance Manual for more detail.

### CALL PROCESSING CONTROL

Call processing in Stratagy involves mailboxes (User IDS), a Token Programming Language, and a series of administrative menus.

#### MAILBOXES

Mailboxes, also called User IDS, are an important part of the Stratagy system. Mailboxes, which are set up by the System Administrator, determine what a caller hears and call processing of Stratagy. For example, the initial company greeting is defined by a mailbox. What a caller hears is simply what you have recorded as the greeting for this mailbox.

All of Stratagy's mailboxes are uniquely numbered from 0  $\sim$  99,999,999. When a caller enters an extension, the Stratagy system always accesses the same mailbox. Thus, you cannot have two mailboxes with the same number.

Mailboxes can be set up to fall into one of three general categories:

User Mailbox  $-$  A typical mailbox is configured to record messages from callers. A user periodically checks the mailbox for messages, or a variety of automatic notification methods may be employed. There is generally one user for each mailbox, although several mailboxes may share a single extension when the users share a single phone line.

**Information Mailbox**  $-$  **An information mailbox is one** which does not accept messages from callers. Instead, its greeting is played to callers to provide them with information such as the company's hours of business, its location, etc. No real user or phone extension corresponds to this type of mailbox.

**Control Mailbox**  $-$  This type of mailbox allows the Stratagy to provide control over the flow of a call. Typically, it interacts with the caller in some way, then directs the call to one or more additional mailboxes for processing using the Token Programming Language.

#### TOKEN PROGRAMMING LANGUAGE

Stratagy's Token Programming Language allows expansion of the standard capabilities of the Stratagy System by using a series of *tokens* that tell the system what actions to perform. Using this token language allows Stratagy to perform the advanced applications described in Chapter 3 of this General Description, and more.

Tokens are used as field values in the administrative menus. To program these fields, the installer or the System Administrator enters a series of Programming Language tokens which instruct Stratagy what actions to perform.

### ADMINISTRATIVE MENUS

A series of Stratagy menus allow an installer or the System Administrator to customize system configuration options and individual User IDS. These menus, along with the call processing control structures discussed above, are what provide voice processing capabilities for telephone users and multiple application solutions for customers. Refer to the Stratagy Installation and Maintenance Manual for more detail on Administrative Menus.

### **CHAPTER 2 - SYSTEM ARCHITECTURE**

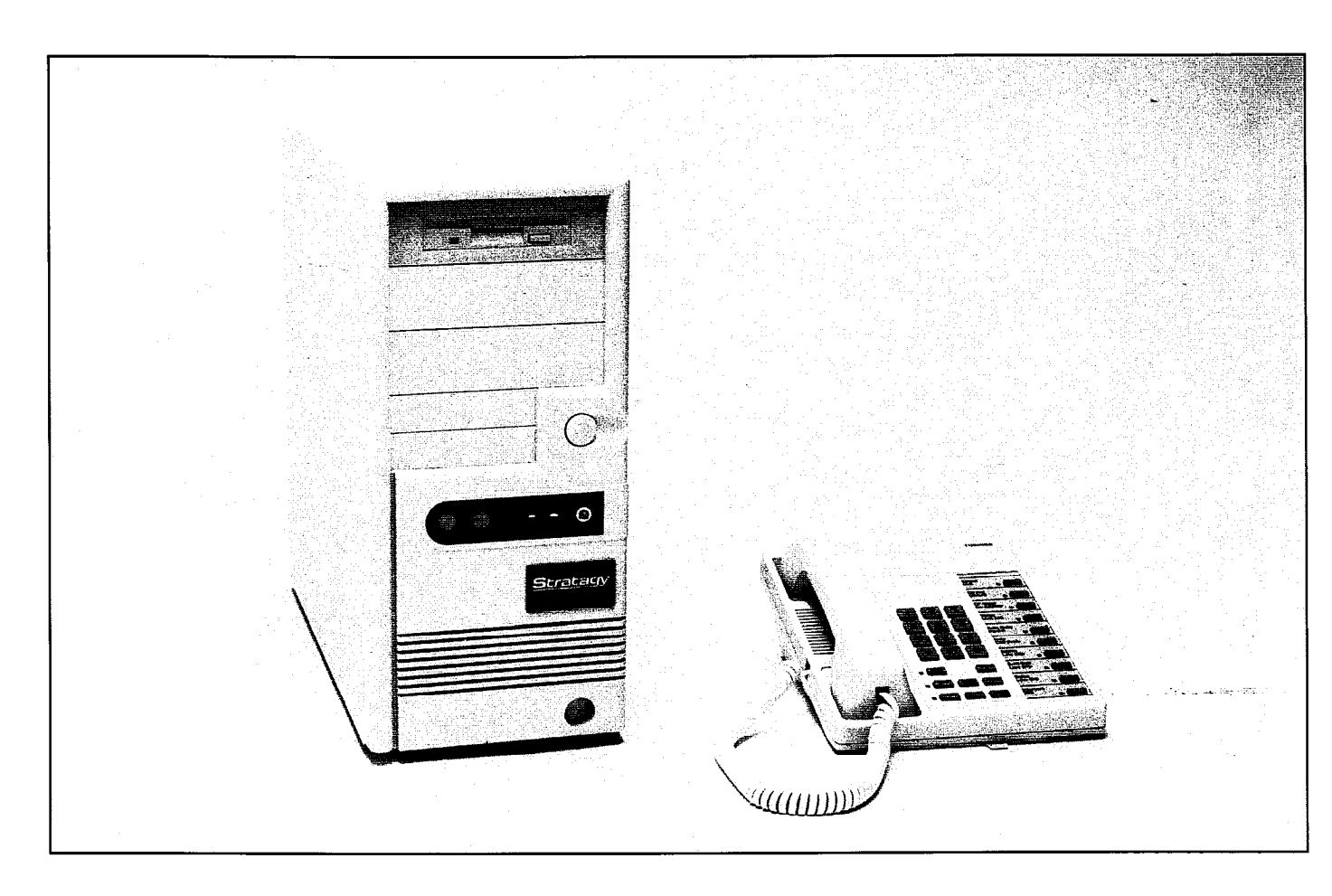

Figure 2-1 Stratagy 4 and Stratagy 6 System

,

STRATAGY 4/6/24

# **GENERAL DESCRIPTION**

# CHAPTER 2 - SYSTEM ARCHITECTURE

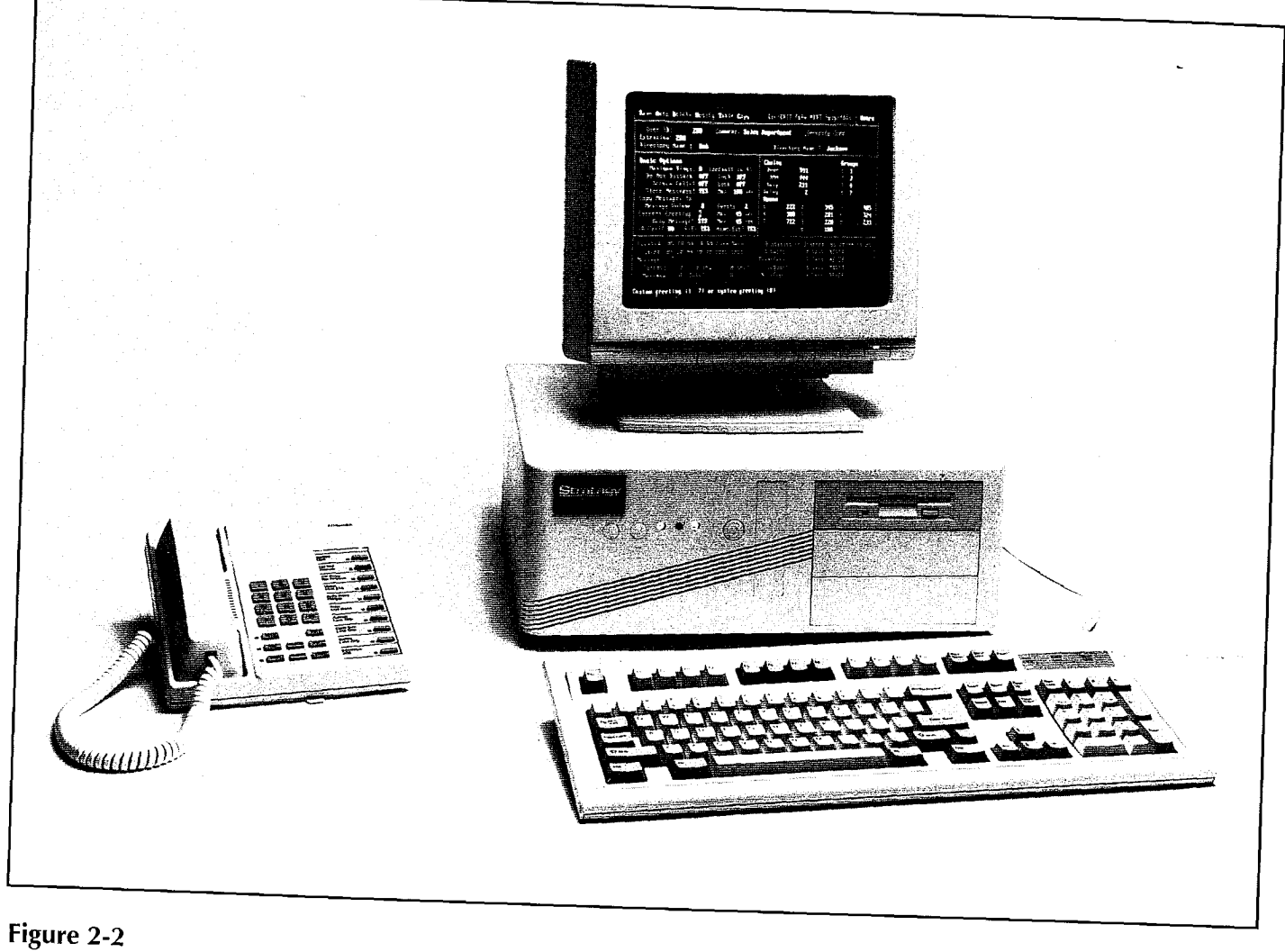

Stratagy 24 System

,

#### **CHAPTER 3 - DEFINITIONS AND APPLICATIONS**

# CHAPTER 3 SYSTEM DEFINITIONS AND APPLICATIONS

This chapter contains a list of terms that are commonly used when discussing the Stratagy system. The second part of the chapter describes some basic and advanced applications which can be created using Stratagy. Chapter 4 includes a brief description of all Stratagy features. Refer to the Stratagy Feature Description Manual for feature details.

# SYSTEM DEFINITIONS

PBX/Phone System - The Stratagy system integrates with most business telephone systems: Private Branch Exchange (PBX), Centrex (usually used to refer to a Central Office located exchange), and hybrid key systems. For convenience, the terms "phone system" or "PBX" refer to the telephone systems to which the Stratagy system connects.

#### Integration

,

#### Dual Integration

Normally, all of a Stratagy system's ports will be attached to a single telephone system. But it is possible to configure both the Stratagy 6 and the Stratagy 24 systems on a per-port basis to work with two different telephone systems simultaneously. Because the system can operate with different telephone systems simultaneously, it is appropriate for use in offices where, possibly, two different companies, with two different phone systems, would like to share the costs and benefits of a single Stratagy system.

**n** Inband Integration

Many telephone systems (PBXs) can be configured to provide information to the Stratagy system about an incoming call by preceding it with one or more DTMF digits. These DTMF strings are known as lnband Integration or lnband Signaling. The Stratagy system can be configured to receive and interpret these DTMF strings. With this information, the Stratagy system may answer the call with a company greeting, direct the call to begin recording a message for a user who is unavailable, etc.

SMDI/RS-232 Integration

SMDI integration is available on both Stratagy 6 and Stratagy 24 systems. SMDI is an industry standard method of integrating a PBX with Voice Mail and other peripheral systems. This interconnection is

made via RS-232 data connections dependent upon the PBX capabilities. Data is passed in both directions: the PBX informs the auto attendant/voice mail system about each incoming call, and the voice mail system can send instructions to the PBX to turn message waiting lights on or off, as appropriate.

User and User  $ID$  - The subscriber of a mailbox. May also be called subscriber and mailbox user. The User ID indicates the number (0 to 99,999,999) for that user.

 $Mailbox -$  Mailboxes are a central element of the Stratagy system. Messages, greetings, and other information are recorded, stored, and activated in a mailbox. Each extension receiving messages is assigned a mailbox. The mailbox number represents the digits a caller enters, usually the same as the extension number.

Not all mailboxes have associated extensions. Some don't even receive messages such as company greeting mailboxes, and information mailboxes.

**Extensions**  $-$  Extensions are telephones connected to the telephone system. In the Stratagy system's configuration, extension is also used to mean the digits that the system dials. These digits are usually an extension number, but they may be any sequence that can be dialed on the PBX. This includes speed dial numbers or access digits, such as 9, used to access outgoing lines for calls.

Ports - The Stratagy system is connected to the phone system as a series of DTMF tone dialing single-line extensions (2500-type sets). The number of ports configured determines the maximum number of calls the Stratagy system can handle simultaneously.

Company Greetings - The Company Greeting is the announcement callers hear after the Stratagy system answers. A simple version is provided with the system: "Thank you for calling. Please stay on the line for assistance, or if you know the extension you wish to reach, please dial it now." A new company greeting can be recorded to replace the default greeting. The greeting can be specific to a group of ports.

Different greetings can also be used during different times of day, different days of the week, and for holidays.

### BASIC APPLICATIONS

This section describes the three basic Stratagy applications: Automated Attendant, Telephone Answering, and Voice Messaging.

#### AUTOMATED ATTENDANT

Stratagy's automated attehdant application can be set up to solve various answering requirements.

**n Answer company lines:** Callers don't have to wait when the operator is busy with other calls. Company

#### **CHAPTER 3 - DEFINITIONS AND APPLICATIONS**

lines are answered quickly and courteously by customized, automated greetings. If callers have a rotary phone or don't know the extension, they are directed to an operator for assistance.

- $\blacksquare$  Be available all of the time: Callers can reach Stratagy from any tone dialing telephone 24-hours-aday, 365-days-a-year.
- **Provides callers with information: Callers may** receive recorded information such as the company address, directions, product specifications or service offerings and price information (also described as an Audiotext feature). Menus make it easy for callers to get the information they need.

### ↓ ■ Call Routin

Once a call is answered by the Stratagy system, callers are routed to the extension, department, etc., they enter. If the extension number is not known, a company directory may be used by dialing a name.

Stratagy can also be set up to direct rotary callers to a live assistant. Additionally, if the line is unanswered or busy, the call can be routed to another extension, to the company operator or to a personal operator set up for that particular mailbox (see Personal Operator in the Advanced Applications section.)

If all extensions are unavailable, a caller can hold or hang up. If they hold, they may be placed in a queue. They are then periodically told of their position in the queue and can be offered options to hold for the next available assistant, leave a message or dial another extension.

If a fax tone is detected, Stratagy, can automatically transfer to a fax machine connected to a telephone system extension.

#### TELEPHONE ANSWERING

Stratagy offers comprehensive message taking capabilities which provide telephone answering when an individual is busy or unavailable to answer the telephone.

Up to seven greetings per mailbox may be recorded and scheduled to play at various times of the day. This ensures coverage 24-hours-a-day, seven-days-a-week.

When extensions are busy or don't answer, Stratagy returns to the caller. Depending on how the mailbox is configured, the system states that the extension is busy or that the extension or person doesn't answer. The caller is offered the choices of leaving a private message, calling another extension, or reaving a private.

#### VOICE MESSAGING

 $\mathbf{S}$ tratagy voice messaging features allow users to create,  $\mathbf{S}$ onalayy voice messaging reatures allow users to create, send, receive and save voice messages. Users can access their messages from any tone dialing phone. Users can play, edit, replay and discard messages. They can also forward messages to additional users and perform many other voice messaging capabilities. In addition, Stratagy 24 users can perform many of the same features for fax messages as an option.

### ADVANCED APPLICATIONS

The following is a partial list of the advanced applications supported by Stratagy. Refer to Chapter 4 of this General Description and the Stratagy Feature Description Manual for more information.

#### CALL QUEUING

When Stratagy tries a user's extension and finds that it is busy, it may offer the caller the option of either leaving a message or holding until the called extension becomes available. If the caller opts to hold, then Stratagy may play one or more pieces of "on-hold music" (which may, in fact, not be music at all, but instead it could consist of company, product, or other information). If more than one caller chooses to hold for the same extension, then Stratagy will queue the callers in the order that their calls were received. In addition to the "on-hold music," callers will be informed of their position in this queue.

#### FAX MESSAGING

A Stratagy 24 system may be optionally configured with one or two external fax modems. These modems may be used for a variety of purposes, including Fax Messaging. With Fax Messaging, the system accepts a fax document in place of a voice message. Just as with the voice recording, the fax is "recorded" and stored in the recipient's mailbox. When the user subsequently picks up messages, messages containing faxes will be identified to the user. If the user is calling from a fax machine (or other device capable of receiving a fax), then the user may request that the fax be transmitted (printed) on the same phone connection. Alternatively, the user may direct the Stratagy system to transmit the fax to another phone number with a separate phone call.

#### FAX ON DEMAND/FAXBACK

A Stratagy 24 system may optionally be configured with one or two fax modems. One use which can be made of these modems is to provide fax documents to callers. By using features similar to Audiotext as described in Chapter 4 of this General Description, the caller may select which fax document(s) are to be transmitted. The  $\frac{1}{100}$  $\frac{1}{2}$  is independent may be done over the same phone call  $\frac{1}{2}$  in the call  $\frac{1}{2}$  arrangement, which can be called the  $\frac{1}{2}$  arrangement, which can be called the second which can be called the second with the second with the second with the second with the second wit mortator transmission (a two sair anangomont, which  $\frac{1}{2}$  may make better use or a single fax modern). Depending on how the system is programmed, multiple fax documents may be transmitted in a single fax phone call. STRATAGY 4/6/24 AUGUST 1994

#### **CHAPTER 3 - DEFINITIONS AND APPLICATIONS**

#### FAX TONE DETECTION PERSONAL OPERATOR

The Stratagy Automated Attendant listens for incoming fax tone when answering incoming lines. If fax tone is detected Stratagy will transfer the fax call to the destination extension designated by the User ID of the connected fax machine.

#### INTERACTIVE VOICE RESPONSE (IVR)

The Stratagy 6 and Stratagy 24 systems provide a number of powerful features which allow it to be used for Interactive Voice Response (IVR) applications, in addition to Auto Attendant and Voice Messaging. Programming tokens exist which allow the system to prompt the user for input (using a custom prompt), wait for the user to enter a DTMF response, which will be stored into a variable, and then use that information to access a database to formulate a response. Databases may be on the hard disk of the Stratagy system, accessed remotely over a network, or accessed through the serial ports of the Stratagy system, possibly connecting to a mainframe or other data server. Queries can be constructed in a free-form fashion, by using data in variables that is entered by the caller.

Once a response has been determined from the database, the Stratagy system may be programmed to play this data back to the caller in a number of different ways: as a date, time, monetary value (in dollars and cents), or simply as a number. The value may be combined with other custom-recorded prompts, so that the system could, for example, respond to a caller with the message "Your order for 6 items will be shipped on July 17, 1994." The number six and the date in this example would be provided by the database, while the phrases "Your order for" and "items will be shipped on" would be recordings that the System Administrator would make.

#### MULTIPLE SYSTEM LANGUAGES

The Stratagy system can be configured with any of a number of different audio prompt files. The standard file provides prompts in American English. The default prompt file to use when a call first comes in can be configured, and with appropriate system programming, the caller can select a preferred language by entering DTMF digits. Thus, Stratagy can be communicating in different languages on different ports simultaneously.

Contact Product Marketing for the availability of other languages.

The Stratagy system lets users specify a personal operator extension to provide live, personal call coverage when they are unavailable. If desired, callers can be automatically transferred to this extension, or can have the option of leaving a private message or being transferred to company operator assistance.

#### TOKEN PROGRAMMING

An important aspect of the Stratagy system is the Token Programming Language feature. While the Stratagy system allows easy configuration of User IDs for standard applications (Automated Attendant, Telephone Answering, Voice Messaging, dialing a standard extension, etc.), more sophisticated applications can be developed using the same concepts by making use of additional programming tokens. Besides the conventional DTMF digits, Stratagy supports over forty additional programming tokens. These tokens can perform functions as simple as a hook flash, and as complicated as sending a fax document in the background. But the real power of the Token Programming Language is that the tokens and the User IDs can be combined in new and sophisticated ways to provide application solutions.

#### REPORTING

The System Administrator may generate an almost unlimited number of different reports of system activity and programming. Reports can contain columns representing each of the fields of the User screen, and they can cover either all or a subset of User IDS in the system.

# CHAPTER 4 FEATURES

## **OVERVIEW**

This section presents an overview of all features that are available on Stratagy systems. All features are categorized as System, Administration, or User features. Some features apply to more than one category. See Table 4-1 for an alphabetical list of these features. Some features are not available on all Stratagy systems, see Table 4-2 for a list of these features.

In addition, Stratagy 24 systems support four out of five serial communication port (RS-232) options:

■ Fax Modem 1

,

- $\blacksquare$  Fax Modem 2
- $\blacksquare$  Remote Maintenanc
- $\blacksquare$  TVR Host Connectivit
- $\blacksquare$  SMDI Integratio

A maximum of up to 4 of these options may be configured for each Stratagy 24 system.

### SYSTEM FEATURES

#### AUDIOTEXT

Allows a caller to retrieve audio information from the Stratagy system. To obtain this information, the caller merely enters DTMF digits, as directed by audio prompts, and the appropriate information is then played. This information could consist of general information about the company, such as its address, phone number, fax number, etc., or it could include specific product descriptions or other information that may be of interest to callers.

#### AUTOMATED ATTENDANT

The Stratagy system answers incoming lines and allows callers to route their own calls. The caller merely enters the User ID of the desired party. If that User ID is recognized by the system, then the call will be handled according to the configuration of that User ID. This configuration may direct the Stratagy system to dial an extension and, possibly after performing Call Screening, pass the call on to the user. If the user is in Do Not Disturb mode, then Stratagy may play a prerecorded greeting and record a message from the caller.

#### AUTOMATED DIRECTORY

The Stratagy Automated Directory allows a caller to enter DTMF digits corresponding to the first few letters of a user's first or last name. Stratagy will then play back the recorded spoken name and extension of each User ID that matches the entered digits.

#### AUTOMATIC GAIN CONTROL

While recording a message from a caller or user, Stratagy can perform Automatic Gain Control (AGC). AGC helps to compensate for variations in voice volume, telephone handsets, and other factors which can cause messages to be recorded at low or varying volumes. A message recorded using AGC will be played back at a consistent, standard volume level. This means that the user playing back messages will not have to constantly adjust the playback volume.

#### CALL QUEUING

When Stratagy tries a user's extension and finds that it is busy, it may offer the caller the option of either leaving a message or holding until the called extension becomes available. If the caller opts to hold, then Stratagy may play one or more pieces of "on-hold music" (which may, in fact, not be music at all, but instead it could consist of company, product, or other information). If more than one caller chooses to hold for the same extension, then Stratagy will queue the callers in the order that their calls were received. In addition to the "on-hold music," callers will be informed of their position in this queue.

#### CALL TRANSFER

The Stratagy Automated Attendant call routing capability provides for a supervised or blind and other types of call transfers to the destination extension in the telephone system. All Stratagy system call transfers are controlled by User IDs and the extension field. Entering just the destination extension into the extension field will cause a supervised call transfer. Other call transfer types are implemented with Tokens.

#### CALLER CONFIRMATION PRIOR TO **TRANSFERRING**

When a caller stays on the line and does not enter any DTMF digits, the Stratagy system assumes that the caller is using a rotary phone. Therefore, the call will be transferred to the operator for live assistance. It is also possible that the caller has hung up, but for some reason the telephone system has not detected the hangup. Therefore; Stratagy can be configured to ask the caller to confirm orally that someone is still on the line before transferring to the operator. Stratagy may be configured to hang up if there is no response.

1

"

#### **CHAPTER 4 - FEATURES**

#### DISK REDUNDANCY

A Stratagy 24 system may be optionally configured with two hard disks, rather than the standard single hard disk. Under special software control, the contents of the second hard disk will be an exact duplicate of the first hard disk. This duplication is performed in real time as changes are made to the primary hard disk (recordings are made, settings changed, messages deleted, etc.). Should the primary hard disk develop a bad sector, the secondary hard disk is then automatically used.

#### DUAL INTEGRATION

Normally, all of a Stratagy system's ports will be attached to a single telephone system. But it is possible to configure both the Stratagy 6 and the Stratagy 24 systems on a per-port basis to work with two different telephone systems simultaneously (two systems with lnband Integration or one system with lnband Integration and one system with SMDI/RS232 Integration). Because the system can operate with different telephone systems simultaneously, it is appropriate for use in offices where, possibly, two different companies, with two different phone systems, would like to share the costs and benefits of a single Stratagy system.

#### FAX MESSAGING

A Stratagy 24 system may be optionally configured with one or two external fax modems. These modems may be used for a variety of purposes, including Fax Messaging. With Fax Messaging, the system accepts a fax document in place of a voice message. Just as with the voice recording, the fax is "recorded" and stored in the recipient's mailbox. When the user subsequently picks up messages, messages containing faxs will be identified to the user. If the user is calling from a fax machine (or other device capable of receiving a fax), then the user may request that the fax be transmitted (printed) on the same phone connection. Alternatively, the UIT THE SAME PHONE COMPOUND ANCHIANTLY, THE fax to another phone number with a separate phone  $\frac{1}{2}$ 

#### FAX ON DEMAND/FAXBACK

 $\overline{A}$  Stratagy 24 system may optionally be configured may optionally be configured may optionally be configured may be configured may be configured may be configured may be configured may be configured may be configure with one or two fax modems. One use which can be with one or two fax modems. One use which can be made of these modems is to provide fax documents to callers. By using features similar to Audiotext, the caller may select which fax document(s) are to be transmitted. The transmission may be done over the same phone call ("single-call"), or the Stratagy system may queue the fax for later transmission (a "two call" arrangement, which may make better use of a single fax modem). Depending on how the system is programmed, multiple fax documents may<br>be transmitted in a single fax phone call.

### **FAX TONE DETECTION**

The Stratagy Automated Attendant listens for incoming fax tone when answering incoming lines. If fax tone is detected, Stratagy will transfer the fax call to the destination extension designated by the User ID of the connected fax machine.

#### GREETING RESTART

After a caller has left a voice message for a User ID, the call may either be transferred back to the initial "company" greeting User ID or the system may say "Thank you for calling, Good-bye" and disconnect. Callers often appreciate the ability to return to the User's Main Menu so that they can leave a message for another system user.

#### INBAND INTEGRATION

Many telephone systems (PBXs) can be configured to provide information to the Stratagy system about an incoming call by preceding it with one or more DTMF digits. These DTMF strings are known as lnband Integration or lnband Signaling. The Stratagy system can be configured to receive and interpret these DTMF strings. With this information, the Stratagy system may answer the call with a company greeting, direct the call to begin recording a message for a user who is unavailable, etc. Data is passed in both directions: the PBX informs the auto attendant/voice mail system about each incoming call, and the voice mail system can send instructions to the PBX to turn message waiting lights on or off, as appropriate.

#### INTERACTIVE VOICE RESPONSE (IVR)

The Stratagy 6 and Stratagy 24 systems provide a number of powerful features which allow them to be used for Interactive Voice Response (IVR) applications, in addition to Auto Attendant and Voice Messaging. There are programming tokens which allow the system to prompt the user for input (using a custom prompt), wait for the user to enter a DTMF response, which will be stored into a variable, and then use that information to access a database to formulate a response. Databases may be on the hard disk of the Stratagy system, accessed remotely over a network, or accessed through the serial ports of the Stratagy system, possibly connecting to a mainframe or other data server. Queries can be constructed in a free-form fashion, by using data in constructed in a free-form fashion, by using data in variables that is entered by the caller.

Once a response has been determined from the Once a response has been determined nomin database, the stratagy system may be programmed to play this data back to the caller in a number of different ways: as a date, time, monetary value (in dollars and cents), or simply as a number. The value may be combined with other custom-recorded

prompts, so that the system could, for example, respond to a caller with the message "Your order for 6 items will be shipped on July 17, 1994." The number six and the date in this example would be provided by the database, while the phrases "Your order for" and "items will be shipped on" would be recordings that the System Administrator would make.

#### MULTIPLE SYSTEM LANGUAGES

The Stratagy system can be configured with any of a number of different audio prompt files. The standard file provides prompts in American English. The default prompt file to use when a call first comes in can be configured, and with appropriate system programming, the caller can select a preferred language by entering DTMF digits. Thus, Stratagy can be communicating in different languages on different ports simultaneously.

Contact Product Marketing for the availability of other languages.

#### PORT-SELECTABLE GREETINGS

The Stratagy system may be configured to begin processing new calls by starting with a given User ID. New callers will first hear the greeting recorded for this User ID. Each different audio port in the Stratagy system may be configured to begin processing with a different port, and thus different ports may hear different initial greetings, which may have different menu options available, which may follow different processing paths, etc., depending on how the User IDS are programmed. This feature might be used, for example, by two companies sharing the same Stratagy system.

#### REMOTE ADMINISTRATION

An optional external 2400 baud modem is required for this feature on all Stratagy systems. The remote administrator has full screen access to the system, protected by two different passwords, with every system feature available. The remote administrator may use this feature at any time simply by dialing into the system from any PC running the Stratagy remote access software and with an appropriate modem.

#### SAFE MESSAGE PURGING

 $T$  system may be configured to  $\frac{1}{p}$  for  $\frac{1}{p}$  for  $\frac{1}{p}$  for  $\frac{1}{p}$ me stratagy system may be comiguied to purge messages some time after they have been heard. This time period is a system configuration parameter expressed in days. The default value for this parameter is 0, meaning that no purging will ever be performed. The purge parameter is system-wide. Stratagy performs the purge on a per-User ID basis, only when the user is logging out of the system. When the user logs into the system, Stratagy announces the number of messages-in the User ID that are to be purged, if any. This gives the user ample warning that the messages will be deleted upon logout. Messages are never purged at any other time. Messages that have not been heard are never purged, no matter how old they are.

#### SMDI/RS-232 INTEGRATION

SMDI integration is available on both Stratagy 6 and Stratagy 24 systems. SMDI is an industry standard method of integrating a PBX with Voice Mail and other peripheral systems. This interconnection is made via RS-232 data connections dependent upon the PBX capabilities. Data is passed in both directions: the PBX informs the auto attendant/voice mail system about each incoming call, and the voice mail system can send instructions to the PBX to turn message waiting lights on or off, as appropriate.

#### SYSTEM BACKUP

This feature allows customer configuration database information, greetings, and messages to be backedup onto floppy diskettes. Database information, greetings, and messages may be backed-up individually or in various combinations. Stratagy will estimate the number of floppy diskettes required for the System Backup procedures.

#### TOKEN PROGRAMMING

An important aspect of the Stratagy system is the Token Programming feature. While the Stratagy system allows easy configuration of User IDs for standard features (Audiotext, Automated Attendant, Voice Messaging, dialing a standard extension, etc.), more sophisticated applications can be developed using the same concepts, by making use of additional programming tokens. Besides the conventional DTMF digits, Stratagy supports over forty additional programming tokens. These tokens can perform functions as simple as a hook flash, and as complicated as sending a fax document in the background. But the real power of the Token Programming Language is that the tokens and the User IDs can be combined in new and sophisticated ways to provide application solutions.

#### TOSHIBA PLUG AND PLAY

Stratagy systems have been preconfigured for out of bualayy systems nave been precomigated for our c box plug and play use with certain Toshiba telephone systems: Stratagy 4 with Strata DK 8, Stratagy 6 with Strata DK16, and Stratagy 24 with Strata DK 280 A. The installer does not have to understand or program inband integration strings, ringback patterns, or make other system configuration changes. In addition the above Strata DK default extension numbers are also<br>preprogrammed in Stratagy as the User ID and

**CHAPTER 4 - FEATURES** 

#### **GENERAL DESCRIPTION**

extension numbers, plus default user parameters. Complete integration with other Toshiba telephone systems (without default User IDs and extension mailbox installations) is available from a menu.

#### UNIVERSAL PORTS

'

Frequently, notification is performed by dialing out on one of the Stratagy audio ports, perhaps to send a page or light a message waiting light by transmitting the correct sequence of DTMF codes. Stratagy provides several methods of allocating audio ports for the notification process. With the first method, one or more ports are dedicated to perform out dialing for notification. This method has the advantage that there can never be a collision between dialing out to perform a notification and an incoming call which happens to be routed to the same port at the same time. With the second method, all of the Stratagy ports are configured to accept incoming calls, but Stratagy can also use any one of them which is not currently in use to perform an outdial. This method has a clear advantage over the first, particularly for small systems with only a limited total number of ports. However, it introduces the possibility of a collision. The third method is similar to the second, except that Stratagy is restricted to choosing only one particular port to perform notifications. Should that one port be busy, then Stratagy will wait until it is free rather than use one of the remaining ports.

#### UNLIMITED USER IDS

The Stratagy system provides User IDs of up to eight digits, or 100 million different possible User IDS. User IDS may be prefixes of other User IDS. That is, both "111" and "1111" could be separate User IDS, and both could be used by the system. Thus, no User IDS are ever precluded. Stratagy uses a very efficient method of accessing its database, so that system response is not diminished when the database contains a very large number of User IDS. No matter how large a Stratagy system might grow to be, it likely will never run out of available User IDS.

#### VARIED SAMPLING RATES

The Stratagy system may be configured to make different types of recordings at different "sampling rates." In general, the higher the sampling rate, the more accurate the digital recording of the incoming sound will be, and thus, the better the reproduction. However, using a high sampling rate means that more disk space will be consumed for a given recording. Because companies wish to present the best possible "appearance" to their callers, and because greetings usually represent only a small fraction of the system's disk space, Stratagy systems are configured to record greetings at a higher sampling rate (64K) than regular voice messages (32K). However, the sampling rate for greetings and for voice message recordings can be individually set during system installation and configuration by the System Administrator.

#### **VOICE MESSAGING**

In addition to the Automated Attendant feature, each Stratagy system includes Voice Messaging. Each User ID may be configured to store messages individually. Voice Messaging functions may be controlled by the System Administrator or the individual user. See both Administration and User Features for details.

#### **CHAPTER 4 - FEATURES**

# ADMINISTRATION FEATURES

#### IMPORTANT NOTE:

Stratagy 4 and Stratagy 6 systems require a laptop computer with Stratagy remote software installed to perform all Administration Features locally or remotely (using an optional external modem). The Stratagy 24 system may perform all Administration Features in the same manner as above or use the keyboard and monitor supplied with the system. Refer to the Stratagy Installation and Maintenance manual for details.

#### AUTOMATIC MESSAGE COPY

Each User ID "A" can be configured to place a copy of any message received into a separate User ID "B's" queue of messages. User ID "A" will retain a copy of each message. Messages sent directly to "B" remain unaffected.

#### AUTOMATIC MESSAGE COPY WITH DELETE

This feature is very similar to Automatic Message Copy. When activated, a User ID "A" is configured so that any messages received will be copied to User ID  $R$ ." Furthermore, "A" is configured not to store messages at all. This means that the copy of each message sent to "B" is in reality the only copy of the message in the system. Messages sent directly to "B" would not be affected by this change, nor would any messages already stored in "A."

#### AUTOMATIC MESSAGE DATE/TIME CONTROL

The System Administrator may configure each User ID or group of User ID's to automatically play the date and time of each message before playing the "body" (contents) of the message.

#### BUSY GREETING LENGTH CONTROL

The System Administrator may specify each User ID mo Oysiam numinotially hidy specify educt over it busy greeting which the user may record. This busy greeting which the user may record. This feature may be used to limit the total time (and thus, system disk space) which can be used for busy greetings. Setting this field to zero prevents the user greetings. Setting this field to zero prevents the user<br>from recording or changing a custom busy greeting.

#### CALLED IDENTIFICATION

Allows one person to answer for both "Sales" and Allows one person to answer for both sales and Service cans. The person will answers the call will Know now to greet each caller, since they will near calles or service before being connected to the caller. Message Pooling could also be used in this case, since this person would presumably like all messages left after hours to be stored in a single User ID, rather than have to check multiple User IDs for messages. The System Administrator sets this feature on a per User ID basis.

#### **CHAINING**

Stratagy's chaining feature allows the flow of control during call processing to be directed from one User ID to another, based on the results of dialing the Extension field (if the User ID is not configured in Do Not Disturb mode). The System Administrator may define each of the three possible chaining conditions: Busy, Ring No Answer (RNA), or Done. Combined with Stratagy's Token Programming Language, this feature allows sophisticated call processing and IVR applications to be created.

#### COPY RANGE

The Copy Range feature allows the System Administrator to copy one existing User ID to create a number of new User IDS, each within a defined range of ID numbers.

#### DIRECTORY CONTROL

Each User ID may have Automated Directory names entered by the System Administrator. Some users may not wish to be listed in the Automated Directory. Furthermore, some User IDS are used for special purposes, and they should not appear in the directory listings. Such User IDS would include "back door" access numbers, User IDS used purely for Stratagy programming, etc. The Automated Directory allows callers to determine the correct extension for someone by entering the DTMF digits which correspond to the first few letters of the name.

#### DISK SPACE NOTIFICATION

The Stratagy system can be configured to send an automatic notification whenever system disk space falls below a defined threshold. During system installation and configuration, the System Administrator defines the percentage of disk space remaining below which the disk notification should be activated. Under normal conditions, the system is checked automatically once per hour to determine the remaining disk space storage.

#### GREETING LENGTH CONTROL

The System Administrator may determine the maximum recording time, in seconds, for the seven different greetings of each User ID. This feature may be used to limit the total time (and thus, system disk space) which can be allotted for user greetings. Setting this field to zero prevents the user from recording or changing the "current" user greeting.

#### GROUP PARTITIONS - CALL BLOCKING

Each User ID may belong to as many as four  $\alpha$ different individual perchanging as  $\alpha$ different "groups." The System Administrator defines the group(s) to which a User ID belongs. When the<br>Stratagy system transfers a call to a new User ID, it

#### **CHAPTER 4 - FEATURES**

first determines if that User ID has any groups in common with the current User ID. If it does, then the transfer of processing to the new User ID will proceed. Otherwise, Stratagy will switch to a default User ID for processing based on the current system port number, blocking or rerouting the call. Group Partitions are most often used to control Guest User IDS and Shared Tenant applications.

#### GUEST USERS LIMIT

Each user of the Stratagy system may potentially create one or more Guest User IDS. These User IDS might be used by that person's customers, friends clients, etc. They can be deleted by the same user who created them or by the System Administrator. The System Administrator can also limit the number of Guest User IDS which a particular User ID is allowed to create.

#### MESSAGE LENGTH CONTROL

The System Administrator can set the maximum Message Length in seconds of each incoming message for a given User ID, or messages may be unlimited in length. If a caller attempts to leave a message longer than the maximum, the system will stop recording and inform the caller that the maximum message length has been reached.

#### MESSAGE NOTIFICATION

Stratagy allows each User ID to have up to ten different programmable notification records. The System Administrator programs the notification records of each User ID with a specific notification method such as lights, stutter dialtone, pagers, voice, etc., for the times of the day and the days of the week and the repeat count and interval for retrying that notification. Each notification method is a flexible dial string allowing the Stratagy system to be used with almost any kind of PBX or notification method including cascade notification.

#### MULTIPLE DIRECTORY NAMES

Each User ID can have associated with it up to two different names. These names are entered into the Stratagy system's automatic directory by the System Administrator. Each User (Extension) may have more than one User ID to improve the Automated Directory for commonly misspelled names. The Automated Directory can allow callers to determine the correct extension for someone by entering the DTMF digits which correspond to the first few letters of either one of the two (or more) different names. Thus, normally, the two different directory names will be the first and last names of the user associated with each User ID.

#### NAME AND EXTENSION CONTROL

Normally, a user may record a "spoken name"-a recording of the user's name and extension. The System Administrator, however, can configure User IDs on an individual basis so that a user cannot record, or change the recorded name and extension. If no name and extension has been recorded for a User ID, then the Stratagy system will play "User ID..." followed by the number of that User ID.

#### PROGRAMMABLE DIAL ACTIONS

The Stratagy system will attempt to dial the string specified in the Extension field. This string may consist simply of the extension number of the user, in which case Stratagy will dial that extension and continue processing based on the results of that call if not in the Do Not Disturb mode. But the extension field may actually contain many more "programming tokens" which can have effects ranging from the simple (such as performing a hook flash) to the complex (accept an incoming fax for the current user). These programming tokens can be combined by the System Administrator in a desired way to create an almost unlimited number of application solutions.

#### REAL-TIME SCREEN INFORMATION

The Administrator's Main Menu on each Stratagy 24 system shows, among other things, the activity on each audio port, the activity of any connected fax modems, the amount of free disk space, etc. The Stratagy 24 system helps the System Administrator better understand and manage the system as changes occur. This information is instantly updated as long as the Main Menu is displayed.

#### RELAY PAGING

Relay Paging streamlines Message Notification permitting the caller to enter a phone number while the user's greeting is being played. The Stratagy system still pages the user, but instead of displaying the usual information, only the phone number entered by the caller is displayed on the pager. The System Administrator may enable this feature individually for each User ID. This allows the user to return the call much sooner by not calling into the Stratagy system since no voice mail message is left.

#### REPORTS

The System Administrator may generate an almost unlimited number of different reports of system activity and programming. Reports can contain columns representing each of the fields of the User screen, and they can cover either all or a subset of User IDS in the system.

#### **CHAPTER 4 - FEATURES**

#### RING DURATION

The System Administrator may define, on a per-User ID basis, how many rings of that user's extension the Stratagy system should wait before concluding that the user is unavailable (Ring No Answer, or RNA). Then the Stratagy system can send callers to voice mail to leave a message. This value may also be changed automatically via the Auto Scheduler, again on a per-User ID basis.

#### SCREEN SAVER

Standard feature on Stratagy 24 systems. Video monitors, such as those used as the console display of the Stratagy 24 system, should not have the same image displayed on them constantly. Such an image can become "burned in" on the phosphor display, and it will then be visible even when other information is being displayed-the monitor is then permanently damaged. To avoid burn-in, the Stratagy system can be configured to blank the screen automatically after a predetermined period of keyboard inactivity. As soon as something is again typed on the keyboard, however, the screen is instantly reactivated, and any information which would have been on the screen is made visible.

#### SHARED EXTENSIONS

This feature is typically used when more than one person, each with a separate Stratagy User ID, shares a single phone extension. If the call is answered, the called name is announced. If not answered, a private message may be recorded. Stratagy announces "This call is for..." followed by the recorded name of the called User ID. The System Administrator sets this feature on a per User ID basis. In addition, the System Administrator may also turn on the Call Screening feature to enhance this feature.

#### SINGLE-DIGIT MENUS

Each User ID may define one or more single-digit menu keys. If a caller enters one of these DTMF menu keys. If a caller enters one of these DTMF digits while listening to the greeting for that User ID, then Stratagy will immediately transfer processing to the User ID associated with that menu item rather the USE TD dooulated with that ment item ratifer  $\frac{1}{2}$  and  $\frac{1}{2}$  are shown as part of another oser to number. The System Administrator defines the single-digit menu numbers for each User ID.

#### SCHEDULED AUDIOTEXT

 $T$ he Stratagy Auto Scheduler can be used to scheduler can be used to scheduler can be used to scheduler can be used to scheduler can be used to scheduler can be used to scheduler can be used to scheduler can be used to s ine Sualagy Auto Scheduler can be used t implement Audiotext with a combination of singledigit menus and greeting recordings. The System Administrator would record the greetings in each of the applicable User Ids and configure the system to change the Audiotext contents on an automatic, scheduled basis.

#### SCHEDULED COMPANY GREETINGS

The System Administrator may program the company greetings using the Stratagy Auto Scheduler to make changes based on the time of day or day of week. The changes can include the current greeting number, extension, Do Not Disturb setting, etc.

#### SYSTEM DISTRIBUTION LISTS

In addition to personal distribution lists, Stratagy supports system-wide distribution lists. A user sends a message to a system distribution list rather than a personal distribution list by prepending  $a \cdot b$  to the list number. The "list comment" for the selected system list is played to confirm that the right list has been chosen, just as with personal distribution lists. The System Administrator creates the system Distribution Lists using the same method as the personal lists, but for the System Administrator User ID.

#### URGENT MESSAGE NOTIFICATION

The System Administrator programs the notification type set to URGENT. When a message-marked Urgent is received, then the Stratagy system first checks if one or more notification records exist for that User ID with notification type URGENT. If so, then those records are activated, and otherwise, any NORMAL notification records are used. Users might, for example, want to be notified by pager only when an Urgent message arrives.

#### USER OPTION LOCKS

Many user options can normally be changed by users themselves by selecting the appropriate DTMF commands over the telephone, such as toggling the Do Not Disturb attribute, changing the current greeting number, toggling Call Screening, etc. The System Administrator can disallow a user from changing each of these settings on an individual basis.

#### VOICE FORMS

The Stratagy system can be configured to prompt a caller with a series of questions. The voice responses that the caller gives are the concatenated and are stored as a single message in tonicated and are stored as a single message in the Voice Forms feature is the associated User ID. The Voice Forms feature is activated by the System Administrator simply by using the "Q" (Question and Answer) token when programming the User ID. Each question is recorded. as a greeting, either in that User ID or in others. The "Q" token specifies which greetings should be played to callers and the order in which they should be played.

## USER FEATURES

#### BUSY GREETING

When a caller is directed to an extension which is busy, Stratagy can play a recorded greeting specific to this situation. The default is that the system will play a standard system busy greeting that says "That extension is busy, to hold press  $\star$ , to try another extension enter it now, to leave a message please stay on the line," but users may record their own custom busy greetings that will be played instead.

#### CALL QUEUING

When Stratagy tries a user's extension and finds that it is busy, it may offer the caller the option of either leaving a message or holding until the called extension becomes available. If the caller opts to hold, then Stratagy may play one or more pieces of "on-hold music" (which may, in fact, not be music at all, but instead it could consist of company, product, or other information). If more than one caller chooses to hold for the same extension, then Stratagy will queue the callers in the order that their calls were received. In addition to the "on-hold music," callers will be informed of their position in this queue.

#### CALL SCREENING

Each User ID may be configured for call screening. Whenever a caller enters the User ID of the user with call screening enabled, the system will request that the caller say their name and company name. Stratagy records this information, dials the extension of the user, and announces that this caller is on the line by playing the recording. The called user may then enter DTMF digits to indicate that the call should be accepted or rejected; rejected callers are directed to leave a voice mail message for the user. Also see Scheduled Call Screening.

#### CONTINUOUS MESSAGE DELETE

This feature is used in conjunction with the Continuous Message Playback feature. It allows a user to enter a DTMF command that will delete a number of messages at once. The number of messages that will be deleted is variable; it is the maximum number of messages whose cumulative length is less than a predetermined number of minutes. For example, this feature may be used by transcription services which are accustomed to working from audio tape recordings rather than directly from voice mail recordings.

#### CONTINUOUS MESSAGE PLAYBACK

This feature is used in conjunction with the Continuous Message Delete feature. It allows a user to enter a DTMF command which will play back a

 $\sum_{i=1}^n$  $\beta$  .

 $\mathbf{r}$ 

-..-'

number of messages at once, without stopping between each message. The number of messages that will be played is variable; it is the maximum number of messages whose cumulative length is less than a predetermined number of minutes. For example, this feature may be used by transcription services which are accustomed to working from audio tape recordings rather than directly from voice mail recordings.

#### DO NOT DISTURB

When a caller enters the number of a User ID, Stratagy normally tries dialing the extension given in that user's Extension field to determine if the called extension is available. When the Stratagy Do Not Disturb feature is activated, however, Stratagy will not dial the Extension field, but instead the call will be processed as if the called extension is not available (Ring No Answer), and the caller will be offered the chance to leave a voice mail for the user (provided that the User ID is configured to accept messages).

#### FAX MESSAGE IMMEDIATE RETRIEVE

An optional feature on Stratagy 24 systems is to attach one or two fax modems. These modems may then be configured for a number of different purposes, including accepting fax mail for users in addition to voice mail. When a user has received a message containing a fax, the message may be retrieved in one of two ways: Fax Message Immediate Retrieve and Fax Message Send Retrieve. In the case of Immediate Retrieve, the user calls into the Stratagy 24 system from a fax machine with a handset (or other device capable of receiving a fax where prompts can be heard and DTMF tones transmitted). The user reviews the message normally. When the fax message is played, the user is prompted that the message contains a fax, and the number of pages of the fax. If the user then chooses the Immediate Retrieve option, the user is prompted to press the Start key on the fax machine, and Stratagy begins transmitting the fax over the connection. When the fax has been transmitted, the call is disconnected.

#### FAX MESSAGE SEND RETRIEVE

An optional feature on Stratagy 24 systems is to attach one or two fax modems. These modems may then be configured for a number of different purposes, including accepting fax mail for users in addition to voice mail. When a user has received a message containing a fax, the message may be retrieved in one of two ways: Fax Message Immediate Retrieve and Fax Message Send Retrieve. In the case of Fax Message Send Retrieve,

#### STRATAGY 4/6/24 AUGUST 1994

#### **GENERAL DESCRIPTION**

#### **CHAPTER 4 - FEATURES**

the user calls into the Stratagy 24 system from a DTMF telephone and reviews messages normally. When the fax message is played, the user is prompted that the message contains a fax, and the number of pages of the fax. The user then chooses the Fax Message Send Retrieve option, and is then prompted to enter the phone number of a fax machine, such as a machine made available by a hotel. The fax message is then queued for immediate delivery to this fax number, and the user may continue processing messages as before. A number of fax messages might be queued during one call. Each of them will be sent separately to the indicated phone number(s), with automatic retry if the destination fax machine is busy or does not answer.

#### FUTURE DELIVERY

A user may create a message, address the message and then mark it for future delivery to another user. The message is not delivered until the date and time entered by the sending user has been reached by the system clock.

#### GUEST USERS

A User ID may be permitted to create one or more guest users, up to a maximum permitted number of guests. Stratagy users frequently use this feature to create guest IDS for their clients, so that they may exchange confidential information easily. Guest users are generally restricted by the group mechanism to exchanging voice mail only with the user who created the Guest ID, though this is under control of the System Administrator.

#### MESSAGE DATE AND TIME BY REQUEST

Stratagy normally plays the date and time when a message was recorded just before playing back the message to the user. After hearing the message, the moodyo to the door, nited neutrity the moodyo, the message, and this information may be requested by message, and this information may be requested by entering a DTMF command. Furthermore, if the User ID is configured not to play the date and time of each message automatically, the user may use this feature to find out the date/time of a particular message.

#### MESSAGE FORWARDING

The Message Formation feature allows a user to  $\mathbf{r}$ send a message to manually require allows a user to send a message that has already been received to one or more other users of the Stratagy system. In forwarding the message, the original user may optionally record comments that explains to the new recipient(s) why the message is being forwarded to them. However, a message may not be forwarded to another user who does not share a common group number with the sending user or if the original message is marked "private".

#### MESSAGE NOTIFICATION

Stratagy allows each User ID to have up to ten different notification records (Message waiting lights, stutter dialtone, pagers, voice, etc.). Each notification record specifies a notification method and the times of the day and the days of the week when that notification record is applicable, and the repeat count and interval for retrying that notification. Each notification method is a flexible dial string allowing the Stratagy system to be used with almost any kind of PBX or notification method including cascade notification.

#### MESSAGE PLAYBACK CONTROL

While playing back a message, a user may wish to skip backwards in the message, or skip forwards to get to a relevant piece of information contained in the message. Message Playback Control allows the user to do this at anytime while a message is being played by pressing the appropriate keys on a DTMF telephone dial pad.

#### MESSAGE PAUSE DURING PLAYBACK ..

While playing back a voice mail message, a user may pause the playback for up to thirty seconds by pressing the appropriate key on the DTMF telephone dial pad at any time. Pressing the key again before the thirty seconds has transpired will cause playback to resume immediately. While the playback is paused, Stratagy is silent.

#### MESSAGE RECEIPT VERIFICATION

When a user sends a voice message to another user, either by originating a new message or by forwarding an existing message, the sending user may request receipt verification. When the recipient of such a message plays that message, Stratagy will automatically send a message back to the sender, informing the user that the message has been received. The recipient cannot disable this behavior nor can the recipient tell that receipt verification was requested for any particular message.

#### MESSAGE RETRIEVAL CONTROL

When a user is reviewing messages which have been recorded, a number of different "presentation orders" may be used. By default, Stratagy plays musis may be used. By detault, ottatagy play. messages back in the order received (in "FIFO" firstin first-out order), with the exception that messages marked Urgent are placed in the front of the message queue. The user may instead play the message queue, rile user may msteau play the litessayes back in reverse order, from most recent to least recent ("LIFO" last-in first-out order). Finally, the user may also elect to have the system play only messages which have not yet been heard, in<br>chronological order.

#### **CHAPTER 4 - FEATURES**

#### MESSAGE UNDELETE

As users listen to their messages, they may mark messages for deletion. The messages are not really deleted at that point; they will be deleted when the user leaves message management and returns to the User's Main Menu. In the meantime, the user may "undelete" a message by entering a DTMF command. In actuality, of course, the user is merely unmarking the message for deletion. Once the user returns to the User's Main Menu, though, messages which were deleted are actually gone, and there is no way to retrieve them.

#### MESSAGE VOLUME CONTROL

The Stratagy system permits real-time volume control of messages during playback. While listening to messages, a user may press the appropriate DTMF keys on the telephone dial pad to increase or decrease the volume. There are a total of sixteen steps for volume control. Each step increases or decreases the playback volume by 3db. The system is defaulted to the middle position allowing eight steps in either direction.

#### OFFICE PACING

This feature allows individual users to receive a page over the office telephone system or overhead paging system automatically via the Stratagy system. Stratagy will place the call on hold or park and make a pre-recorded page announcement using the DTMF access codes. The System Administrator configures this feature for each User ID using tokens.

#### PAGING FOR URGENT CALLS

One of the notification types available in Stratagy's flexible notification feature is reserved only for messages marked Urgent by the message sender. The System Administrator may choose to use pager notification for a user only when that user receives an urgent call, and other notification methods for normal calls.

#### PERSONAL DISTRIBUTION LISTS

Users may define up to seven different distribution Users may genre up to seven unicient urstribution lists consisting of other system users. There is no limit, other than system disk space, on the number of users who may be a member of any particular distribution list. The user who owns the list may add or delete members at any time. When a user creates a Personal Distribution List, the user may record a "list comment" which gives each list a descriptive name or title. When the user selects the list when sending, the list comment is played back to confirm<br>that the correct distribution list has been chosen.

#### PERSONAL GREETINGS

Normally, each user may record up to seven different personal greetings. At any one time, only one of these greetings will be in effect, and will be played when the user is busy or unavailable. Once the greetings have been recorded, the user may switch between the different greetings simply by entering the greeting number, and may at that point optionally review or re-record a particular greeting. The user may also select the default system greeting instead of a customized greeting.

#### PRIVATE MESSAGES

When a caller or a user sends a message to a system user, the message may be given special attributes, Urgent and/or Private. A Private message is one which may not be forwarded by the recipient to any other user. The recipient will be informed if a message has the Urgent or Private attribute set.

#### PROTECTED SECURITY CODE

Each User ID in the Stratagy system may be given a security code. Before anyone can "log into" that User ID, which allows access to its messages, settings, greetings, etc., this security code must be entered by the caller. Once logged in, a user may change the security code, subject to the minimum length restriction which may be set by the System Administrator, maximum length is 16 digits. The System Administrator specifies the initial security code for each User ID. The administrator may also change the security code at any time, but the administrator cannot find out what the current security code is for any existing User ID.

#### RELAY PAGING

Relay Paging streamlines Message Notification permitting the caller to enter a phone number while the user's greeting is being played. The Stratagy system still pages the user, but instead of displaying the usual information, only the phone number entered by the caller is displayed on the pager. This allows the user to return the call much sooner by not callows the user to return the call much sooner by not calling line the

#### SCHEDULED CALL SCREENING

The Stratagy Auto Scheduler allows various parameters of each User ID to be changed parameters of each User ID to be changed automatically at pre-scheduled days and times. One such feature is the Call Screening option. A User ID may be configured to switch automatically to Call Screening mode during certain hours of the day, or on certain days of the week (or any combination).<br>See Call Screening for more details.

#### **CHAPTER 4 - FEATURES**

#### SCHEDULED DO NOT DISTURB SINGLE-DIGIT MENUS

The Stratagy Auto Scheduler allows various parameters of each User ID to be changed automatically at pre-scheduled days and times. One such feature is the Do Not Disturb option. A User ID may be configured to turn this option on or off automatically at pre-scheduled times and/or days of the week. See Do Not Disturb for more details.

#### SCHEDULED EXTENSIONS

information manually each time the user moves to a The Stratagy Auto Scheduler permits several different location. attributes of a User ID to be changed on an automatically scheduled basis. One of these attributes is the Extension field. A User ID may be configured to change the Extension field automatically at a certain time and/or day. Two such Auto Scheduler records could be used to toggle the Extension field between two different values. Automatically scheduled Extension changes might be useful, for example, for a user who works from two different locations on a regular basis. The Stratagy system could be programmed to ring the phone at the correct location automatically, without the need for the user to enter anv call forwardina

#### SCHEDULED GREETINGS

The Stratagy Auto Scheduler allows several options, or attributes, of a User ID to be changed on a regular, pre-scheduled basis. These attributes can be set to change on certain days of the week, times of day, or based on the date. The greeting number for the User ID is one of these attributes which can be changed automatically. See Personal Greetings for more detail.

#### SCHEDULED MESSAGE NOTIFICATION

One of the many features of Stratagy's flexible message notification system is the ability to configure the applicable time and day for each notification record. Notifications can be set to occur only during certain hours, on only certain days of the week, or any combination thereof. See Message Notification for more details.

#### SCHEDULED RING DURATION

The Stratagy Auto Scheduler allows several options, or attributes, of a User ID to be changed on a or attributes, or a Oser ID to be changed on a regular, pre-scheduled basis. These attributes can be set to change on certain days of the week, times of day, or based on the date. The ring duration for the User ID is one of these attributes which can be changed automatically. See Administration Features<br>- Ring Duration for more details.

While a user's greeting is being played, a caller may enter a Single-Digit Menu that allows the caller to select an option, such as Audiotext, a personal assistant, call queuing or the operator, etc. When the caller enters one of the defined single-digit menu keys, the system will process the User ID associated with that menu item. Each User ID may have an individual Personal Single-Digit Menu.

#### SINGLE-DIGIT MESSAGE REPLY

If one Stratagy user sends voice mail to another user, then the recipient can send a reply message to the original sender without having to reenter the sender's User ID. While listening to messages, the DTMF command to Send a Message also functions as a Reply command by filling in the "from" information in the current message as the "to" information of the new message. If the recipient is not replying, but instead is sending a brand new message, then the user can simply enter that other User ID, overwriting the default that was filled in automatically. .

#### URGENT MESSAGES

system user, the message may be given special attributes, Urgent and/or Private. The recipient will be informed if a message has the Urgent or Private When a caller or a user sends a message to a attribute set. Furthermore, Urgent messages have two special attributes. First, when an Urgent message is received by a User ID, it is placed at the beginning of that User ID's message queue. When the messages are reviewed by the user, messages marked Urgent are always played back first, regardless of the message retrieval order selected by the user. The second special feature of Urgent messages is that there is an Urgent notification type. This allows users to be notified differently for urgent messages than they are when normal messages are received. In fact, a user might have no notification set up at all for normal messages, but might have Pager Notification configured for urgent messages.

 $\mathbf{v}$ 

والقديانة

 $\frac{1}{\sqrt{2}}$ 

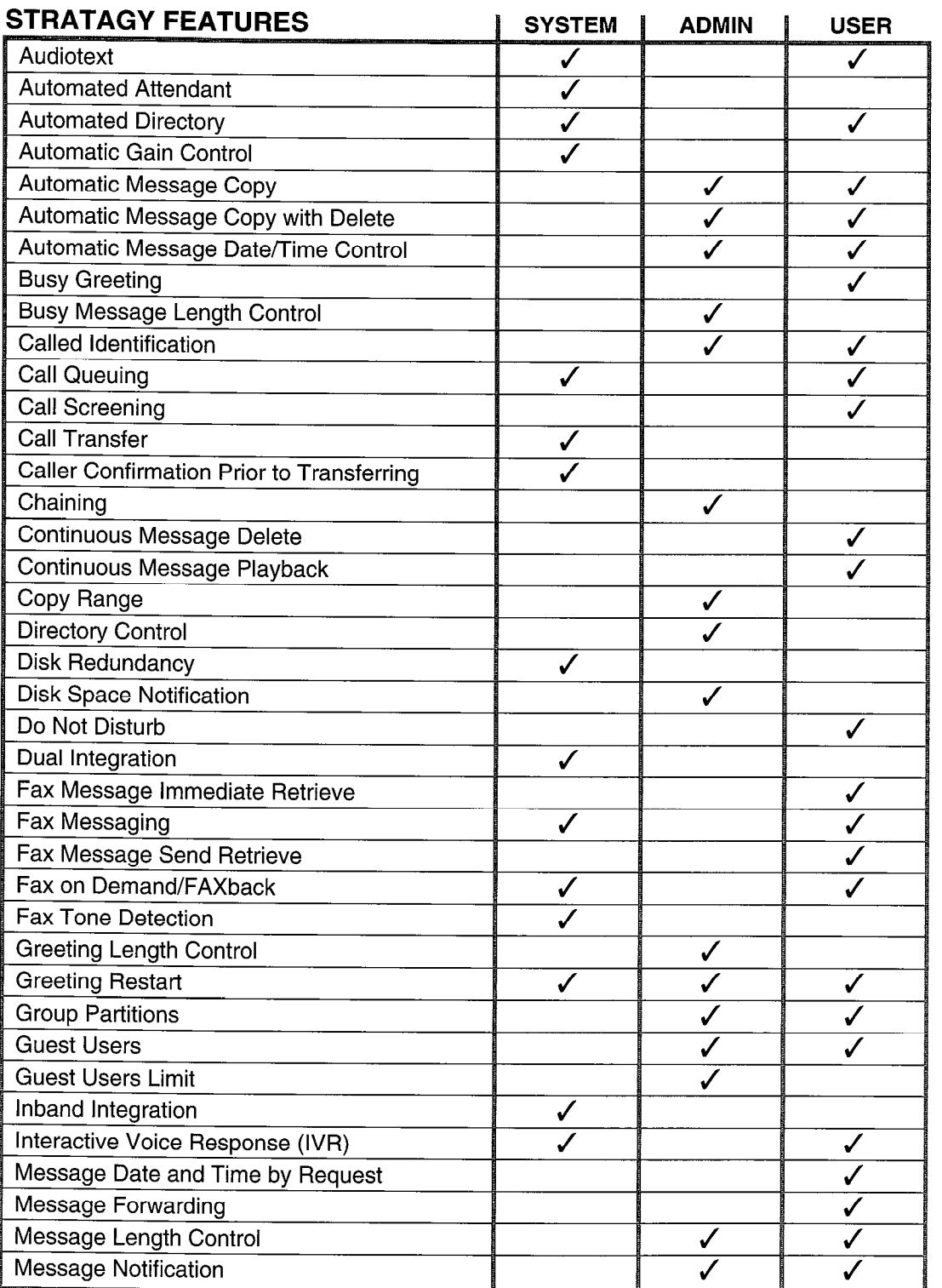

Table 4-1 **Stratagy Features** , and the strategy of the strategy of the strategy of the strategy of the strategy of the strategy of the strategy of the strategy of the strategy of the strategy of the strategy of the strategy of the

 $\mathcal{A}_\mathrm{c}$  $\bar{\mathcal{A}}$ 

 $\bar{\mathbf{A}}$ 

 $\frac{1}{2}$  ,  $\frac{1}{2}$ 

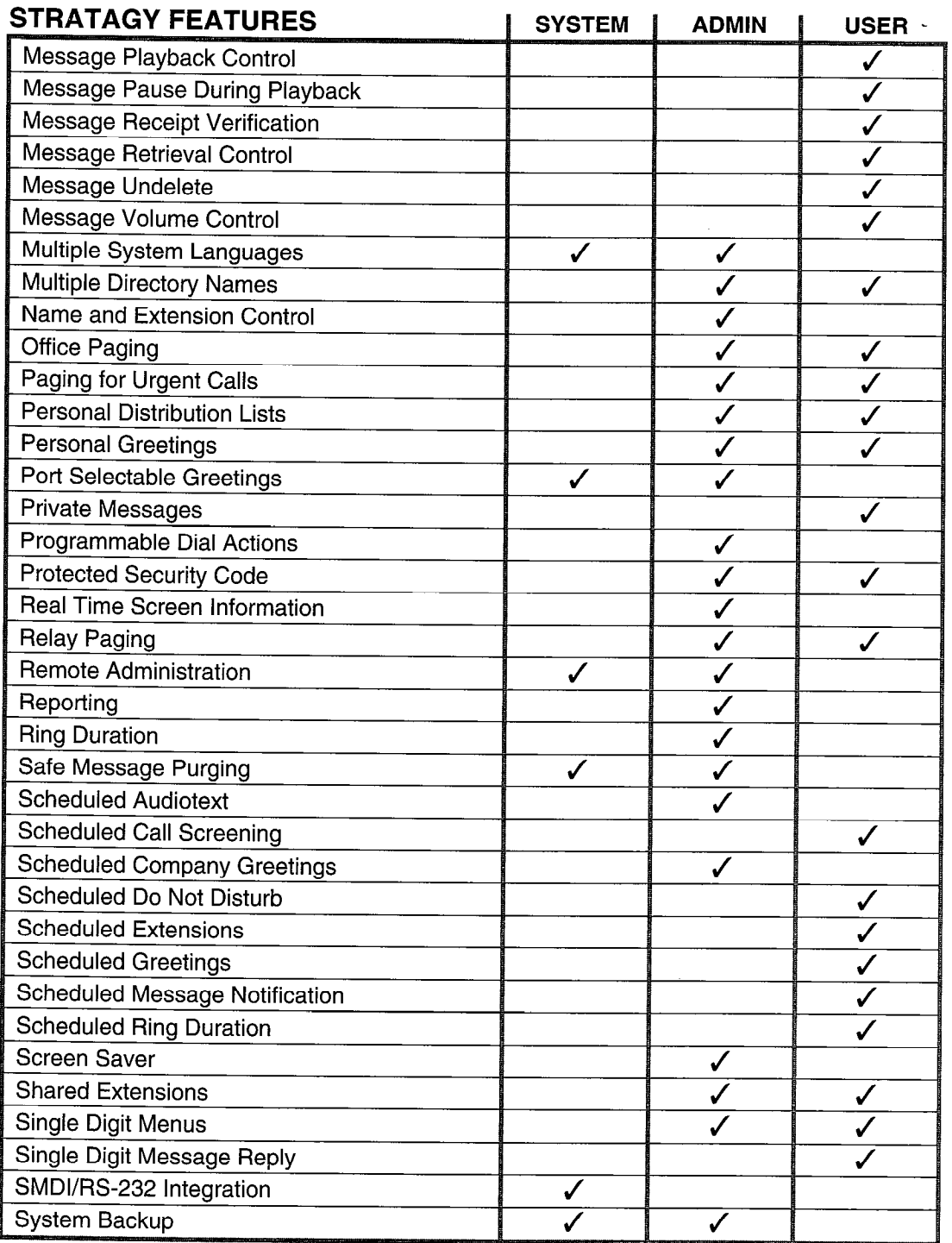

### Table 4-1 Stratagy Features (continued)

 $\mathbf{r}$ 

a single a

.: ,

#### **GENERAL DESCRIPTION**

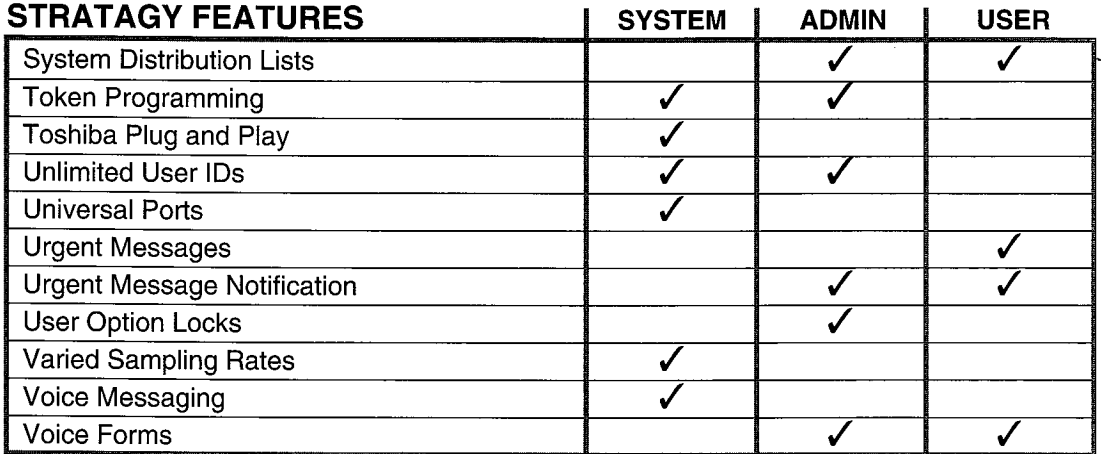

#### Table 4-l

Stratagy Features (continued)

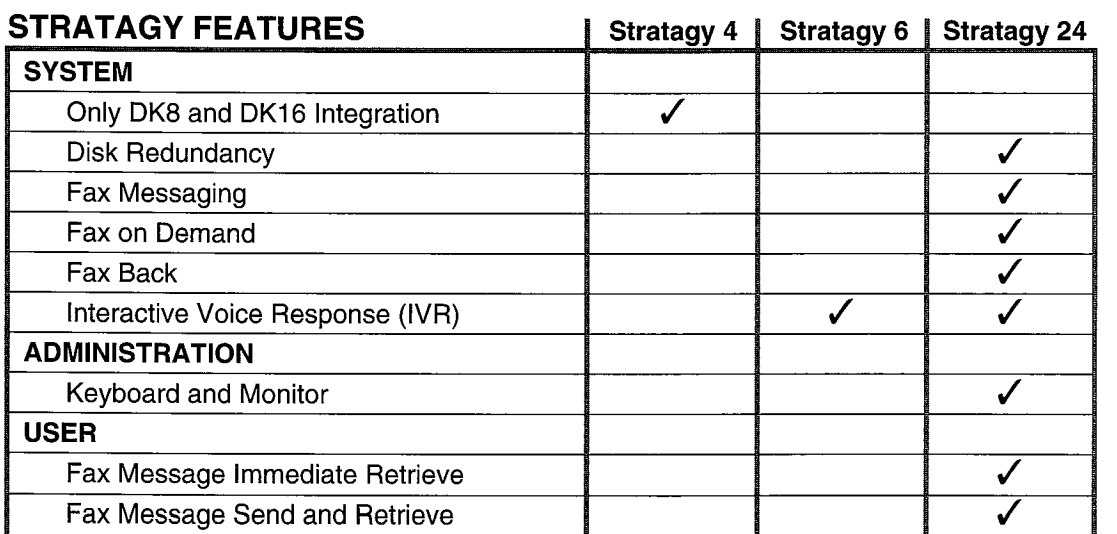

#### Table 4-2

Stratagy Feature Differences by System

#### NOTE:

In addition, Stratagy 24 systems support four out of five serial communication port (RS-232) options:

- $\Box$  Fax Modem 1
- $\Box$  Fax Modem 2
- Remote Maintenance
- IVR Host Connectivity
- **MDI** Integration

A maximum of up to 4 of these options may be configured for each Stratagy 24 system.

STRATAGY 4/6/24 AUGUST 1994

#### **CHAPTER 5 - SYSTEM SPECIFICATIONS**

# CHAPTER 5 SYSTEM SPECIFICATIONS

This chapter provides specifications for various aspects of the Stratagy systems. The provided information details the systems' physical and functional characteristics.

# STRATAGY 4

#### **CONFIGURATION**

'

- A 486SX computer running at a minimum of 25MHz
- A minimum of 2MB of RAM
- A hard disk drive with DOS
- $\blacksquare$  One 3.5" diskette drive
- Supports only FAX tone detection feature
- Capacity of two or four ports with six hours of message capacity
- Integration with DK8 and DK16 only
- **n** Optional 2400 baud external modem

#### DIMENSION

Height - 16" Width - 7" Depth - 15"

#### WEIGHT

29 Ibs.

#### POWER REQUIREMENTS

115 VAC at 6 amps (50/60 Hz) 230 VAC at 3.5 amps (50/60 Hz)

#### HEAT DISSIPATION

Maximum 200 watts 685 BTU per hour

# STRATAGY 6

#### CONFIGURATION

- A 486SX computer running at a minimum of 25MHz
- A minimum of 2MB of RAM
- A hard disk drive with DOS
- One 3.5" diskette drive
- Supports only FAX tone detection features
- $\blacksquare$  cappens only have to the six tendent measures  $\blacksquare$  $\alpha$  capacity of two,

#### DIMENSION

Height - 16" Width - 7" Depth - 15"

#### WEIGHT

30 Ibs.

#### POWER REQUIREMENTS

115 VAC at 6 amps (50/60 Hz) 230 VAC at 3.5 amps (50/60 Hz)

#### HEAT DISSIPATION

Maximum 200 watts 685 BTU per hour

# STRATAGY 24

#### CONFIGURATION

- $\blacksquare$  A 486SX computer running at a minimum of 25MHz
- A minimum of 4MB of RAM
- **n** A hard disk drive with DOS
- One 3.5" diskette drive
- Keyboard and monitor
- Optional 2400 baud external Modem
- $\blacksquare$  Full fax capabilities
- $\blacksquare$  Up to 24 ports
- Storage capacity of six, 20 or 33 hours
- Three different disk storage capacities

#### DIMENSION

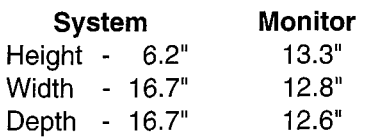

#### WEIGHT

System and keyboard - 38 lbs. Monitor - 20 lbs.

#### POWER REQUIREMENTS

115 VAC at 6 amps (50/60 Hz) 230 VAC at 3.5 amps (50/60 Hz)

#### HEAT DISSIPATION

Maximum 200 watts 685 BTU per hour

# MONITOR

#### POWER REQUIREMENTS

100 - 240 VAC at 0.5A amps (50/60 Hz)

#### HEAT DISSIPATION

maximum <del>50 waters</del>  $\frac{1}{200}$ 

TOSHIBA TELECOMMUNICATION SYSTEMS DIVISION

# Stratagy4/6/24

# INSTALLATION SECTION

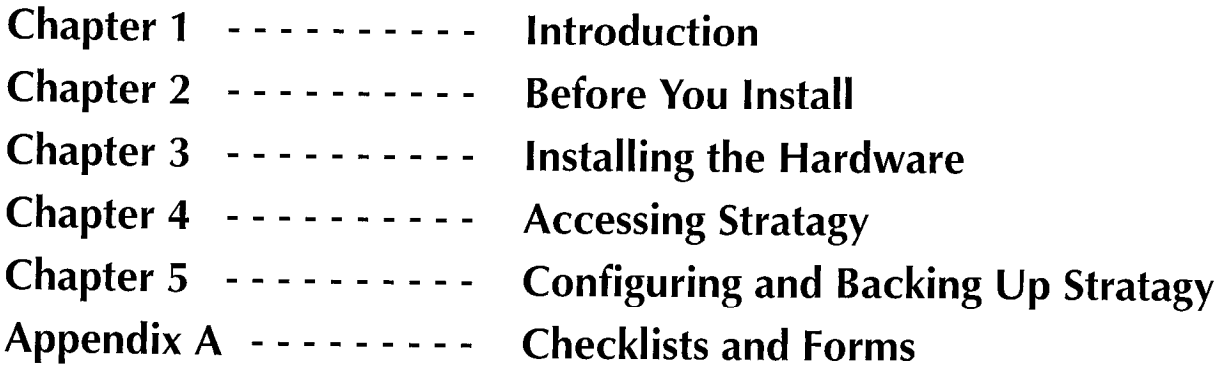

#### STRATAGY VOICE PROCESSING

**CHAPTER 1 - INTRODUCTION** 

# Stratagy4/6/24

# INSTALLATION SECTION

# CHAPTER 1 INTRODUCTION

STRATAGY VOICE **PROCESSING** 

 $\ddot{\phantom{0}}$ 

### **INSTALLATION**

**CHAPTER 1 - INTRODUCTION** 

# TABLE OF CONTENTS

J.

# Chapter 1 - Introduction

#### PARAGRAPH SUBJECT PAGE

 $\hat{\textbf{v}}$ 

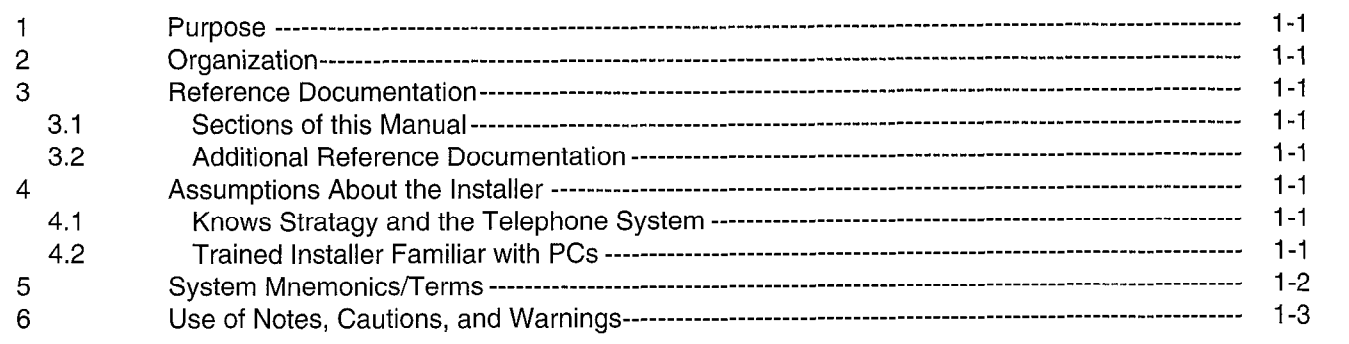

 $\mathcal{L}$ 

#### **INSTALLATION**

#### **CHAPTER 1 - INTRODUCTION**

# CHAPTER 1 INTRODUCTION

# 1 PURPOSE

'

The Installation section of the Stratagy Installation and Maintenance Manual provides detailed step-by-step instructions for installing and maintaining Stratagy voice processing systems.

This chapter provides an overview of the organization of the manual; a list of reference documentation that supports the system; the assumptions about the installer; a list of system mnemonics and terms; and the use of notes, cautions, and warnings.

# 2 ORGANIZATION

This manual is organized in modular chapters for easy removal and replacement of updated materials. The chapters in this section are as follows:

- Chapter 1 Introduction
- Chapter 2 Before You Install
- Chapter 3 Installing the Hardware
- Chapter 4 Accessing Stratagy
- Chapter 5 Configuring and Backing Up Stratagy
- Appendix A Checklists and Forms

# 3 REFERENCE DOCUMENTATION

Reference documentation for the Installation section consists of the remaining sections of the lnsfallafion and Maintenance Manual and additional Stratagy documentation.

#### 3.1 SECTIONS OF THIS MANUAL

The Installation and Maintenance Manual consists of the following sections.

- General Description: Reference document that provides an overview of the Stratagy systems. Describes their an overview of the otratagy systems. Describes the hardware and features. Available as a stand-alone document.
- Installation: Designed for the installer, provides detailed  $\frac{1}{2}$  step instructions for the installer, provides detailer step-by-step instructions for installing and configuring<br>Stratagy systems (this section).
- Programming: Provides detailed instructions for gramming, crovides detailed instructions to operating, customizing, and administrating Stratagy<br>systems.
- Fault Finding: Describes the procedures used to diagnose and correct faults.
- Maintenance and Upgrades: Provides instructions on maintaining and upgrading Stratagy systems.
- Operating Procedures: Consists of the User Guide reference document. Describes the telephone operating procedures for the telephone user. Incorporates the Quick Reference Guide, a concise guide for Stratagy users.
- Technical Bulletins: Provide important updates to the Stratagy documentation.

#### 3.2 ADDITIONAL REFERENCE DOCUMENTATION

In addition, the Stratagy systems are supported by the following complement of reference documentation.

Feature Description: A brief description of the features of the Stratagy systems.

User Guide: Describes the telephone operati procedures for the telephone user.

Quick Reference Guide: A concise guide for Stratagy users.

# 4 ASSUMPTIONS ABOUT THE INSTALLER

#### 4.1 KNOWS STRATAGY AND THE TELEPHONE SYSTEM

To install, upgrade, or maintain the system, you need to know the following about Stratagy:

- Features (refer to the Stratagy General Description)
- Operation, customization, and administration (refer to the Programming section)

In addition, you need to know about the telephone system to which you will connect Stratagy. Refer to the appropriate installation documentation.

#### 4.2 TRAINED INSTALLER FAMILIAR WITH **PCs**

This manual is designed for a trained installer with some familiarity of PCs and an understanding of telephone iammanty of FCS and an understanding to

- n Computer terms, such-as: I/O, serial port, parallel  $\frac{1}{2}$
- n How to safely open a personal computer and now to salely op

,;

:: -'

#### **INSTALLATION**

- **H** How to identify basic components of a personal or accessed through the serial ports of the Stratagy computer: e.g., motherboard, I/O controller, video system, possibly connecting to a mainframe or other card, I/O ports, modem. The card of the card of the card of the card of the card of the card of the card of the card of the card of the card of the card of the card of the card of the card of the card of the card of the ca
- How to connect the monitor and keyboard, and how to power on the computer.
- $\blacksquare$  How to type the underscore character ( ).
- **M** When to press the Enter key.
- Telephony terms, such as: station side, CO, single line, hunt group, coverage path, flash-hook, call forward on ring-no-answer, call forward busy, DTMF, and tone patterns.
- $\blacksquare$  The difference between an RJ-11 and RJ-14 connector.
	- The separation of the telephone switch and Stratagy
	- $\blacksquare$  . How to use a line monitor (and have a line monitor) to observe test calls.

If you are unfamiliar with any of the above, please find out **before** you attempt to install Stratagy. Toshiba Technical Support will be happy to answer your questions regarding the above.

# 5 SYSTEM MNEMONICS/TERMS

The following mnemonics identify the system's hardware, operation, and features.

- **BPS:** Bits Per Second Unit of measure that refers to the transmission speed (baud rate) of electronic signals. Used when describing modem operation.
- CO: Central Office Facility which houses switching equipment that provides telephone service (CO lines, Centrex lines, etc.) for the immediate geographical area.
- **DID:** Direct Inward Dialing Feature of PBX and Centrex telephone systems which allows callers to dial from the public network to a wanted extension without operator intervention.

DK: Digital Key.

DTMF: Dual tone Multi-frequency - Push-button tone dialing.<br>Lihat lihat

I/O: Input/Output.

IVR: Interactive Voice Response - An application that will  $p_{\text{inter}}$  interactive voice response – An application that will prompt the user for input (using a custom prompt), wait for the user to enter a DTMF response, which will be stored into a variable, and then use that information to access a database to formulate a response. Databases may be on the hard disk of the Stratagy system, accessed remotely over a network,

**CHAPTER 1 - INTRODUCTION** 

Once a response has been determined from the database, the Stratagy system may be programmed to play this data back to the caller in a number of different ways: as a date, time, monetary value (in dollars and cents), or simply as a number. The value may be combined with other custom-recorded prompts, so that the system could, for example, respond to a caller with the message "Your order for 6 items will be shipped on July 17, 1994." The number six and the date in this example would be provided by the database, while the phrases "Your order for" and "items will be shipped on" would be recordings that the System Administrator would make.

- MODEM: Modulator-Demodulator Device used primarily for converting digital signals into quasianalog signals for transmission, and reconverting upon reception.
- PBX: Private Branch Exchange Industry-standard term which refers to a telephone switch, usually onpremises, which serves an individual company, and is connected to a public telephone exchange through the CO.

PC: Personal Computer.

PCB: Printed Circuit Board.

- PORT: There are two types of ports: physical and logical. A physical port is an actual station circuit location; a logical port is the set of characteristics  $-$  features, station intercom number,  $etc. -$  assigned to the physical port. Logical ports are mobile; they can be moved from one physical port to another.
- **RAM:** Random Access Memory  $-$  Type of system memory that holds individual system configuration and features programming. RAM is read/write memory, and can easily be revised in programming.

RNA: Ring No Answer.

- ROM: Read Only Memory Type of system memory that holds static software that comprises the mechanics of the features' functions.
- SMDI: Simplified Message Desk Interface type of integration that uses an *RS-233* serial line integrate.

SMDR: Station Message Detail Recording.

USER ID: Unique Stratagy record that provides call  $\mathsf{p}$  in  $\mathsf{p}$ : Unique Stratagy record matrix provides called processing control  $-$  records messages from callers, provides information to callers, or controls the flow of<br>a call.  $\bullet$ 

**CHAPTER 1 - INTRODUCTION** 

 $\ddot{\phantom{a}}$ 

# 6 USE OF NOTES, CAUTIONS, AND WARNINGS

- Notes Elaborate specific items, or reference other information.
- Important Notes Call attention to important instructions or other information.
- Cautions Advise you that the equipment could be damaged if the instructions are not followed closely.
- **Warnings**  $-$  Alert you when the given tasks could cause the technician personal injury or death.

 $\hat{\boldsymbol{\theta}}$ 

**INSTALLATION** 

**CHAPTER 2 - BEFORE YOU INSTALL** 

# Stratagy4/6/24

# INSTALLATION SECTION

# CHAPTER 2 BEFORE YOU INSTALL

STRATAGY VOICE PROCESSING

 $\ddot{\phantom{a}}$ 

**CHAPTER 2 - BEFORE YOU INSTALL** 

# TABLE OF CONTENTS

# Chapter 2 - Before You Install

# PARAGRAPH SUBJECT PARAGRAPH SUBJECT

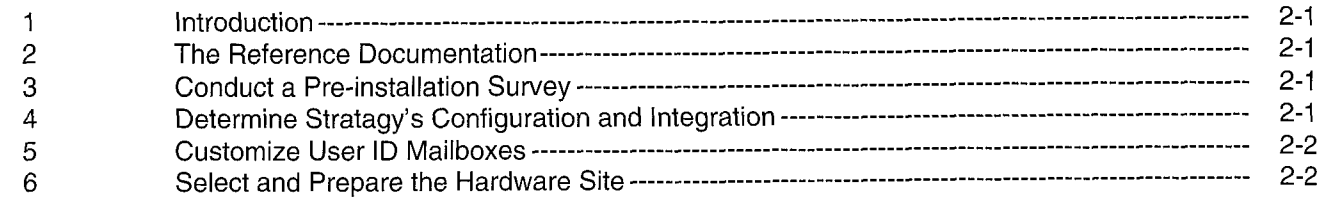

 $\overline{a}$ 

 $\bar{z}$
# CHAPTER 2

### BEFORE YOU INSTALL

### 1 INTRODUCTION

The pre-installation requirements include:

- Knowing the reference documentation.
- Conducting a pre-installation survey to determine how to configure and customize the Stratagy system.
- Determining Stratagy's configuration and integration
- n Customizing User ID mailboxes to define the automated attendant and voice messaging system.
- n Selecting and preparing the hardware site.

To assist you in tracking your progress in meeting these requirements, we provide the Stratagy Pre-Installation. (We also provide the Stratagy Installation Checklist to help you verify that you have completed the necessary steps involved in installation.) See Appendix A, "Checklists and Forms."

### 2 THE REFERENCE DOCUMENTATION

To install, upgrade, or maintain the system, you need to know the following about Stratagy.

- Features (refer to the Stratagy General Description)
- $\blacksquare$  Installation (refer the Installation section).
- Operation, customization, and administration (refer to the Programming section).

In addition, you need to know about the telephone system to which you will connect Stratagy. Refer to the appropriate installation documentation.

### 3 CONDUCT A PRE-INSTALLATION SURVEY

When conducting a pre-installation survey, obtain  $\frac{1}{2}$  information about the company of the company  $\frac{1}{2}$  is the company of the company of the company of the company of the company of the company of the company of the company of the company of the company of the mormanon about the company, its telephone system and the desired auto attendant and voice mail functions. As appropriate, use the items suggested below and<br>include additional questions.

- $\blacksquare$  The company
	- Number of employees
	- <sup>l</sup>Number of employees using mailboxes
- Number of locations
- $\blacksquare$  Telephone system to which you will connect Stratagy

**CHAPTER 2 - BEFORE YOU INSTALL** 

- <sup>l</sup>Manufacturer, model, and software release
- Number of Central Office lines
- Number of single line stations
- Auto attendant information
	- Number of companies using system
	- <sup>l</sup>Whether primary answering position
	- $\bullet$  Company greetings and instructions
	- $\bullet$  Menus (sales, service, etc.)
- **N** Voice mail information
	- Number of employees requiring voice mailboxes
	- Message waiting lights
	- **Notification requirements**
	- Directory requirements

### 4 DETERMINE STRATAGY'S CONFIGURATION AND INTEGRATION

Determining Stratagy's configuration and integration definitions involves the following. Reference Chapter 5 ("Configuring and Backing Up Stratagy") for details.

- n Defining Stratagy system configuration options: setting system-wide parameters for Stratagy control, including system password, timeout values, computer configurations, and per port options.
- n Defining the telephone system dial codes, telephone system tone patterns, and system integration patterns.

Note that each Stratagy system has been preinstalled at the factory for out-of-box (Plug and Play) operation on a specific Toshiba telephone system as pperam<br>...

Stratagy 4 with Strata DK8 Stratagy  $4$  with Strata DK6 Stratagy 6 with Strata DK16<br>Stratagy 24 with Strata DK280A

All dial codes, tone patterns, and integration patterns All dial codes, tone patterns, and integration pattern specific to the above system have been pre-installed at the factory for each Stratagy system.

### IMPORTANT NOTE:

The above Strategy Strategy Strategy Strategy Strategy Strategy Strategy Strategy Strategy Strategy Strategy S<br>The configured for the configured for the configured for the configured for the configured for the configured the above birata bix must be comigued it the appropriate voice mail system settings<br>individually. See the specific Strata DK Individually. Dee the specific otrata Bro these procedures.<br>The procedures of the procedure of the contribution of the contribution of the contribution of the contributio

### **CHAPTER 2 - BEFORE YOU INSTALL**

- If you have a Toshiba telephone system, Stratagy will automatically define these parameters once you select the appropriate system during **HARDWARE SITE**<br>installation (if not pre-installed).
- manufacturer's telephone systems communicate together, you will also need to reference the be located anywhere it is appropriate to place a PC. telephone manufacturer's installation

Customize Stratagy by programming the User IDs to define the automated attendant and voice messaging system. For details, see the Programming section.

Note that with Toshiba Plug and Play, the Strata DK default station (extension number) User ID mailboxes have been pre-installed for the specific Stratagy and Strata DK systems described above.

For your convenience, Appendix A ("Checklists and Forms") provides the following: Users Form, Auto (Scheduling) Form, Notify Form, and Greeting Scripts For more details about environmental and electrical Form. **Example 2, Sepecifications, see Chapter 3, "Installing the Hardware."** Specifications, see Chapter 3, "Installing the Hardware."

# 6 SELECT AND PREPARE THE

Since the Stratagy system PC hardware and the If you are defining how Stratagy and another telephone system must be physically connected, locate<br>manufacturer's telephone systems communicate the PC by the telephone system. A remote system can

documentation.<br>documentation. the Stratagy system PC desktop and tower:

- A 15 A circuit breaker and dedicated AC circuit (does 5 CUSTOMIZE USER ID<br>not have an ON/OFF wall switch to avoid accidental power turn-off)
	- **MAILBOXES** a A surge protector with a light that indicates whether or<br>tomize Stratagy by programming the User IDs to not the protector is operational
		- **Environmental Considerations** Any place appropriat for a PC, including:
		- Dry and clean, well ventilated, well illuminated, and easily accessible
		- Not subject to extreme hot or cold; corrosive fumes, dust, or other airborne contaminants; or excessive vibration

**CHAPTER 3 - INSTALLING THE HARDWARE** 

# Stratagy4/6/24

# INSTALLATION SECTION

# CHAPTER 3 INSTALLING THE HARDWARE

STRATAGY VOICE **PROCESSING** 

## TABLE OF CONTENTS

### Chapter  $3$  - Installing the Hardware

### PARAGRAPH SUBJECT PAGE

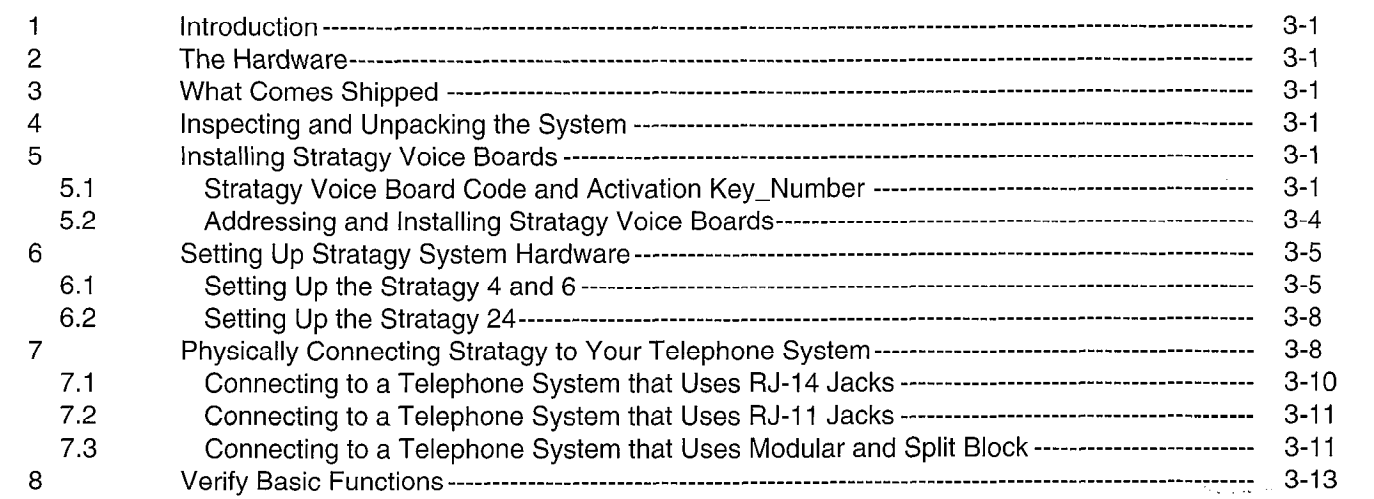

### FIGURE LIST

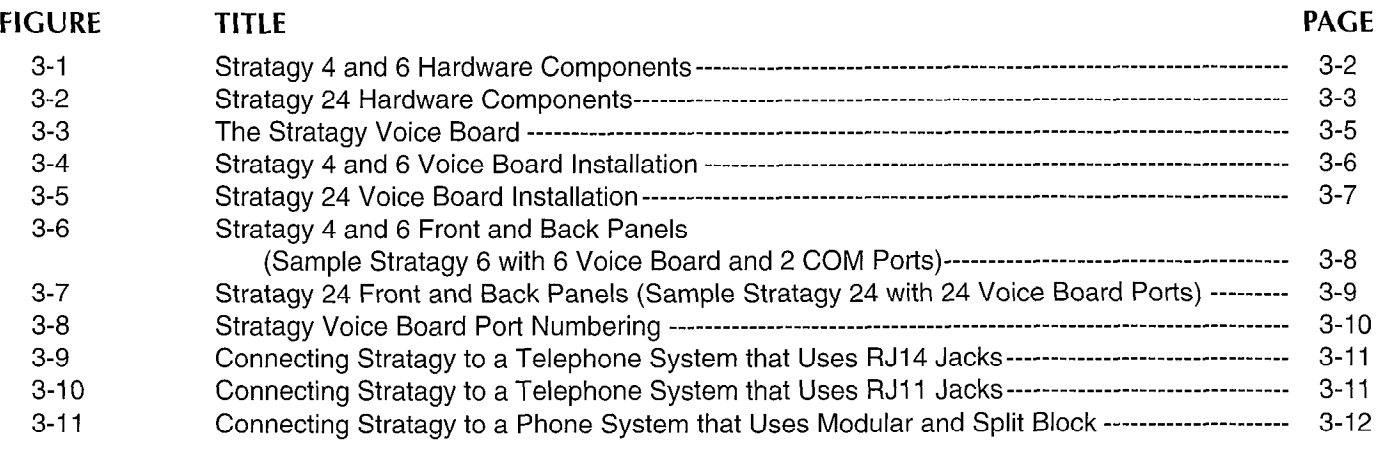

### TABLE LIST

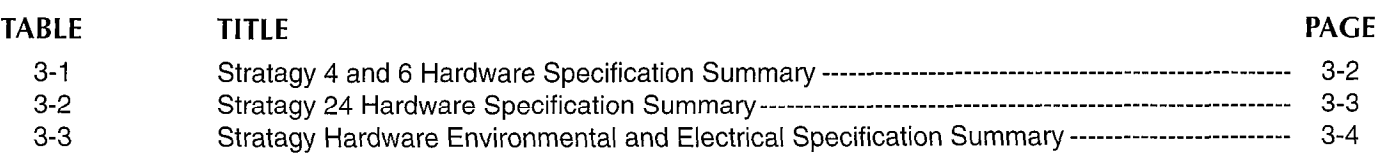

## CHAPTER 3 INSTALLING THE HARDWARE

### 1 INTRODUCTION

This chapter describes the Stratagy hardware and provides step-by-step instructions on installing the Stratagy 4, 6, and 24 systems.

### 2 THE HARDWARE

- **Stratagy 4 and 6 This system consists of a PC tower.** It contains 2 or 4 ports, and 6 hours of disk storage. It may be expanded to a maximum of 6 ports. A laptop PC with Stratagy Remote software installed and a null modem cable is required. An external modem is available as an option. See Figure 3-1 for the major hardware components. For the specification summary, see Table 3-I.
- Stratagy 24 This system consists of a desktop PC, monitor, and keyboard. It contains 4 ports, and either momen, and hoppedian hoemanic riperte, and entrepreneurs. expanded to a maximum of  $24$  ports. An externs modem is available as an option. See Figure 3-2 for the major hardware components. For the specification summary, see Table 3-2.

For the Stratagy hardware environmental and electrical summary for Stratagy 4, 6, and 24, see Table 3-3.

### 3 WHAT COMES SHIPPED

Stratagy 4 and 6 ships with the following:

- PC tower appropriately equipped and all necessary software pre-installed on the hard disk
- Documentation package (DOC PAK)

Stratagy 24 ships with the following:

- n PC desktop appropriately equipped and all necessary FC desktop appropriately equipped an
- n Monitor and keyboard
- $\blacksquare$  Documentation package (DOC PAK)

### 4 INSPECTING AND UNPACKING THE SYSTEM Use the following procedures when inspecting and inspecting and inspecting and inspecting and inspecting and i

ose the following b

1. When you receive the system, examine all when you receive the system, examine all packages carefully and note any visible damage. If you find any damage, do not open the packages.

Contact the delivery carrier immediately and make the proper claims.

2. Check the system against the packing list and inspect all equipment for damage. If equipment is missing or damaged, contact your supplier immediately.

**CHAPTER 3 - INSTALLING THE HARDWARE** 

- 3. Retain the original packaging materials for re-use when transporting system hardware.
- 4. Place the key for the PC's lock in a safe place. You may want to use the keys to prevent unauthorized keyboard access to Stratagy.

### 5 INSTALLING STRATAGY VOICE BOARDS

Stratagy systems can be expanded to their maximum capacity by installing additional Stratagy 2- or 4-port voice boards. This section discusses:

- Stratagy voice board code and *activation key\_number*
- Addressing and installing Stratagy voice boards

### 5.1 STRATAGY VOICE BOARD CODE AND ACTIVATION KEY-NUMBER

Only Stratagy voice boards can be used in a Stratagy system. In addition, each Stratagy system has a unique activation key-number that matches the Stratagy software to a specific Stratagy voice board.

#### IMPORTANT NOTE: Use only Stratagy voice boards supplied by Toshiba in your Stratagy system. Non-Stratagy voice boards will cause your entire system to be non-operational.

Stratagy voice boards are manufactured by Rhetorex, Inc. and are configured with a unique Stratagy code allowing them to work with a Stratagy system. You must allowing them to work with a ottatagy oyotom. To a most Toshiba. Other Rhetorex voice boards manufactured for Toshiba. Other Rhetorex voice boards manufactured for other voice processing systems are not configured with the unique Stratagy code. Therefore, a non-Stratagy voice board installed in a Stratagy system will cause the voice board installed in a Stratagy system will cause the entire system to become non-operational. All non-Stratagy voice boards must be removed to allow the Stratagy system to function. In a Stratagy 24 system, the Stratagy system to function. In a Stratagy 24 system, the non-Stratagy voice boards will be identified on the  $\frac{1}{2}$  morning the Stratagy voice boards will also be identified in the Stratagy 4 and 6 systems when these systems and  $\Gamma$ accessed using a laptop PC with Stratagy Remote<br>software via local or remote access.

#### IMPORTANT NOTE:

 $\mathbb{R}^n$  strataging system has a processing system has a processing system has a processing system has a processing system  $\mathbb{R}^n$ Laun on alayy voice processing system has unique activation key number entered during manufacturing that matches the Stratagy software to a Stratagy voice board. The software will not work with any other voice<br>board.

STRATAGY 4/6/24 INSTALLATION AND MAINTENANCE MANUAL SEPTEMBER 1994

### **INSTALLATION**

### **CHAPTER 3 - INSTALLING THE HARDWARE**

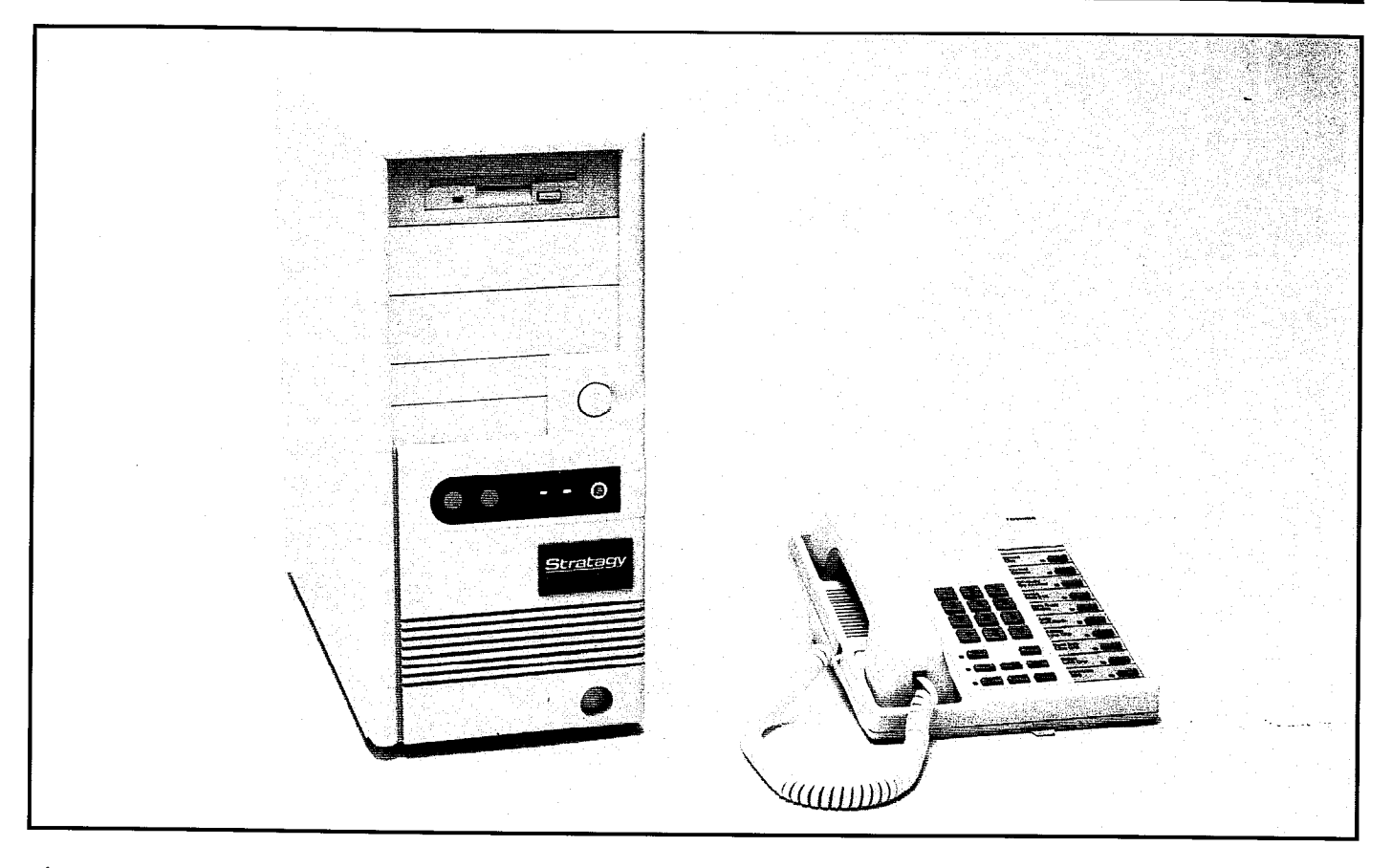

### Figure 3-l Stratagy 4 and 6 Hardware Components

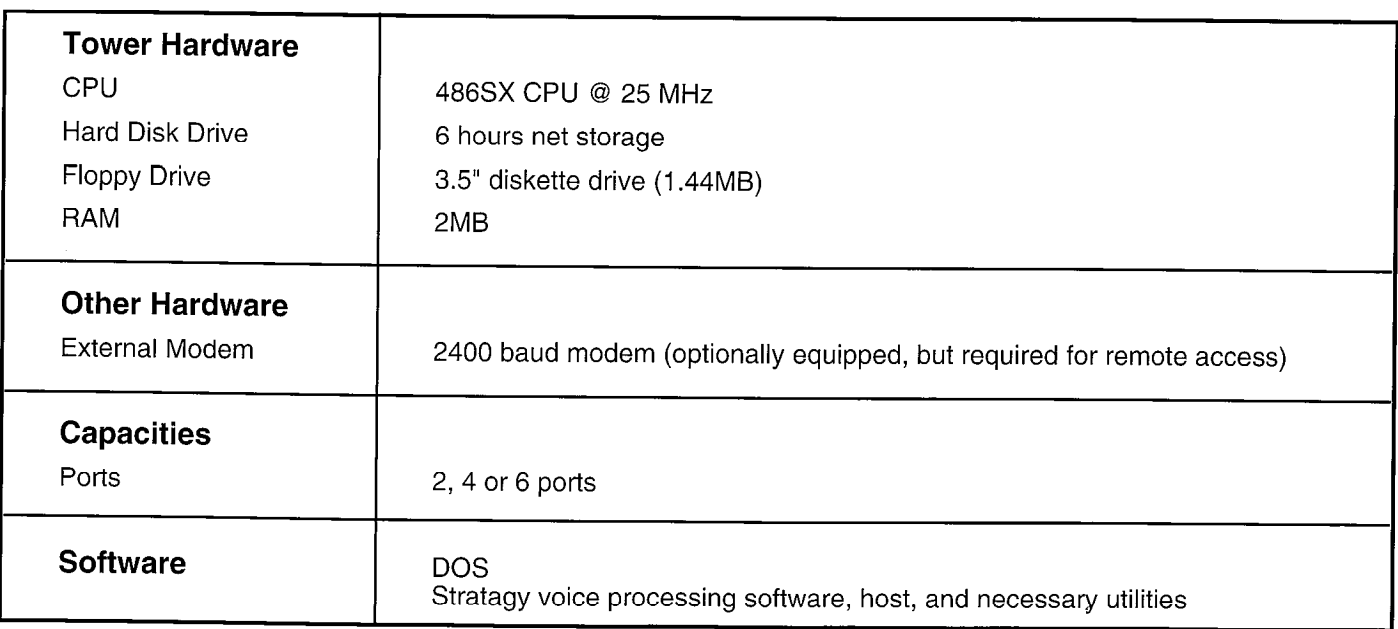

### Table 3-1 Stratagy 4 and 6 Hardware Specification Summary

### **CHAPTER 3 - INSTALLING THE HARDWARE**

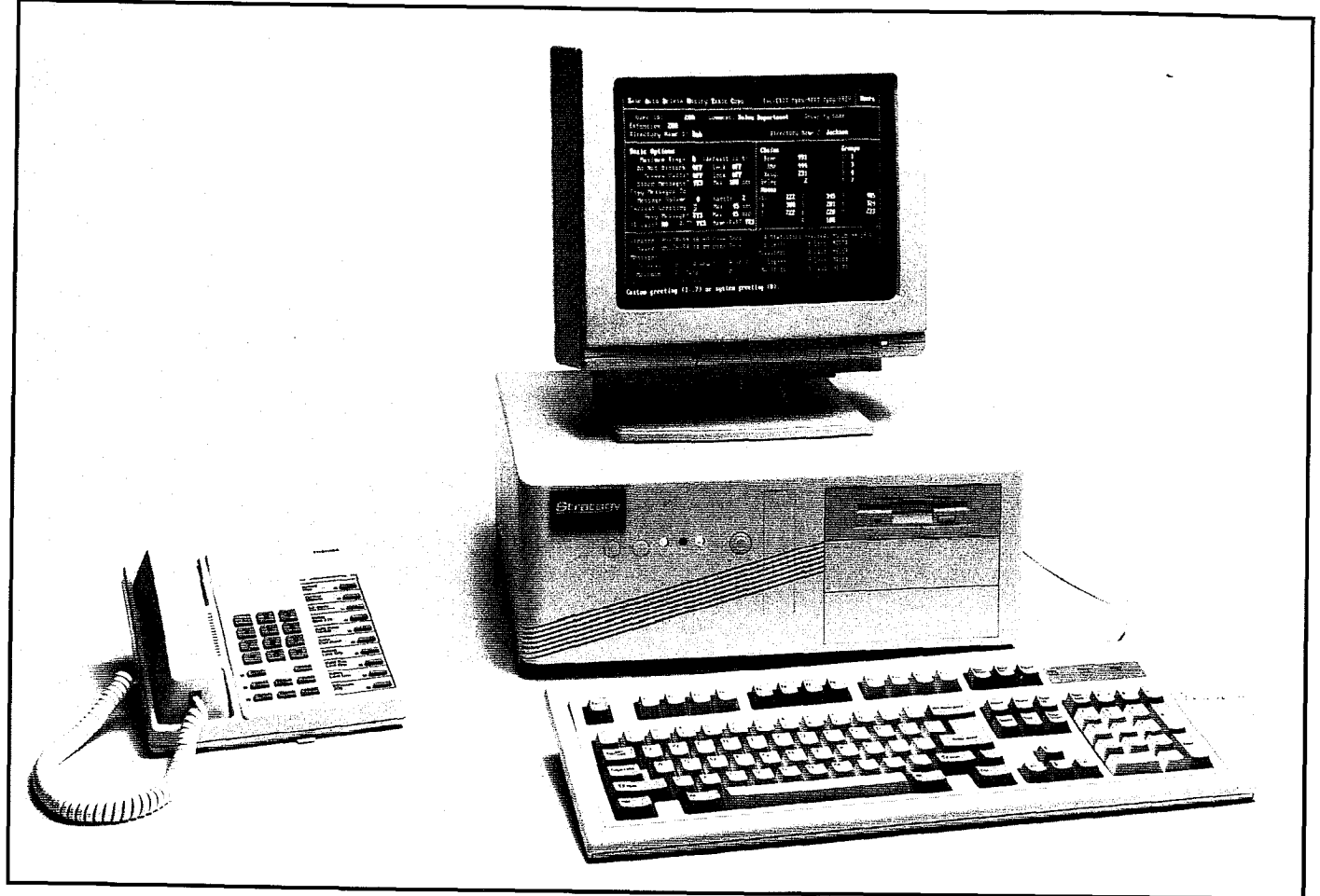

### Figure 3-2 Stratagy 24 Hardware Components

 $\frac{1}{2}$ 

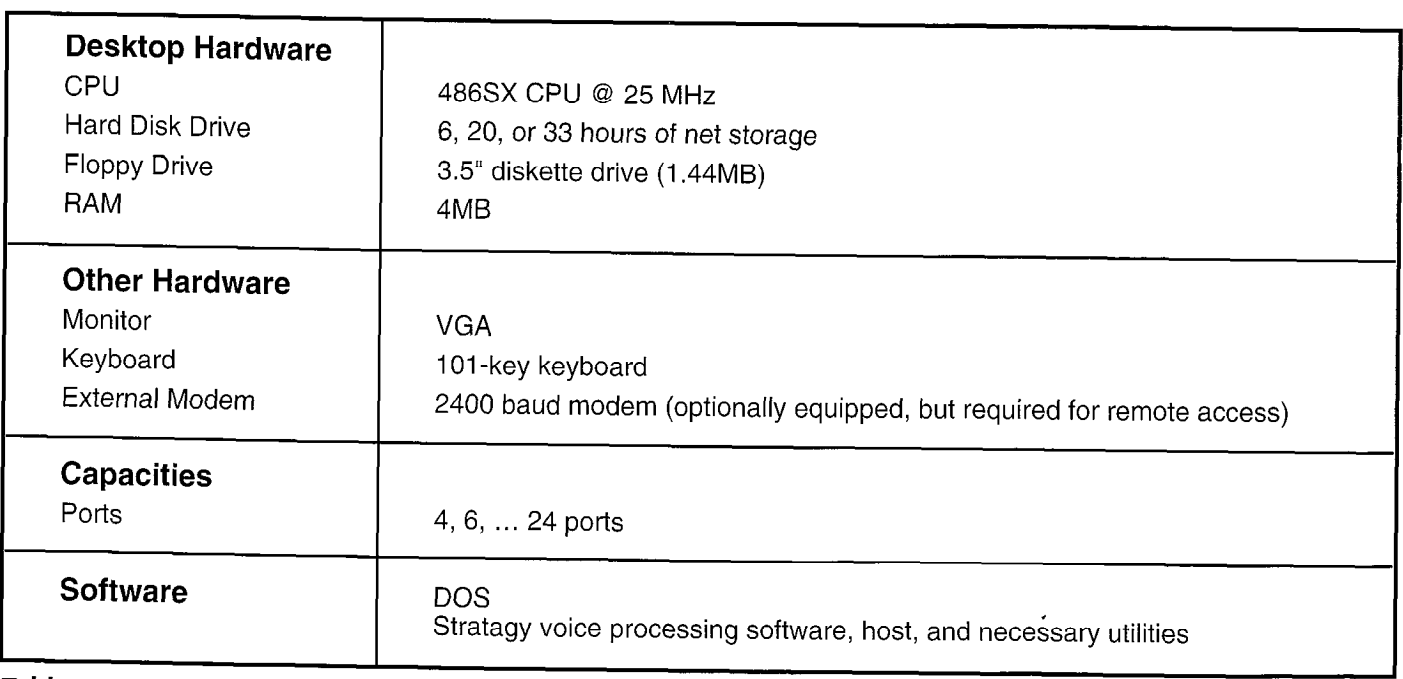

### Table 3-2 **Stratagy 24 Hardware Specification Summary**

### **CHAPTER 3 - INSTALLING THE HARDWARE**

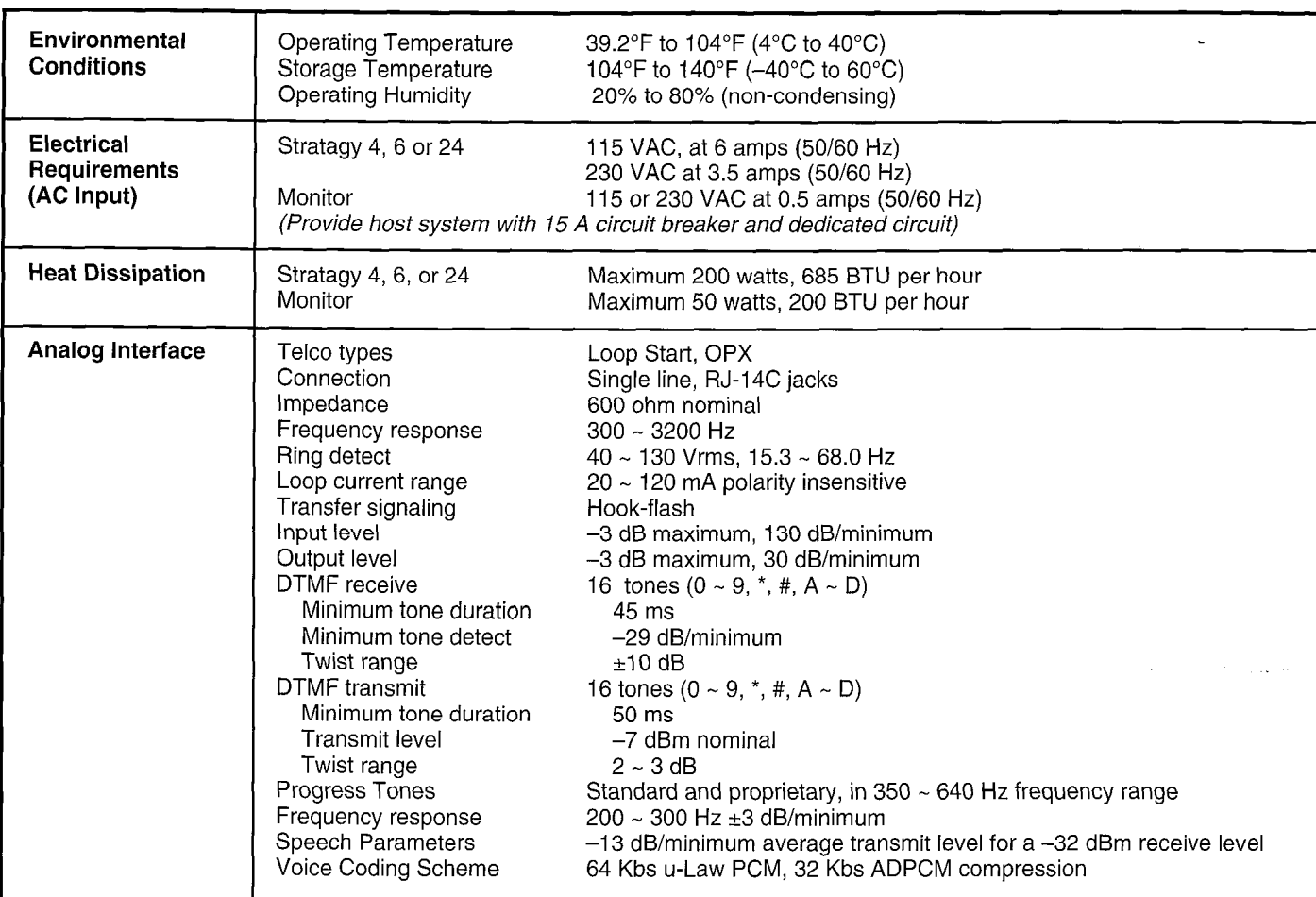

### Table 3-3

Stratagy Hardware Environmental and Electrical Specification Summary

Each Stratagy voice processing system has a unique Each Stratagy voice processing system has a unique activation key\_number that matches the Stratagy software to a Stratagy voice board. This number is entered into the system during manufacturing. The activation key-number is written on a piece of

### The activation key number is written on a piece of paper shipped with the Stratagy system. Store the The activation key-number must be entered to allow the entered to allow the entered to allow the entered to allow the entered to allow the entered to allow the enterprise of the enterprise of the enterprise of the enterpri

The activation key\_number must be entered to allow the Stratagy system to operate under the following our tantagy factory-installed voice board is removed. The Strategy factory-installed voice board is removed. The strategy of the strategy of the strategy of the strategy of the strategy of the strategy of the strategy of t

- The Stratagy factory-installed voice board is removed.
- $\blacksquare$  The Stratagy hard disk drive is replaced or upgraded.
- The Stratagy system software is re-installed or  $\blacksquare$ upgraded.
- Fault isolating or troubleshooting a Stratagy system  $\blacksquare$  $\mathcal{I}$  most cases, you must re-enter the original activation of  $\mathcal{I}$

In most cases, you must re-enter the original activation key number shipped with the system. In other cases, you must obtain a new activation key number by contacting Toshiba.

### ADDRESSING AND INSTALLING STRATAGY VOICE BOARDS

Stratagy systems may be expanded to their maximum capacity by installing additional Stratagy 2- or 4-port voice boards. Installing a voice board into a Stratagy system PC involves addressing the board before installing it.

### 5.2.1 ADDRESSING THE VOICE BOARD

In order for Stratagy to recognize each voice board in a system, each voice board is assigned a unique address. The address of the first voice board is 300; the second, address 301; the third, address 302, etc.

To set a voice board's address, you need to arrange the 10 jumper pins on the voice board in the correct manner. The jumper pins are located along the top middle-right of the board as you are looking at the component side of the board with the 4-wire jacks on the right. See Figure  $3 - 3$ .

### **CHAPTER 3 - INSTALLING THE HARDWARE**

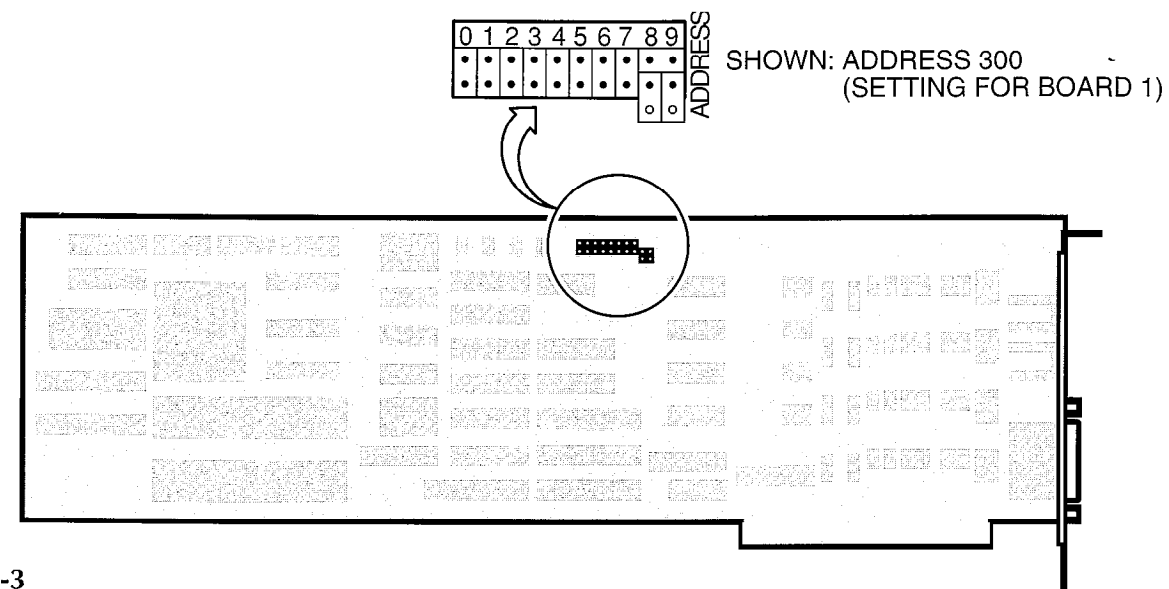

#### Figure 3-3 The Stratagy Voice Board

Voice board 1 is factory installed and normally shipped with address 300 (setting for board 1). Additional boards are packaged separately. Set the jumper pins for each voice board as follows. Note the following:

- $0:$  both pins are *not* covered/connected by a black jumper pin (open)
- 7: both pins are covered/connected by a black jumper pin (closed)

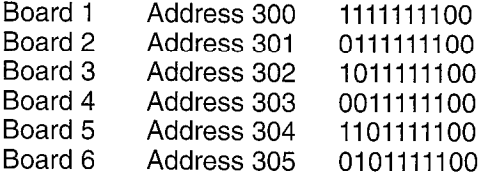

#### 5.2.2 INSTALLING THE VOICE BOARD

To install the voice board in the Stratagy system, do the following. See Figures 3-4 and 3-5 for the voice board slots in the Stratagy 4 and 6 and Stratagy 24, respectively.

- 1. If installing voice boards in an existing system, from the Stratagy Main Menu shut down Stratagy (see Chapter 4, "Accessing Stratagy" for details).
- 2. Turn computer's power off.
- 3. Unplug the power cord.
- 4. Open the computer and locate the first available full length slot.
- 5. Remove the back slot cover and install the voice board while taking care to properly slide the end of the voice board into the rear card guide. Repeat this for each voice board you are installing.

6. Close the computer, plug in the power cord, and turn on the power. Stratagy should automatically recognize the additional ports.

#### IMPORTANT NOTE:

Use only Stratagy voice boards supplied by Toshiba. Non-Stratagy voice boards will cause your entire system to be nonoperational.

### 6 SETTING UP STRATAGY SYSTEM HARDWARE

### 6.1 SETTING UP THE STRATACY 4 AND 6

To set up Stratagy 4 and 6, do the following. For a diagram of the front and back panels, see Figure 3-6.

- 1. Place the PC tower in the site determined by the pre-installation survey.
- 2. Make sure the selectable power switch is at 110V or 22OV, depending upon available input power.
- 3. Connect the PC power cable.
	- If using 110V AC, connect the PC power cable to the rear of the PC and to the dedicated 110V AC outlet. (We recommend you use a surge protector.) ,
	- If using 220V AC, connect the PC power cable to the rear of the PC and to the dedicated 220V AC outlet. (We recommend you use a surge protector.)

Ą

### INSTALLATION

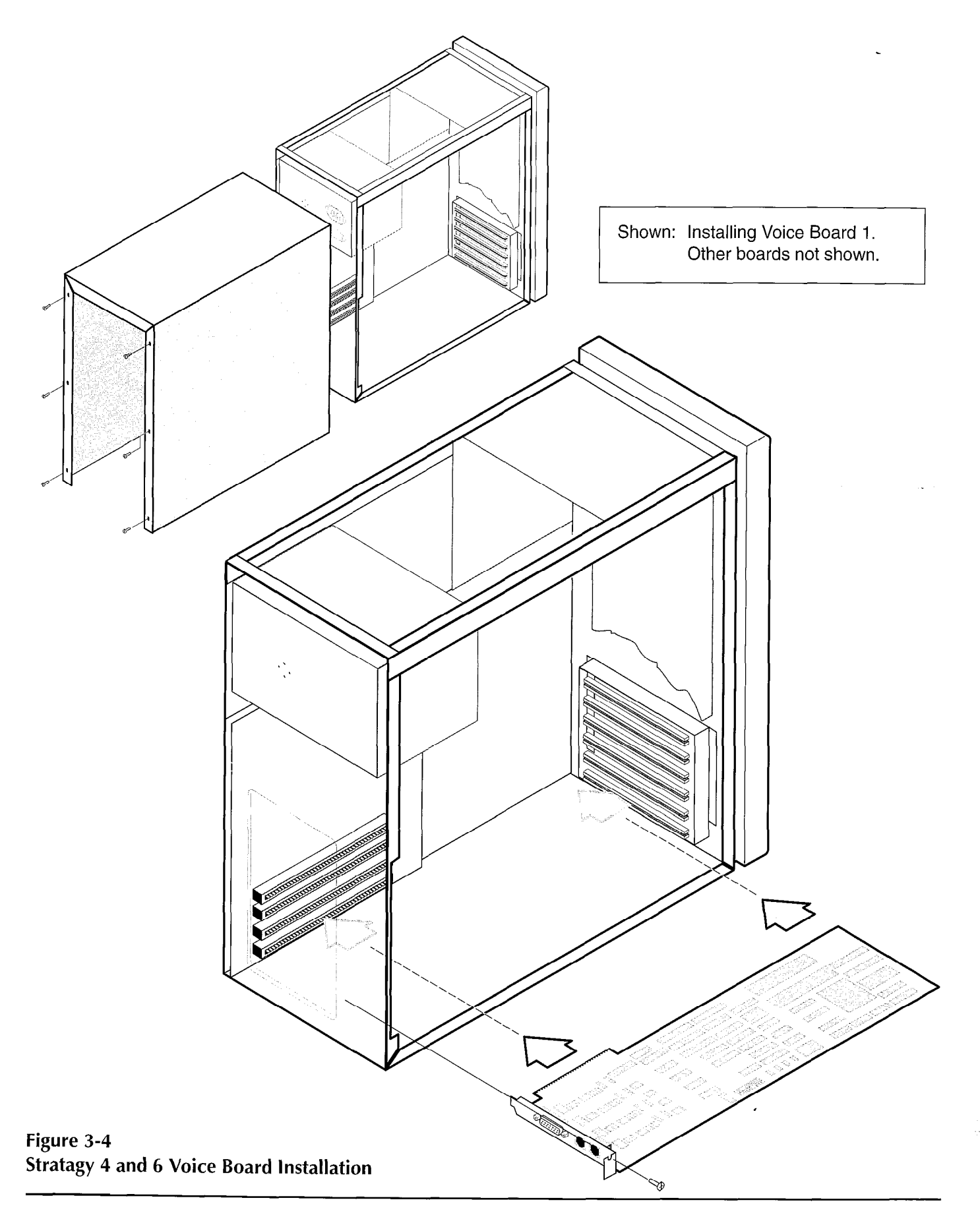

**CHAPTER 3 - INSTALLING THE HARDWARE** 

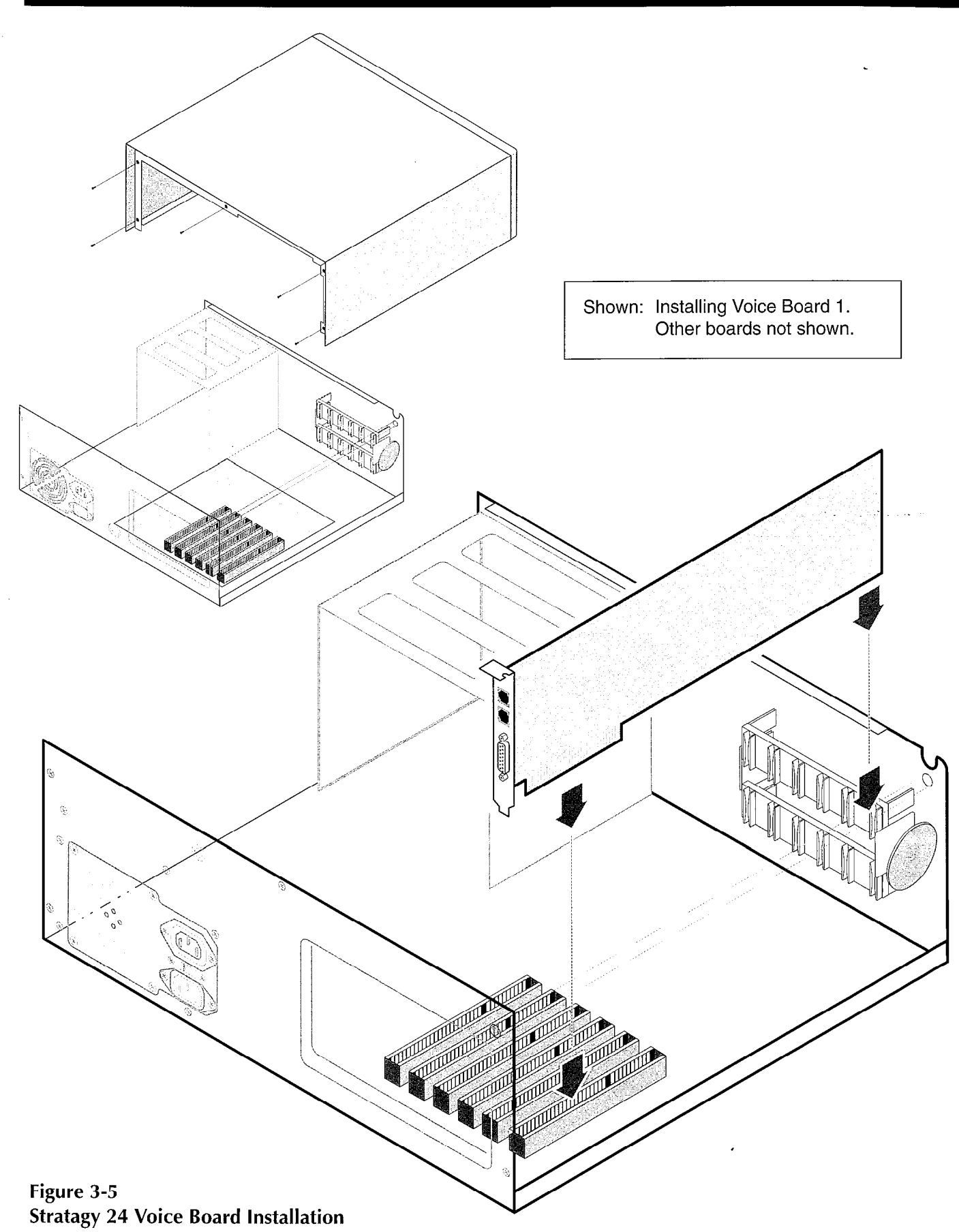

### STRATAGY 4/6/24 INSTALLATION AND MAINTENANCE MANUAL SEPTEMBER 1994

### **INSTALLATION**

#### **CHAPTER 3 - INSTALLING THE HARDWARE**

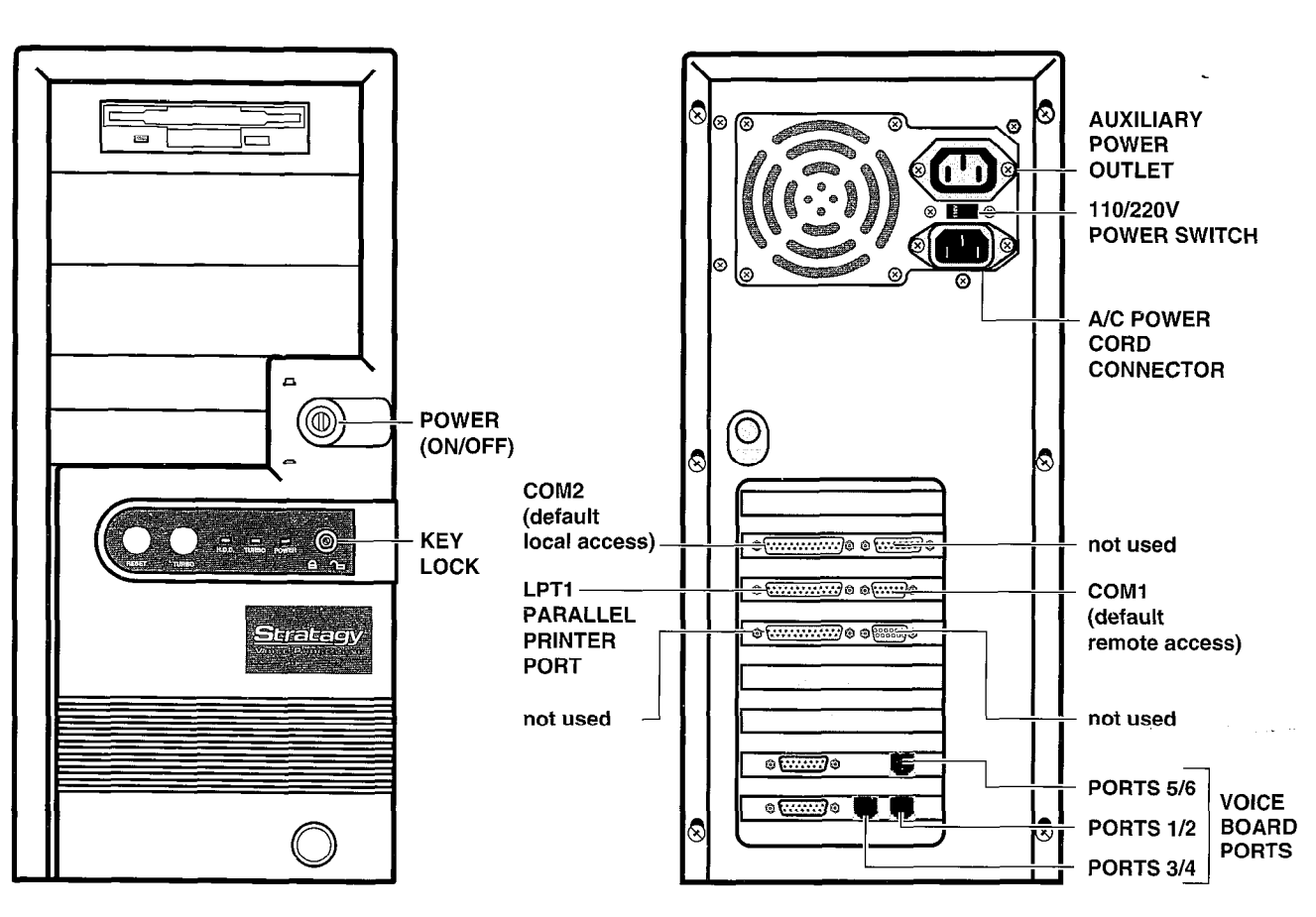

### Figure 3-6 Stratagy 4 and 6 Front and Back Panels (Sample Stratagy 6 with 6 Voice Board and 2 COM Ports)

the front and back panels, see Figure 3-7.<br>the front and back panels, see Figure 3-7.

- 1. Place the Stratagy system PC on a table or desk
- 2. Place the keyboard in front of the PC desktop.
- 3. Connect the round keyboard connector to the matching connector located in a round hole in the rear panel. **7 PHYSICALLY CONNECTING**
- 4. Place the monitor on top of the Stratagy system  $STRATAGY TO YOUR$
- Connect the 15-pin monitor data cable to the video/printer adapter card's 15-pin connector video/primeric aughter tails to prime the computation of the rear panel. The screws with IMPORTANT NOTE:  $\frac{1}{2}$  small flathead screwdriver. Before connecting screws with  $\frac{1}{2}$   $\frac{1}{2}$   $\frac{1}{2}$   $\frac{1}{2}$   $\frac{1}{2}$   $\frac{1}{2}$   $\frac{1}{2}$   $\frac{1}{2}$   $\frac{1}{2}$   $\frac{1}{2}$   $\frac{1}{2}$   $\frac{1}{2}$   $\frac{1}{2}$   $\frac{1}{2}$   $\frac{1}{2}$   $\frac$
- - $\mathbb{F}^n$  If  $\mathbb{F}^n$  and  $\mathbb{F}^n$  over cables the PC power cables the PC power cables the PC power cables the PC power cables the PC power cables the PC power cables the PC power cables the PC power cables the PC po to the rear of the PC and the PC power capies to the rear of the PC and to the dedicated 110V AC outlet. (We recommend you use a surge protector.)
- 6.2 SETTING UP THE STRATAGY 24 If using 220V AC, connect the PC power cable To set up Stratagy 24, do the following. For a diagram of the rear of the PC and to the dedicated 220V protector.)
	- in the site determined by the pre-installation 7. If installing a printer, connect the 25-pin data cable<br>And the Site determined by the pre-installation survey.<br>Survey. on the back of the Stratagy system. Tighten the screws. The printer must have a parallel interface.

# FC.<br>5. Connect the 15-pin monitor data cable to the TELEPHONE SYSTEM

a small flathead screwdriver. **Example 20 sections of the PC** power cable.<br>**6.** Connect the PC power cable. **System** system, configure the voice mail system system, connyure the voice man syste settings for your telephone system individually. Refer to your telephone system's<br>installation documentation.

### **CHAPTER 3 - INSTALLING THE HARDWARE**

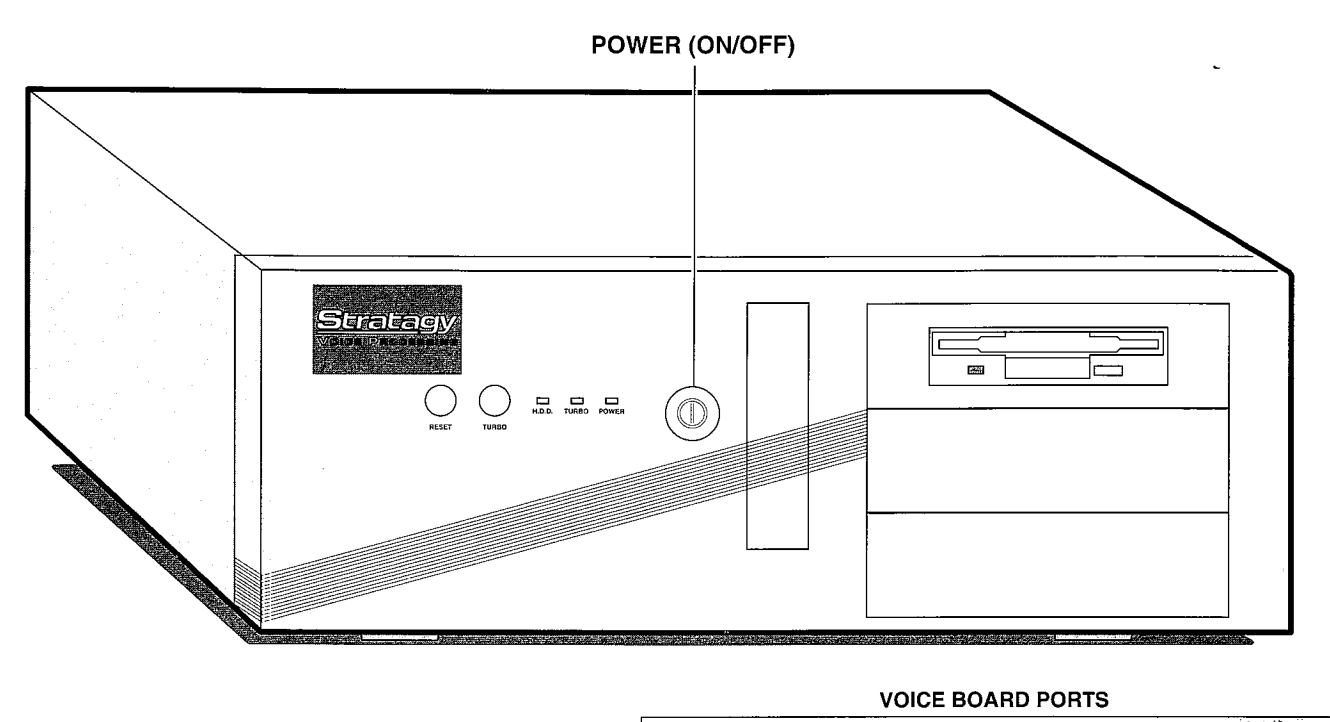

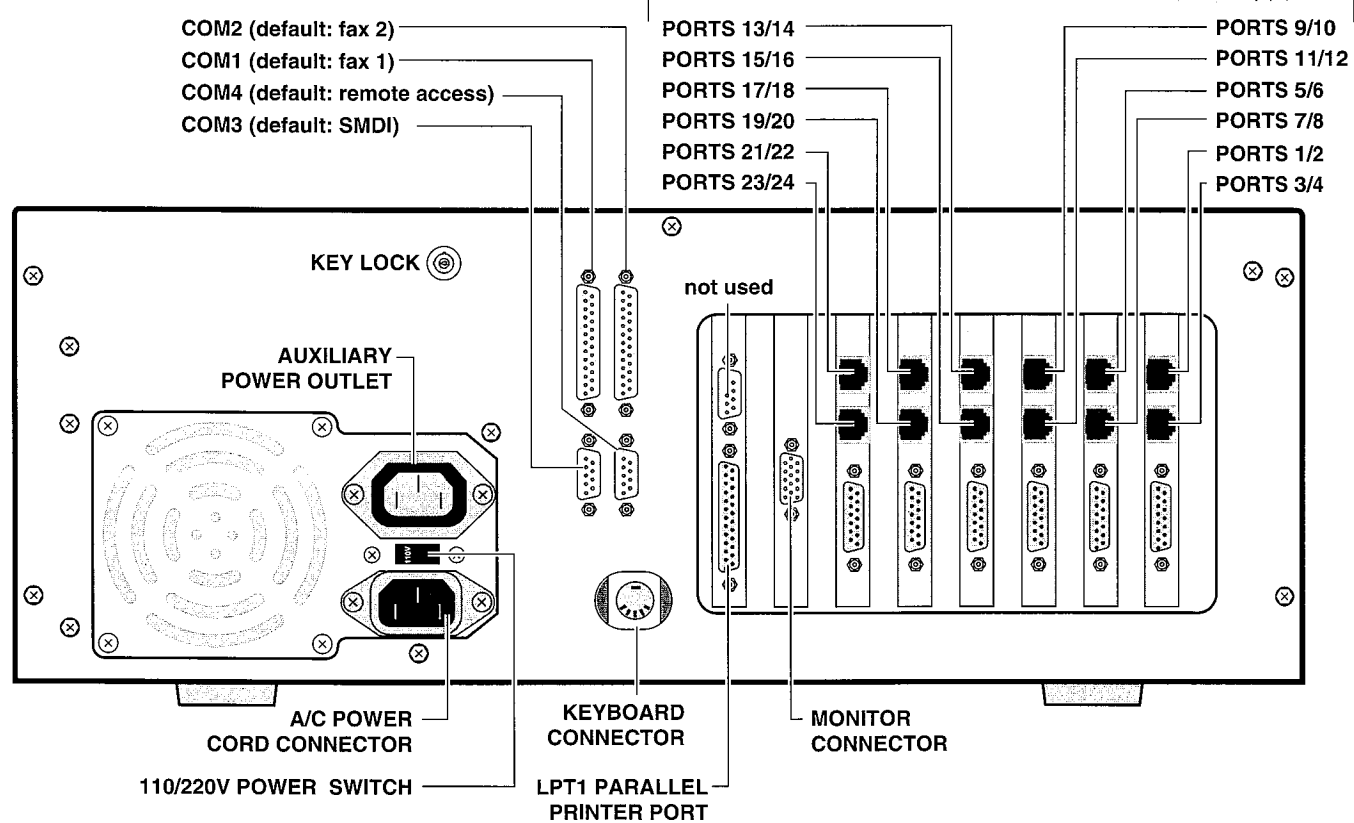

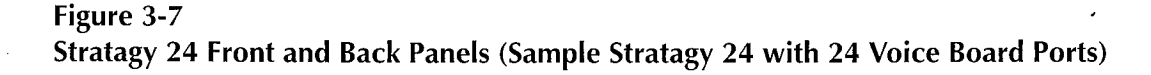

### **CHAPTER 3 - INSTALLING THE HARDWARE**

Physically connect Stratagy to your telephone system. To do this you need to know:

- Customer-Supplied Parts All modular cords, connectors, cables, and connection blocks are customer-supplied.
- **E** Location of the Ports on the Voice Board On a voice board with two connectors, the top connector represents the first two ports, and the bottom connector represents the second two ports, for a total of four ports. See Figure 3-8.
- $\blacksquare$  Numbering of Ports Ports are numbered from 1 up to a maximum of 24 (depending upon your system hardware), with port 1 starting with the lowest addressed voice board. See Figures 3-6 and 3-7.
- RJ-14 Modular Jacks and Voice Board Ports -Each connector on a voice board is an RJ-14 type SYSTEM THAT USES RJ-14 JACKS module jack that supports two ports, where the inner pair of wires is one port and the outer pair is the other port.
- $\blacksquare$  **RJ-14 versus RJ-11 Modular Jacks RJ-14** system. See Figure 3-9. modular jacks use a standard 2-pair line cord, which represents two analog, or simulate E pair line, evid, writer represents two analog, or single-line, extensions. No 11 jacks use only the inner pair of wires, which<br>represents only one analog extension.
- Stratagy may connect to the telephone system in bother end into three ways.
- Directly using RJ-14 modular cords. See 'Connecting to a Telephone System that Uses RJ-14 Jacks."
- Directly using RJ-14/RJ-11 split modular cords. See "Connecting to a Telephone System that Uses RJ-11 Jacks."
- Indirectly using RJ-14 modular cords, 625-type modular blocks, a 66M150 type split block, and 25 pair cable with AMP connector. This is typical of Toshiba Strata DK and Perception telephone systems. See "Connecting to a Telephone System that Uses Modular and Split Block."

# 7.1 CONNECTING TO A TELEPHONE

If your telephone system uses RJ-14 modular jacks, use a standard 2-pair line to connect Stratagy to the phone

Connect the system as follows:

. Plug one end of an RJ-14 connector into an RJ-14 connector into an RJ-14 connector into an RJ-14 connector in Thuy vile end of an no-re connector into Stratagy's voice board jack for ports 1 and 2; the other end into the telephone system's jack for the

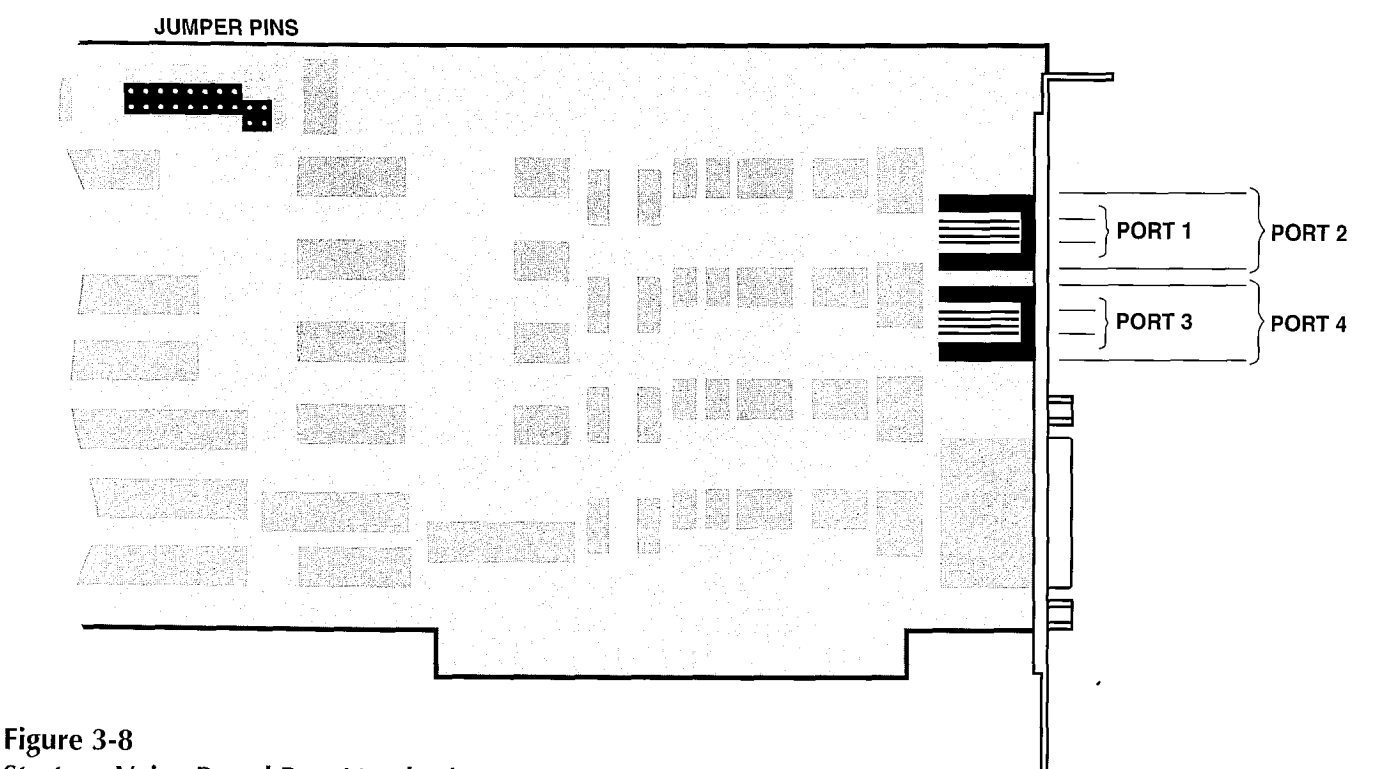

### **Stratagy Voice Board Port Numbering**

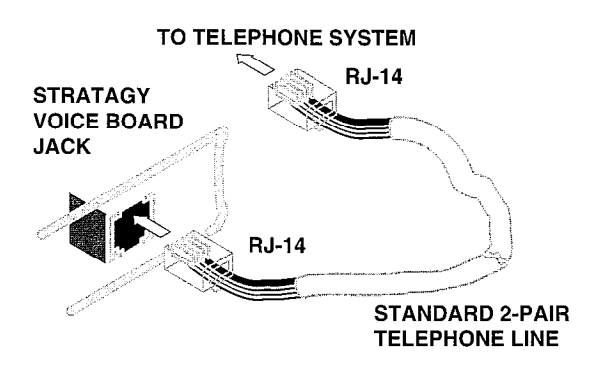

Figure 3-9 Connecting Stratagy to a Telephone System that Uses RJ-14 Jacks

- 2. Plug one end of an RJ-14 connector into Stratagy's voice board jack for ports 3 and 4; the other end into the telephone system's jack for the second two lines.
- 3. Continue the process until all voice board ports are connected.

### 7.2 CONNECTING TO A TELEPHONE SYSTEM THAT USES RJ-II JACKS

If your telephone system uses RJ-11 modular jacks, you will need to use a splitter to connect Stratagy's RJ-14 jacks to the phone system. That is because for RJ-11 connectors only two wires  $-$  the inner pair  $-$  are used. (Also see "Connecting to a Telephone System that Uses Modular and Split Block.") See Figure 3-10.

Connect the systems as follows:

- 1. Make splitters by dividing one end of each RJ-14 connector into two RJ-11 connectors.
	- **H** Attach the green and red wires (the inner pair of the RJ-14 connector) to the inner pair of one RJ-11 plug. Refer to this as the first RJ-11 plug.
	- Attach the black and yellow wires (the outer pair of the RJ-14 connector) to the inner pair of the other RJ-11 plug. Refer to this as the second RJ-11 plug.
- 2. Connect Stratagy's voice board ports 1 and 2 to the first two lines on the telephone system by inserting the following:
	- $\blacksquare$  the RJ-14 plug into the jack for Stratagy's voice board ports 1 and 2
	- $\blacksquare$  first RJ-11 plug into the telephone system's jack for the first line

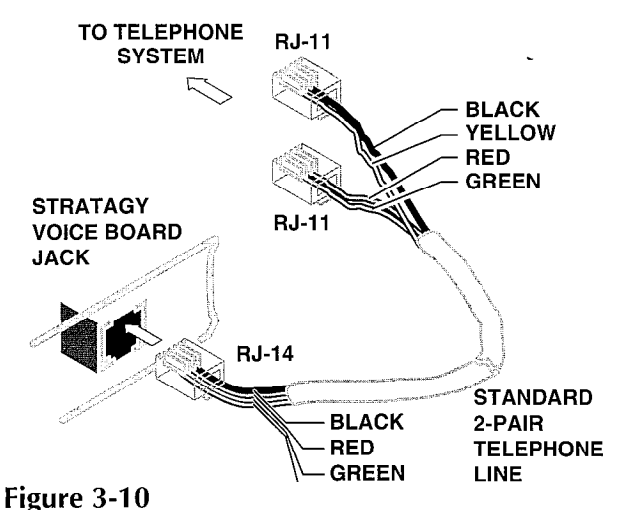

**CHAPTER 3 - INSTALLING THE HARDWARE** 

Connecting Stratagy to a Telephone System that Uses RJ-11 Jacks

- $\blacksquare$  second RJ-11 plug into the telephone system's jack for the second line
- 3. Continue the process until all voice board ports are connected.

### 7.3 CONNECTING TO A TELEPHONE SYSTEM THAT USES MODULAR AND SPLIT BLOCK

Many telephone systems will require other types of connections instead of directly to RJ-14 or RJ-11. This type of connection is accomplished using 625-type modular blocks and telephone wire, and/or 66M150 split blocks.

Connect the systems as follows:

- 1. Plug one end of an RJ-14 connector into Stratagy's voice board jack for ports 1 and 2; the other end into a 625-type or equivalent modular block. Connect the wire to the telephone system using the appropriate connector. A 66M150 split block may also be used with bridging clips and as shown in Figure 3-11. This is typical of Toshiba Strata DK and Perception telephone systems.
- 2. Plug one end of an RJ-14 connector into Stratagy's voice board jack for ports 3 and 4; the other end into a 625-type or equivalent modular block. Connect the wire to the telephone system using the appropriate connector. A 66M150 split block may also be used with bridging clips and as shown in Figure 3-11.
- 3. Continue the process until all voice board ports are connected.

### STRATAGY 4/6/24 INSTALLATION AND MAINTENANCE MANUAL SEPTEMBER 1994

المائية<br>مواليد

#### **INSTALLATION**

### **CHAPTER 3 - INSTALLING THE HARDWARE**

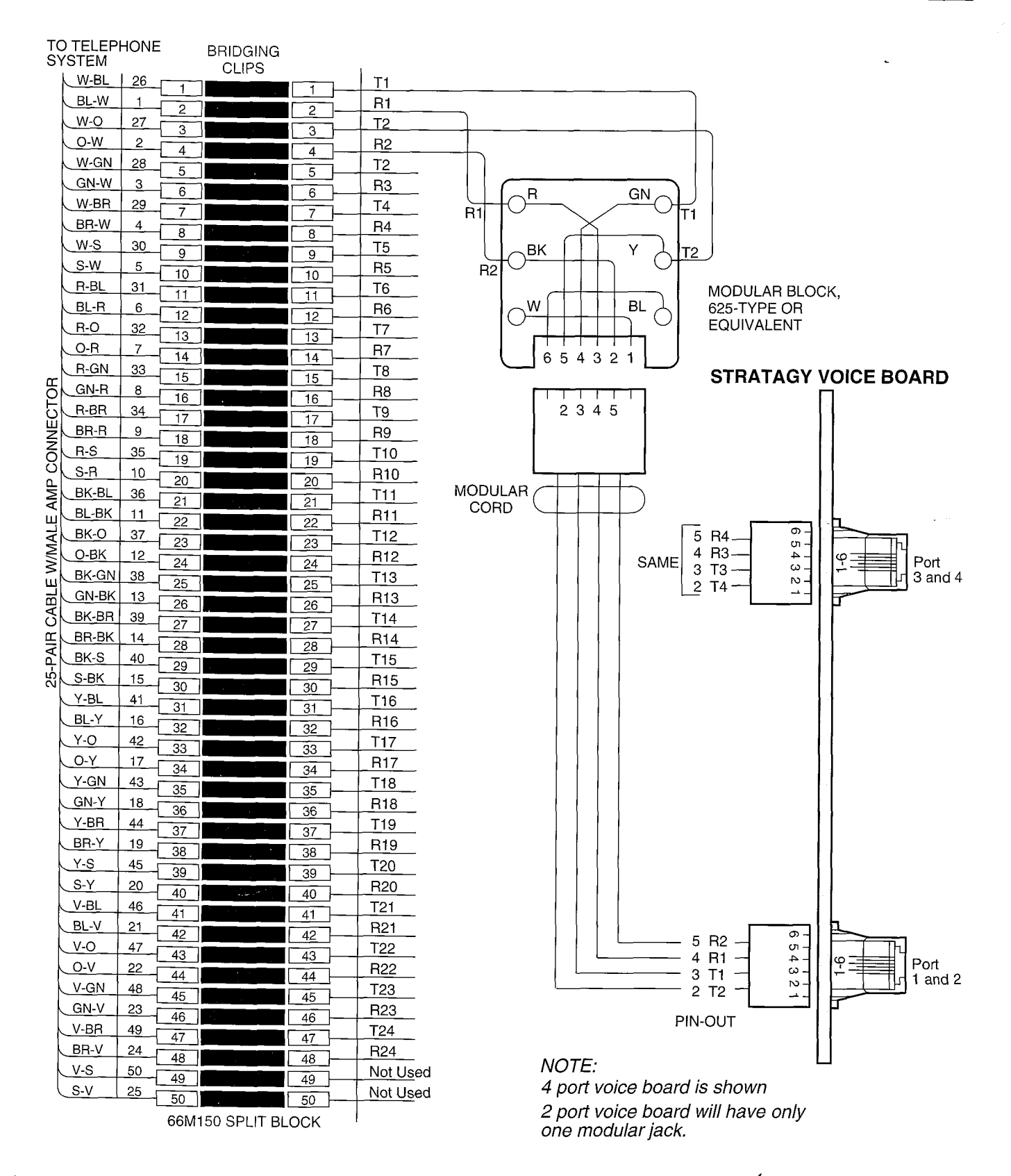

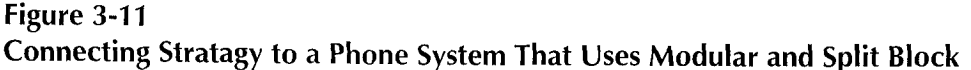

### **CHAPTER 3 - INSTALLING THE HARDWARE**

### 8 VERIFY BASIC FUNCTIONS

Follow the instructions below to verify that the basic functions of Stratagy are working once you have connected the system or have moved Stratagy to a different site.

Note that each Stratagy system has been pre-installed at the factory for out-of-box (plug and play) operation on a specific Toshiba telephone system. This includes the integration and configuration parameters, default station (extension number) User ID mailboxes, and company greeting and instructions. The systems are:

> Stratagy 4 with Strata DK8 Stratagy 6 with Strata DK16 Stratagy 24 with Strata DK280A

This is the out-of-box Toshiba Plug and Play operation for all Stratagy systems. Therefore, whether or not you have the specific telephone system associated with your Stratagy 4, 6, or 24, you will be able to verify basic functions.

#### IMPORTANT NOTE:

If you experience any problems, go to the Fault Finding section before proceeding.

- 1. Verify that Stratagy is functioning and the boards did not get dislodged during shipping. To do this, power up the system. Let it proceed without any action from you. Wait approximately 3 minutes. A Stratagy 24 will display the Main Menu.
- 2. Verify that each port works. This process also verifies voice playback and basic auto-attendant functions. Dial the extension number for each port. For each port Stratagy should:
	- Answer and play the Toshiba Plug and Play company greeting ("Thank you for calling..."), greeting 1 in User ID mailbox 990.
	- Continue to play the Toshiba Plug and Play instructions greeting ("To reach the person..."), greeting 1 in User ID mailbox 991.

**CHAPTER 4 - ACCESSING STRATAGY** 

# Stratagy@ / 8/ 24

## INSTALLATION SECTION

# CHAPTER 4 ACCESSING STRATACY

VOICE **PROCESSING STRATAGY** 

 $\ddot{\phantom{a}}$ 

### **INSTALLATION**

**CHAPTER 4. - ACCESSING STRATAGY** 

# **TABLE OF CONTENTS**

### **Chapter 4 - Accessing Stratagy**

#### **SUBJECT PAGE PARAGRAPH**  $4 - 1$  $\mathbf{1}$  $L$  leing the Main Manu  $\Delta$

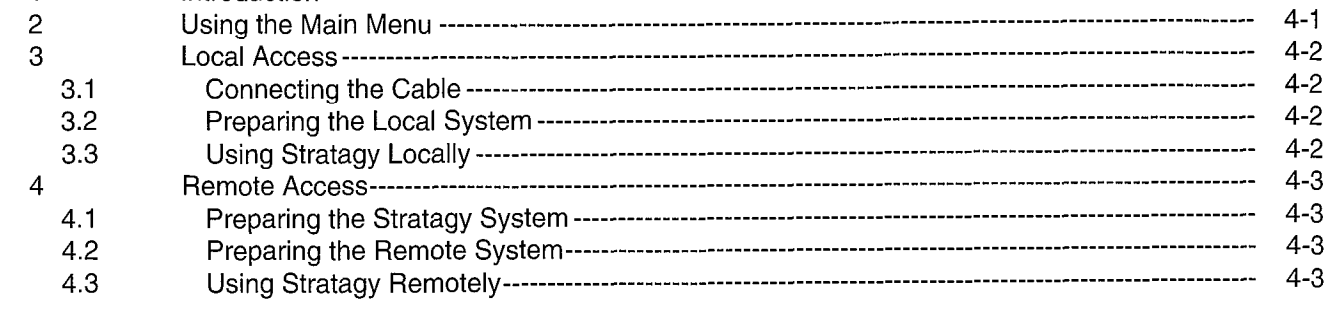

### **FIGURE LIST**

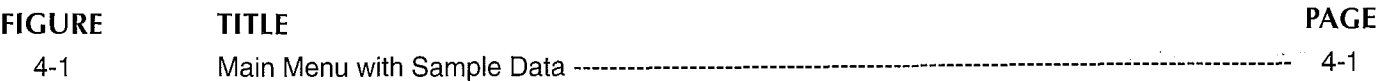

### **CHAPTER 4 - ACCESSING STRATAGY**

# CHAPTER 4

### ACCESSING STRATAGY

### 1 INTRODUCTION

When the Stratagy system powers up, the system automatically displays the Main Menu. From the Main Menu, you can customize User ID mailboxes, maintain the system, and perform administrative functions. Or you can shut down Stratagy and use the Stratagy Configuration utility to backup or configure Stratagy with your telephone system.

To perform these functions, the Stratagy 4 and 6, which are not equipped with a monitor and keyboard, are accessible through local or remote access. The Stratagy 24 provides direct access through its monitor and keyboard, and remote access is an option.

Remote access refers to accessing the Stratagy system via modem from a PC located at this or another site. Local access refers to accessing the Stratagy system directly via a cable connecting the Stratagy system with a laptop or PC. Both methods use Stratagy Remote software.

For initial installations, use local access for-the Stratagy 4 and 6; access the Stratagy 24 directly through its monitor and keyboard. When modifying an existing installation, use whichever access method is convenient.

This chapter discusses:

- **D** Using the Main Menu
- **Local access**
- Remote access

### 2 USING THE MAIN MENU

From the Main Menu (Figure 4-l) you can perform various functions of the Stratagy system. These include:

- Accessing the Users Menu (customizing User ID mailboxes)
- Generating reports
- $\blacksquare$  Performing system shutdown (to display the Stratagy Configuration Utility Menu)
- **u** Using the Filecopy Utility
- $\blacksquare$  Setting system date and time

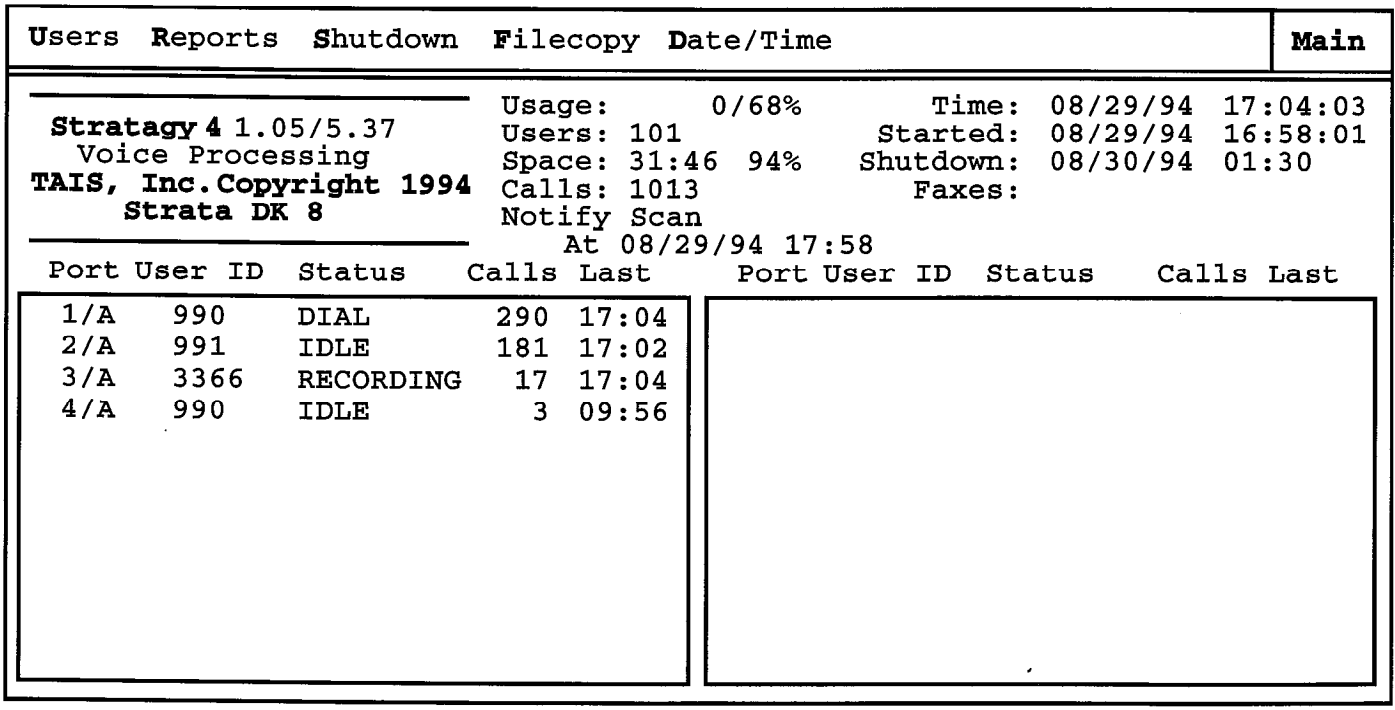

### Figure 4-1 Main Menu with Sample Data

### **CHAPTER 4 - ACCESSING STRATAGY**

To access the options (Users, Reports, etc.), press A1t and the first character (highlighted) of the option. The default password is Stratagy, with the first letter uppercase. For detailed information about using the Main Menu, see the Programming section, Chapter 3 "Accessing and Using Stratagy."

### 3 LOCAL ACCESS

Local access refers to accessing the Stratagy system directly via a cable connecting the Stratagy system with a laptop or PC. This section discusses:

- Connecting the cable
- **EX** Preparing the local system
- **ullary Using Stratagy locally**

### 3.1 CONNECTING THE CABLE

Connect a null modem cable from COMl or COM2 on the laptop/PC to the Stratagy system COM port. The default setting is COM2 for both the Stratagy 4 and 6. (See Chapter 3, "Installing the Hardware," Figure 3-6, "Stratagy 4 and 6 Front and Back Panels.") The Stratagy 24, which has direct access with the monitor and keyboard, is not configured for local access.

On the laptop/PC, the COM ports are serial ports (g-pin or 25-pin male connectors). On the Stratagy system, COM2 has a 25-pin male connector. You may need to use an adapter with the null modem cable to connect the laptop/PC to the Stratagy system.

### 3.2 PREPARING THE LOCAL SYSTEM

Preparing a laptop/PC involves loading the Stratagy Remote software.

#### IMPORTANT NOTE:

Do not install the Stratagy Remote software on a system with a screen saver program; Local access may not work.

Load the Stratagy Remote software on the laptop/PC:

 $\overline{1}$ . If you are not at the DOS prompt  $\overline{1}$  (C), exit to the top to the to the to the to the to the to the to the to the to the to the to the to the to the to the to the EQS prompt (C) at the top the to the EQS pr  $D \cap \mathcal{D}$  and  $D \cap \mathcal{D}$ 

If you are running Windows, exit Windows, exit Windows. Do not  $\frac{1}{2}$  you are furthing virtuows, exit virtuo

- 2.  $\frac{3.6}{2.5}$   $\frac{3.6}{2.5}$   $\frac{3.6}{2.5}$   $\frac{3.6}{2.5}$ Insert the disk that contains the Stratagy Remote  $\frac{1}{2}$  and the disk that contain
- 

#### COPY A:REMOTE

This copies the Stratagy Remote software to the This copies the Stratagy Remote software to the laptop/PC's disk drive C:. (This example assumes that your floppy drive is disk drive  $A$ .)

4. When the copy is complete, remove the diskette.

### 3.3 USING STRATAGY LOCALLY

This section discusses how to use the Stratagy system from a local laptop/PC, including access and disconnect.

#### 3.3.1 ACCESSING STRATACY USING A LOCAL LAPTOP/PC

To access Stratagy from a local laptop/PC, run the Stratagy Remote software.

1. To access the Stratagy Remote software, enter the following from the DOS prompt  $(C:\)$ .

#### NOTE:

If you are running Windows, exit Windows; do not use Windows' MS-DOS Prompt option.

If your local laptop uses COM1, enter: REMOTE /n /f If your local laptop uses COM2, enter: REMOTE /2 /n /f

2. When entered correctly, the screen displays the same information as on the Stratagy monitor (or would be displayed on the Stratagy monitor).

#### NOTE:

The screen may be blank because of the screen saver. If so, press the spacebar.

#### 3.3.2 USING STRATACY LOCALLY

Both the laptop/PC and the Stratagy system are active simultaneously. Use the laptop/PC as you would from the Stratagy monitor and keyboard. Note, however, that you cannot upload or download or files.

#### 3.3.3 EXITING LOCAL ACCESS

To discontinue local access:

1. Be sure to leave the Stratagy system in the correct state.

For example, if you want Stratagy up and running in call processing mode, leave Stratagy at the Main Menu. If you leave the Stratagy system at the Stratagy Configuration Utility Menu, etc, that is Stratagy Configuration Utility Menu, etc, that is where it will be and call processing will not function.

 $2.$  Eq. ( ) the following to disconnect from the Stratagy system:

Alt + X

The system prompts:

OK to Exit (Y/N)

Enter Y to exit the Stratagy system.

Enter N to continue accessing the Strategy of Strategy and Strategy and Strategy and Strategy and Strategy and system.

3. Disconnect the null modem cable.

### **CHAPTER 4 - ACCESSING STRATAGY**

### 4 REMOTE ACCESS

Remote access refers to accessing the Stratagy system via modem from a laptop or PC located at this or another site. This section discusses:

- $\blacksquare$  Preparing the Stratagy system
- $\blacksquare$  Preparing the Remote system
- **H** Using Stratagy remotely

### 4.1 PREPARING THE STRATACY SYSTEM

Preparing the Stratagy system to be accessible via modem from a remote laptop or PC involves installing and configuring the modem, and connecting it to the telephone system.

Install the Modem. The Stratagy 4, 6, and 24 systems offer an optional external 2400 baud modem. Follow the manufacturer's instructions.

#### NOTE:

For remote access, Stratagy supports only 2400 baud communication.

For information about installing fax/modems, see the Maintenance and Upgrades section, Chapter 2, "Upgrading the System."

Connect the modem to the Stratagy ports. The default settings are configured for Remote access as follows:

- For the Stratagy 24, use COM4, (Refer to Chapter 3, "Installing the Hardware", Figure 3-7, "Stratagy 24 Front and Back Panels.")
- For the Stratagy 4 and 6 with two COM ports, use COMl. (Refer to Chapter 3, "Installing the Hardware", Figure 3-6, "Stratagy 4 and 6 Front and Back Panels.")
- If the Stratagy 6 is upgraded to four COM ports, we recommend you use and configure COM4 for remote access. Use the Stratagy Configuration Utility (Chapter 5, "Configuring and Backing Up Stratagy").

Connect the modem telephone line. Use one of the following:

- Station off the telephone system
- Dedicated CO

### 4.2 PREPARING THE REMOTE SYSTEM

Preparing a laptop or PC located at this or another site to access Stratagy via modem involves configuring the remote PC's modem and loading the software.

### IMPORTANT NOTE:

Do not install the Stratagy Remote software on a system with a screen saver program; remote access may not work.

#### 4.2.1 CONFIGURING THE MODEM

Configure the modem on the remote system as one of the following:

- COM1 with IRQ4 and no other devices on COM1 or using IRQ4
- COM2 with IRQ3 and no other devices on COM2 or using IRQ3

#### 4.2.2 LOADING THE STRATACY REMOTE SOFTWARE

Load the Stratagy Remote software on the remote system:

1. If you are not at the DOS prompt (C:\), exit to the DOS prompt.

If you are running Windows, exit Windows. Do not use Windows' MS-DOS Prompt option.

- 2. Insert the disk that contains the Stratagy Remote software into the disk drive.
- 3. From the DOS prompt (C:\), enter:

#### COPY A:REMOTE

This copies the Stratagy Remote software to the computer's disk drive C:. (This example assumes that your floppy drive is disk drive A:)

4. When the copy is complete, remove the diskette.

### 4.3 USING STRATAGY REMOTELY

This section discusses how to use the Stratagy system from a remote laptop or PC, including access and disconnect.

#### 4.3.1 ACCESSING STRATAGY REMOTELY

To access Stratagy from the remote laptop or PC, run the Stratagy Remote software.

1. To access the Stratagy Remote software, enter the following from the DOS prompt (C:\).

NOTE:

If you are running Windows, exit Windows; do not use Windows' MS-DOS Prompt option.

If your remote laptop or PC uses COMl , enter:

**REMOTE** 

If your remote laptop or PC uses COM2, enter:

REMOTE /2

2. Remote prompts:

Phone number? '

Enter the exact digits the Stratagy Remote software must dial to access the Stratagy system modem.

### **CHAPTER 4 - ACCESSING STRATAGY**

For example, if the remote modem is on the station side of a switch and the Stratagy system modem is also on the station side of a switch that is answered by Stratagy, you might use 9,17145555555,,,,,, 102 where each comma is a 2-second delay.

3. Once connected, the screen clears. The Stratagy Remote software prompts:

Password?

Enter the password. (The password is CommLine, with the "C" and "L" uppercase.)

4. When entered correctly, the screen displays the same information as on the Stratagy monitor (or would be displayed on the Stratagy monitor).

NOTE:

,

The screen may be blank because of the screen saver. If so, press the spacebar.

### 4.3.2 USING STRATAGY REMOTELY

Both the remote and the Stratagy system are active simultaneously. Use the remote as you would from the Stratagy monitor and keyboard. Note, however, that you cannot download or upload files.

### 4.3.3 EXITING REMOTE ACCESS

To discontinue remote access:

1. Be sure to leave the Stratagy system in the correct state.

For example, if you want Stratagy up and running in call processing mode, leave Stratagy at the Main Menu. If you leave the Stratagy system at the Stratagy Configuration Utility Menu, etc, that is where it will be and call processing will not function.

2. Enter the following to disconnect from the Stratagy system:

Alt + X

The system prompts:

OK to Exit (Y/N)

Enter Y to exit the Stratagy system.

Enter N to continue accessing the Stratagy system.

**CHAPTER 5 - CONFIGURING AND BACKING UP STRATAGY** 

# Stratagy4/6/24

# INSTALLATION SECTION

# CHAPTER 5 CONFIGURING AND BACKING UP STRATAGY

STRATAGY VOICE PROCESSING

# TABLE OF CONTENTS

Chapter 5 - Configuring and Backing Up Stratagy

### PARAGRAPH SUBJECT PARAGRAPH SUBJECT 1 Introduction \_\_\_\_\_\_\_\_\_\_\_\_\_\_\_\_\_\_\_\_\_\_\_\_\_\_\_\_\_\_\_\_\_\_\_\_\_\_\_\_----------------------------------------------------------------- 5j 2 Accessing, Using, and Exiting the Stratagy Configuration Utility ------------------------------------- 5-l 2.1 Accessing the Stratagy Configuration Utility \_\_\_\_\_\_\_\_\_\_\_\_\_\_\_\_\_\_\_\_\_\_\_\_\_\_\_\_\_\_\_\_\_\_\_\_\_\_\_\_-------------------- 5-l 2.2 Using the Stratagy Configuration Utility Menu \_\_\_\_\_\_\_\_\_\_\_\_\_\_\_\_\_\_\_\_\_\_\_\_\_\_\_\_\_\_\_\_\_\_\_\_\_\_\_\_------------------ 5-2 2.3 Exiting the Utility \_\_\_\_\_\_\_\_\_\_\_\_\_\_\_\_\_\_\_\_\_\_\_\_\_\_\_\_\_\_\_\_\_\_\_\_\_\_\_\_-------------------------------------------------------- 5-2 3 Stratagy Backup Utility \_\_\_\_\_\_\_\_\_\_\_\_\_\_\_\_\_\_\_\_\_\_\_\_\_\_\_\_\_\_\_\_\_\_\_\_\_\_\_\_-------------------------------------------------- 5-2 3.1 Select the Backup or Restore Options \_\_\_\_\_\_\_\_\_\_\_\_\_\_\_\_\_\_\_\_\_\_\_\_\_\_\_\_\_\_\_\_\_\_\_\_\_\_\_\_---------------------------- 5-2 3.2 Using the Backup Utility \_\_\_\_\_\_\_\_\_\_\_\_\_\_\_\_\_\_\_\_\_\_\_\_\_\_\_\_\_\_\_\_\_\_\_\_\_\_\_\_---------------------------------------------- 5-2 4 Stratagy System Configuration \_\_\_\_\_\_\_\_\_\_\_\_\_\_\_\_\_\_\_\_\_\_\_\_\_\_\_\_\_\_\_\_\_\_\_\_\_\_\_\_---------------------------------------- 5-3 4.1 Modifying Stratagy System Configuration Options \_\_\_\_\_\_\_\_\_\_\_\_\_\_\_\_\_\_\_\_\_\_\_\_\_\_\_\_\_\_\_\_\_\_\_\_\_\_\_\_------------ 5-4 4.2 Exiting the Stratagy System Configuration Screen \_\_\_\_\_\_\_\_\_\_\_\_\_\_\_\_\_\_\_\_\_\_\_\_\_\_\_\_\_\_\_\_\_\_\_\_\_\_\_\_------------ 5-4 5 Install from A; Drive \_\_\_\_\_\_\_\_\_\_\_\_\_\_\_\_\_\_\_\_\_\_\_\_\_\_\_\_\_\_\_\_\_\_\_\_\_\_\_\_------------------------------------------------------ 5-23 6 Toshiba Plug and play \_\_\_\_\_\_\_\_\_\_\_\_\_\_\_\_\_\_\_\_\_\_\_\_\_\_\_\_\_\_\_\_\_\_\_\_\_\_\_\_--------------------------------------------------- 5-23 7 Toshiba Switch Integration \_\_\_\_\_\_\_\_\_\_\_\_\_\_\_\_\_\_\_\_\_\_\_\_\_\_\_\_\_\_\_\_\_\_\_\_\_\_\_\_--------------------------------------------- 5-24 8 Other Switch Integrations \_\_\_\_\_\_\_\_\_\_\_\_\_\_\_\_\_\_\_\_\_\_\_\_\_\_\_\_\_\_\_\_\_\_\_\_\_\_\_\_----------------------------------------------- 5-25 8.1 Defining Telephone System Dial Codes \_\_\_\_\_\_\_\_\_\_\_L\_\_\_\_\_\_\_\_\_\_\_\_\_\_\_\_\_\_\_\_\_\_\_\_\_\_\_\_------------------------- 5-25

8.2 Defining T&phone System Tone Patterns \_\_\_\_\_\_\_L\_\_\_\_\_\_\_\_\_\_\_\_\_\_\_\_\_\_\_\_\_\_\_\_\_\_\_\_\_\_\_\_--------------------- 5-29 8.3 Defining System Integration patterns \_\_\_\_\_\_\_\_\_\_\_\_\_\_\_\_\_\_\_\_\_\_\_\_\_\_\_\_\_\_\_ \_ \_\_\_\_\_\_\_\_\_\_\_\_\_\_\_\_\_\_\_\_\_\_\_\_\_\_\_\_\_\_\_\_\_\_\_\_\_ 5-31

### FIGURE LIST

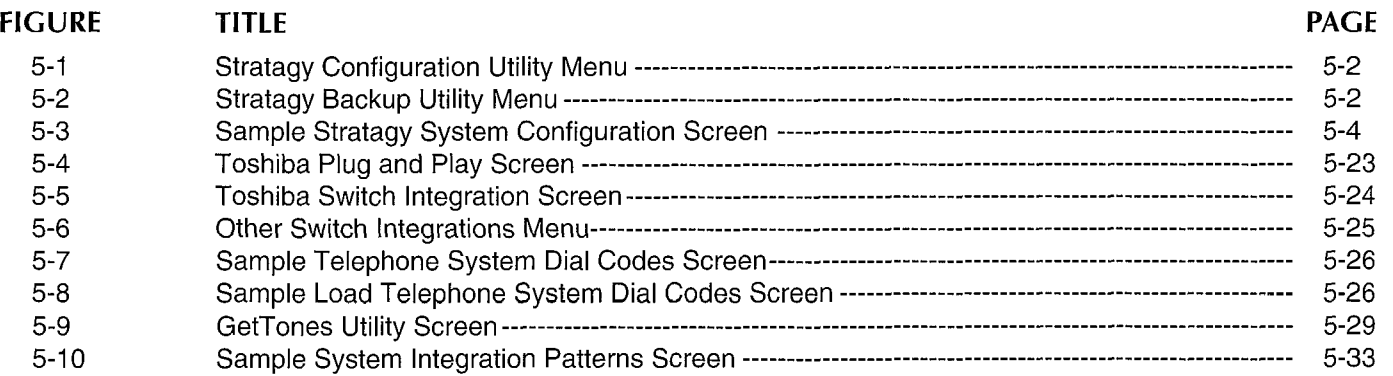

### TABLE LIST

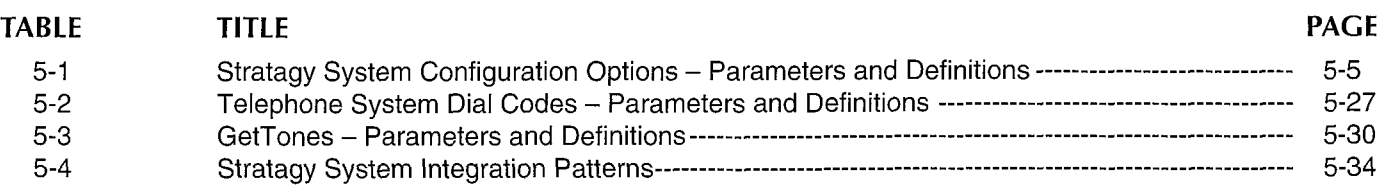

### **CHAPTER 5 - CONFIGURING AND BACKING UP STRATAGY**

# CHAPTER 5

### CONFIGURING AND BACKING UP STRATAGY

### 1 INTRODUCTION

This chapter provides detailed information about using the Stratagy Configuration Utility. This utility allows you to:

- n Back up the Stratagy system
- 1 Define Stratagy system configuration options
- n Install Stratagy software from the floppy disk drive
- n Select a Toshiba telephone switch or plug and play udidu d<br>...
- $\blacksquare$  before the stratagy and other manufacturer manufacturer manufacturer's manufacturer's manufacturer's manufacturer's manufacturer's manufacturer's manufacturer's manufacturer's manufacturer's manufacturer's manufact beline now otratagy and other mar

Backing up Stratagy. Involves backing up the database, packing up otratagy.  $\Box$ Defining Stratagy system configuration options.

Defining Suatagy system-connguiation options Involves setting system-wide parameters for Stratagy control, including system password, timeout values, computer configurations, and per port options.

Installing Stratagy software from the floppy disk drive. Required when upgrading a Stratagy 4 system to a Stratagy 6 system. It may also be required to re-install Stratagy System or Prompt software.

Selecting a Toshiba telephone switch or plug and play integration. If you have a Toshiba telephone system, selecting the appropriate system automatically defines the telephone system dial codes, telephone system tone patterns, and system integration patterns.

Defining how Stratagy and other manufacturer's telephone systems communicate together. If you do not have a Toshiba telephone system, selecting the appropriate system defines the telephone system dial codes. You would then need to define the telephone system tone patterns and system integration patterns.

- $1.$ Telephone system dial codes: how Stratagy controls certain dialing actions on the telephone system.
- Telephone system tone patterns: tone patterns  $2.$ Stratagy must recognize when performing supervised call transfers, etc.
- System integration patterns: if the telephone 3. system supports integration, defines integration behavior of Stratagy with your phone system.

Once configured, Stratagy should be completely connected to your telephone system. The next step is to customize Stratagy by programming the User IDS to define the automated attendant and voice message system. For details, refer to the Programming section.

This chapter discusses:

- n Accessing, Using, and Exiting the Stratagy Configuration Utility
- n Stratagy Backup Utility
- $\blacksquare$  Install from  $\Lambda$ : Drive
- Stratagy System Configuratio
- Tochiba Switch Integration
- n Toshiba Plug and Play
- n Other Switch Integrations

### 2 ACCESSING, USING, AND EXITING THE STRATAGY CONFIGURATION UTILITY

#### IMPORTANT NOTE:  $S_{\text{S}}$  introduces and process calls which  $\mu$

Stratagy Will **not process cans Willie** accessing the Stratagy Configuration Utility. Exiting the Stratagy Configuration Utility causes Stratagy to re-boot with the new data, display the Main Menu, and resume call processing.

#### 2.1 ACCESSING THE STRATACY ACCESSING THE STRAINS CONFIGURATION UTILITY

To access the Stratagy Configuration Utility Menu, exit Stratagy call processing.

1. From the Main Menu, select Shutdown. Press:

 $Alt + S$ 

2. Stratagy prompts:

Password?

Enter the password. (The default password is Stratagy, with the first letter uppercase. We recommend that you change this password in the Stratagy System Configuration before exiting the Stratagy Configuration Utility.)

3. Stratagy prompts:

Shutdown the entire system? [NY]

To shutdown the system, enter  $Y$ .

4. Stratagy confirms:

Really SHUTDOWN the entire system? [N/Y]

To shutdown the system, enter Y.

### **CHAPTER 5 - CONFIGURING AND BACKING UP STRATAGY**

Stratagy starts shutdown. If any ports are in use, Stratagy delays shutting down the system for 60 seconds. At that time, Stratagy completes shutdown, cutting off any callers or users that are still active.

When shutdown is complete, the Stratagy Configuration Utility Menu displays. See Figure 5-1 for the Stratagy Configuration Utility Menu. Only items 1 through 4 will appear on a Stratagy 4 system.

Stratagy Configuration Utility

- 1. Stratagy Backup Utility
- 2. Stratagy System Configuration
- 3. Install from A: Drive
- 4. Toshiba Plug and Play
- 5. Toshiba Switch Integration
- 6. Other Switch Integrations

### Figure 5-l

Stratagy Configuration Utility Menu

### 2.2 USING THE STRATAGY CONFIGURATION UTILITY MENU

To use the Stratagy Configuration Utility, select an option, press the option number, or use the arrow keys  $( \uparrow \downarrow )$ , to highlight the option and press Enter. To return to the Stratagy Configuration Utility Menu, press Esc.

### 2.3 EXITING THE UTILITY

To exit the utility, press Esc from the Stratagy Configuration Utility Menu. Stratagy re-boots with new data configured.

When the system prompts:

Press any key to continue...

Press any key. The Stratagy Main Menu displays and Stratagy resumes call processing.

### 3 STRATAGY BACKUP UTILITY

To back up or restore your Stratagy system, select  $1$ . Stratagy Backup Utility from the Stratagy Configuration Utility Menu. The Stratagy Backup Utility Menu displays. See Figure 5-2.

Stratagy Backup Utility \_

- 1. Back up database
- 2. Back up greetings
- 3. Back up messages

### Figure 5-2 Stratagy Backup Utility Menu

### 3.1 SELECT THE BACKUP OR RESTORE OPTIONS

Select the backup options based on the following:

### Database:

- Each time the Stratagy Configuration Utility is used to modify the configuration and integration settings.
- $\blacksquare$  Each time User IDs are customized  $-$  added, deleted, or modified.

#### Greetings:

- Each time you record special User ID mailbox greetings, IVR greetings, etc.
- $\blacksquare$  Periodically to back up users' greeting recordings.

#### Messages:

■ As appropriate. Some companies back up messages: others do not.

Since Stratagy is shutdown during backups, we recommend that you schedule them when Stratagy is least busy. With the System Announcement feature of the system User ID mailbox, you can let users know when the system will be shutdown for the next backup.

### 3.2. USING THE BACKUP UTILITY

The utility uses a series of menus. For each menu, the current selections are surrounded by pointers ( $\blacktriangleright$ 4). To select an option, press the highlighted letter or use the arrow keys ( $\uparrow \downarrow$ ) to put pointers around the option and press Enter.

Once you select database, greetings, or messages, the utility displays the program information and reads the disk information. The utility then displays a series of menus.

The Function Menu displays the following options:

**Backup Restore** Compare **Configure** Quit

Select Backup to back up Stratagy. Proceed to "Backing Up Stratagy."

,

-i ,i

#### **CHAPTER 5 - CONFIGURING AND BACKING UP STRATAGY**

Select Restore to restore previous backed up files on Stratagy. Proceed to "Restoring Stratagy."

Select Quit to return to the Stratagy Backup Utility Menu.

### 3.2.1 BACKING UP STRATACY

To back up Stratagy, proceed as follows:

 $\blacksquare$  The second menu displays backup information:

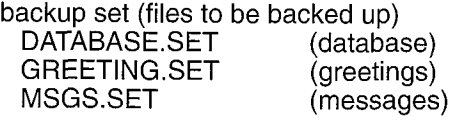

backup from (drive)

backup to (drive)

backup type (full or partial)

backup information: number of files selected for backup number of floppies needed for backup estimated backup time

Select Start Backup to start the back up. Be sure to have the number of floppies needed preformatted. Proceed.

Select Cancel to return to the Function Menu.

n The backup utility creates a catalog and loads the backup files. The utility then prompts whether to continue or cancel the backup.

Select continue to begin the backup process. Insert diskette 1 into drive A. The screen displays:

directory tree (what part of the directory is being backed up)

file being copied

diskette progress (track number of diskette A the utility is copying to)

backup set information (catalog; type; name; verify type; estimated versus actual disks, files, bytes, time)

The utility prompts for diskettes as needed. When complete, the utility displays the Backup Function Menu (step 1).

To cancel backup, press B to return to the Function Menu.

### 3.2.1 RESTORING STRATAGY

To restore Stratagy, proceed as follows:

■ The second menu displays restore information:

restore set (files to be restored) SIUIE SEI (HIES IU DE IESIUIEU)<br>DATABASE SET (database DATABASE.SET (database)<br>GREETING.SET (greetings) GREETING.SET (greetings)<br>MSGS.SET (messages) restore from (drive)

restore to (drive)

restore files (specific files to be restored over)

Select Start Restore to start the restore.

Select Cance<sub>L</sub> to return to the Function Menu.

 $\blacksquare$  The restore utility creates a catalog and loads the restore files. The utility then prompts whether to continue or cancel the restore.

Select continue to begin the restore process. Insert diskette 1 into drive A. The screen displays:

directory tree (what part of the directory is being restored)

file being copied

diskette progress (track number of diskette A the utility is copying to)

restore set information (catalog; type; name; verify type)

The utility prompts for diskettes as needed. When complete, the utility displays the Function Menu.

To cancel restore, press R to return to the Function Menu.

### 4 STRATAGY SYSTEM CONFIGURATION

Use this function to change Stratagy's system options and parameters, define timeout values, define computer configurations, and control per port options.

Most Stratagy System Configuration options do not require modification. We recommend that you modify the system password immediately. All other options have default values, but may be modified as required.

NOTE:

We recommend that you use the Stratagy Backup Utility initially and periodically to preserve system data. Before making changes to this selection, ensure you have a current backup.

From the Stratagy Configuration Utility Menu, press 2 or use<br>highlight  $t_{\text{max}}$  comparation cally world, process the arrow keys  $(\uparrow \downarrow)$  to<br>2. Stratagy System Configuration and press Enter.

All Stratagy System Configuration options are available for the Stratagy 24. Fax settings are not available for the for the Stratagy 24. Fax settings are not available for the Stratagy 4 and 6. Serial port settings/definitions and SMDI/Serial integration definitions are not available for the Stratagy 4.

. .

.:

\_I'

#### **INSTALLATION**

#### **CHAPTER**  $5 -$ **CONFIGURING AND BACKING UP STRATAGY**

The Stratagy System Configuration Screen is split into 4.2 EXITING THE STRATAGY SYSTEM two areas, the left screen area lists the actual options and their values, the right screen area lists context<br>and their values, the right screen area lists context<br>sensitive help for each option. See Figure 5-3 for a When you have finished defining the Stratagy System sensitive help for each option. See Figure 5-3 for a When you have finished defining the Stratagy System<br>sample Stratagy System Configuration Screen. For a list Configuration options, press Esc to return to the sample Stratagy System Configuration Screen. For a list Configuration options, press Esc to return to the of the<br>of the options, their definitions, and default settings, see Stratagy Configuration Utility Menu. We recommen of the options, their definitions, and default settings, see<br>Table 5-1.

### 4.1 MODIFYING STRATAGY SYSTEM CONFIGURATION OPTIONS

To modify an option:

- 1. Use the arrow keys ( $\uparrow \downarrow$ ), or PgUp and PgDn, to highlight the dial code parameter. Press Enter.
- 2. Modify the option using the line editor at the top of the screen.
- 3. Press Enter to save your changes. To escape without saving changes, press Esc.

you back up the current data base at this time by selecting the Stratagy Backup Utility. Otherwise, press<br>Esc again to reboot Stratagy and return to the Main Menu for call processing or Stratagy programming.

,

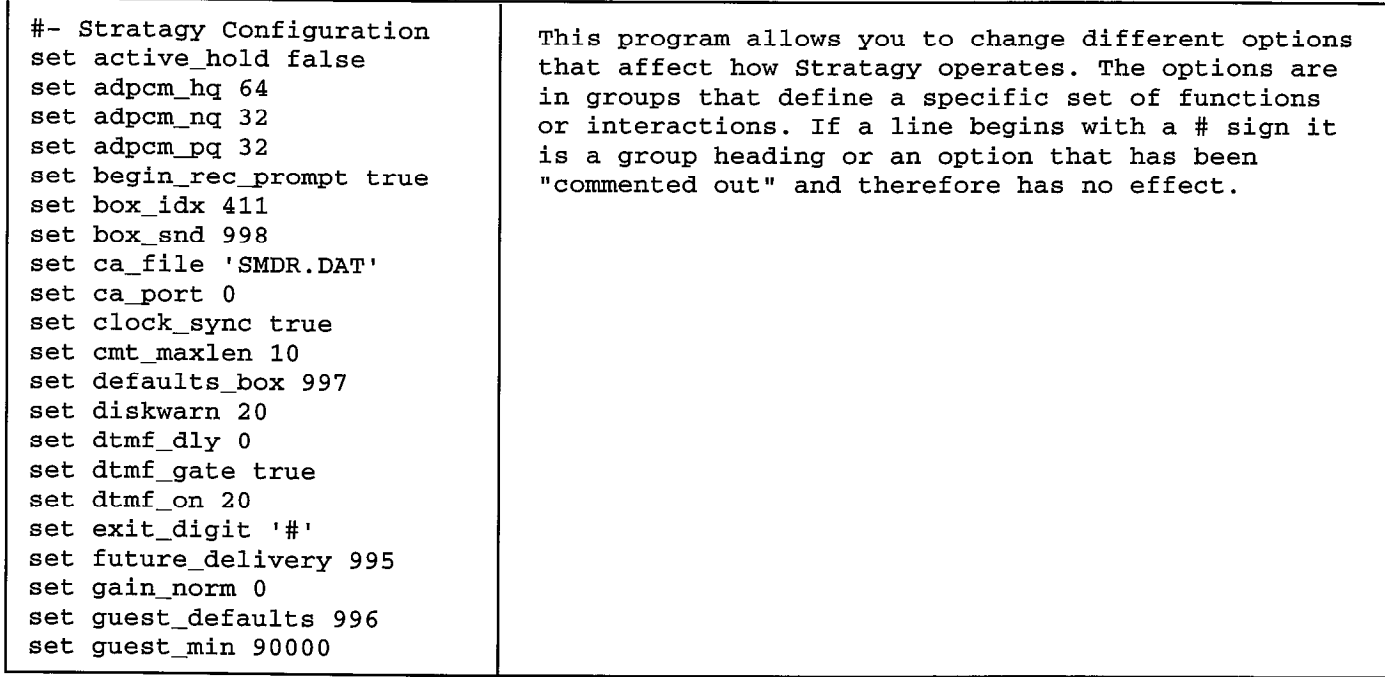

#### 2. Stratagy System Configuration

Figure 5-3 Sample Strategy System Configuration Screen

 $\blacktriangleleft$ 

 $\sim$  $\mathcal{L}$ 

**CHAPTER 5 - CONFIGURING AND BACKING UP STRATAGY** 

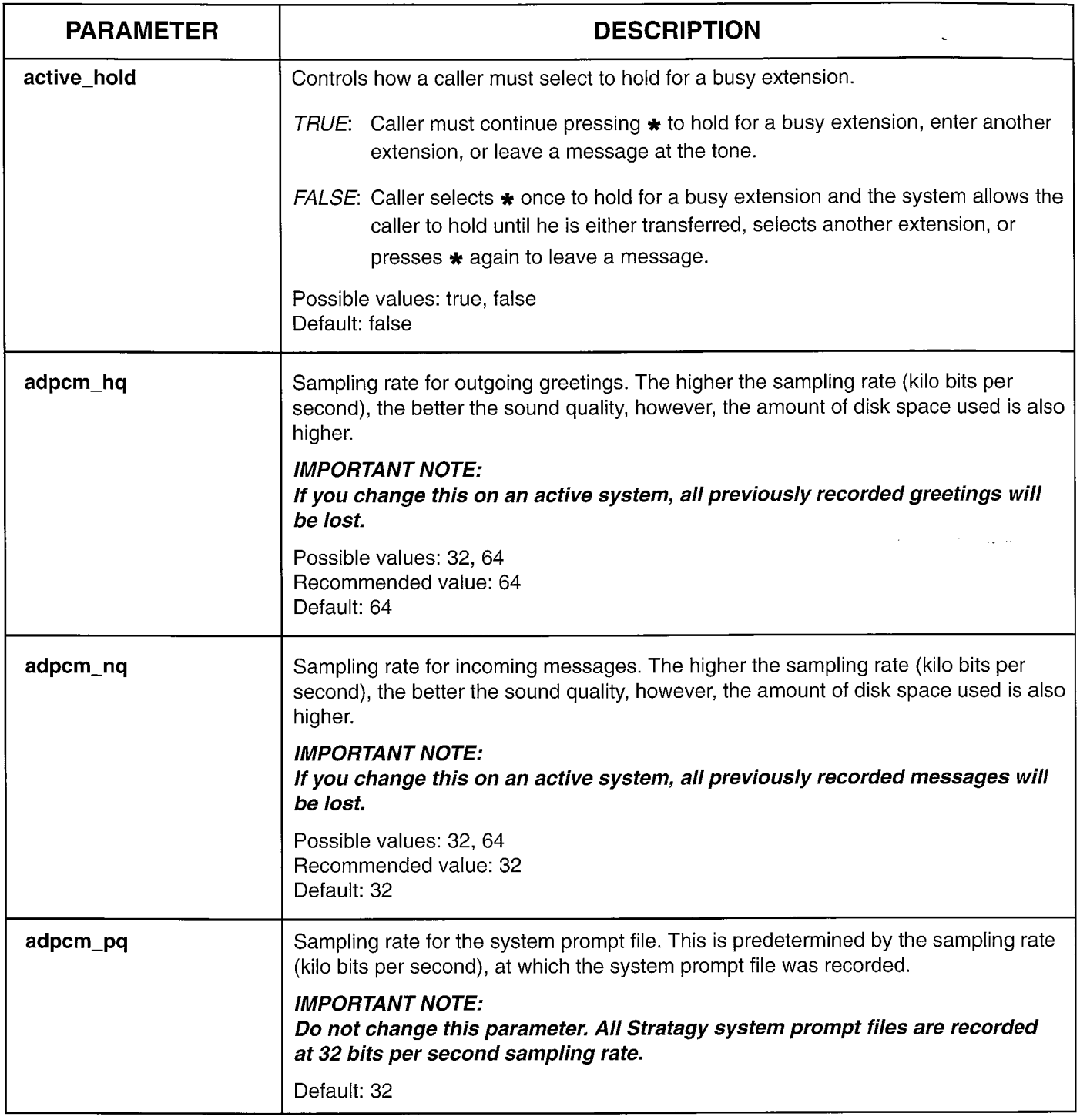

i

### **INSTALLATION**

**CHAPTER 5 - CONFIGURING AND BACKING UP STRATAGY** 

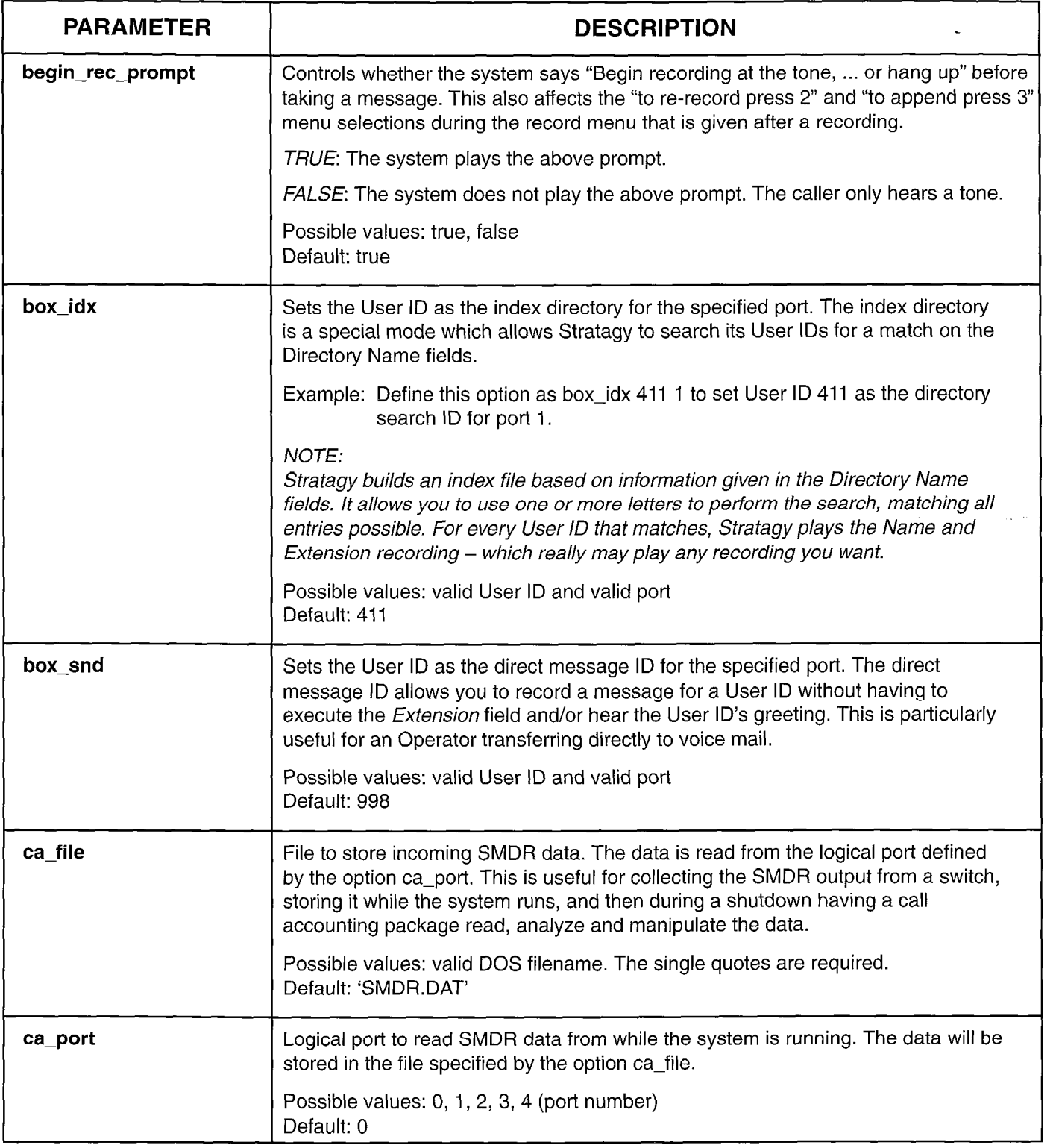

 $\blacktriangleleft$ 

**CHAPTER 5 - CONFIGURING AND BACKING UP STRATAGY** 

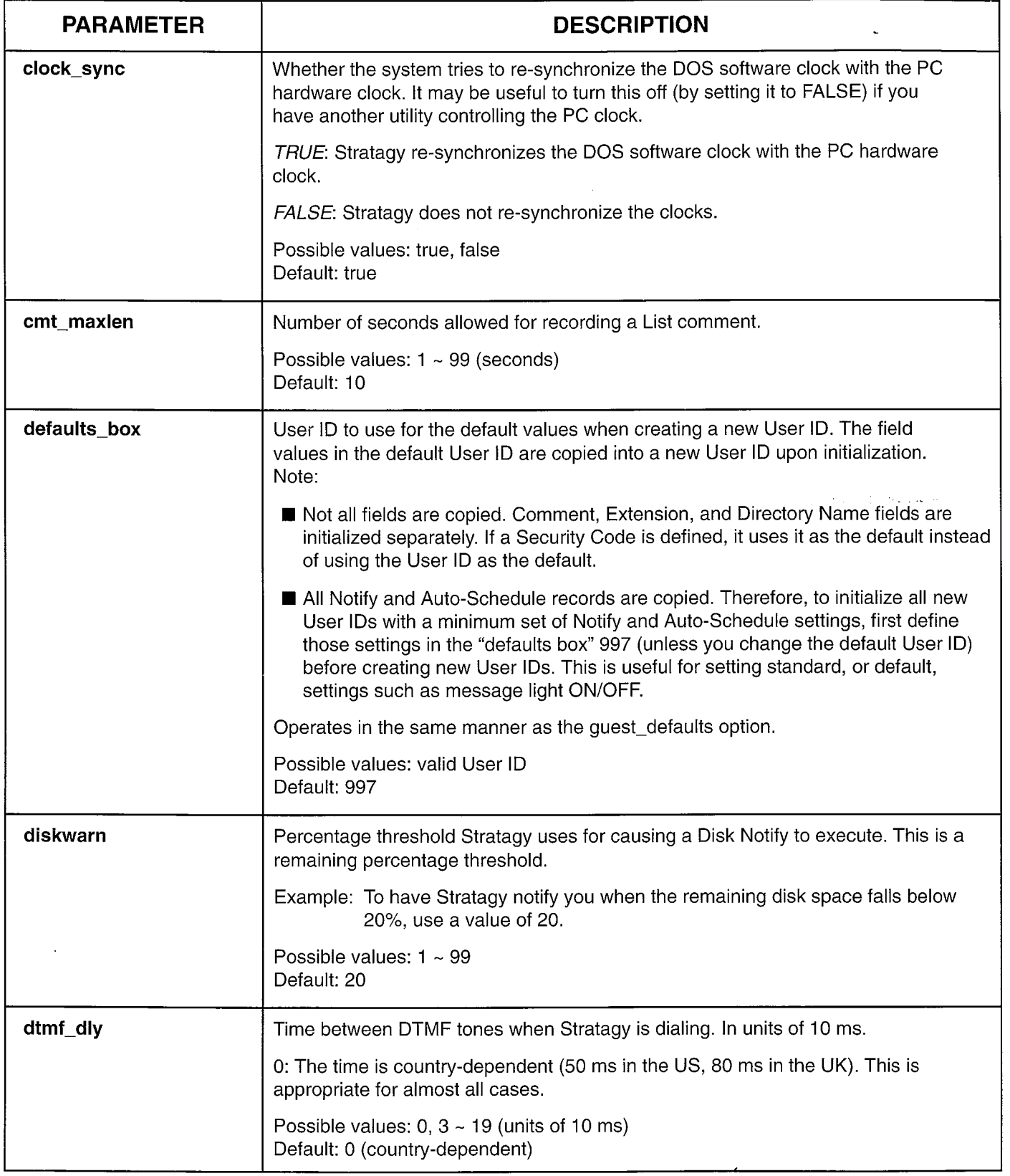

Table 5-1

 $\frac{1}{2}$ 

Stratagy System Configuration Options - Parameters and Definitions (continued)

 $\bar{z}$ 

 $\cdot$ 

 $\ddot{\phantom{1}}$ /'

### INSTALLATION

### **CHAPTER 5 - CONFIGURING AND BACKING UP STRATAGY**

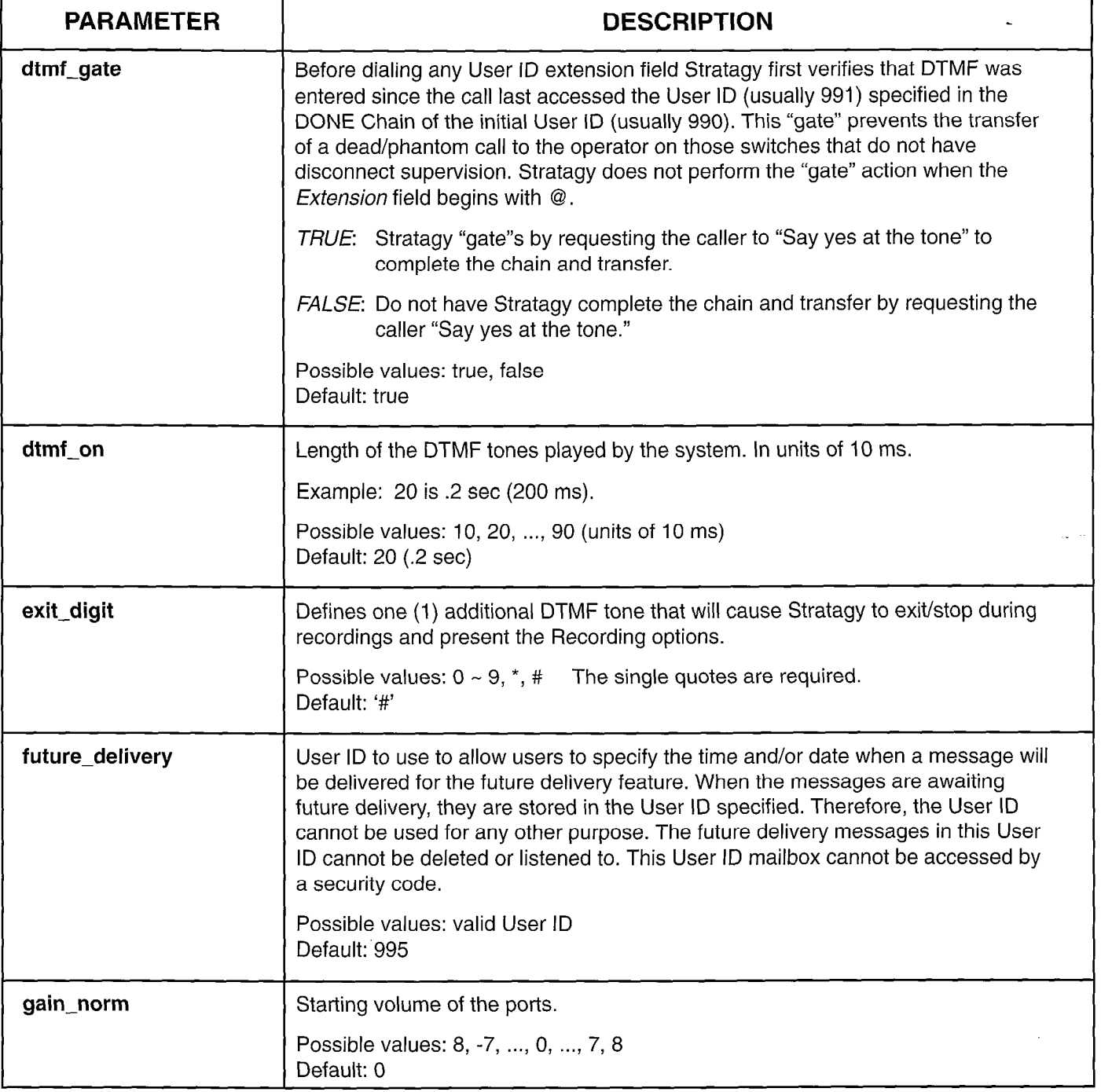

 $\mathcal{C}_{\mathcal{C}}$ 

 $\blacktriangleleft$ 

**ST** 

**CHAPTER 5 - CONFIGURING AND BACKING UP STRATAGY** 

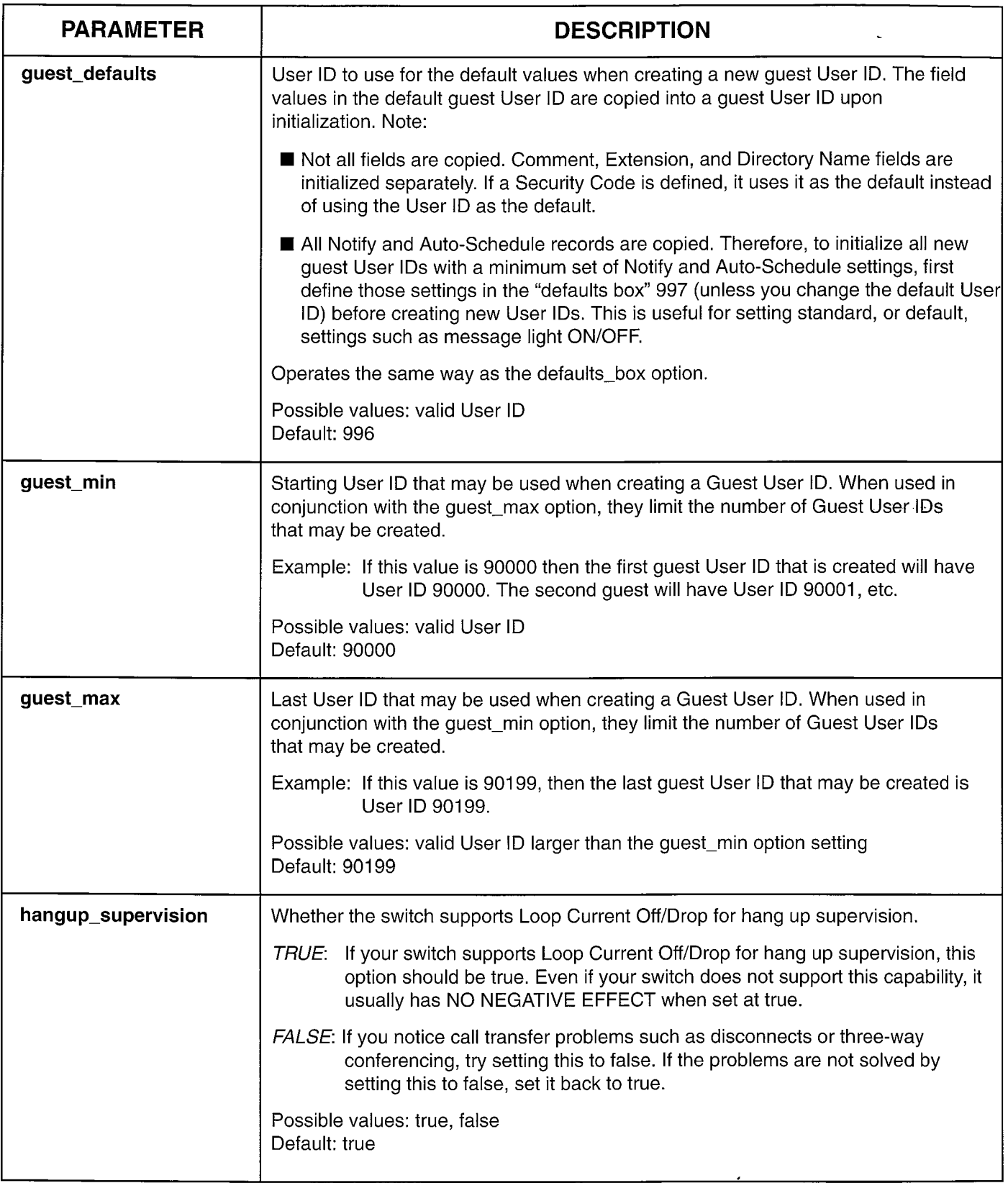

Table 5-l Stratagy System Configuration Options - Parameters and Definitions (continued)

 $\overline{\phantom{a}}$ 

**INSTALLATION** 

 $\ddot{\phantom{a}}$ 

**CHAPTER 5 - CONFIGURING AND BACKING UP STRATAGY** 

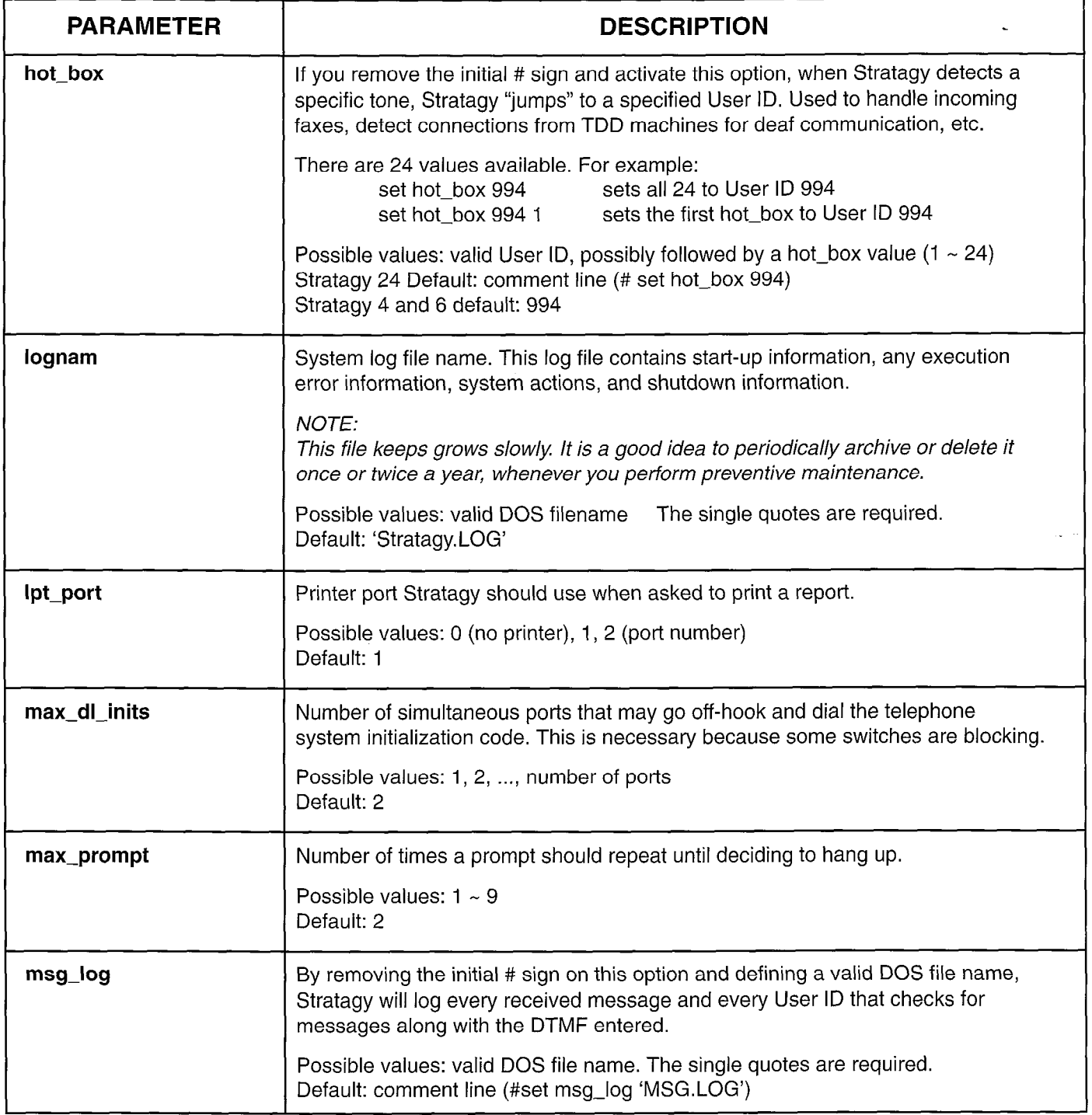

**CHAPTER 5 - CONFIGURING AND BACKING UP STRATAGY** 

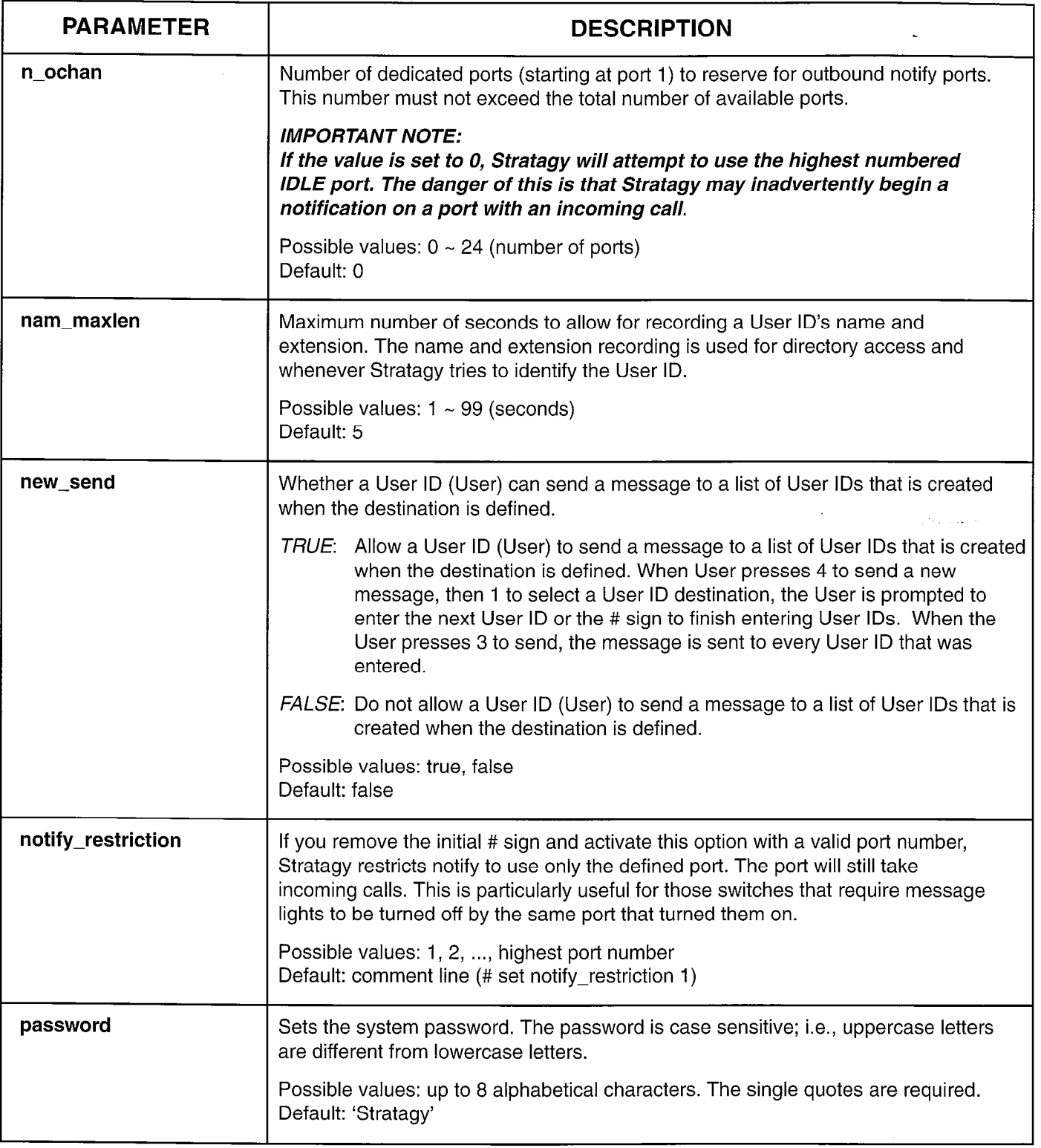
$\overline{\phantom{a}}$ 

#### **INSTALLATION**

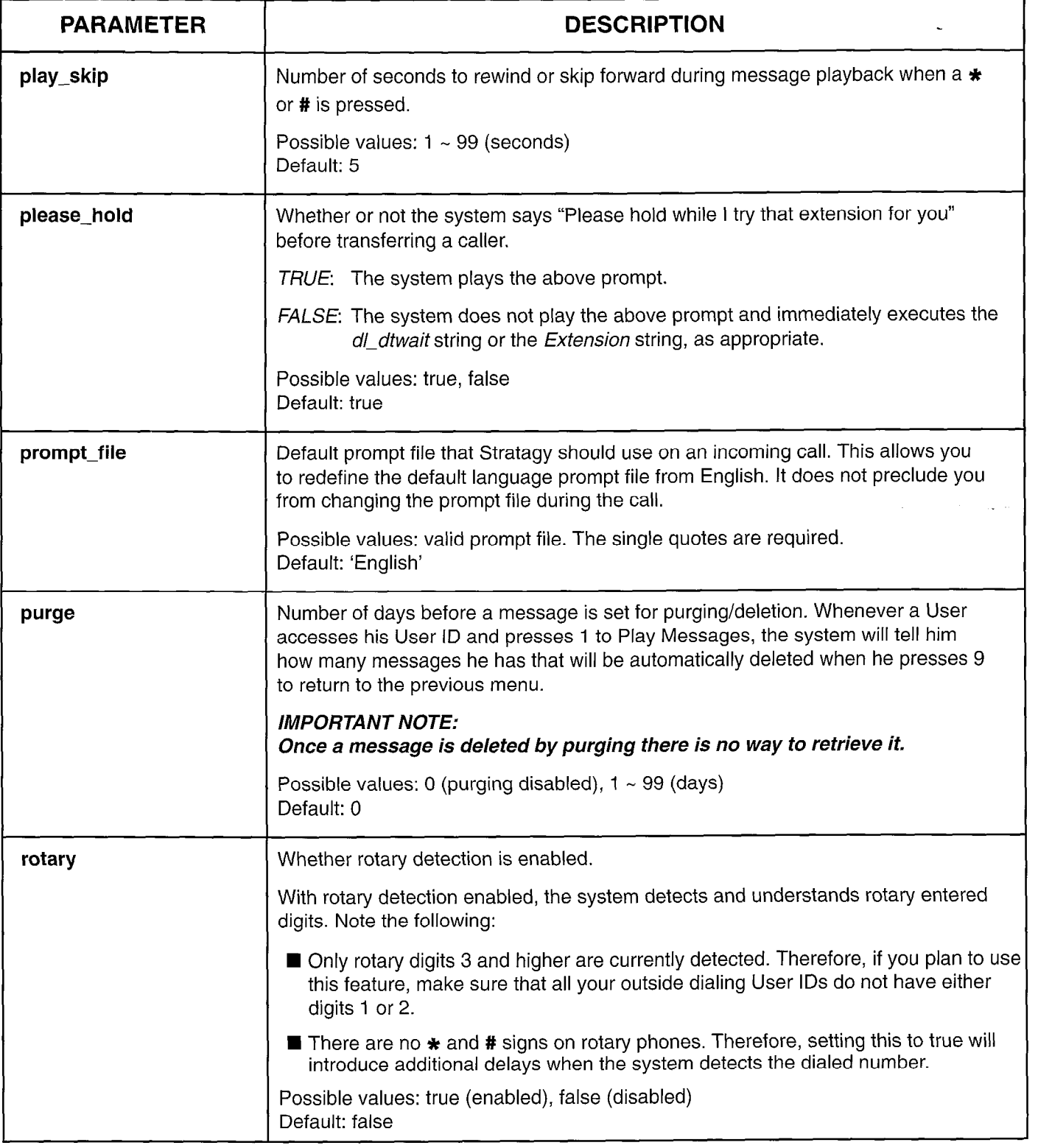

 $\hat{\mathbf{v}}$ 

CHAPTER 5 - CONFIGURING AND BACKING UP STRATAGY

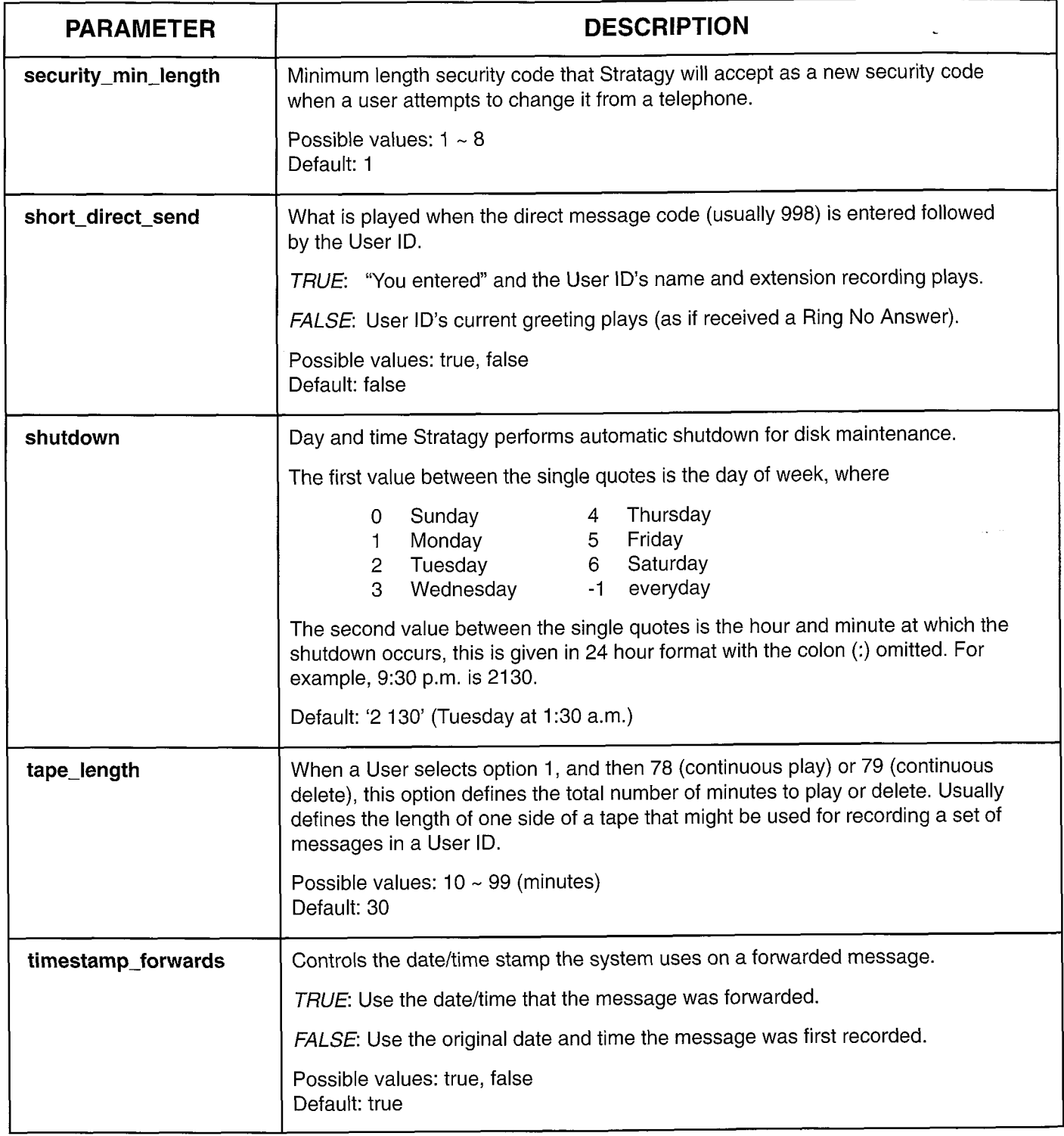

 $\bar{\epsilon}$ 

,

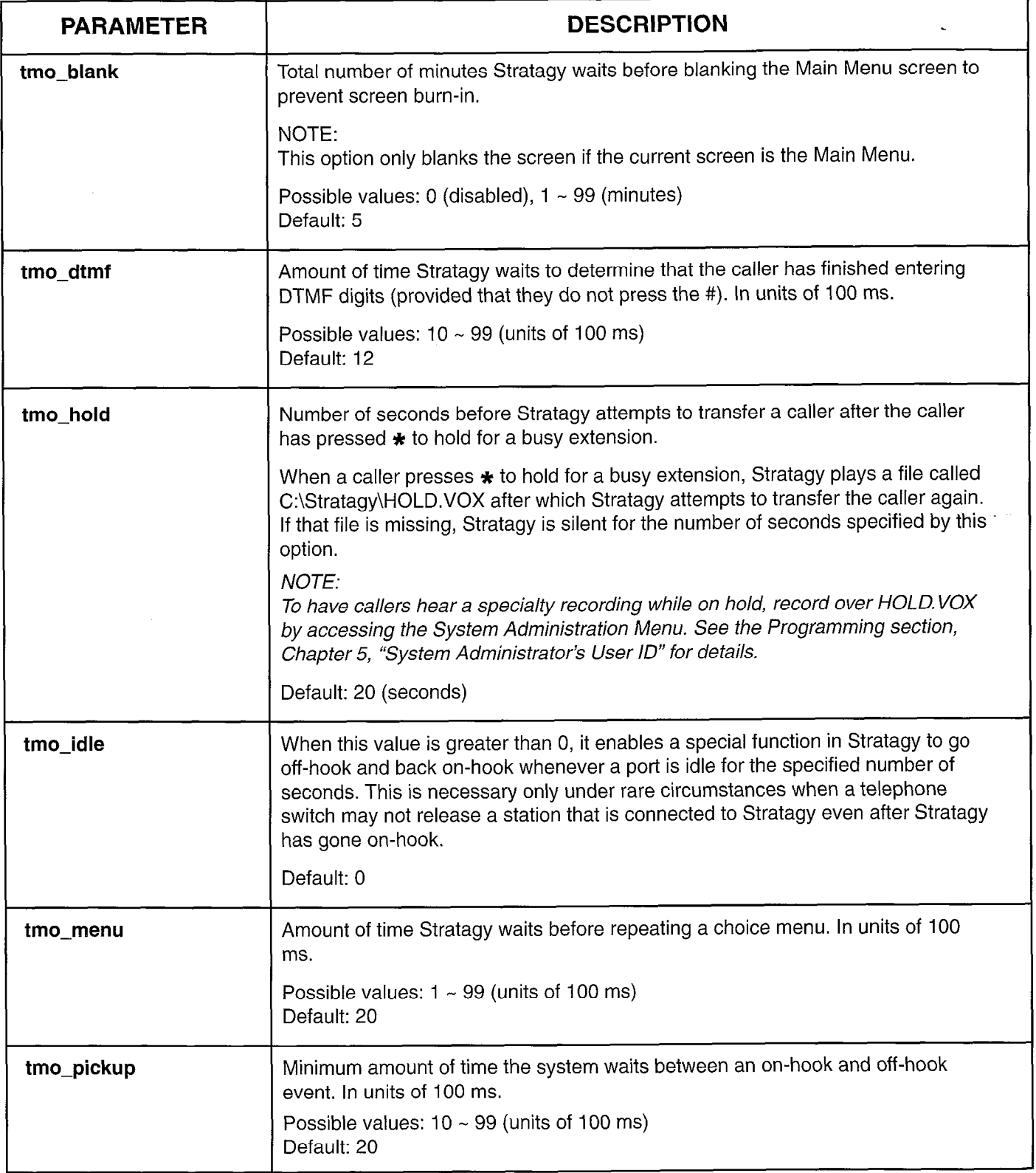

,

CHAPTER 5 - CONFIGURING AND BACKING UP STRATAGY

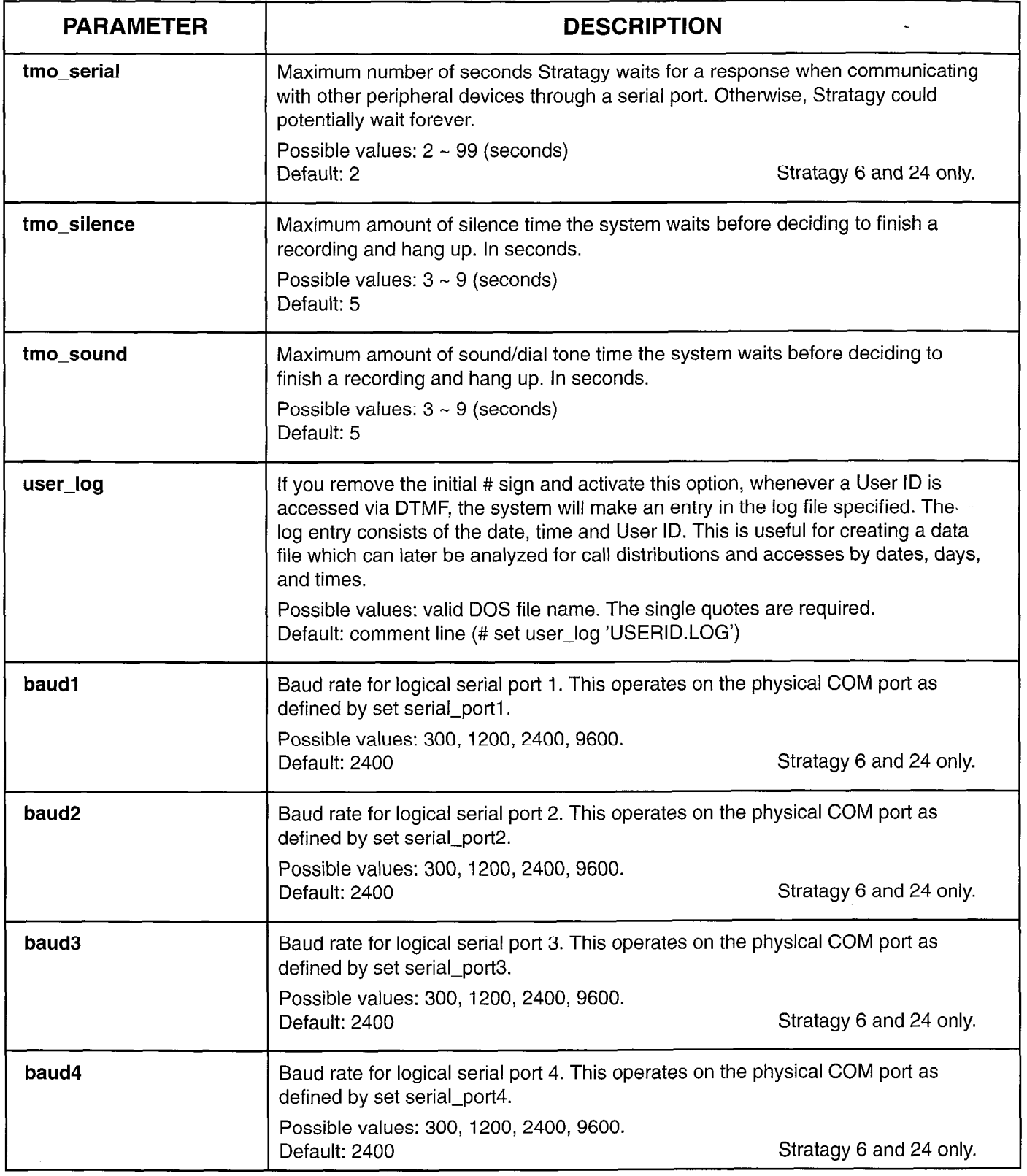

Table 5-I Stratagy System Configuration Options - Parameters and Definitions (continued)

 $\hat{\mathbf{t}}$ 

CHAPTER 5 - CONFIGURING AND BACKING U

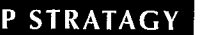

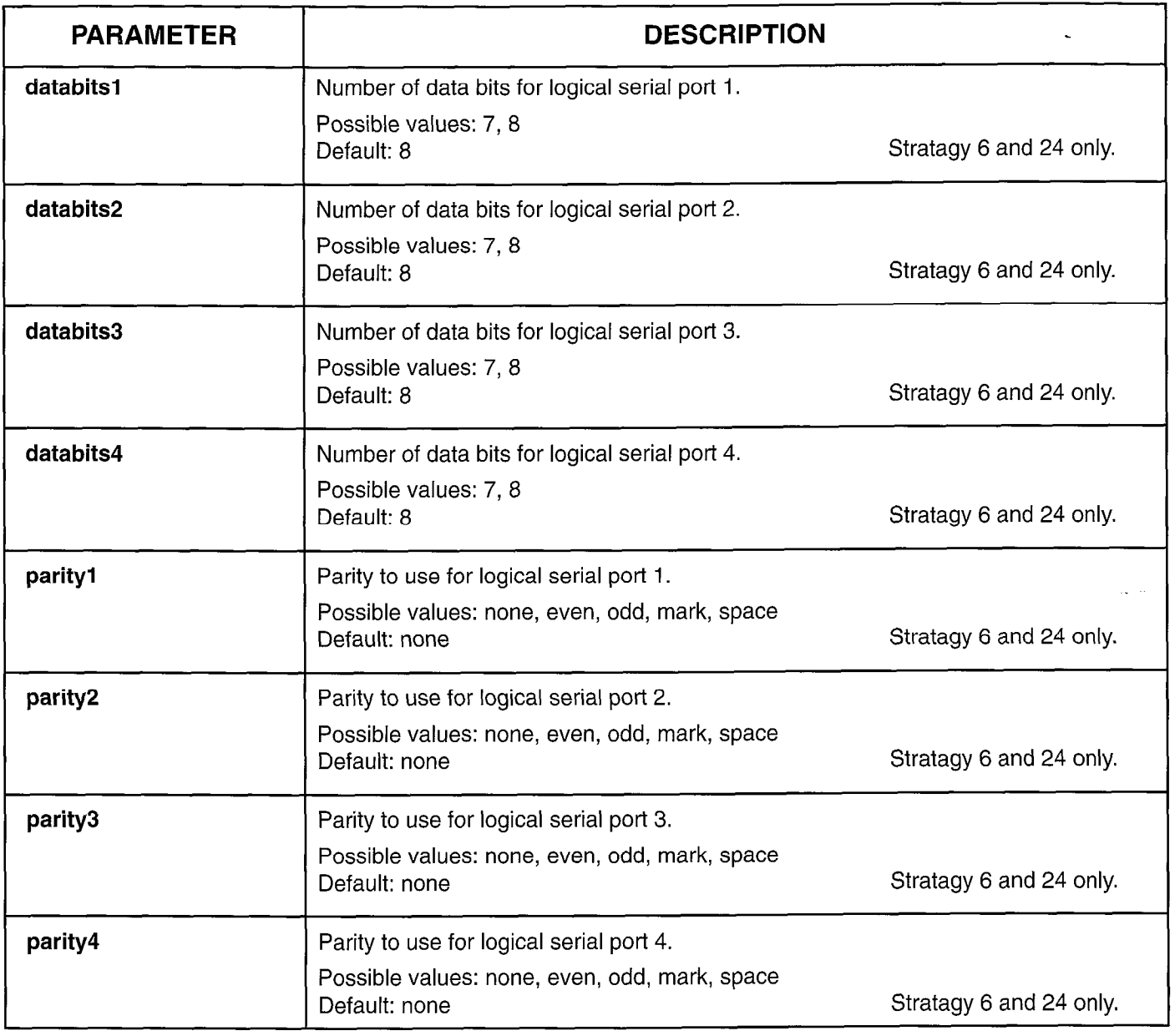

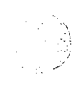

 $\overline{1}$ 

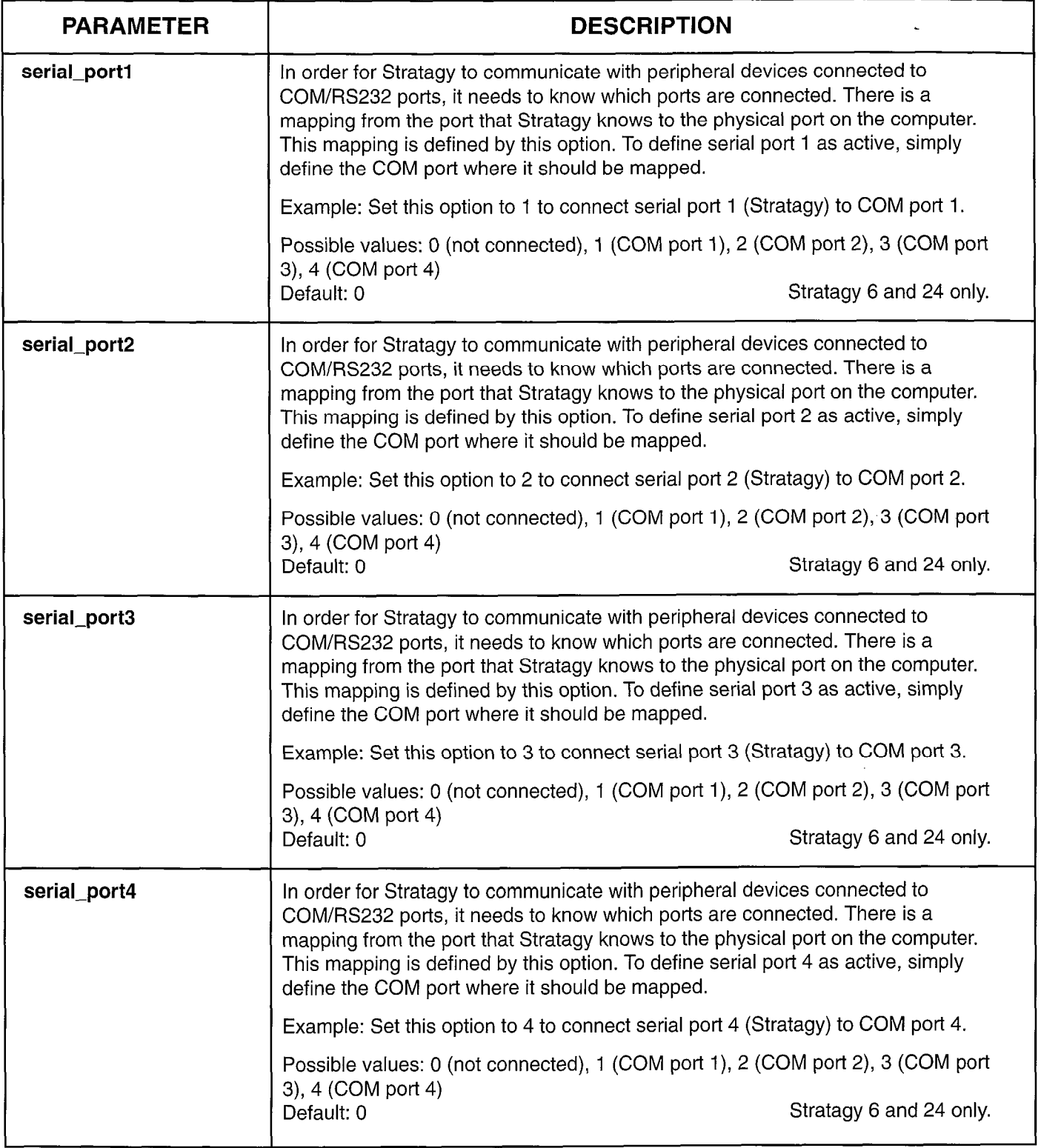

 $\mathcal{I}$ 

,

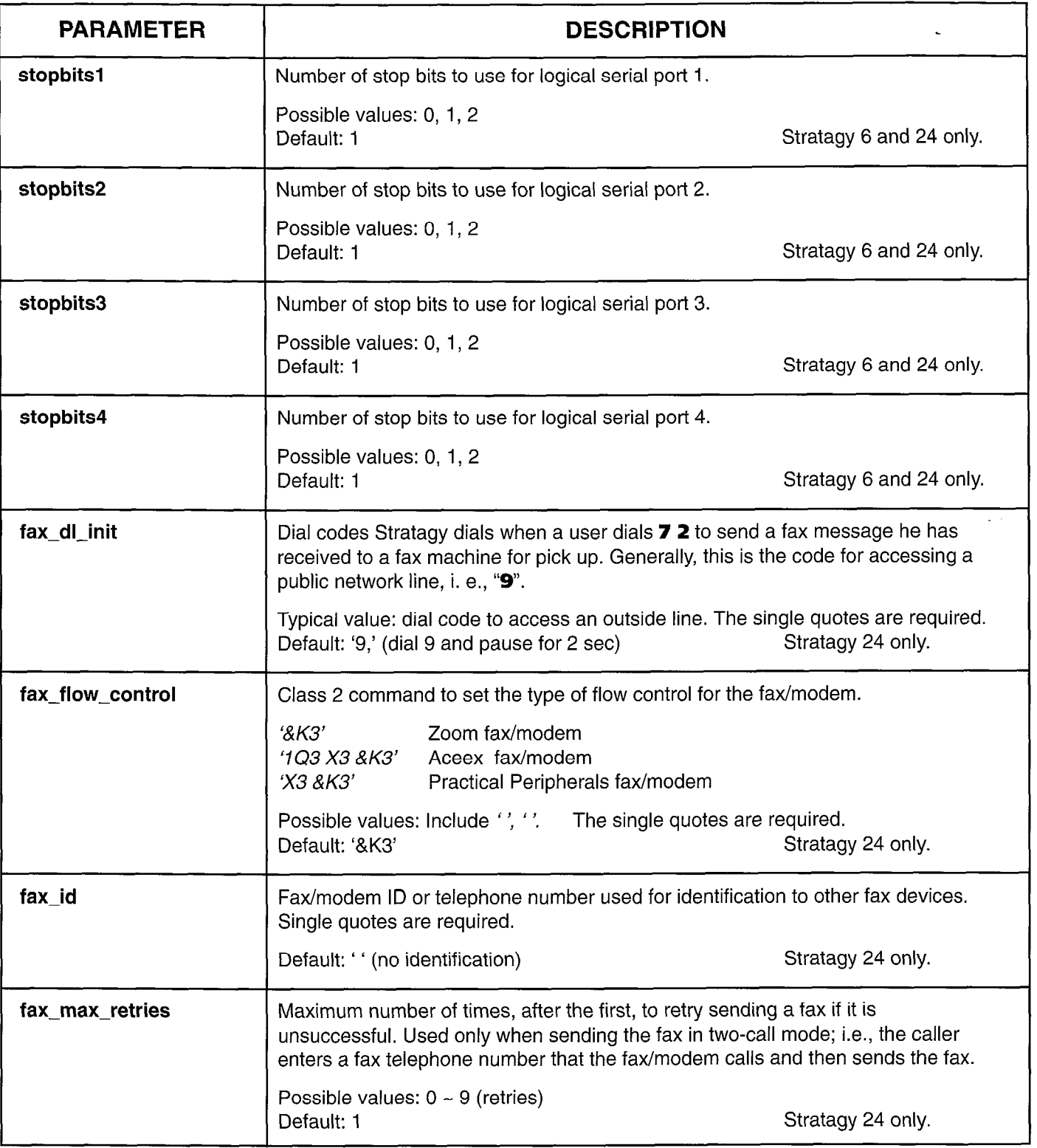

,

H.

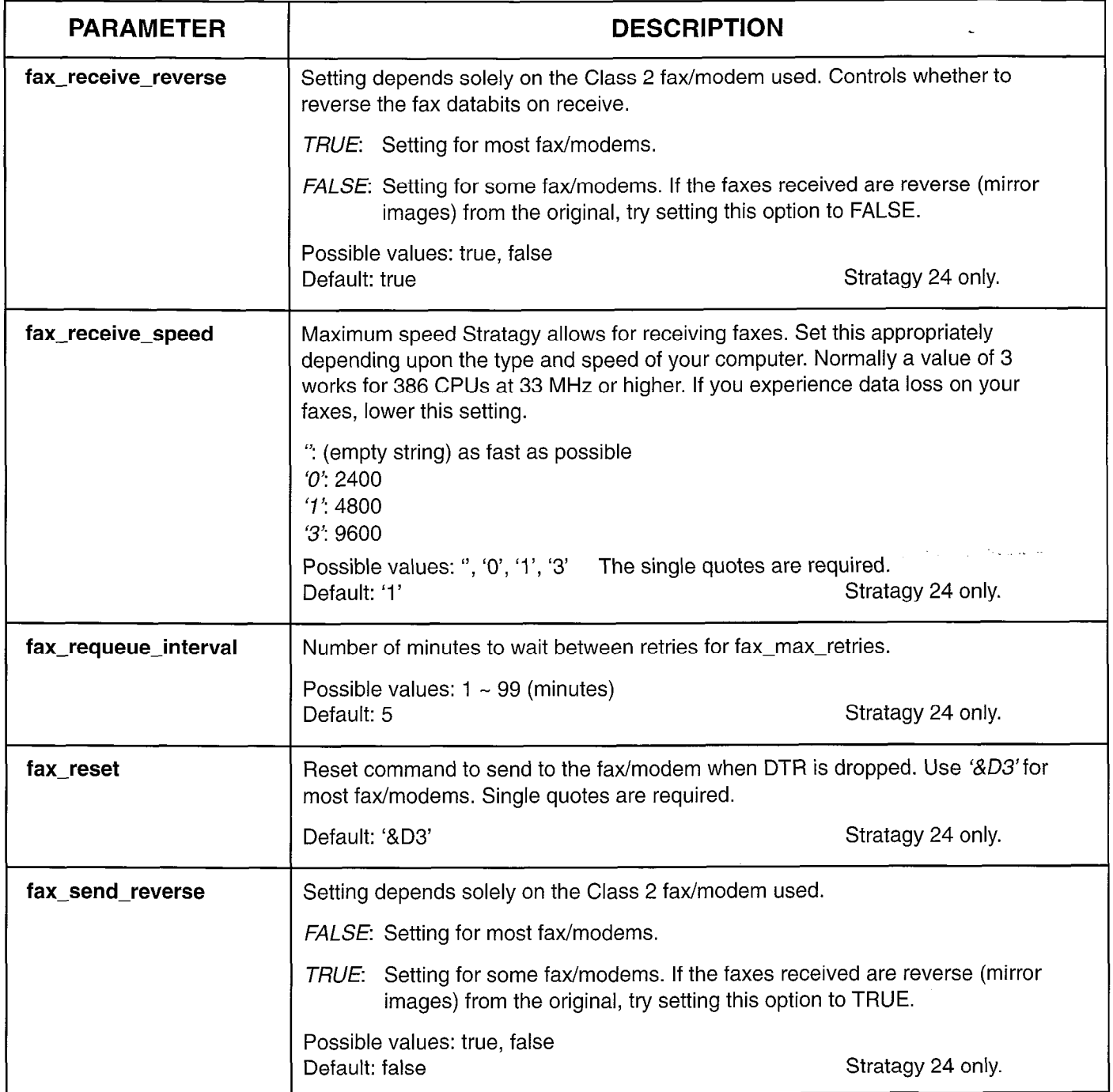

 $\ddot{\phantom{a}}$ 

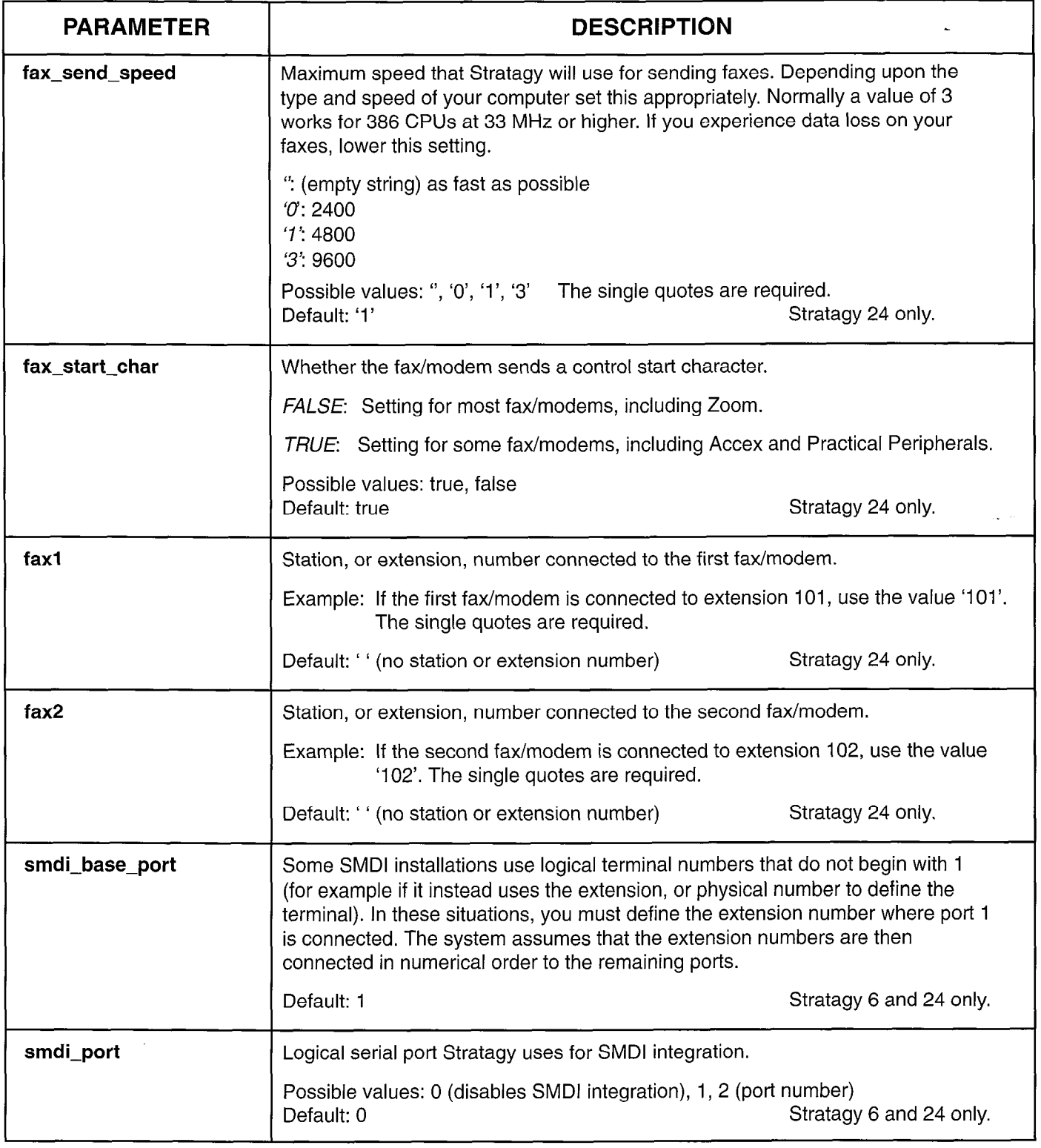

 $\blacktriangleleft$ 

**CHAPTER 5 - CONFIGURING AND BACKING UP STRATAGY** 

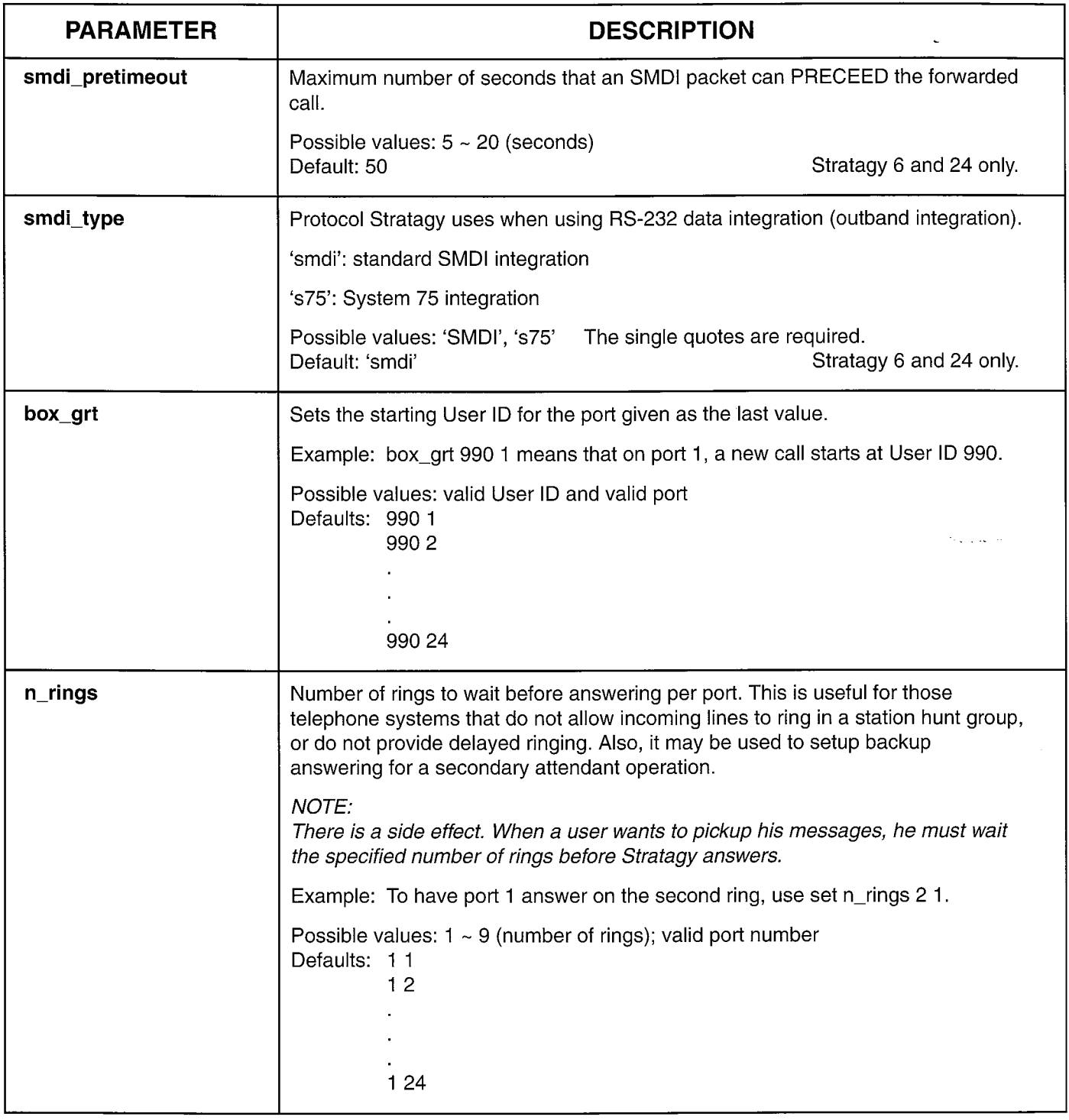

,

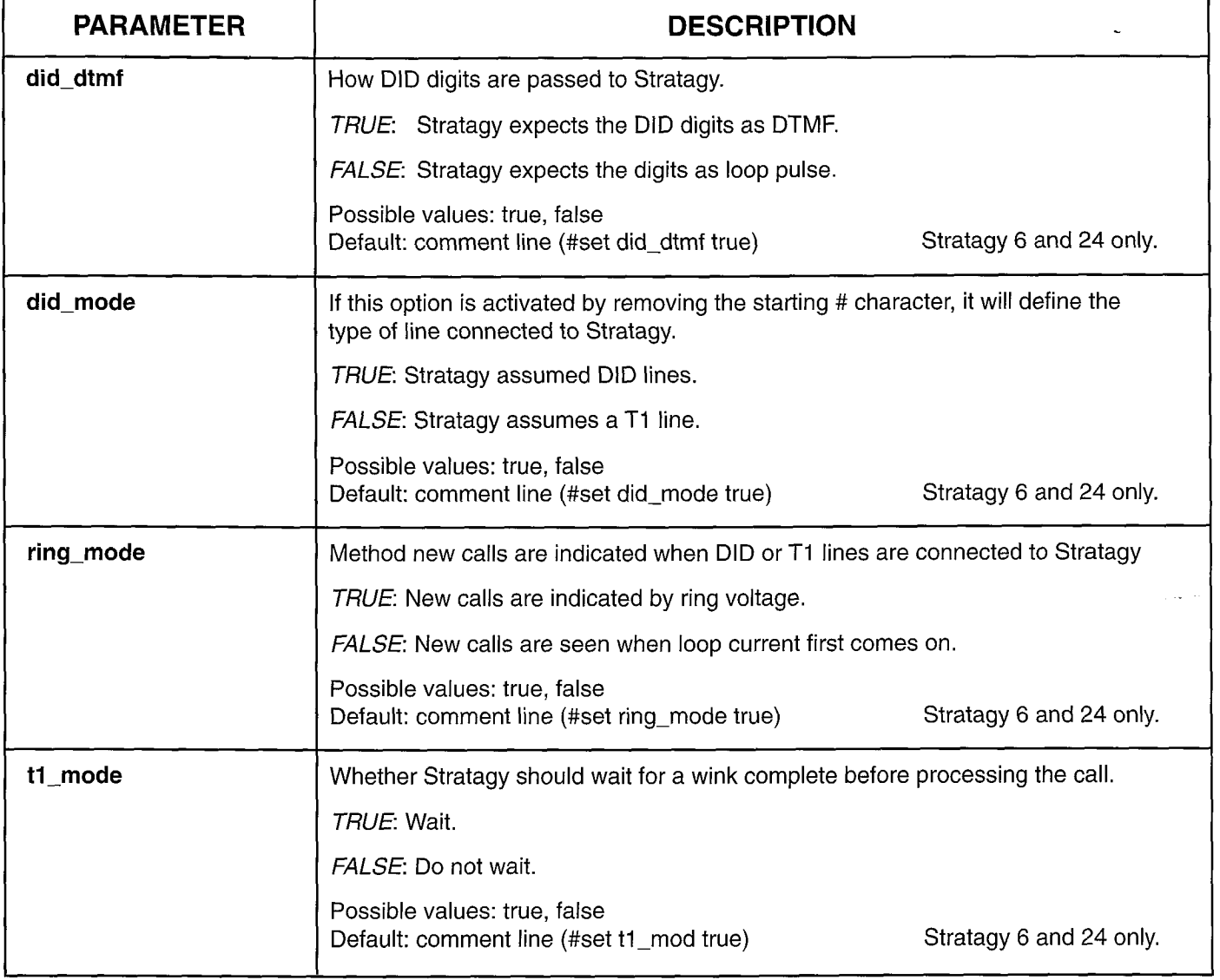

#### **CHAPTER 5 - CONFIGURING AND BACKING UP STRATAGY**

## 5 INSTALL FROM A: DRIVE

Use this function to install Stratagy software from diskettes using the Stratagy floppy A: drive. This is required when upgrading a Stratagy 4 system to a Stratagy 6 system. It may also be necessary to re-install Stratagy System or Prompt software from floppy diskettes.

#### IMPORTANT NOTE:

Before installing or re-installing Stratagy System software, ensure you have a current backup of system data. We recommend that you use the Stratagy Backup initially and periodically to preserve system data.

From the Stratagy Configuration Utility Menu, press 3 or use the arrow keys  $(1 \downarrow)$  to highlight 3. Install from A: Drive and press Enter.

Stratagy prompts:

Insert the first disk in the floppy drive, and press any key.. .

Insert the first diskette. Follow the directions. When complete, the Stratagy Configuration Utility Menu displays.

## 6 TOSHIBA PLUG AND PLAY

Use this function to change the Stratagy system to a different Toshiba Plug and Play capability than what has been pre-installed as a factory setting. Each Stratagy system has been pre-installed at the factory for out-ofbox (Plug and Play) operation on a specific Toshiba telephone system as follows:

 $\blacksquare$  Stratagy 4 with Strata DK8

- **E** Stratagy 6 with Strata DK16
- Stratagy 24 with Strata DK280A

All dial codes, tone patterns, and integration patterns specific to the above system have been pre-installed at the factory for each Stratagy system.

#### IMPORTANT NOTE:

The above Strata DK must be configured for the appropriate voice mail system settings individually. See the specific Strata DK Installation and Maintenance manual for these procedures.

In addition, with Toshiba Plug and Play, the Strata DK default station (extension number) User ID mailboxes have also been pre-installed for the specific Stratagy and Strata DK systems described above.

Stratagy User ID 990 also contains a pre-installed

greeting that says "Thank you for calling" and User ID 991 says "To reach the party... dial the extension..."

All calls into a Stratagy system with Toshiba Plug and Play will hear the above greetings and transfer to the dial Strata DK station. If the Strata DK station (extension number) is busy or does not answer, Stratagy will automatically play a greeting that says "User ID XXX (Strata DK dialed station number) is not available or busy," then prompt the caller to leave a message, etc.

This is the out-of-box, Toshiba Plug and Play operation for all Stratagy systems.

#### IMPORTANT NOTE:

If you are modifying an existing Stratagy system, selecting this function changes all the settings to the new Toshiba telephone system default values, and deletes the User ID (mailbox) customizations and installs the Strata default mailboxes.

#### NOTE:

We recommend that you use the Stratagy Backup Utility initially and periodically to preserve system data. Before making changes to this selection, ensure you have a current backup.

From the Stratagy Configuration Utility Menu, press 4 or use the arrow keys ( $\uparrow \downarrow$ ) to highlight 4. Toshiba Plug and Play and press Enter.

See Figure 5-4 for the Toshiba Plug and Play options. To select an option, use the arrow keys  $(2 \uparrow \downarrow)$  to highlight the option and press Enter.

Toshiba Plug and Play

1. STRATA DK 8 2. STRATA DK 16 3. STRATA DK 280A

Figure 5-4 Toshiba Plug and Play Screen

Once you select an option, the Stratagy utility automatically defines the telephone system dial codes, telephone system tone patterns, and system integration patterns for the specific phone system. The Stratagy Configuration Utility Menu then displays. The Toshiba telephone system is complete and the selected system displays in the Main Menu. No other Stratagy steps are necessary.

We recommend that you back up the current database at this time by selecting the Stratagy Backup Utility.

#### **CHAPTER 5 - CONFIGURING AND BACKING UP STRATAGY**

Otherwise, press Esc again to reboot Stratagy and return to the Main Menu for call processing or Stratagy programming.

## 7 TOSHIBA SWITCH INTEGRATION

Use this function to change the Toshiba Plug and Play capability that has been pre-installed with each Stratagy system (see "Toshiba Plug and Play"). Selecting an option automatically defines the Toshiba telephone system dial codes, Toshiba telephone system tone patterns, and Toshiba system integration patterns for the specific Toshiba telephone system. No other Stratagy system steps are necessary.

If you are modifying an existing Stratagy system, selecting this function changes all the settings to the new Toshiba telephone system values. The User ID (mailboxes) customizations are not deleted or changed.

#### NOTE:

We recommend that you use the Stratagy Backup Utility initially and periodically to preserve system data. Before making changes to this selection, ensure you have a current backup.

From the Stratagy Configuration Utility Menu, press 5 or use the arrow keys ( $\uparrow \downarrow$ ) to highlight 5. Toshiba Switch Integrationand press Enter.

See Figure 5-5 for the Toshiba Switch Integration options. To select an option, use the arrow keys  $(\uparrow \downarrow)$  to highlight the option and press Enter.

Once you select an option, the Stratagy utility automatically defines the Toshiba telephone system dial codes, Toshiba telephone system tone patterns, and Toshiba system integration patterns for the specific phone system. The Stratagy Configuration Utility Menu then displays. Toshiba telephone system integration is complete and the selected system displays in the Main Menu. No other Stratagy system steps are necessary.

We recommend that you back up the current database at this time by selecting the Stratagy Backup Utility. Otherwise, press Esc again to reboot Stratagy and return to the Main Menu for call processing or Stratagy programming.

#### 5. Toshiba Switch Integration

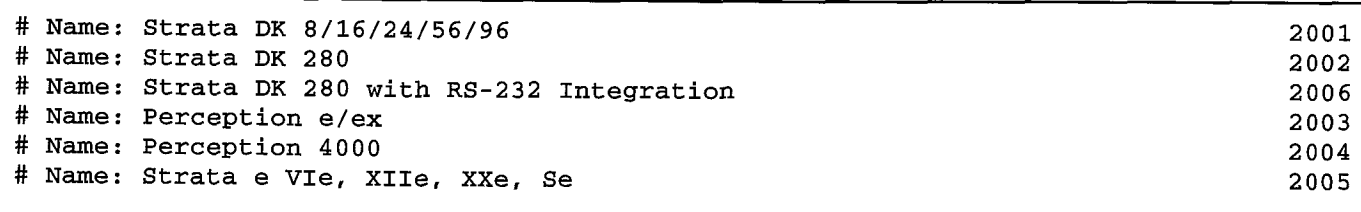

#### **CHAPTER 5 - CONFIGURING AND BACKING UP STRATAGY**

## 8 OTHER SWITCH INTEGRATIONS

Use this function to initially configure or modify the following for non-Toshiba telephone systems:

- $\blacksquare$  Telephone system dial codes
- Telephone system tone patterns
- System integration patterns

#### IMPORTANT NOTE:

Be sure to configure the Strafagy system in the above-listed order.

#### NOTE:

We recommend that you use the Stratagy Backup Utility initially and periodically to preserve system data. Before making changes to this selection, ensure you have a current backup.

From the Stratagy Configuration Utility Menu, press 6 or use the arrow keys  $(\uparrow \downarrow)$  to<br>highlight 6. Other Switch highlight 6. Other Swit Integrations and press Enter.

The Other Switch Integrations Menu (Figure 5-6) displays. To select an option, press the option number or use the arrow keys  $( \uparrow \downarrow )$  to highlight the option and press Enter.

Other Switch Integrations

- 1. Telephone System Dial Codes
- 2. Telephone System Tone Patterns
- 3. System Integration Patterns

#### Figure 5-6 Other Switch Integrations Menu

When you have finished defining the codes and patterns, press Esc to exit the Other Switch Integrations Menu and return to the Stratagy Configuration Utility.

We recommend that you back up the current database at this time by selecting the Stratagy Backup Utility. Otherwise, press Esc again to reboot Stratagy and return to the Main Menu for call processing or Stratagy programming.

#### 8.1 DEFINING TELEPHONE SYSTEM DIAL **CODES**

Stratagy controls certain actions on your telephone system, or the definition of your telephone system dial codes. With this option, Stratagy "learns" the dial codes of your telephone system. See Figure 5-7 for a sample Telephone System Dial Codes Screen. For a listing of the dial code parameters and their definitions, see Table 5-2.

#### 8.1.1 SELECTING DEFAULT DIAL CODES

To access Stratagy's predefined telephone system dial codes, press Fl from the Telephone System Dial Codes Screen. These closely (if not exactly) match the telephone system you are using. For a sample Load Telephone System Dial Codes Screen, see Figure 5-8.

#### NOTE:

Select a default dial code only for non-Toshiba telephone systems and only during initial configuration.

To load a default setting, use the arrow keys  $( \uparrow \downarrow )$  to highlight your selection and press Enter. The non-Toshiba telephone system selected will not appear on the Stratagy system Main Menu. It will be blank unless modified in the next step.

To cancel this operation without selecting any default dial codes, press Esc.

#### 8.1.2 MODIFYING THE DIAL CODES

If the telephone system you desire does not appear when F1 is used from the telephone system dial codes screen or further modifications to the dial codes are needed, proceed as follows. To modify a telephone system dial code:

- 1. Use the arrow keys ( ↑ ↓ ), or <code>PgUp</code> and PgDn, to highlight the dial code parameter. Press Enter.
- 2. Modify the dial code using the line editor at the top of the screen.
- 3. Press Enter to save your changes. To escape without keeping any changes, press  $\texttt{Esc.}$

#### 8.1.3 EXITING THE TELEPHONE SYSTEM DIAL CODE **SCREEN**

When you have finished defining the Telephone System Dial Codes, press Esc to return to the Other Switch Integrations Menu.

Ğ

#### **INSTALLATION**

 $\hat{\mathbf{r}}$ 

**CHAPTER 5 - CONFIGURING AND BACKING UP STRATAGY** 

1. Telephone System Dial Codes

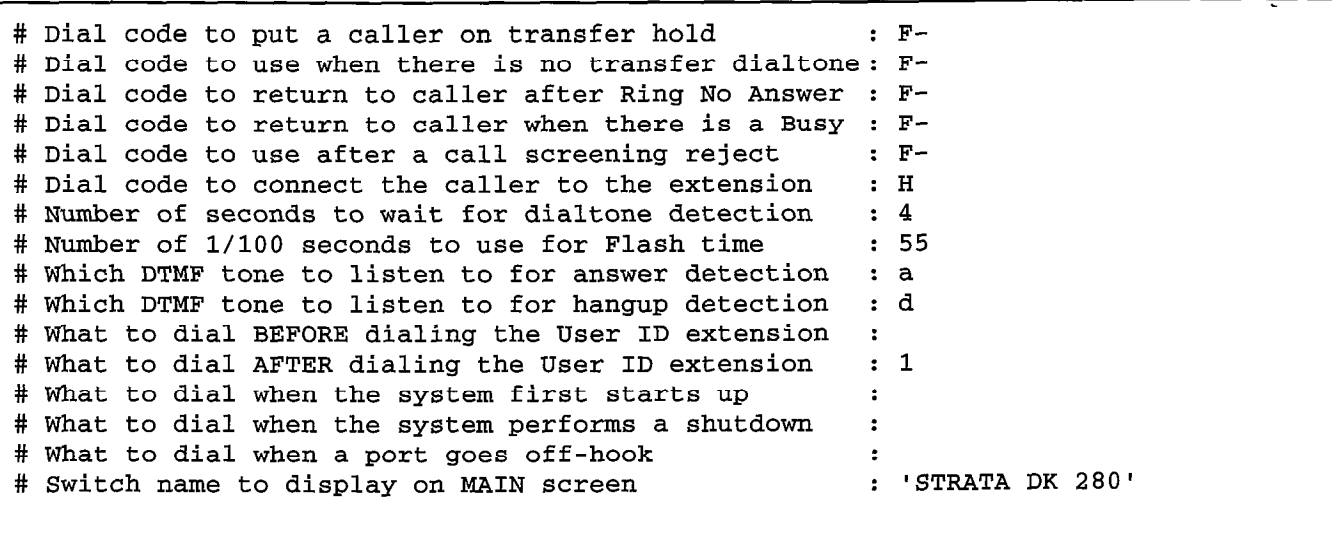

#### Figure 5-7 Sample Telephone System Dial Codes Screen

Fl - Load Telephone System Dial Codes

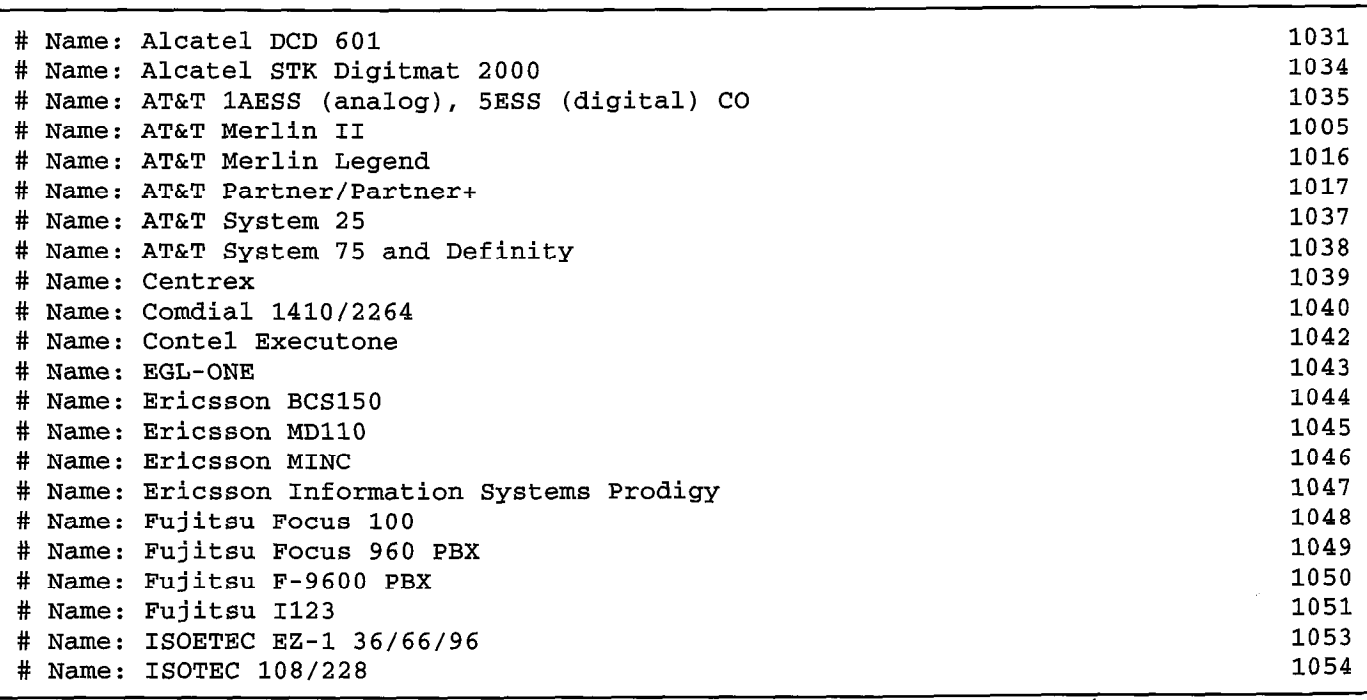

Figure 5-8 Sample Load Telephone System Dial Codes Screen

#### **CHAPTER 5 - CONFIGURING AND BACKING UP STRATAGY**

#### PARAMETER DESCRIPTION

#### # DIAL CODE TO PUT A CALLER ON TRANSFER HOLD:

Before Stratagy attempts to transfer a caller to an extension, the code Stratagy sends the telephone system to put the current call on "transfer hold" and send the transfer (or intercom) dial tone. Typical value: F- (flash-hook)

#### # DIAL CODE TO USE WHEN THERE IS NO TRANSFER DIALTONE:

If Stratagy is configured to verify that transfer dial tone exists before attempting to transfer a call to the requested extension, the code Stratagy dials to return to the caller if transfer dial tone is not available. If this occurs, Stratagy will treat the attempted transfer the same as if the attempted extension were BUSY. Typical value: F- (flash-hook)

#### # DIAL CODE TO RETURN TO CALLER AFTER RING NO ANSWER:

During supervised call transfers, the code Stratagy dials to request the telephone switch to reconnect the caller to Stratagy if the attempted extension rings and does not answer within the specified number of rings (which is configurable per User ID).

Typical value: F- (flash-hook)

#### # DIAL CODE TO RETURN TO CALLER WHEN THERE IS A BUSY:

During supervised call transfers, the code Stratagy dials to request the telephone switch to reconnect the caller to Stratagy if the attempted extension is busy.

Typical value: F- (flash-hook)

#### # DIAL CODE TO USE AFTER A CALL SCREENING REJECT:

During supervised call transfers, with Call Screening ON, if the extension called rejects the caller, the code Stratagy dials to reconnect to the caller and play the User ID's current greeting. Typical value: F- (flash-hook)

## # DIAL CODE TO CONNECT THE CALLER TO THE EXTENSION:

Dial code Stratagy dials during supervised call transfers to complete the call transfer either after detecting an answer at the called extension, or if Call Screening is ON, after the extension called accepts the call. Typical value: H (Hang Up)

#### # NUMBER OF SECONDS TO WAIT FOR DIALTONE DETECTION:

If your telephone system has a limited number of DTMF receivers, or intercom paths for call transfers, and potentially might not have one always available to Stratagy for a call transfer, enable Stratagy's dial tone detection by setting this value greater than 0. The value is the longest amount of time Stratagy will wait for the telephone system to give Stratagy 1 second of dial tone.

Typical value: 4

#### # NUMBER OF 1/100 SECONDS TO USE FOR FLASH TIME:

Time Stratagy must remain on-hook while performing a flash-hook.

Typical value: 55 (just over half a second) ,

#### STRATAGY 4/6/24 INSTALLATION AND MAINTENANCE MANUAL SEPTEMBER 1994

#### **INSTALLATION**

#### **CHAPTER 5 - CONFIGURING AND BACKING UP STRATAGY**

#### PARAMETER DESCRIPTION

#### #WHICH DTMF TONE TO LISTEN TO FOR ANSWER DETECTION:

Some telephone systems play a specific DTMF tone during a call transfer when the called extension answers. This allows for faster answer detection and call processing. If your telephone system supports this feature, enter the DTMF tone.

Typical value: a

#### #WHICH DTMF TONE TO LISTEN TO FOR HANG UP DETECTION:

Some telephone systems play a specific DTMF tone whenever a caller hangs up. This allows for faster hang up detection and call processing. If your telephone system supports this feature, enter the DTMF tone.

Typical value: d

,

#### # WHAT TO DIAL BEFORE DIALING THE USER ID EXTENSION:

Code Stratagy dials after dial tone detection, but before dialing the extension number. Typical value: left blank.

#### # WHAT TO DIAL AFTER DIALING THE USER ID EXTENSION:

Code Stratagy dials after dialing the extension number.

Some applications are using -1 to eliminate (system wide) voice announce during a call transfer by Stratagy (which is necessary if you want Stratagy to perform supervised transfers). Or, sometimes you may want to use H to force all call transfers to be blind, or unsupervised.

#### # WHAT TO DIAL WHEN THE SYSTEM FIRST STARTS UP:

Initialization codes Stratagy dials when it first starts-up. A typical application is removing call forwarding on the Stratagy ports.

#### # WHAT TO DIAL WHEN THE SYSTEM PERFORMS A SHUTDOWN:

Codes Stratagy dials when it shuts down. A typical application is enabling call forwarding on the Stratagy ports.

#### # WHAT TO DIAL WHEN A PORT GOES OFF-HOOK:

Codes Stratagy dials whenever it goes off-hook to enable some special feature, such as when special types of serial, or RS-232, integrations.

#### # SWITCH NAME TO DISPLAY ON MAIN SCREEN:

The name of the telephone system Stratagy displays as part of the product identification section of the Main Menu.

#### **CHAPTER 5 - CONFIGURING AND BACKING UP STRATAGY**

#### 8.2 DEFINING TELEPHONE SYSTEM TONE PATTERNS

Use this option to define for Stratagy the actual telephone system tone patterns it must recognize when performing supervised call transfers.

To define the tone patterns the Stratagy system uses a utility called GetTones. This program enables Stratagy to "learn" the tone patterns that define ringing, busy, hang up, and reorder.

#### NOTE:

The tone patterns for Toshiba telephone systems are automatically defined during setup. Use GetTones only when initially configuring non-Toshiba telephone systems.

#### 8.2.1 PREPARING TO USE CETTONES

Before running GetTones, be sure you have done the following:

- Defined the Telephone System Dial Codes.
- Connected port 1 and port 2 to valid, working extensions on the telephone system.
- **H** Found out the extension number to which port 1 is connected.
- Verified that the extension that port 1 is connected to is not in any hunt group, and does not have any call forwarding defined.
- $\blacksquare$  Verified that the extension that port 2 is connected to has outside line access and can dial a test telephone number that will be answered (calling Time or Weather are good choices).

 $\blacksquare$  Defined a non-Stratagy extension that has a telephone connected and will not be answered.

#### 8.2.2 USING CETTONES

#### IMPORTANT NOTE: Before you run the GetTones, you must have done the previous.

To access GetTones, enter  $\mathbf Y$  to the prompt.

Before GetTones can "learn" the tone patterns, it must have some parameters defined. See Figure 5-9 for the GetTones Utility Screen. For a list of the parameters and their definitions, see Table 5-3.

After you complete the last parameter, GetTones obtains the ring, busy, reorder, and hang up patterns of the telephone system.

#### NOTE:

If you encounter any problems with GetTones, you may need to run manual utilities to obtain the telephone system tone patterns. Please contact Toshiba Technical Support for more information.

#### 8.2.3 EXITING THE TELEPHONE SYSTEM TONE PATTERNS SCREEN

When you have finished defining the Telephone System Tone Patterns, press Esc to return to the Other Switch Integrations Menu.

GetTones, version 1.1

Are you sure you want to run this routine?  $[y/n]$  y

Enter the outdial code: Enter the reorder code: Enter the station number of port 1: Enter the Station number of port BHCCI CHC KWA CW TRIAL Number: 1<br>Getting RING pattern. If there is no activity after 30 seconds, press the Spacebar.

#### STRATAGY 4/6/24 INSTALLATION AND MAINTENANCE MANUAL SEPTEMBER 1994

 $\epsilon$ 

#### **INSTALLATION**

## **CHAPTER 5 - CONFIGURING AND BACKING UP STRATAGY**

#### PARAMETER DESCRIPTION

#### ENTER THE OUTDIAL CODE:

Code and telephone number GetTones dials to establish an outside connection to test for tone patterns. Good choices for telephone numbers are time and weather. You must also enter all necessary codes to obtain outside line access.

Example: If time were 853-1212 and you needed to dial 9 and pause to get an outside line, you would enter:

Enter the outdial code: 9, 85312 12

#### ENTER THE REORDER CODE:

Any dial code that will generate a REORDER tone pattern on the telephone system. Typically, invalid extension numbers work well.

Example: The following generally works.

Enter the reorder code: 6 6 6

#### ENTER THE STATION NUMBER OF PORT 1:

The station number connected to port 1.

#### ENTER THE RNA TEST STATION NUMBER:

The non-Stratagy extension that has a telephone connected and will not be answered.

#### Table 5-3

#### GetTones - Parameters and Definitions

#### CONFIGURING AND BACKING UP STRATAGY **CHAPTER 5-**

#### 8.3 DEFINING SYSTEM INTEGRATION PATTERNS

If your telephone system supports integration, this selection controls the definition of its integration. You need to perform this step only to refine, verify, or modify the integration of the Stratagy system with your telephone system.

See Figure 5-10 for a sample System Integration Patterns Screen. For a listing of the System Integration Patterns parameters and definitions, see Table 5-4.

Some of the pre-defined telephone system dial codes already contain integration information, while others are configurable. If there are no integration definitions and you know that your telephone system supports inband DTMF integration, use the Integration Helper program to assist you in defining the integration patterns.

#### 8.3.1 DEFINING THE SYSTEM INTEGRATION PATTERNS FIELDS

#### Define the following:

- 1. Integration Timeout by l/IO. Refer to Table 5-4.
- 2. The remaining fields. These fields define the integration strings that Stratagy should match. If there are no integration definitions and you know that your telephone system supports inband DTMF integration, use the Integration Helper. Otherwise, proceed to "Defining the Integration Strings Stratagy Matches."

#### NOTE:

Use the Integration Helper only when initially configuring non-Toshiba telephone systems.

#### 8.3.2 PREPARING TO USE THE INTEGRATION HELPER

Before running the Integration Helper, verify that you have:

- Enabled your telephone system for "voice mail" integration
- Programmed a test extension for call coverage, or call forwarding, to Stratagy
- Made available another extension for placing test calls

#### 8.3.3 USING THE INTEGRATION HELPER

Start the Integration Helper. From the System Integration Patterns Screen, press F1.

Next, make a series of test calls. The idea is to place sample calls that generate integration information that the Integration Helper can capture. The screen displays:

Waiting for a call on any port... To abort press ESC

Place test calls of the following types:

- 1. Available extension calling test extension for RING NO ANSWER.
	- Place a test call by calling from the available extension to your test extension.
	- After a Ring No Answer condition occurs, the call should forward to Stratagy's Integration Helper, which will answer the call and capture the digits it hears played by the telephone system.
	- **A** After the Integration Helper has captured the digits, press R for Ring No Answer.
- 2. Available extension calling test extension while test extension is BUSY.
	- Verify that the test extension has been call forwarded BUSY to the Stratagy ports.
	- **Make the test extension busy.**
	- **F** From the available extension, call the test extension which should forward to the Integration Helper immediately.
	- After the Integration Helper has captured the digits (if any), press B for BUSY.
- 3. Test extension calling directly to Stratagy.
	- $\blacksquare$  From the test extension, call Stratagy.
	- After the Integration Helper has captured the digits (if any), press D for DIRECT call.

#### NOTE:

Some telephone systems use different codes depending upon whether the call to Stratagy was made by dialing an extension or by pressing a message light. Run both tests if you suspect this to be true of your telephone system.

- 4. Available extension using CO line to call in and ring test extension for RING NO ANSWER.
	- From the available extension, select an outside CO line and call in to where you are installing Stratagy.
	- When the Receptionist answers, ask him to transfer you (unsupervised, or blind) to the test extension, which should forward to Stratagy after some rings.
	- After the Integration Helper has captured the digits, press R for RING NO ANSWER.
- 5. Available extension using CO line to call in while test extension is BUSY.
	- $\blacksquare$  Make the test extension busy.
	- $\blacksquare$  From the available extension, select an outside CO line and call the company where you are located.

- $\blacksquare$  When the Receptionist answers, ask him to transfer you (unsupervised, or blind) to the test extension, which should forward to Stratagy immediately.
- After the Integration Helper has captured the digits, press B for BUSY.

When you have finished, press Esc to return to the System Integration Patterns Screen, which should now be filled with the captured codes and descriptions of those codes.

#### 8.3.4 DEFINING THE INTEGRATION STRINGS STRATACY MATCHES

The next step is to define the actual received codes with call and the extension information. There are six character codes. Each character code represents a call state, and the placement and quantity of the code represents the extension information.

The character codes are:

- r ring-no-answer
- **b** busy
- e direct dial (to access User ID directly by asking for security code)
- s information regarding where the call came from (for handling message replies)
- i immediate record (play the record tone and start taking a message)
- **x** a wild card that matches anything (use this carefully)

You have complete control for changing Stratagy's integration behavior based upon your specific requirements. For example, if your customer does not want to allow for BUSY extensions, then simply modify the integration character codes and replace the b's with r's.

#### 8.3.5 USING CHARACTER CODES

Example Using Character Codes. The following example illustrates using the character codes.

Direct Call

Start with the Direct test call. There is a dial code labeled Direct Call in the description field. Part of the dial code should contain the extension number from where you called. Edit the dial code to replace the where you called. Edit the dial code to replace the extension number with one or more e's.

Example:

dial code displayed: \*\*\*I 120  $\frac{1}{20}$ edit the dial code to read the dialect the dialect the dialect the dialect the dialect the dialect the dialect<br>Code to read the dialect the dialect the dialect the dialect the dialect the dialect the dialect the dialect th edit the dial code to read: \*\*\*1eee.<br>■ Forward from Ring No Answer

Under the Forward from Ring No Answer you should Under the Forward from Hing No Answer you should extension number that was call forwarded to Stratagy. Part of one code will probably contain the available extension number you called from. The other dial code may or may not contain information pertaining to the CO line where the call came from.

Example:

dial codes displayed: #02#101#120# and #03##120

available extension you called from: 101

**CHAPTER 5 - CONFIGURING AND BACKING UP STRATAGY** 

test extension that was call forwarded: 120

#### edit the dial codes to read: #02#sss#rrr# and #03##rrr# respectively

Forward from Busy

The Forward from Busy is modified in the same way as the Forward from Ring No Answer above except that you use character code **b** instead of **r**.

Different Masks. Check that the dial codes do not have the same "mask." If you do have one or more dial masks that are the same, you must modify them to be different or delete the extra ones. To test that dial code masks are different, do the following:

- 1. List the dial codes on a piece of paper.
- 2. Compress the dial codes by re-writing them without any character codes.

What is left are dial code masks which must all be different.

#### Example:

Using the following dial codes:

\*\*\*leee, #02#sss#rrr#, and #03##rrr#

the dial code masks would be:

\*\*\*l , #02###, and #03###

which are all different.

Additional Dial Codes. Sometimes it is useful to have additional dial codes that match the same way as the actual dial codes except for the first character. For example you might want to add a second dial code for Direct calls (which had \*\*\*leee in our example) as \*\*I eee. This helps to eliminate timing problems that \*\*1eee. This helps to eliminate timing problems that sometimes arise from some telephone systems and<br>Stratagy.

How Stratagy Matches Dial Codes. The dial code now stratagy materies blar cours. The diar cour Strings are always surred in the categories. When Stratagy receives a call, it uses a buffer to match against the defined dial code strings, and selects the first string that it matches.

,I

Example 1:

dial code strings:  $\frac{00}{10}$ 01rrr<br>02bbb

#### STRATAGY 4/6/24 INSTALLATION AND MAINTENANCE MANUAL SEPTEMBER 1994

#### **INSTALLATION**

**CHAPTER 5 - CONFIGURING AND BACKING UP STRATAGY** 

#### 03eee

xxrrr

call Stratagy receives:

02100

dial code string Stratagy matches:

02bbb

Example 2:

dial code strings:

xxrrr

01 rrr

02bbb

03eee

call Stratagy receives:

02100

dial code string Stratagy matches:

xxrrr (if on top, xxrrr always matched)

#### 8.3.6 MODIFYING INTEGRATION DIAL CODES

- 1. Use the arrow keys  $(\uparrow \downarrow)$ , or PgUp and PgDn, to highlight the dial code parameter. Press Enter.
- 2. Modify the dial code using the line editor at the top of the screen.
- 3. Press Enter to save your changes. To escape without keeping any changes, press  $\texttt{Esc}$ .

To remove an integration dial code:

- 1. Use the arrow keys ( $\uparrow \downarrow$ ), or PgUp and PgDn, to highlight the dial code parameter. Press Enter.
- 2. Press Del or the spacebar when the dial code parameter displays in the line editor at the top of the screen.

#### 8.3.7 EXITING THE SYSTEM INTEGRATION PATTERNS **SCREEN**

When you have finished defining the System .Integration  $\frac{p}{p}$  you have imisting defining the System integration 8.3.6 MODIFYING INTEGRATION DIAL CODES Patterns, press Esc to return to the Other Switch<br>To edit a dial code: lintegrations Menu.

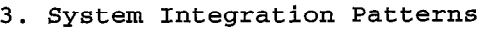

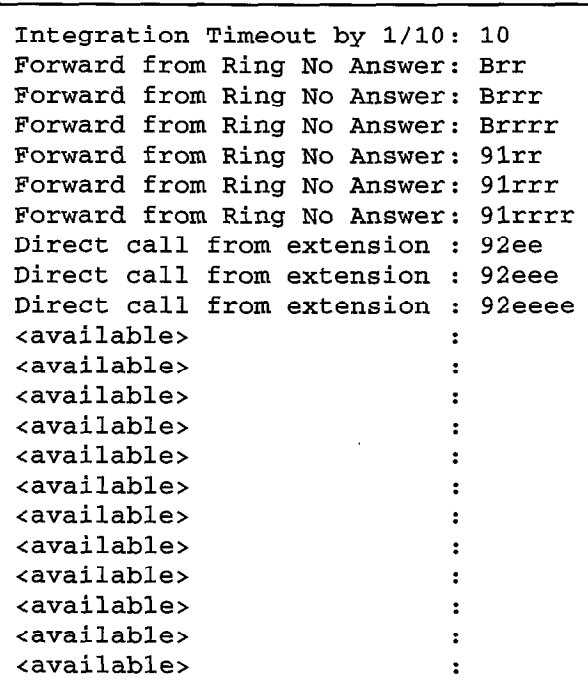

#### Figure 5-10 **Sample System Integration Patterns Screen**

 $\overline{a}$ 

18. - 올

#### **INSTALLATION**

## **CHAPTER 5 - CONFIGURING AND BACKING UP STRATAGY**

#### PARAMETER DESCRIPTION

#### **INTEGRATION TIMEOUT BY 1/10**

Amount of time Stratagy waits for integration information from the telephone system. In tenths of seconds.

Possible values: 0 (disable integration), time in tenths of seconds

Suggested value:  $10$  ( $10$   $10$ ths =  $1$  sec)

#### DIRECT CALL

 $\ddot{\phantom{a}}$ 

Integration strings that Stratagy should match for a Direct call. Example: \*\*\*l eee

#### FORWARD FROM RING NO ANSWER

Integration strings that Stratagy should match for a forward form Ring No Answer. Example: #02#sss#rrr#

#### FORWARD FROM BUSY

Integration strings that Stratagy should match for a forward from Busy. Example: #02#sss#bbb#

#### Table 5-4 Stratagy System Integration Patterns

**APPENDIX A - CHECKLISTS AND FORMS** 

# Stratagy4/6/24

# INSTALLATION SECTION

# APPENDIX A CHECKLISTS AND FORMS

STRATAGY VOICE **PROCESSING** 

**APPENDIX A - CHECKLISTS AND FORMS** 

## TABLE OF CONTENTS

## Appendix  $A$  - Checklists and Forms

#### PARAGRAPH SUBJECT PAGE 1 Introduction \_\_\_\_\_\_\_\_\_\_\_\_\_\_\_\_\_\_\_\_\_\_\_\_\_\_\_\_\_\_\_\_\_\_\_\_\_\_\_\_----------------------------------------------------------------- A-1 2 The Checklist and Forms \_\_\_\_\_\_\_\_\_\_\_\_\_\_\_\_\_\_\_\_\_\_\_\_\_\_\_\_\_\_\_\_\_\_\_\_\_\_\_\_---------------------------------------------- A-1

#### FORMS

#### TITLE THE PAGE OF THE PAGE OF THE PAGE OF THE PAGE OF THE PAGE OF THE PAGE OF THE PAGE OF THE PAGE OF THE PAGE Stratagy pre-installation Checklist \_\_\_\_\_\_\_\_\_\_\_\_\_\_\_\_\_\_\_\_\_\_\_\_\_\_\_\_\_\_\_\_\_\_\_\_\_\_\_\_----------------------------- Checklist-l Stratagy Installation Checklist \_\_\_\_\_\_\_\_\_\_\_\_\_\_\_\_\_\_\_\_\_\_\_\_\_\_\_\_\_\_\_\_\_\_\_\_\_\_\_\_----------------------------------- Checklist-2 Users Form \_\_\_\_\_\_\_\_\_\_\_\_\_\_\_\_\_\_\_\_\_\_\_\_\_\_\_\_\_\_\_\_\_\_\_\_\_\_\_\_------------------------------------------- Customization Form-1 Auto (Scheduling) Form \_\_\_\_\_\_\_\_\_\_\_\_\_\_\_\_\_\_\_\_\_\_\_\_\_\_\_\_\_\_\_\_\_\_\_\_\_\_\_\_--------------------------- Customization Form-2 Notify Form \_\_\_\_\_\_\_\_\_\_\_\_\_\_\_\_\_\_\_\_\_\_\_\_\_\_\_\_\_\_\_\_\_\_\_\_\_\_\_\_------------------------------------------- Customization Form-3 Greeting Scripts Form \_\_\_\_\_\_\_\_\_\_\_\_\_\_\_\_\_\_\_\_\_\_\_\_\_\_\_\_\_\_\_\_\_\_\_\_\_\_\_\_------------------------------ Customization Form-4

الماليوني ليك

وبالعدين والأد

#### **INSTALLATION**

#### **APPENDIX A - CHECKLISTS AND FORMS**

# APPENDIX A

## CHECKLISTS AND FORMS

## 1 INTRODUCTION

This appendix contains checklists and forms that simplify the installation process.

These are:

- $\blacksquare$  Pre-installation and installation checklists.
- User ID customization forms.

Make copies of the checklists and forms as needed.

## 2 THE CHECKLISTS AND FORMS

The pre-installation and installation checklists  $-$ These checklists list items that need to be completed during pre-installation or installation.

Stratagy Pre-Installation Checklist

Stratagy Installation Checklist

The User ID customization forms - These forms simplify the customization process.

Users Form Auto (Scheduling) Form Notify Form Greeting Scripts Form

 $\blacktriangleleft$ 

#### APPENDIX A - CHECKLISTS AND FORMS

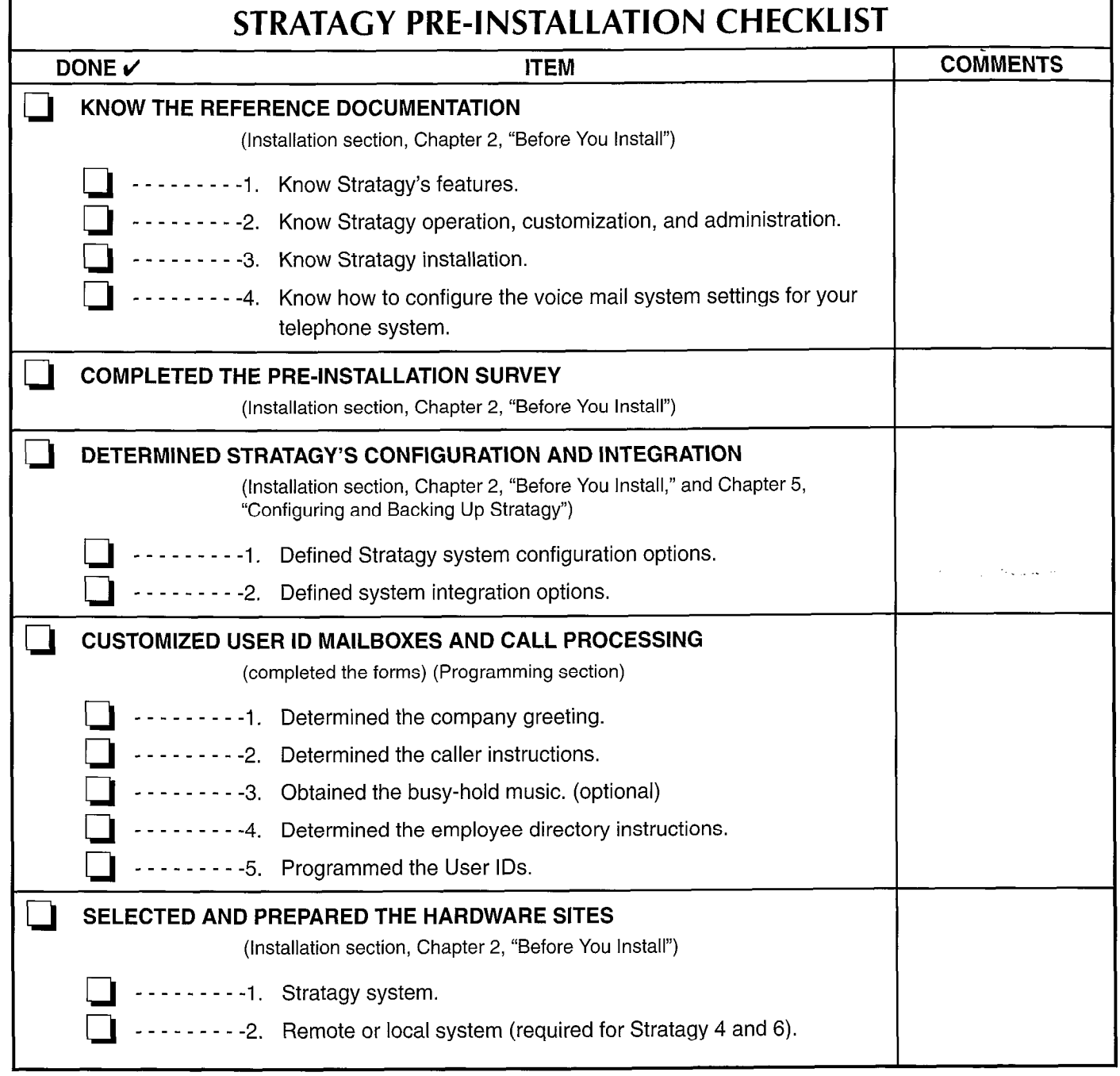

 $\hat{\mathbf{A}}$ 

## APPENDIX A - CHECKLISTS AND FORMS

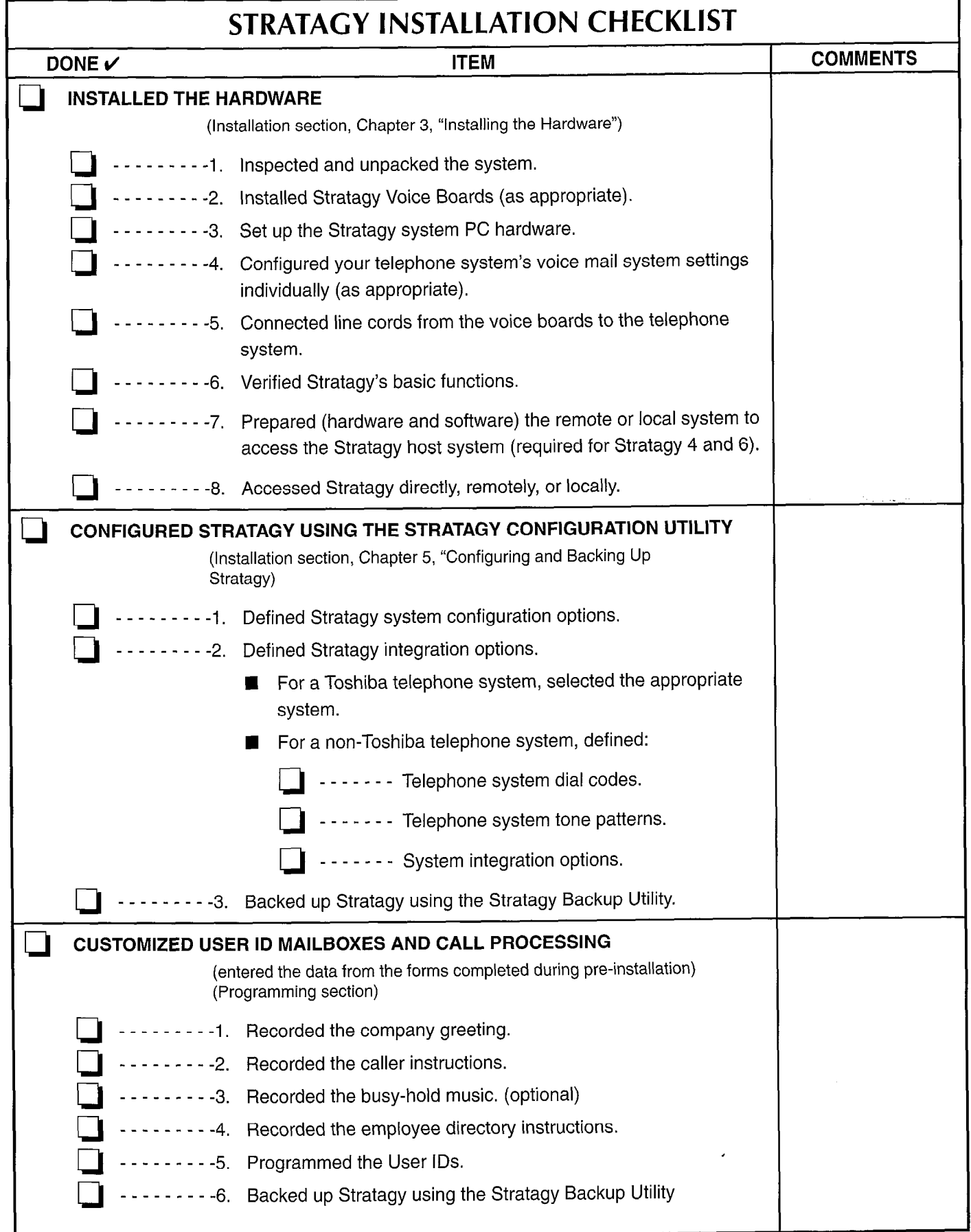

 $\hat{\mathcal{A}}$ 

## APPENDIX A - CHECKLISTS AND FORMS

## USERS FORM Copy as needed.

 $\bullet$ 

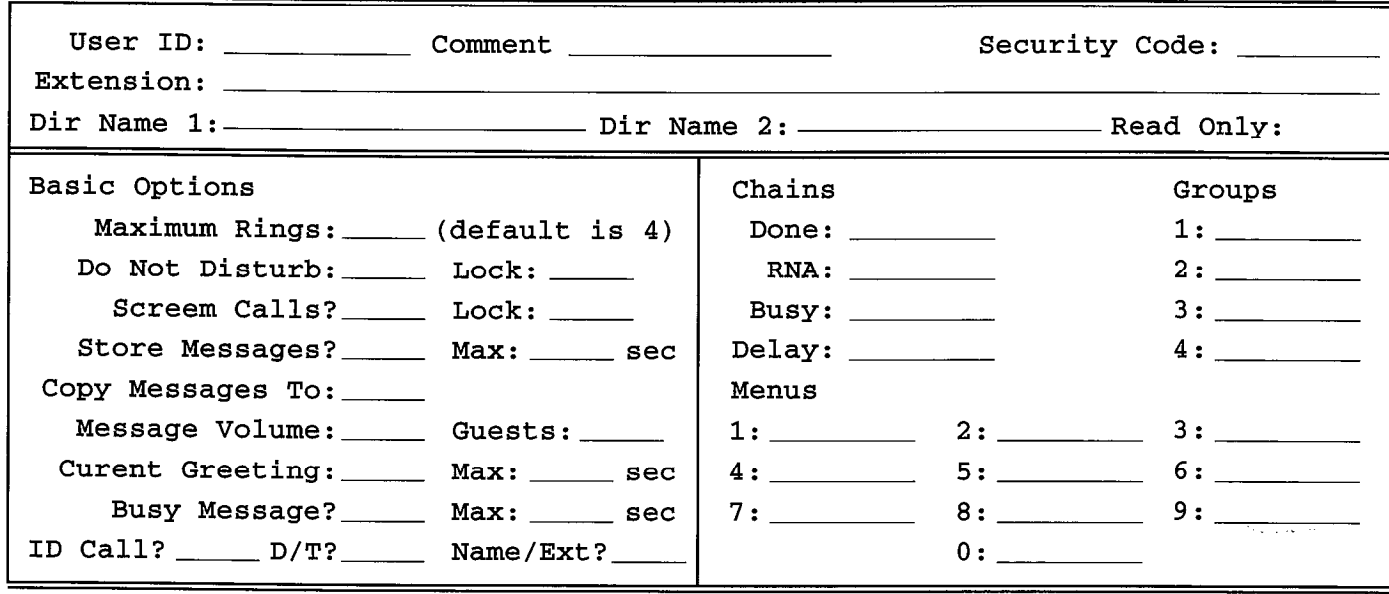

Does this User ID also have:

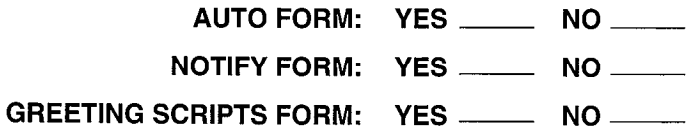

APPENDIX A - CHECKLISTS AND FORMS

## AUTO (SCHEDULING) FORM Copy as needed.

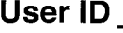

 $\ddot{\bullet}$ 

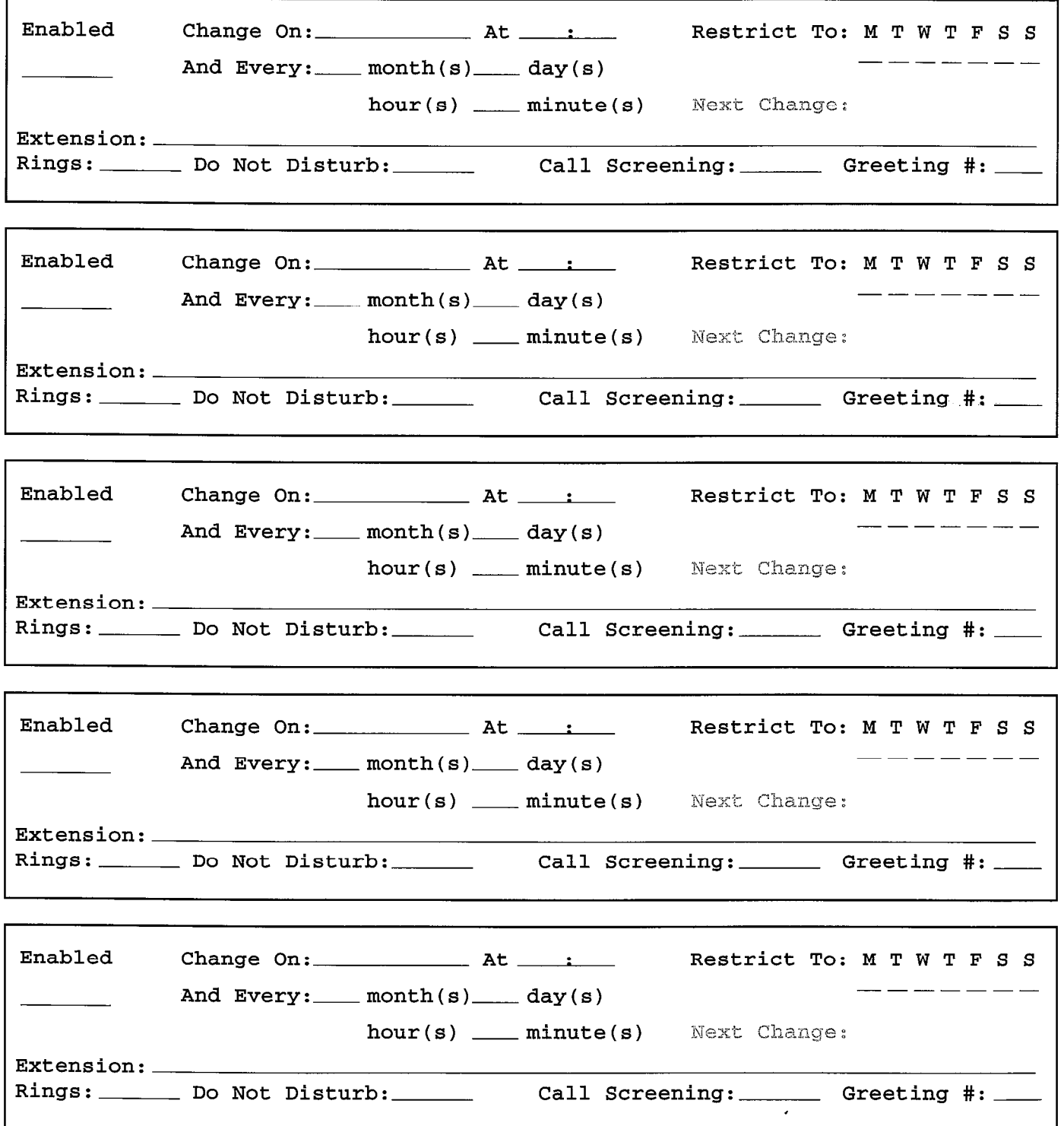

## APPENDIX A - CHECKLISTS AND FORMS

## NOTIFY FORM

Copy as needed.

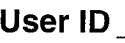

 $\ddot{\phantom{a}}$ 

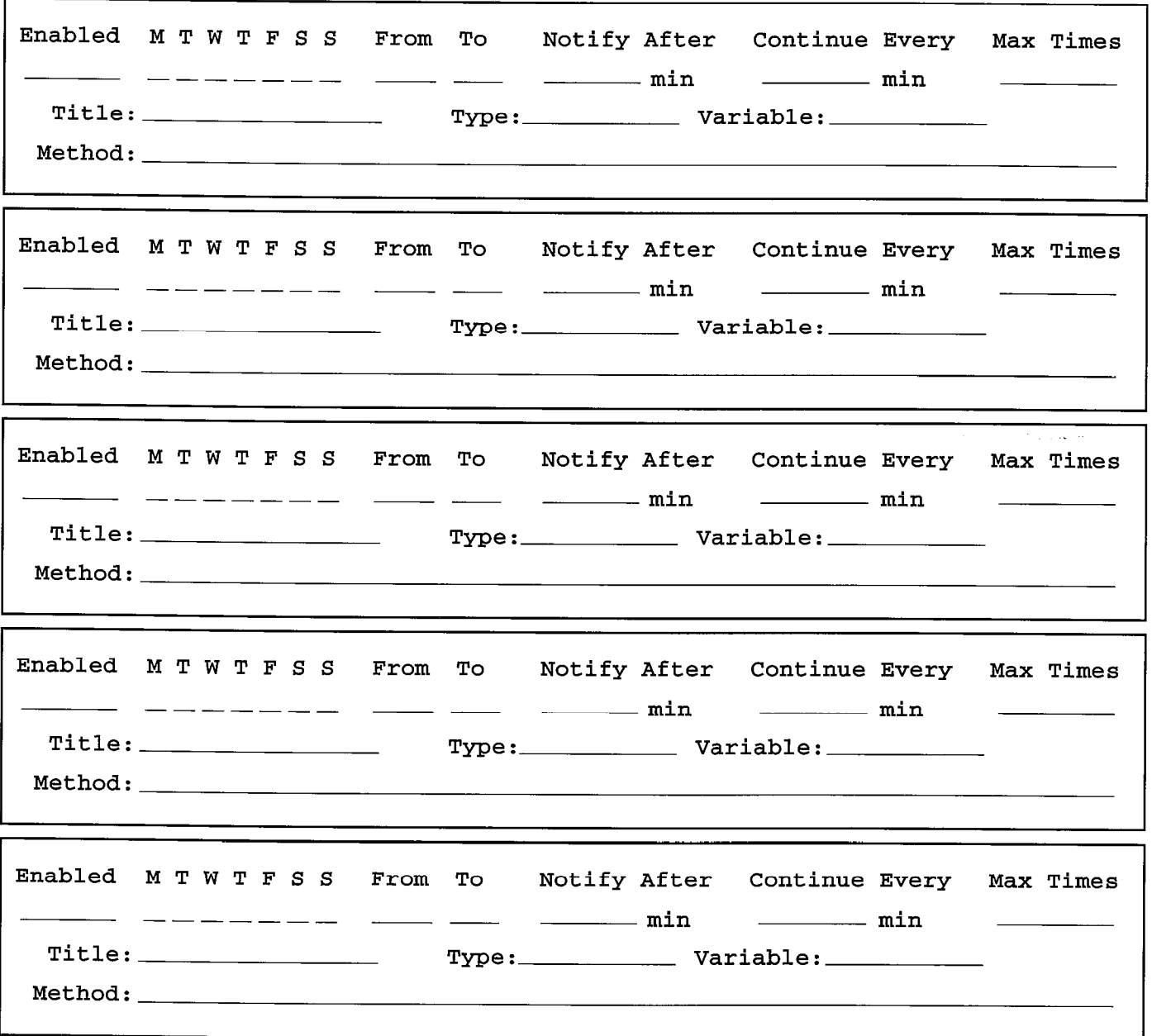

 $\ddot{\phantom{a}}$ 

,

## APPENDIX A - CHECKLISTS AND FORMS

## GREETING SCRIPTS FORM

Cogy as needed.

User ID

 $\triangleleft$ 

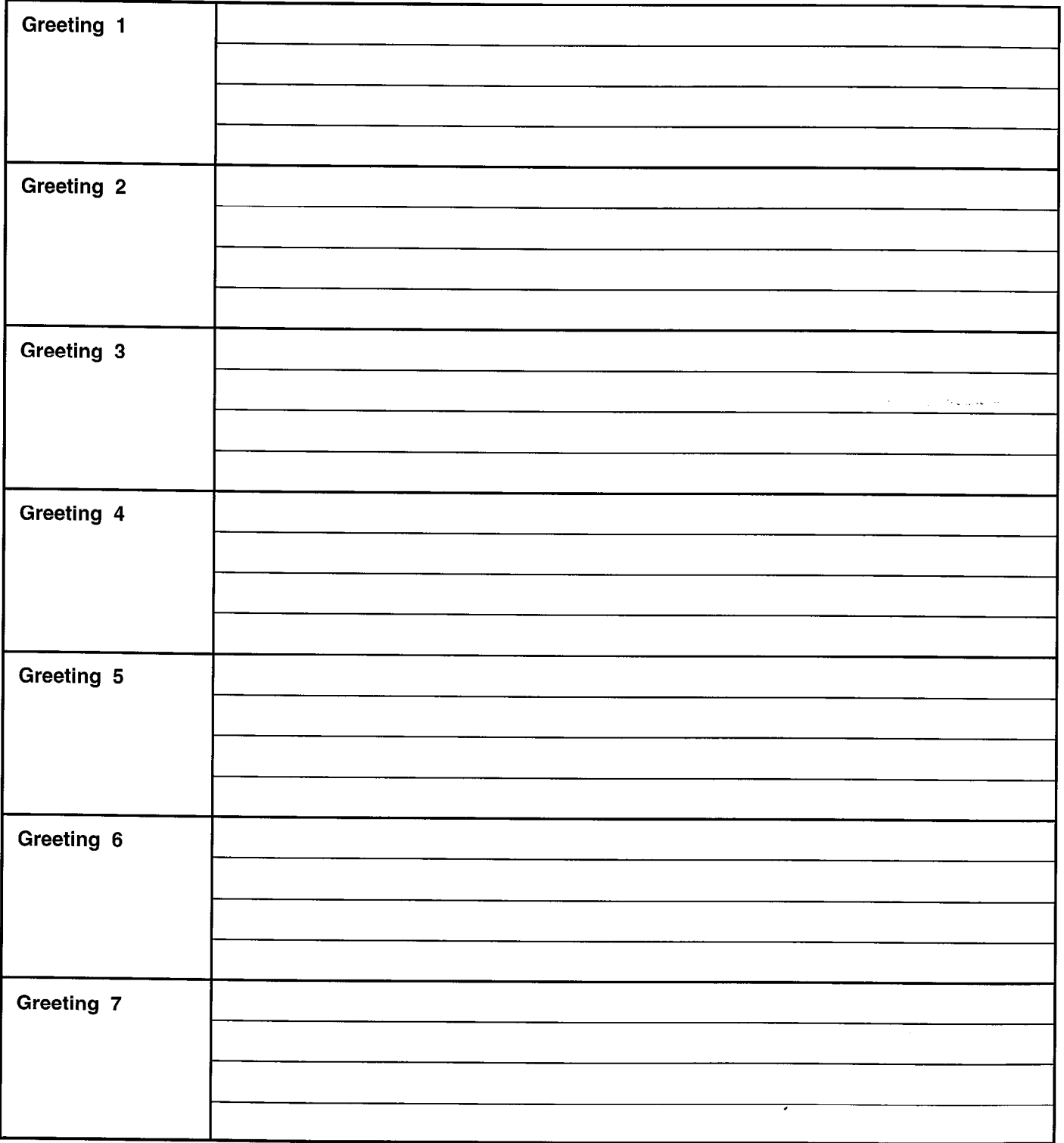

 $\ddot{\phantom{a}}$ 

#### TOSHIBA TELECOMMUNICATION SYSTEMS DIVISION

# Stratagy@/8/24

## PROGRAMMING SECTION

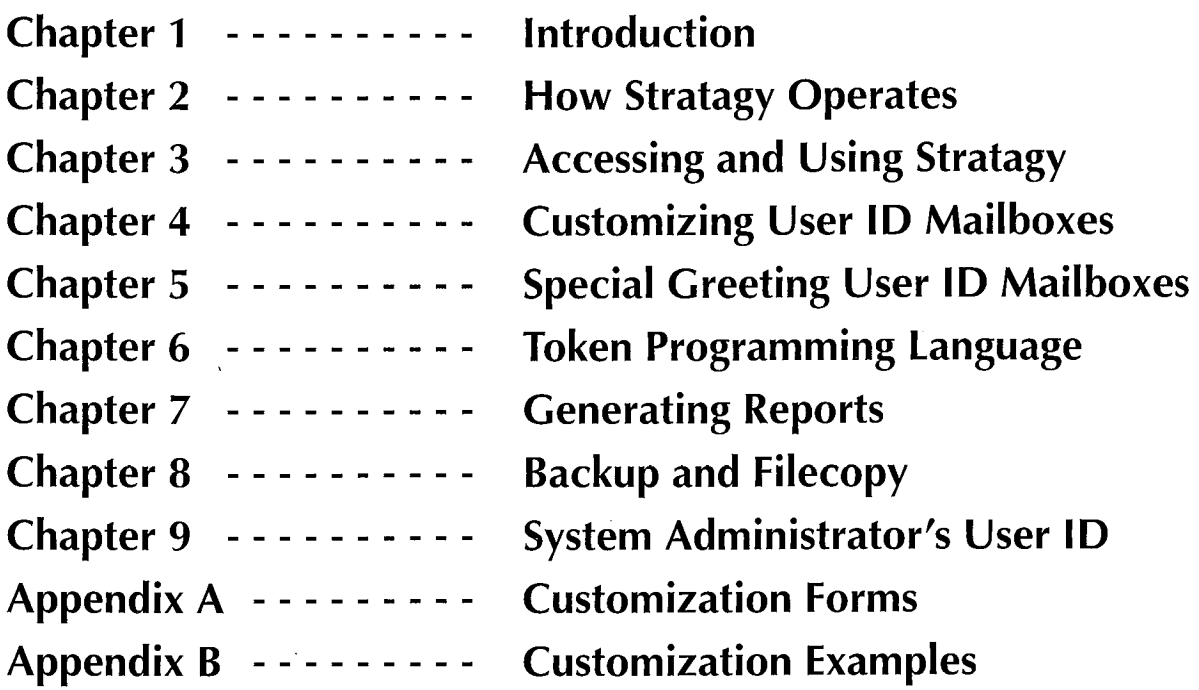

#### **PROCESSING** STRATAGY VOICE

**CHAPTER 1 - INTRODUCTION** 

# Stratagy4/6/24

# PROGRAMMING SECTION

# CHAPTER 1 INTRODUCTION

**STRATAGY** VOICE **PROCESSING** 

#### PROGRAMMING

**CHAPTER 1 - INTRODUCTION** 

# TABLE OF CONTENTS

## Chapter 1 - Introduction

## PARAGRAPH SUBJECT PAGE

 $\ddot{\phantom{0}}$ 

 $\hat{\rho}$  ,  $\hat{\rho}$  ,  $\hat{\rho}$  ,  $\hat{\rho}$ 

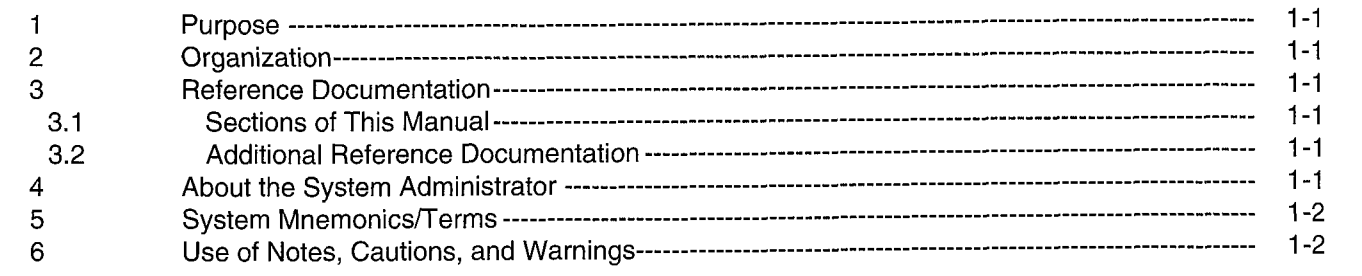

 $\bar{z}$ 

#### PROGRAMMING

#### **CHAPTER 1 - INTRODUCTION**

# CHAPTER 1

## INTRODUCTION

## 1 PURPOSE

The Programming section of the Stratagy Installation and Maintenance Manual provides detailed instructions for operating, customizing, and administrating the Stratagy automated attendant and voice messaging systems.

This chapter provides an overview of the organization of the Programming section; a list of reference documentation that supports the system; the functions of the System Administrator; a list of system mnemonics and terms; and the use of notes, cautions, and warnings.

## 2 ORGANIZATION

This manual is organized in modular chapters for easy removal and replacement of updated materials. The chapters are as follows:

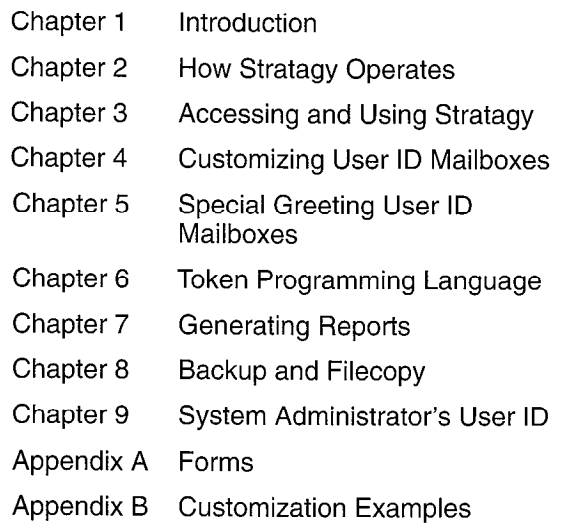

## 3 REFERENCE DOCUMENTATION

Reference documentation for the Programming section consists of the remaining sections of the Installation and Maintenance Manual and additional Stratagy documentation.

#### 3.1 SECTIONS OF THIS MANUAL

The Installation and Maintenance Manual consists of the following sections.

General Description: Reference document that provides an overview of the Stratagy systems. Describes their hardware and features. Available as a stand-alone document.

- Installation: Designed for the installer, this section provides detailed step-by-step instructions for installing and configuring Stratagy systems.
- Programming: Provides detailed instructions for operating, customizing, and administrating Stratagy systems (this section).
- Fault Finding: Describes the procedures used to diagnose and correct faults.
- Maintenance and Upgrades: Provides instructions on maintaining and upgrading Stratagy systems.
- **Operating Procedures: Consists of the User Guide** reference document. Describes the telephone operating procedures for the telephone user. Incorporates the Quick Reference Guide, a concise guide for Stratagy users.

Technical Bulletins: Provide important updates to the Stratagy documentation.

#### 3.2 ADDITIONAL REFERENCE **DOCUMENTATION**

In addition, the Stratagy systems are supported by the following complement of reference documentation.

- Feature Description: A brief description of the features of the Stratagy systems.
- User Guide: Describes the telephone operating procedures for the telephone user.
- Quick Reference Guide: A concise guide for Stratagy users.

## 4 ABOUT THE SYSTEM ADMINISTRATOR

System Administrator functions may include:

- $\blacksquare$  Initial setup (assisting the Installer with defining your company's configuration and customization requirements)
- Customizing User ID mailboxes
- Customizing special User ID mailboxes
- Generating reports
- $\blacksquare$  Performing system shutdown and restart
- $\blacksquare$  Backing up the system  $\cdot$
- Using Stratagy's filecopy utility
- **H** Using the system User ID mailbox
#### **CHAPTER 1 - INTRODUCTION**

PROGRAMMING

Your company will assign all or some of these functions to an employee who knows your phone system, organizational structure, and the needs of your customers and employees. The Technical Service Representative will perform the remaining functions.

## 5 SYSTEM MNEMONICS/TERMS

The following mnemonics and terms identify nomenclature used when operating, customizing, and administrating Stratagy.

- BPS: Bits Per Second Unit of measure that refers to the transmission speed (baud rate) of electronic signals. Used when describing modem operation.
- Caller: Someone who calls into Stratagy. A caller often will obtain information, leave a message for someone, and/or provide information.
- Called Party: The telephone user the caller reached. See "User".
- Chains: Stratagy control structure that allows for more complex programming. Program chains to tell Stratagy what to do when one of three conditions apply: Done (if caller remains on the line after leaving a message or listening to an announcement), RNA (Ring No Answer - there is no answer at the extension), or *Busy* (the extension is busy).
- CO: Central Office Facility which houses switching equipment that provides telephone service (CO lines, Centrex lines, etc.) for the immediate geographical area.
- DTMF: Dual tone Multi-frequency Push-button tone dialing.
- Groups: Stratagy control structure that allows for more complex programming. Groups control which User IDS a call may access. Each User ID mailbox user may be a member of up to four groups. To be able to access another User ID, the caller User ID must share at least one group number with the currently accessed User ID.
- Menus: Stratagy control structure that allows for more complex programming. Program *menus* to define the destination a caller will be sent when he presses one of ten possible single-digit menu options while listening to the greeting of this mailbox. Menus can accommodate an unlimited number of special applications.
- Modem: Modulator-Demodulator Device used primarily for converting digital signals into quasi-analog signals for transmission, and reconverting upon reception.
- PBX: Private Branch Exchange Industry-standard term which refers to a telephone switch, usually onpremises, which serves an individual company, and is connected to a public telephone exchange through the CO.
- Port: There are two types of ports: physical and logical. A physical port is an actual station circuit location; a  $logical$  port is the set of characteristics  $-$  features. station intercom number, etc.  $-$  assigned to the physical port. Logical ports are mobile; they can be moved from one physical port to another.
- IVR: Interactive Voice Response An application that will prompt the user for input (using a custom prompt), wait for the user to enter a DTMF response, which will be stored into a variable, and then use that information to access a database to formulate a response. Databases may be on the hard disk of the Stratagy system, accessed remotely over a network, or accessed through the serial ports of the Stratagy system, possibly connecting to a mainframe or other data server.

Once a response has been determined from the database, the Stratagy system may be programmed to play this data back to the caller in a number of different ways: as a date, time, monetary value (in dollars and cents), or simply as a number. The value may be combined with other custom-recorded prompts, so that the system could, for example, respond to a caller with the message "Your order for 6 items will be shipped on July 17, 1994." The number six and the date in this example would be provided by the database, while the phrases "Your order for" and "items will be shipped on" would be recordings that the System Administrator would make.

- PC: Personal Computer.
- Token Programming Language: Stratagy control structure that allows for more complex programming. Stratagy's programming language gives versatility to obtain additional features, such as fax on demand, message waiting light control, and confirming digits entered by a caller. A series of tokens instruct Stratagy what actions to perform.
- User: A telephone user is someone who has access to one or more User IDS in the system by knowing their security codes. Once a user accesses his User ID. he can play back messages which have been left for him, delete those messages, send them to other User IDS, etc.
- User ID/User ID Mailbox: Unique Stratagy record that provides call processing control - records messages from callers, provides information to callers, or controls the flow of a call.

 $\mathcal{O}_{\mathcal{O}_{\mathcal{M}}(\mathcal{A})}$  and  $\mathcal{O}_{\mathcal{A}}$ 

**CHAPTER 1 - INTRODUCTION** 

# 6 USE OF NOTES, CAUTIONS, AND WARNINGS

Notes: Elaborate specific items, or reference other information.

- Important Notes: Call attention to important instructions or other information.
- Cautions: Advise you that the equipment could be damaged if the instructions are not followed closely.
- Warnings: Alert you when the given tasks could cause the technician personal injury or death.

**CHAPTER 2 - HOW STRATAGY OPERATES** 

# Stratagy4/6/24

# PROGRAMMING SECTION

# CHAPTER 2 HOW STRATAGY OPERATES

STRATAGY VOICE **PROCESSING** 

August 2

#### PROGRAMMING

**CHAPTER 2 - HOW STRATAGY OPERATES** 

# TABLE OF CONTENTS

# Chapter 2 - How Stratagy Operates

#### PARAGRAPH SUBJECT PARAGRAPH SUBJECT I Introduction \_\_\_\_\_\_\_\_\_\_\_\_\_\_\_\_\_\_\_\_\_\_\_\_\_\_\_\_\_\_\_\_\_\_\_\_\_\_\_\_----------------------------------------------------------------- 2-j 2 Unique User IDS \_\_\_\_\_\_\_\_\_\_\_\_\_\_\_\_\_\_\_\_\_\_\_\_\_\_\_\_\_\_\_\_\_\_\_\_\_\_\_\_----------------------------------------------------------- 2-I 3 CalI Processing Control \_\_\_\_\_\_\_\_\_\_\_\_\_\_\_\_\_\_\_\_\_\_\_\_\_\_\_\_\_\_\_\_\_\_\_\_\_\_\_\_------------------------------------------------- 2-l 4 Types of User ID Mailboxes \_\_\_\_\_\_\_\_\_\_\_\_\_\_\_\_\_\_\_\_\_\_\_\_\_\_\_\_\_\_\_\_\_\_\_\_\_\_\_\_-------------------------------------------- 2-2 5 How Stratagy processes Movement Between User IDS \_\_\_\_\_\_\_\_\_\_\_\_\_\_\_\_\_\_\_\_\_\_\_\_\_\_\_\_\_\_\_\_\_\_\_\_\_\_\_\_-------- 2-2 <sup>6</sup>How Stratagy processes User ID Mailboxes \_\_\_\_\_\_\_\_\_\_\_\_\_\_\_\_\_\_\_\_\_\_\_\_\_\_\_\_\_\_\_\_\_\_\_\_\_\_\_\_---------------------- 2-4

## FIGURE LIST

'

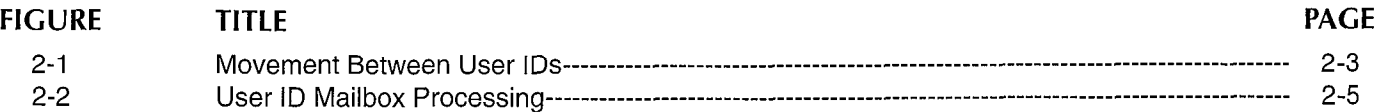

#### **CHAPTER 2 - HOW STRATAGY OPERATES**

# CHAPTER 2 User ID 0: operator HOW STRATAGY OPERATES

# 1 INTRODUCTION

Stratagy connects to standard analog extensions on your telephone system. To your telephone system, Stratagy looks like several ordinary telephones, not special digital or "fancy" telephone sets. As a result, Stratagy waits for its "telephone" or port to ring, with incoming calls directed to Stratagy by your telephone system. Until a call comes to Stratagy, your telephone system controls it. Once a call rings on a Stratagy port, Stratagy answers and then performs the actions it is programmed to perform.

Stratagy's design revolves around User ID mailboxes. How a User ID has been customized (see Chapter 4 for details) determines what a caller hears and is able to do. For example, if User ID 990 contains the initial company greeting, a caller accessing User ID 990 hears the greeting recorded as the greeting for User ID 990.

Call processing control in Stratagy involves User IDS, chains, groups, menus, and a token programming language. Using these control structures, you can define virtually any call handling method.

This chapter discusses:

- **N** Unique User IDs
- Call processing control
- Types of User ID mailboxes
- How Stratagy processes movement between User IDS
- How Stratagy processes User ID mailboxes

## 2 UNIQUE USER IDS

All of Stratagy's User IDs are stored in a flatfile database. As a result, every User ID in Stratagy must be unique; you cannot have two User IDS with the same number.

accesses the same User ID. The exception is single-digit least one group near the current of  $\frac{1}{2}$  access one group near  $\frac{1}{2}$  and  $\frac{1}{2}$  access the current of the current means of  $\frac{1}{2}$  and  $\frac{1}{2}$  and menus. If you define a single-digit menu key  $(0 \sim 9)$ , Stratagy processes the User ID given for the menu key Example than the User ID with the single digit number. For Menus - Menus define the destination a caller will be rather than the single digit number. For sent when he presses one of ten possible single-digit example, if a caller were in User ID 100 and User ID 100 sent when he presses one of ten possible single-digit<br>had a single-digit kov 0 manped to User ID 222, then by menu options while listening to the greeting of this had a single-digit key 0 mapped to User ID 222, then by menu options while listening to the greeting of this had a single-digit key 0 mapped to User ID 222, then by mailbox. Menus can accommodate an unlimited pressing 0 the caller would be sent to User ID 222 rather mailbox. *Menus* can accommodate than to the operator defined by Hear ID 0 than to the operator defined by User ID 0.

User ID 999 cannot be assigned to another User ID number:

User ID 411: directory information User ID 990: company greeting User ID 991: instructions User ID 994: fax tone detect User ID 995: future deliverv User ID 996: guest defaults User ID 997: defaults box User ID 998: direct message User ID 999: System Administrator User ID

In addition, the following User ID provide templates for fax functions:

User ID  $7000 \approx 7014$ 

## 3 CALL PROCESSING CONTROL

Call processing control in Stratagy goes beyond the definition of unique User IDS. Stratagy provides four additional structures: *chains, groups, menus*, and a token programming language. These control structures allow for more complex control, enabling you to define virtually any call handling method.

- **Chains**  $-$  *Chains* are how you tell Stratagy when one of three conditions apply: Done, RNA (Ring No Answer), or Busy.
	- Done The Done chain instructs Stratagy where to send a caller who remains on the line after leaving a message or after listening to an announcement only mailbox.
	- Ring No Answer (RNA) The Ring No Answer chain instructs Stratagy where to send a caller when there is a Ring No Answer at this User ID's extension.
	- $BusV The BusV$  chain instructs Stratagy where to send a caller when this User ID's extension is Busy.
- Groups Groups control which User IDs a call may access. Each User ID mailbox user may be a member of up to four groups. To be able to access Whenever a caller enters a User ID, Stratagy always another User ID, the caller User ID must share at accessed<br>accesses the same User ID, The exception is single-digit least one group number with the currently accessed
	-
- Stratagy comes with several reserved User IDs. Only **Token Programming Language** Stratagy's User ID 999 cannot be assigned to another IIser ID programming language gives versatility to obtain other features, such as fax on demand, message

#### **CHAPTER 2 - HOW STRATAGY OPERATES**

waiting light control, and confirming digits entered by a caller. A series of tokens instruct Stratagy what actions to perform.

## 4 TYPES OF USER ID MAILBOXES

User IDs fall into one of several general categories, based on how they are customized.

- User A typical User ID mailbox records messages from callers. A user will periodically check the User ID for messages, or be notified by a variety of automatic notification methods. Typically, there is one user for each User ID, although several User IDs may share a single extension because the users themselves share a single phone line.
- Information An information User ID mailbox does not accept messages from callers. Instead, Stratagy plays its greeting to callers in order to provide them with information, such as the company's hours of operation and location. No real user or phone extension corresponds to this type of User ID.
- Control A control User ID mailbox directs the flow of a call. Typically, it interacts with the caller in some way, then transfers the call to one or more additional User IDS for further processing. For example, a User ID might ask the caller to input his or her phone number. If the phone number is 7 digits long, Stratagy assumes it is valid and the User ID passes control to a second User ID, which will make use of that phone number in some way (such as faxing a document to it). If the phone number is not 7 digits long, Stratagy might transfer to a third User ID, which would be an information box whose recording informs the caller that the phone number was not the right length. The User ID might then transfer control back to the original User ID to give the caller another chance to enter the correct number of digits.

## 5 HOW STRATAGY PROCESSES MOVEMENT BETWEEN USER IDS

Whenever a call rings a port on Stratagy, Stratagy answers and begins processing the call starting at a answers and begins processing the can starting at a predefined User ID. After processing the initial User ID, Stratagy continues processing by following a chain to the next User ID. At any time, should a caller enter DTMF, Stratagy translates the DTMF to a User ID and continues processing at that User ID. Therefore, movement between User IDs is accomplished automatically by following *chains* or by DTMF entry. (And a third way: Stratagy's Token Programming Language.) How Stratagy processes movement between User IDS is described in Figure 2-1. Reference the text below for clarification.

The process described is the default setup in Stratagy. For example, User ID 990 (company greeting) and User ID 991 (instructions) are defaults; you can assign other User ID mailboxes to perform these functions. In addition, you may override any of the described processing by changing the *chain* and User ID definitions.

- New Call The process starts with an incoming call. Stratagy directs the call to the greeting User ID.
- Company Greeting User ID Default: User ID 990). The greeting User ID plays the opening greeting ("Thank you for calling... "). Stratagy determines whether the caller entered DTMF during the greeting.
	- **E**  $YFS Strataw$  directs the call to that DTMF and processes the User ID. It then follows the Done chain of the User ID. If there is no Done chain for this User ID, it follows the Done chain for the greeting User ID.
	- $\blacksquare$  NO  $\blacksquare$  Stratagy directs the call as per the greeting User ID 990's Done chain to the instruction User ID.
- Instruction User ID Default: User ID 991. The instruction User ID plays the caller instruction message, which is a menu of dialing choices ("To reach... press..."). Stratagy determines whether the caller entered DTMF during the message.
	- $\blacksquare$  YES Stratagy directs the call to that DTMF and processes the User ID. It then follows the Done chain of the User ID. If there is no Done chain for this User ID, it follows the Done chain for the greeting User ID.
	- $\blacksquare$  NO Stratagy looks at the value of the Stratagy System Configuration option dtmf\_gate.
- dtmf- gate  $-$  Stratagy determines if the Stratagy System Configuration option *dtmf\_gate* is TRUE. For information on configuring dtmf\_gate, see the Installation section.
	- $\blacksquare$  YES Stratagy prompts the caller to say "yes" to  $t \in S -$  Stratagy prompts the caller to say yes to the tone. If onaldy detects any sound, onaldyy nansiers ure can d
	- $\blacksquare$  in  $\blacksquare$  stratagy transferred to USER ID 0. **NU –** Jualayy transiers<br>(operator).

User ID 0 (Operator) - This is the end of the company  $\mathbf{u}$  in  $\mathbf{v}$  (operator) – This is the e

**CHAPTER 2 - HOW STRATAGY OPERATES** 

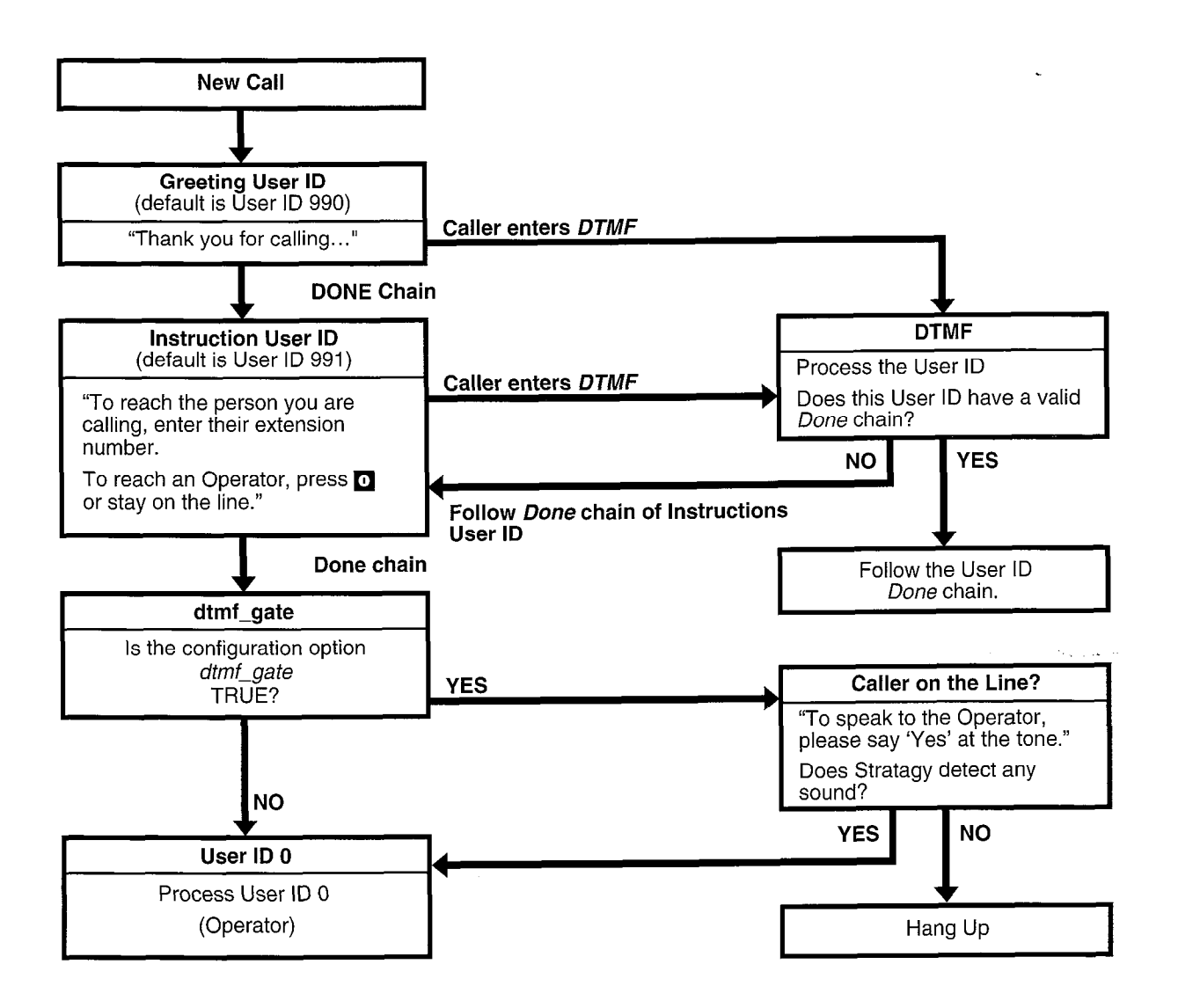

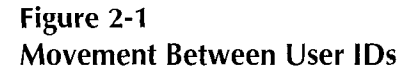

# 6 HOW STRATAGY PROCESSES USER ID MAILBOXES

Stratagy processes a User ID mailbox based on:

- $\blacksquare$  User ID mailbox field settings
- whether an Answer, Busy, or Ring No Answer condition exists

The process is described in Figure 2-2. Reference the text below for clarification.

Start - Stratagy directs the call to this User ID.

Do Not Disturb - Stratagy determines whether the User ID mailbox field Do Not Disturb is ON.

- $\blacksquare$  YES Stratagy directs the call to the Ring No Answer greeting and proceeds with the Ring No Answer condition.
- NO Stratagy determines whether Call Screening is ON.

Call Screening - Stratagy determines if Screen Calls is ON.

- $\blacksquare$  YES Stratagy records the caller's name and then proceeds to dial the Extension.
- $\blacksquare$  NO Stratagy dials the *Extension*.

Evaluate Extension  $-$  Stratagy determines if the Extension's first character is @.

- $\blacksquare$  YES Stratagy suppresses the normal process. Stratagy processes the Token Programming Language, then proceeds to the Ring No Answer condition. If there is an error during processing, Stratagy follows the Done chain of the greeting User ID.
- $\blacksquare$  NO Stratagy places the call on transfer hold. Stratagy process the Token Programming Language, then proceeds to the Answer, Busy, or Ring No Answer condition, as appropriate.

Answer Condition - Stratagy processes the Answer condition as follows:

- 1. **ID Call** Stratagy determines if  $ID$  Call is YES.
	- $\blacksquare$  YES Stratagy plays the user's recorded name and extension. If the recording does not exist, Stratagy plays a tone. Stratagy proceeds to Call Screening.
	- NO Stratagy proceeds to Call Screening.
- 2. Call Screening Stratagy determines if Screen Calls is ON.
	- n YES Stratagy plays the name the caller recorde.
- $\blacksquare$  NO Stratagy connects the caller (step 4).
- 3. Play Caller's Name. User Accepts or Rejects -Stratagy plays "To accept... "

**CHAPTER 2 - HOW STRATAGY OPERATES** 

- **ACCEPTS CALL** User accepts call (presses 1). Stratagy proceeds connect the caller (step 4).
- **REJECTS CALL** User rejects call (presses 2). Stratagy proceeds to the Ring No Answer condition.
- 4. Connect the Caller Stratagy connects the caller and the user.
- Busy Condition Stratagy processes the Busy condition a follows:
	- 1. **Busy Chain** – Stratagy determines if the Busy chain is defined.
		- **E YES** Stratagy follows this User ID's Busy chain.
		- $\blacksquare$  NO Stratagy proceeds to play the Busy message.
	- 2. Play Busy Message - Stratagy determines if there is a custom busy message.
		- $\blacksquare$  YES Stratagy plays the user's custom Busy message.
		- $\blacksquare$  NO Stratagy plays the system Busy message.
	- 3. Caller Response. Stratagy directs the call depending upon the caller's response.
		- $\blacksquare$  HOLD If the caller presses  $\ast$  to hold, Stratagy starts a hold queue for this User ID.
		- **Another User ID**  $-$  If the caller enters another User ID, Stratagy processes that User ID.
		- $\blacksquare$  Nothing If the caller does nothing, Stratagy determines if Store Messages is YES.
	- 4. Store Messages. Stratagy determines if Store Messages is YES.
		- $\blacksquare$  YES Stratagy records the caller's message. Then determines if there is a Copy Message  $\frac{1}{T}$
		- $\blacksquare$  NO Stratagy determines if there is a Copy Message To.
	- 5. Copy Messages To. Stratagy determines if Copy Cupy messages To chalagy usiem
		- $\blacksquare$  YES Stratagy copies/records to the message to that message to the message to that message to that message to the message to the message to the message to the message to the message to the message to the message t  $t \to -$  Stratagy copies/records that inessage to that User ID. Stratagy then proceeds to the User ID *Done* chain.

**CHAPTER 2 - HOW STRATAGY OPERATES** 

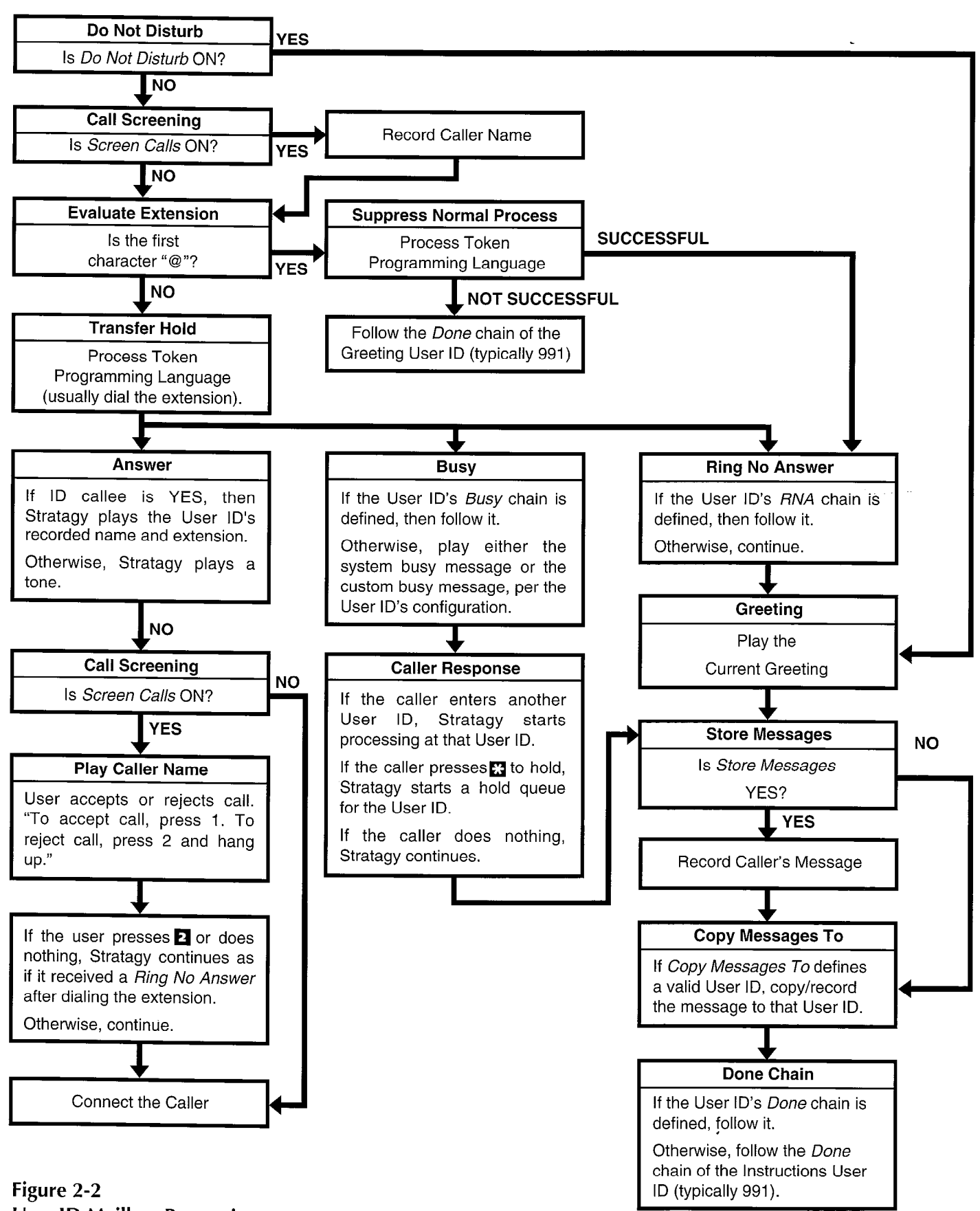

User ID Mailbox Processing

- $\blacksquare$  NO Stratagy proceeds to the User ID Done chain.
- 6. User ID Done Chain. Stratagy determines if the User ID Done chain is defined.
	- **H** YES Stratagy follows the User ID Done chain.
	- $\blacksquare$  NO Stratagy follows the *Done* chain of the User ID.
- 7. Instructions User ID Done Chain Stratagy follows the *Done* chain of the instructions User ID (typically 991).

Ring No Answer Condition - Stratagy processes the Ring No Answer condition as follows:

- 1. Ring No Answer Chain. Stratagy determines if the Ring No Answer chain is defined.
	- $\blacksquare$  YES Stratagy follows the User ID's Ring No Answer chain.
	- $\blacksquare$  NO Stratagy plays the current greeting.
- 2. Play the Current Greeting. Stratagy determines if there is a custom greeting.
	- **No. 7 YES** Stratagy plays the user's custom greeting.
	- $\blacksquare$  NO Stratagy plays the system greeting.

3. Store Messages. Stratagy determines if Store Messages is YES.

**CHAPTER 2 - HOW STRATAGY OPERATES** 

- $\blacksquare$  YES Stratagy records the caller's message. Then determines if there is a Copy Message To mailbox.
- $\blacksquare$  NO Stratagy determines if there is a Copy Message To mailbox.
- 4. Copy Messages To. Stratagy determines if Copy Message To contains a valid User ID.
	- **FX YES** Stratagy copies/records that message to that User ID. Stratagy then proceeds to the User ID Done chain.
	- NO Stratagy proceeds to the User ID Done chain.
- 5. User ID Done Chain. Stratagy determines if this User ID Done chain is defined.
	- $\blacksquare$  YES Stratagy follows the User ID Done chain.
	- $\blacksquare$  NO Stratagy follows the *Done* chain of the greeting User ID.
- 6. Instructions User ID Done Chain. Stratagy follows the *Done* chain of the instructions User ID (typically 991).

**CHAPTER 3 - ACCESSING AND USING STRATAGY** 

# Stratagy4/6/24

# PROGRAMMING SECTION

# CHAPTER 3 ACCESSING AND USING STRATAGY

**STRATAGY VOICE PROCESSING** 

CHAPTER 3 - ACCESSING AND USING STRATAGY

# **TABLE OF CONTENTS**

**Chapter 3 - Accessing and Using Stratagy** 

#### **PARAGRAPH SUBJECT**

**PAGE** 

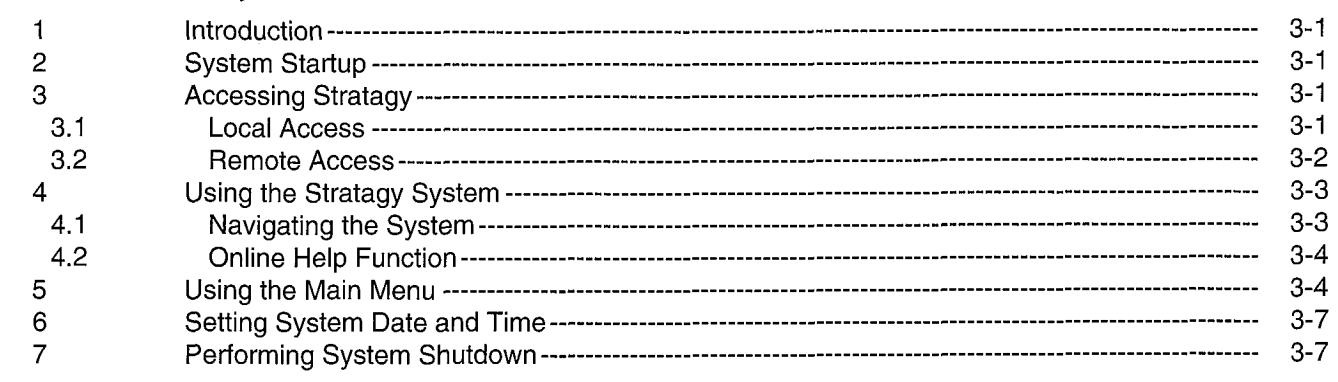

# **FIGURE LIST**

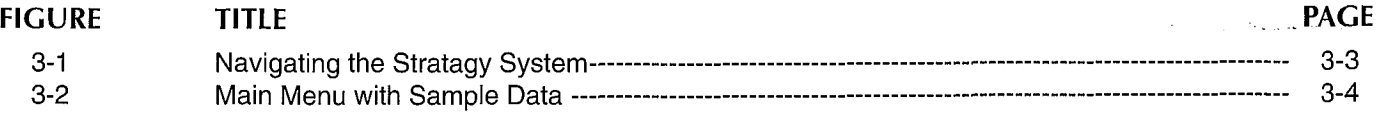

### **TABLE LIST**

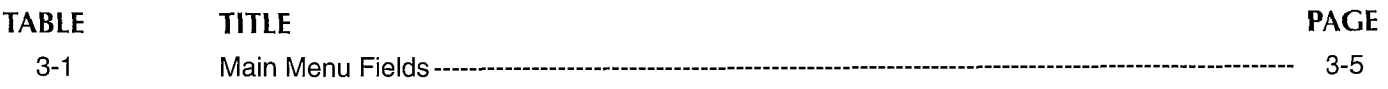

#### **CHAPTER 3 - ACCESSING AND USING STRATAGY**

# CHAPTER 3

# ACCESSING AND USING STRATAGY

# 1 INTRODUCTION

When the Stratagy system powers up, the system automatically displays the Main Menu. From the Main Menu, you can customize User ID mailboxes, maintain the system, and perform administrative functions. Or you can shut down Stratagy and use the Stratagy Configuration Utility to back up the Stratagy system.

To perform these functions, the Stratagy 4 and 6, which are not equipped with a monitor and keyboard, are accessible through local or remote access. The Stratagy 24 provides direct access through its monitor and keyboard, and remote access is an option.

This chapter discusses how to startup the Stratagy system, use the system, and shut down the system for maintenance and other functions. More specifically, this chapter discusses:

- System Startup  $-$  How the Stratagy system starts up.
- Accessing Stratagy Accessing Stratagy directly, locally, or remotely.
- $\blacksquare$  The Stratagy System Navigating through the menus and using online help.
- **E** Stratagy's Main Menu  $-$  Using the Main Menu for customization and administration,
- Setting System Data and Time Using Date/Time to set the system date and time.
- **System Shutdown** Exiting the Stratagy program and accessing the Stratagy Configuration Utility.

# 2 SYSTEM STARTUP

 $W_1$  is sympathy system powers up of when  $\alpha$ when the Stratagy System powers up of when you extra<br>the Ottober One Configuration Utility (and press and press and press and press and press and press and press a she onalayy comiguration onlity (and press any key), the System automatically displays the main menu on the Stratagy monitor (or would be displayed on the Stratagy monitor) and is operational.

#### 3 ACCESSING STRATACY  $W(t)$  the Stratagy 24, you can directly access  $\frac{1}{2}$

 $v$ iul the Stratagy  $24$ , you can directly access Stratagy through the monitor and keyboard, or you can use remote access. Stratagy 4 and 6 are only accessible through local or remote access. Both local and remote access use Stratagy Remote software.

#### 3.1 LOCAL ACCESS

Local access refers to accessing the Stratagy system directly via a cable connecting the Stratagy system with a laptop or PC. This section discusses:

- $\blacksquare$  Connecting the cable
- $\blacksquare$  Preparing the local system
- **u.** Using Stratagy locally

#### 3.1.1 CONNECTING THE CABLE

Connect a null modem cable from COM1 or COM2 on the laptop or PC to the Stratagy system COM port. The default setting is COM2 for both the Stratagy 4 and 6. (Refer to Chapter 3, "Installing the Hardware," Figure 3- 6, "Stratagy 4 and 6 Front and Back Panels".) The Stratagy 24, which has direct access with the monitor and keyboard, is not configured for local access.

On the laptop/PC, the COM ports are serial ports (g-pin or 25-pin male connectors). On the Stratagy system, COM2 has a 25-pin male connector. You may need to use an adapter with the null modem cable to connect the laptop/PC to the Stratagy system.

#### 3.1.2 PREPARING THE LOCAL SYSTEM

Preparing a laptop/PC involves loading the Stratagy Remote software.

#### IMPORTANT NOTE:

#### Do not install the Stratagy Remote software on a system with a screen saver program; Local access may not work.

Load the Stratagy Remote software on the laptop/PC:

 $1.$  If you are not at the DOS prompt  $(O_1)$ , ovit to the DOS prompt.

If you are running Windows, exit Windows. Do not use Windows' MS-DOS Prompt option.

- 2. Inset-t the disk that contains the Stratagy Remote software into the disk drive.
- $\Omega$ . From the DOO prompt  $(\Omega_i)$ , enters

#### COPY A:REMOTE

This copies the Stratagy Remote software to the  $\frac{1}{10}$  copies the Suatagy nemote soluvale to the laptop/PC's disk drive C:. (This example assumes that your floppy drive is disk drive A:)

was joining part of the state of the diskette.<br>4. When the copy is complete, remove the diskette.

## $\frac{1}{3}$ . 3  $\frac{1}{3}$ . 3  $\frac{1}{3}$ . 3

This section discusses how to use the Stratagy system Frits section discusses now to use the Stratagy system

#### STRATAGY 4/6/24 INSTALLATION AND MAINTENANCE MANUAL SEPTEMBER 1994

#### PROGRAMMING

**CHAPTER 3 - ACCESSING AND USING STRATAGY** 

#### 3.1.3.1 Accessing Stratagy Using a Local laptop or PC

To access Stratagy from a local laptop/PC, run the Stratagy Remote software.

1. To access the Stratagy Remote software, enter the following from the  $DOS$  prompt  $(C:\)$ .

#### NOTE:

If you are running Windows, exit Windows; do not use Windows' MS-DOS Prompt option.

- If your local laptop uses COM1, enter: REMOTE /n /f
- If your local laptop uses COM2, enter: REMOTE /2 /n /f
- 2. When entered correctly, the screen displays the same information as on the Stratagy monitor (or would be displayed on the Stratagy monitor).

#### NOTE:

The screen may be blank because of the screen saver. If so, press the spacebar.

#### 3.1.3.2 Using Stratagy Locally

Both the laptop/PC and the Stratagy system are active simultaneously. Use the laptop/PC as you would from the Stratagy monitor and keyboard. Note, however, that you cannot upload or download or files.

#### 3.1.3.3 Exiting Local Access

To discontinue local access:

1. Be sure to leave the Stratagy system in the correct state.

For example, if you want Stratagy up and running in call processing mode, leave Stratagy at the Main Menu. If you leave the Stratagy system at the Stratagy Configuration Utility Menu, etc, that is where it will be and call processing will not function.

2. Enter the following to disconnect from the Stratagy system:

 $Alt + X$ 

The system prompts:

OK to Exit (Y/N)

Enter Y to exit the Stratagy system.

Enter N to continue accessing the Stratagy system.

3. Disconnect the null modem cable.

#### 3.2 REMOTE ACCESS

Remote access refers to accessing the Stratagy system via modem from a laptop or PC located at this or another site. This section discusses:

- **E** Accessing Stratagy remotely
- **n** Using Stratagy remotely

#### 3.2.1 ACCESSING STRATAGY REMOTELY

To access Stratagy from the remote laptop or PC, run the Stratagy Remote software.

1. To access the Stratagy Remote software, enter the following from the DOS prompt (C:\).

#### NOTE:

If you are running Windows, exit Windows; do not use Windows' MS-DOS Prompt option.

If your remote laptop or PC uses COMl , enter:

**REMOTE** 

If your remote laptop or PC uses COM2, enter:

REMOTE /2

2. Remote prompts:

Phone number?

Enter the exact digits the Stratagy Remote software must dial to access the Stratagy system modem.

For example, if the remote modem is on the station side of a switch and the Stratagy system modem is also on the station side of a switch that is answered by Stratagy, you might use 9,17145555555 ,,,,,, 102 where each comma is a 2-second delay.

3. Once connected, the screen clears. The Stratagy Remote software prompts:

#### Password?

Enter the password. (The password is CommLine, with the "C" and "L" uppercase.)

4. When entered correctly, the screen displays the same information as on the Stratagy monitor (or would be displayed on the Stratagy monitor).

#### NOTE:

The screen may be blank because of the screen saver. If so, press the spacebar.

#### 3.2.2 USING STRATAGY REMOTELY

Both the remote and the Stratagy system are active simultaneously. Use the remote as you would from the Stratagy monitor and keyboard. Note, however, that you cannot download or upload files.'

Ê

#### 3.2.3 EXITING REMOTE ACCESS

To discontinue remote access:

#### **CHAPTER 3 - ACCESSING AND USING STRATAGY**

1. Be sure to leave the Stratagy system in the correct state.

For example, if you want Stratagy up and running in call processing mode, leave Stratagy at the Main Menu. If you leave the Stratagy system at the Stratagy Configuration Utility Menu, etc, that is where it will be and call processing will not function.

2. Enter the following to disconnect from the Stratagy system:

#### $Alt + X$

The system prompts:

OK to Exit (Y/N)

Enter Y to exit the Stratagy system.

Enter N to continue accessing the Stratagy system.

# 4 USING THE STRATAGY SYSTEM

The Stratagy system provides a series of menus to assist you in customizing User ID mailboxes and performing administrative functions. In addition, Stratagy's online help provides clarification as needed.

#### IMPORTANT NOTE:

When you are finished customizing Stratagy or performing administrative functions, be sure to leave the system with the Main Menu displaying. The screen saver only works from the Main Menu.

#### 4.1 NAVIGATING THE SYSTEM

Using the Stratagy menus, you can navigate the system to customize User ID mailboxes and perfor administrative functions. For an illustration of how the menus are arranged, see Figure 3-l.

The Main Menu is the core of the program. The administrative functions of report generation, system shutdown, and filecopy are available from the Main Menu. The Users Menu, from which all User ID mailbox customization takes place, is also a Main Menu option.

For detailed information about using the Main Menu see:

■ "Using the Main Menu" in this chapter

For detailed information about customizing User ID mailboxes, see:

- Chapter 4, "Customizing User ID Mailboxes"
- Chapter 5, "Special Greeting User ID Mailboxes"

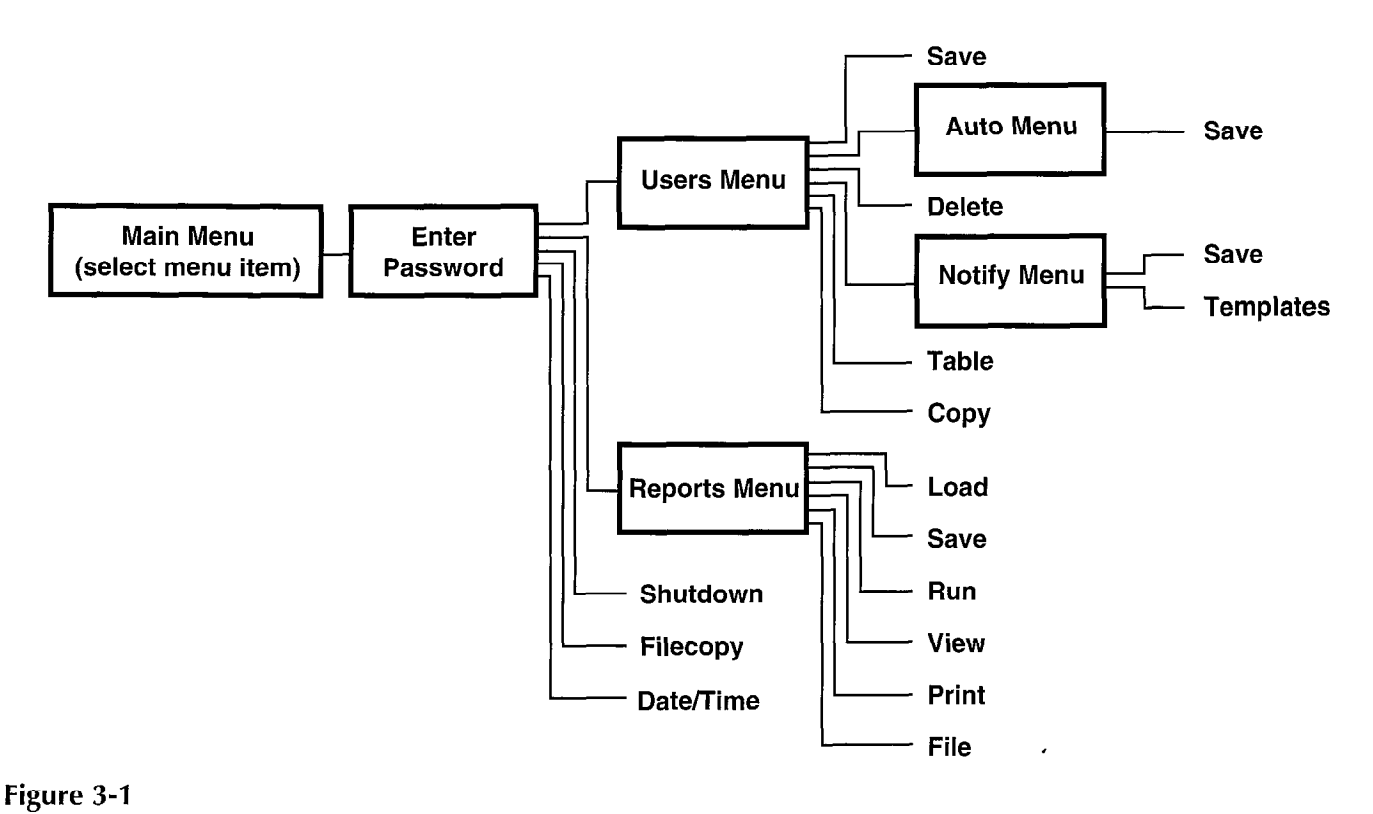

Navigating the Stratagy System

#### **CHAPTER 3 - ACCESSING AND USING STRATAGY**

■ Chapter 6, "Token Programming Language"

**n** Appendix B, "Customization Examples"

For detailed information about administrative functions, see:

- Chapter 7, "Generating Reports"
- Chapter 8, "Backup and Filecopy"

#### 4.2 ONLINE HELP FUNCTION

Stratagy's online help function is context sensitive, i.e., content-specific help is available on an field-by-field basis.

Stratagy provides two types of online help - the help line and detailed help.

#### 4.2.1 HELP LINE

The help line automatically displays at the bottom of the screen for the field that is active. Information about the current field displays.

Additional help is available for many fields. To display the detailed help for the current field, press Fl. Use the arrow keys  $(T \downarrow)$  to scroll through the information. To exit detailed help, press  $\mathbf{Esc}$ .

## 5 USING THE MAIN MENU

From the Main Menu, you can perform various functions of the Stratagy system. These include:

- Accessing the Users Menu (customizing User ID mailboxes)
- Generating reports
- **Performing system shutdown**
- **q Using the Filecopy Utility**
- $\blacksquare$  Setting system date and time

The Main Menu (Figure 3-2) consists of three parts:

**Menu Bar**  $-$  access options (select).

- **System Information**  $-$  product identification and system activity statistics (display).
- Port Activity Statistics  $-$  port activity of each installed port (display).

For a description of the Main Menu, including the 4.2.2 DETAILED HELP **definition of each field, see Table 3-1**.

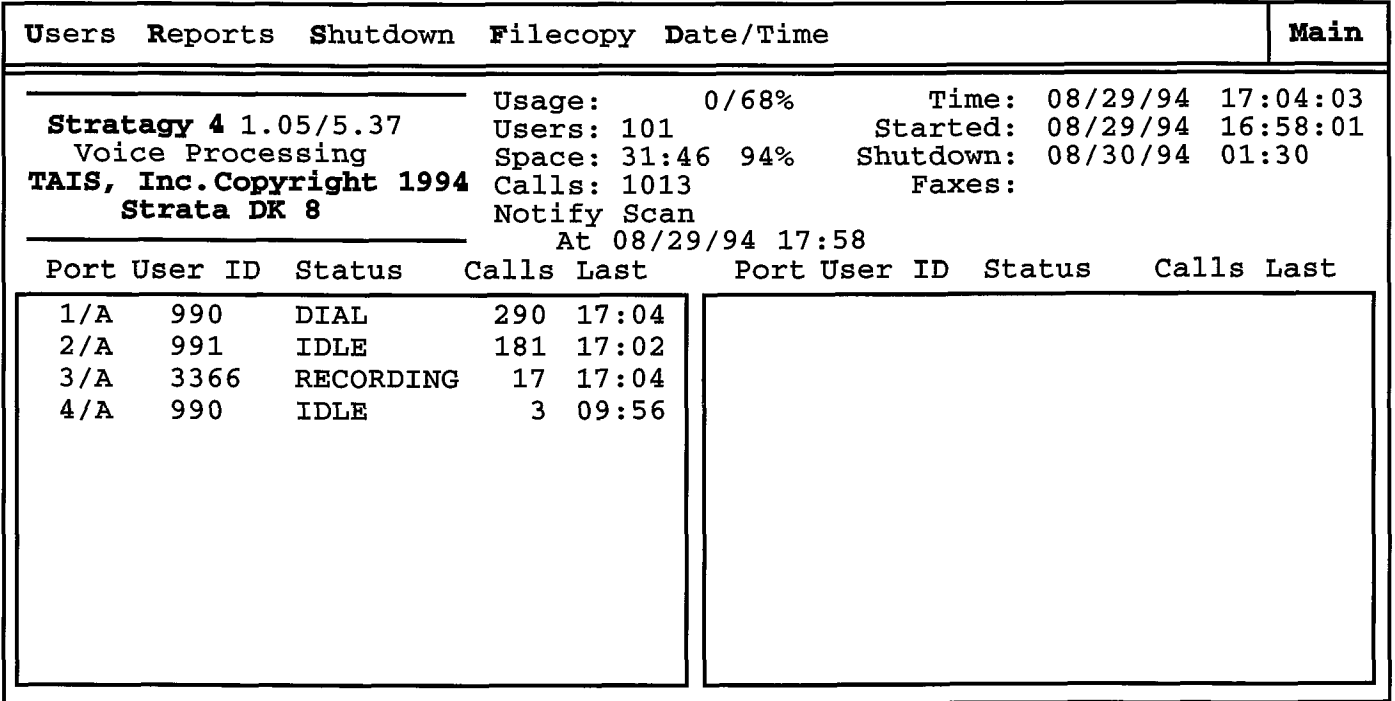

#### Figure 3-2 Main Menu with Sample Data

 $\hat{\mathbf{t}}$ 

CHAPTER 3 - ACCESSING AND USING STRATAGY

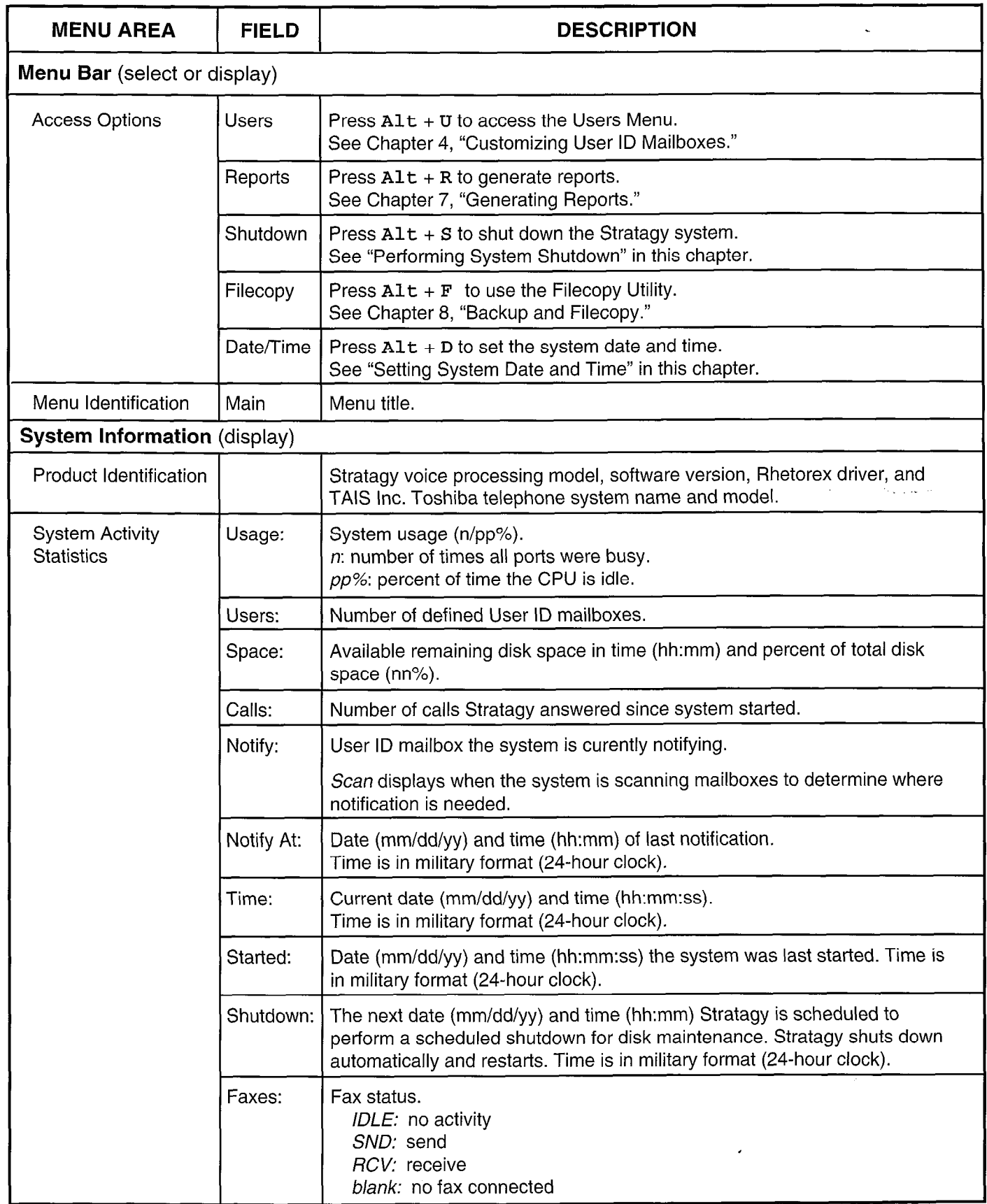

#### **CHAPTER 3 - ACCESSING AND USING STRATAGY**

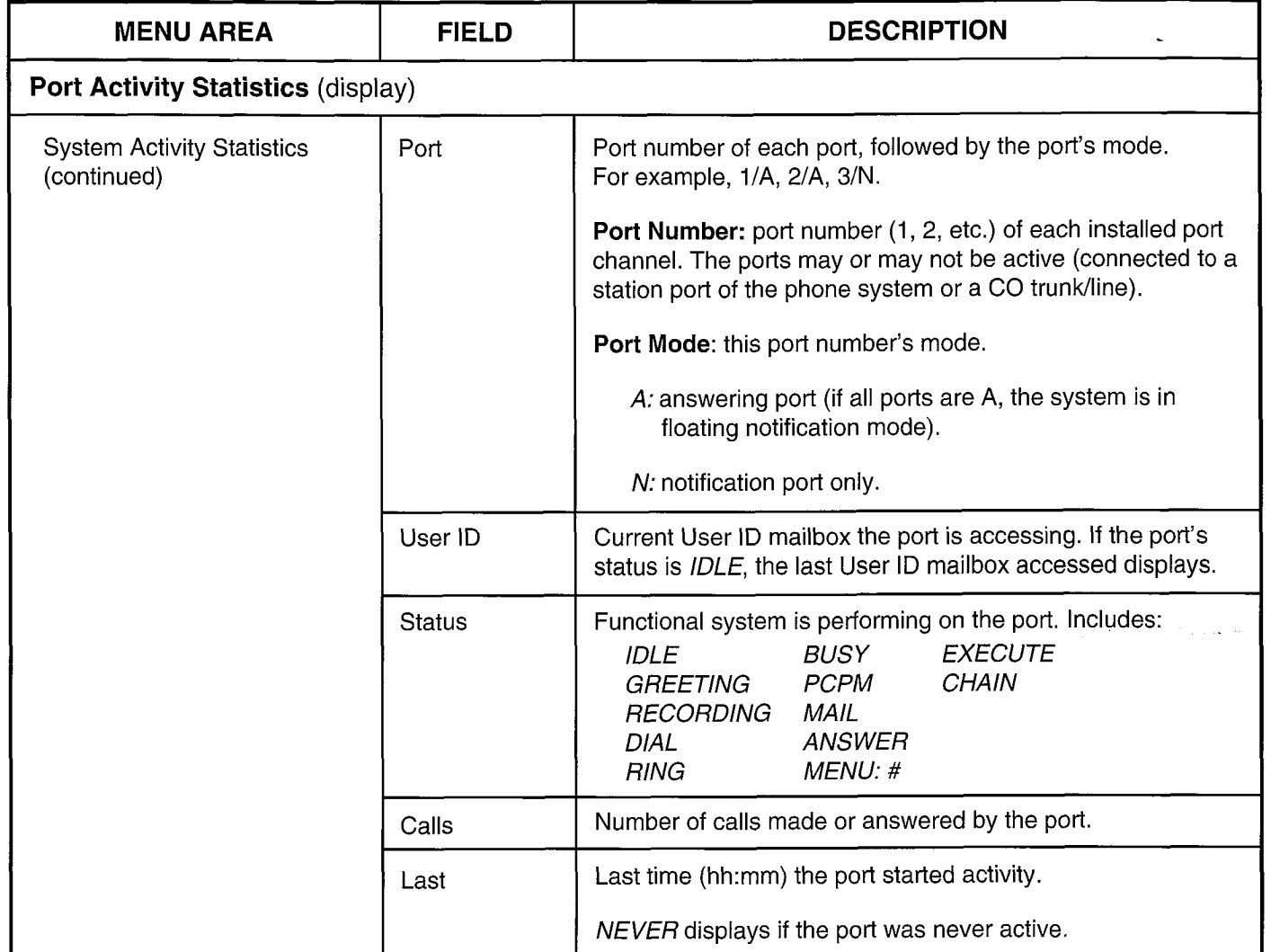

#### Table 3-1 Main Menu Fields (continued)

#### **CHAPTER 3 - ACCESSING AND USING STRATAGY**

# 6 SETTING SYSTEM DATE AND TIME

To set the system date and time:

- 1. From the Main Menu, select Date/Time. Press: Alt + D
- 2. Stratagy prompts:

Password?

Enter the password. (The default password is Stratagy, with the first letter uppercase.)

3. The current date and time settings display, with the date field highlighted.

Use the arrow keys  $($   $\uparrow$   $\downarrow$ ) to move between the date and time fields. Or press Enter to move to the next field.

Enter the new date and time settings. The date format is:

mm/dd/yyyy

The time format (24-hour clock) is:

hh:mm:ss

When finished, return to the Main Menu.

# 7 PERFORMING SYSTEM SHUTDOWN

Occasionally you will need to shut down, or exit, Stratagy call processing. Circumstances include:

- $\blacksquare$  Turning power off to perform hardware maintenance
- Backing up or restoring Stratagy using the Stratagy Backup Utility
- $\blacksquare$  Upgrading the system
- Configuring Stratagy using the Stratagy Configuration **Utility**
- Moving the system to another location

#### IMPORTANT NOTE:

Never shutdown Stratagy by turning off the computer's power. Doing so may corrupt the system files that are in use. Perform the following FIRST.

To exit the system:

- 1. From the Main Menu, select Shutdown. Press:  $Alt + S$
- 2. Stratagy prompts:

Password?

Enter the password. (The default password is Stratagy, with the first letter uppercase.)

- 3. Stratagy prompts: Shutdown the entire system?  $[N Y]$ 
	- N: Do not shutdown the system. Return to the Main Menu.

Y: Shutdown the system.

- 4. Stratagy reconfirms:
	- Really SHUTDOWN the entire system? [NY]
	- N: Do not shutdown the system. Return to the Main Menu.
	- Y: Shutdown the system.
- 5. Stratagy starts shutdown. If any ports are in use, Stratagy delays shutting down the system for 60 seconds. At that time, Stratagy completes shutdown, cutting off any callers or users that are still active.

When shutdown is complete, the system displays the Stratagy Configuration Utility.

6. Stratagy system power may be turned off if desired.

**CHAPTER 4 - CUSTOMIZING USER ID MAILBOXES** 

# Stratagy4/6/24

# PROGRAMMING SECTION

# CHAPTER 4 CUSTOMIZING USER ID MAILBOXES

VOICE **PROCESSING STRATAGY** 

**CHAPTER 4 - CUSTOMIZING USER ID MAILBOXES** 

# TABLE OF CONTENTS

## **Chapter 4 — Customizing User ID Mailboxes**

#### **PARAGRAPH SUBJECT PAGE** 1  $4 - 1$  $\overline{2}$  $4 - 1$ 3  $4 - 1$  $3.1$  $4 - 2$  $3.2$  $4 - 2$  $3.3$  $4 - 2$  $3.4$  $4 - 3$  $3.5$  $4 - 3$ 4  $4 - 16$  $4.1$  $4 - 16$  $4.2$  $4 - 16$ 4.3  $4 - 16$ 4.4  $4 - 16$ 4.5  $4 - 17$ 5  $4 - 22$  $5.1$  $4 - 22$  $4 - 22$  $5.2$ 5.3  $4 - 22$ 5.4  $4 - 22$ 5.5  $4 - 23$

### **FIGURE LIST**

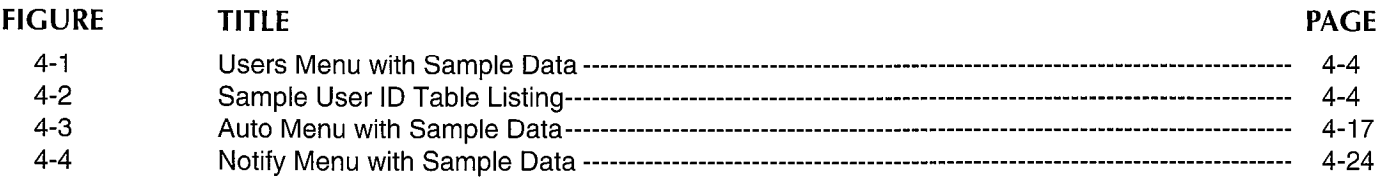

#### **TABLE LIST TABLE TITLE PAGE**  $4 - 1$  $4 - 5$  $4 - 2$  $4 - 18$  $4 - 3$  $4 - 25$

#### CHAPTER 4 - CUSTOMIZING USER ID MAILBOXES

# CHAPTER 4 CUSTOMIZING USER ID MAILBOXES

# 1 INTRODUCTION

This section provides detailed information about customizing User ID mailboxes. More specifically, this chapter discusses defining User IDS using the following menus:

- Users Menu The Users Menu enables you to define, delete, and list User ID mailboxes. Features to define include: company directory entries, do not disturb, call screening, greetings, and control structures such as chains, groups, and menus. Once you have defined and saved a User ID, you can customize it using the Auto and Notify Menus.
- Auto (Scheduling) Menu With the Auto Menu, you can set up automatic changes for each User ID Mailbox. You can set these changes to occur at a specified time, on certain days of the week, or on a specified date. For example, you can set up different daytime and nighttime greetings.
- Notify Menu The Notify Menu enables you to program Stratagy to automatically call a user to notify him of messages. Notification methods include beepers, other telephones, and office paging systems.

In addition to the programming capabilities provided by the Users, Auto, and Notify Menus, Stratagy provides a Token Programming Language which enables you to obtain additional features. These include fax on demand and message waiting light control. For details, see Chapter 6, "Token Programming Language."

Stratagy provides reserved User ID mailboxes that have common features pre-programmed, including future delivery, guest defaults, and fax tone detect. In addition, ushvory, guddi ustaand, and tax tons ustoot. In audition,  $\frac{1}{2}$  for a copies that  $\frac{1}{2}$  can be considered for  $\frac{1}{2}$   $\frac{1}{2}$  can be considered for  $\frac{1}{2}$ records. Notify contains templates (e.g., message waiting lecorus, ivolify contains templates (e.g., inessaye watung light control and pagers) you can use for defining User ID<br>Notify records.

For sample customized User ID mailboxes, see Appendix B. If you sample customized user ID mailboxes, see Appendix B. If you have questions about customizing User ID mailboxes, please contact Toshiba Technical Support.

# 2 DEFINING USER ID FIELD VALUES

When in the Users, Auto, and Notify Menus, you can identify the field you are in by the location of the solid color edit block on the screen next to the field name.

To change the value of the field, type the information you want in the field and press Enter or, for some fields, press the spacebar to toggle the value.

To move between fields, use tab to move the edit block to the next field. Use **Enter** or the arrow keys ( $\uparrow \downarrow$ ) to move between fields. Press Home to move the edit block to the first field.

Online help is available on a field-by-field basis. For details, see "Using the Stratagy System" in Chapter 3.

## 3 USING THE USERS MENU

The Users Menu is the point from which every User ID is created, modified, saved, and deleted. Features available through the Users Menu include:

- Company directory entries
- $\blacksquare$  Ring no answer
- Do not disturb
- Call screening
- Message storage
- $\blacksquare$  Control structures (chains, groups, and menus)
- **n** User statistics

Once you have defined and saved a User ID, you can further customize it using the Auto and Notify Menus.

This section discusses:

- Accessing and exiting the Users Menu
- **n** The Users Menu
- Defining a User ID record
- Deleting a User ID record
- **Listing User ID records**

#### **CHAPTER 4 - CUSTOMIZING USER ID MAILBOXES**

#### 3.1 ACCESSING AND EXITING THE USERS MENU

#### NOTE:

For information about the Main Menu, see Chapter 3, "Starting, Using and Exiting the Stratagy System".

#### 3.1.1 ACCESSING THE USERS MENU

Access the Users Menu from the Main Menu. Enter:

#### $Alt+U$

Enter the password (the default password is Stratagy, with the first letter uppercase)

#### NOTE:

The password does not display as you type. If you enter it incorrectly, you must select the Users Menu again.

#### 3.1.2 EXITING THE USERS MENU

When you have finished defining the Users records, press Esc to return to the Main Menu.

#### IMPORTANT NOTE:

If you want to save your modifications to the current User ID record, be sure to press  $Alt + S$  to save before pressing Esc.

#### 3.2 THE USERS MENU

The Users Menu (Figure 4-1) consists of five parts:

Menu Bar: access and viewing options (select).

- Mailbox Identification: minimum information Stratagy requires for a standard User ID which transfers calls and takes messages (modify).
- User ID Basic Options: ring no answer, do not disturb, call screening, and message information for this User ID mailbox (modify).
- User ID Control Options: chain, group, and menu information for this User ID mailbox (modify).
- User ID Statistics: statistics for this User ID mailbox. These can be used to generate reports (display).

For a description of the Users Menu, including the definition of each field, see Table 4-l. In addition, when using the menu, press  $F1$  to display detailed help for the current field.

#### 3.3 DEFINING A USER ID RECORD

Defining a User ID record involves one of the following:

- Creating a User ID record
- **H** Modifying an existing User ID record
- Copying an existing User ID record

#### 3.3.1 CREATING A USER ID RECORD

To create a User ID mailbox:

1. Enter a unique number in the User ID field. Press Enter.

Stratagy initializes the remaining fields (including the Notify and Auto records) with the default values specified in User ID 997.

2. Define the User fields (Mailbox Identification, User ID Basic Options, User ID Control Options). Use Enter or the arrow keys  $($   $\uparrow$   $\downarrow$   $)$  to move between fields.

#### NOTE:

To display detailed help for the current field, press F1.

- 3. Press  $\mathbf{Alt} + \mathbf{S}$  to save the record. The *Created* field changes from NEVER to the current date and time.
- 4. As appropriate, continue defining the User ID mailbox using the Auto Menu and Notify Menu.

#### 3.3.2 MODIFYING AN EXISTING USER ID RECORD

To modify an existing User ID mailbox:

1. In the User ID field, enter the User ID of the User ID mailbox record you want to modify. Press Enter.

Stratagy automatically loads the User ID mailbox record. If the User ID does not exist, Stratagy assumes that you are creating a new User ID mailbox record (see "Creating a User ID Record" above).

To determine whether a particular User ID has already been created, look at the Created field in the User ID Statistics area.

,

2. Define the User fields (Mailbox Identification, User ID Basic Options, User ID Control Options). Use Enter or the arrow keys  $($   $\uparrow$   $\downarrow$   $)$  to move between fields.

#### CHAPTER 4 - CUSTOMIZING USER ID MAILBOXES

#### NOTE:

To display detailed help for the current field, press  $F1$ .

- 3. Press  $Alt + S$  to save the record.
- 4. As appropriate, continue defining the User ID mailbox using the Auto Menu and Notify Menu.

#### 3.3.3 COPYING AN EXISTING USER ID RECORD

To copy an existing User ID mailbox to use as a template to create new User ID mailboxes:

1. In the User ID field, enter the User ID of the User ID mailbox record you want to modify. Press Enter.

Stratagy automatically loads the User ID mailbox record.

2. To copy the existing User ID mailbox, select Copy. Enter:

 $Alt + C$ 

3. Stratagy prompts for the User ID range to copy to: First User ID:

Last User ID:

Enter the range. Press Enter.

- 4. Stratagy creates the specified range of User ID mailboxes using the existing User ID mailbox as a template.
- 5. Customize the first User ID mailbox copied:
	- a. Define the User fields (Mailbox Identification, User ID Basic Options, User ID Control Options). Use **Enter** or the arrow keys  $(T\downarrow)$ to move between fields.
	- b. Press  $Alt + S$  to save the record.
- c. As appropriate, continue defining the User ID mailbox using the Auto Menu and Notify Menu.
- 6. Repeat the process for each of the User ID mailboxes copied.

#### 3.4 DELETING A USER ID RECORD

To delete an existing User ID mailbox, including all messages and recordings:

- 1. In the User ID field, enter the User ID of the User ID mailbox record you want to delete. Press Enter.
- 2. Verify that this is the User ID mailbox you want to delete.
- 3. Press  $Alt + D$  to delete this User ID mailbox record.

#### IMPORTANT NOTE:

Once deleted, there is no way to retrieve the User ID mailbox record.

#### 3.5 LISTING THE USER ID RECORDS

To list the existing User ID mailboxes, select Table. Enter:

 $Alt+T$ 

The User IDS list in numerical order, along with the Comment, Extension, Name (Directory Name 1 and Directory Name Z), and Messages (Messages Current) fields.

To access a specific User ID, use the arrow keys  $( \uparrow \downarrow )$ to highlight the ID and press Enter. The Users Menu displays with this User ID's information.

To return to the Users Menu, press Esc.

For a sample User ID Table listing, see Figure 4-2. For field definitions, see the Users Menu fields (Table 4-l).

ñ

#### PROGRAMMING

#### CHAPTER 4 - CUSTOMIZING USER ID MAILBOXES

,

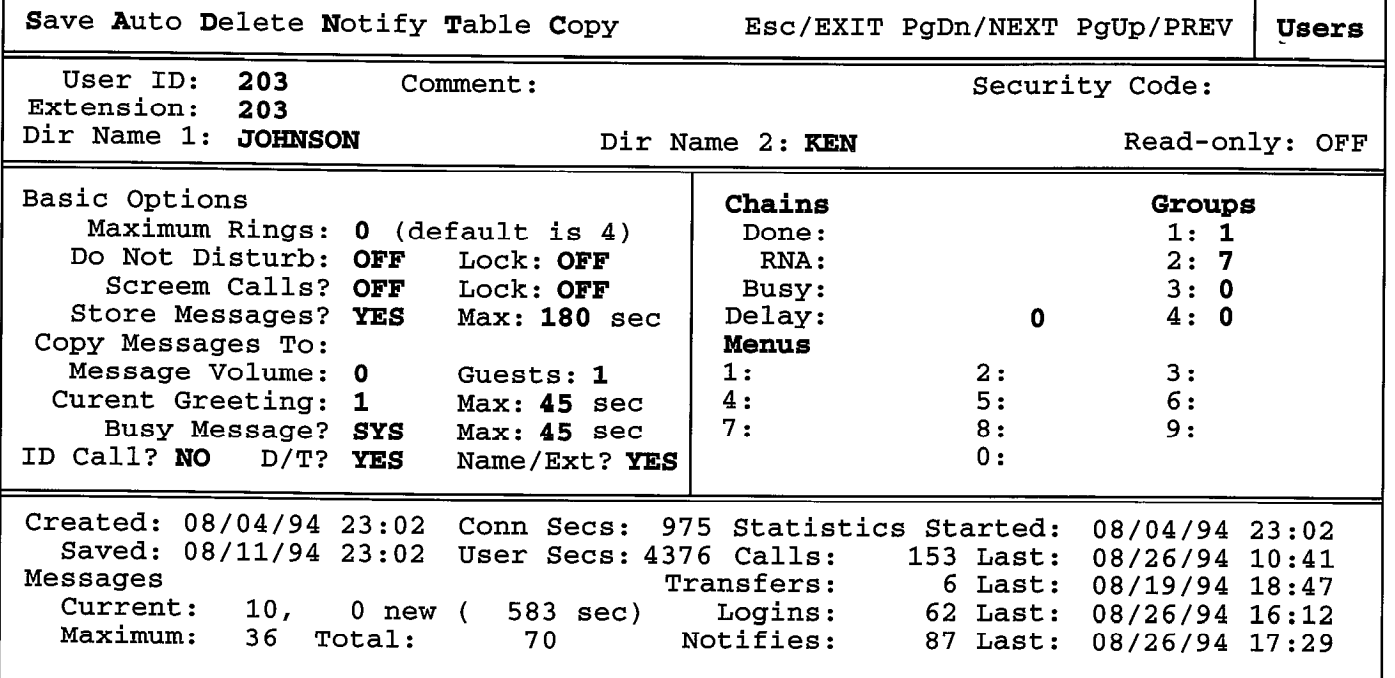

#### Figure 4-l Users Menu with Sample Data

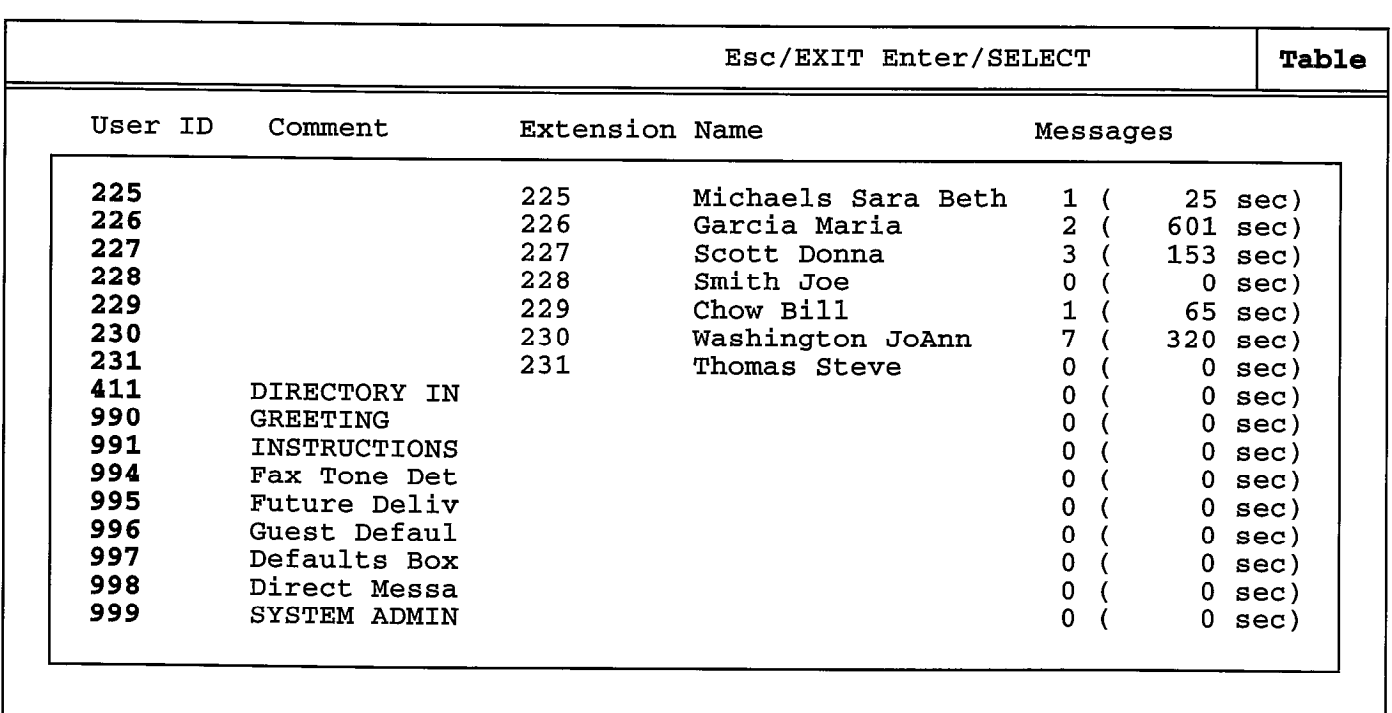

#### Figure 4-2 Sample User ID Table Listing

 $\langle$ 

## CHAPTER 4 - CUSTOMIZING USER ID MAILBOXES

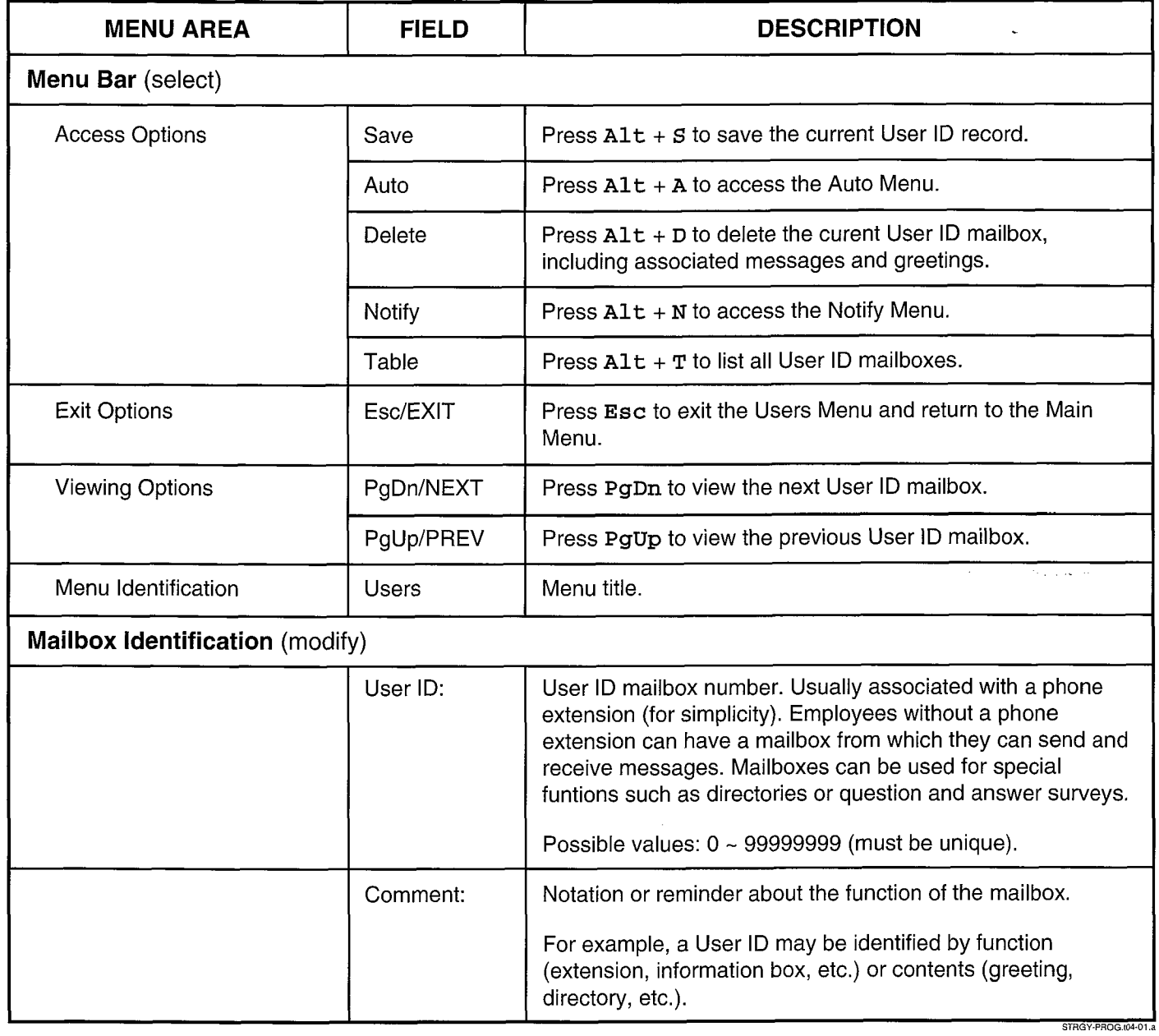

 $\ddot{\phantom{a}}$ 

Table 4-1 Users Menu Fields

高速

#### PROGRAMMING

## CHAPTER 4 - CUSTOMIZING USER ID MAILBOXES

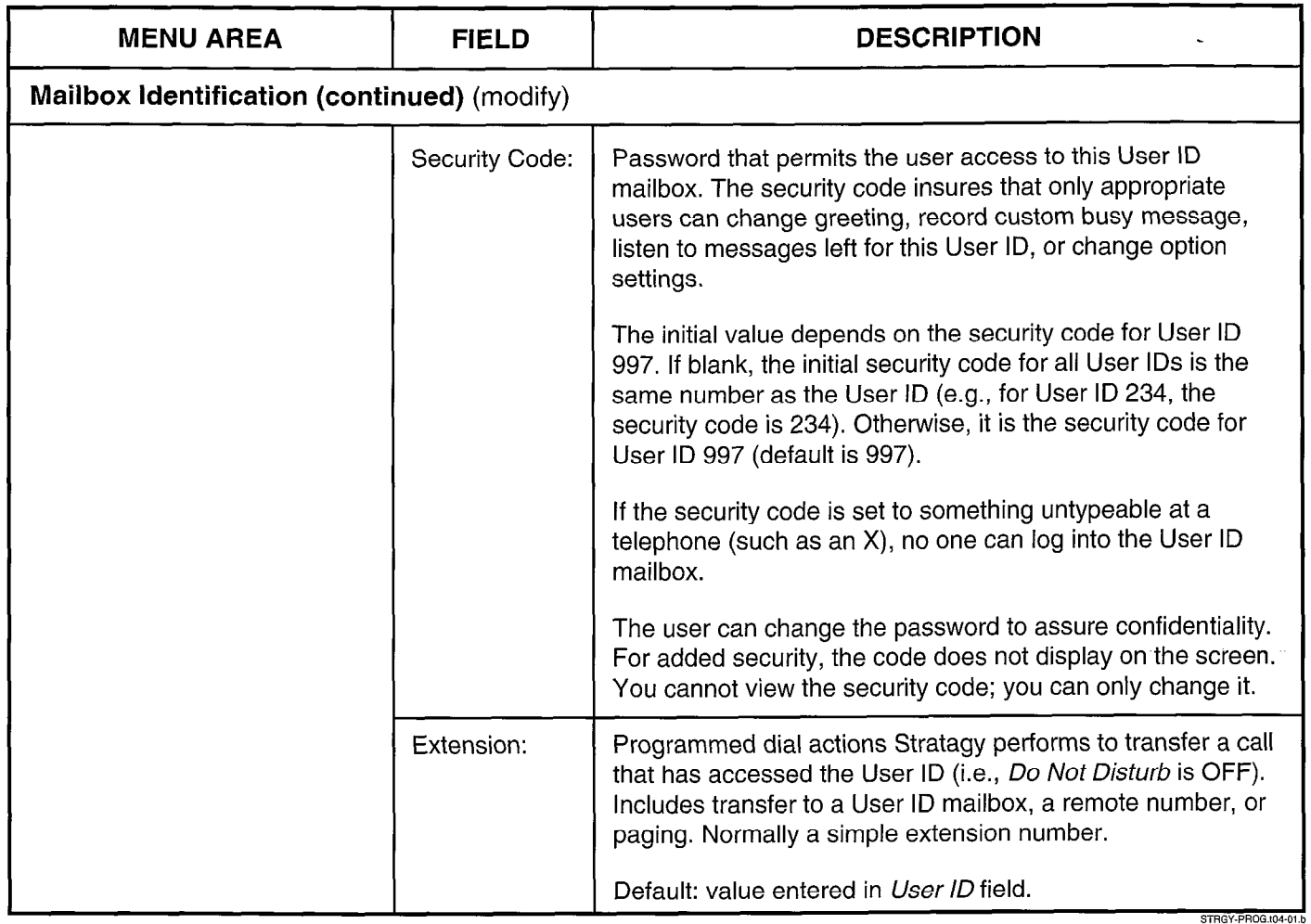

#### Table 4-1 Users Menu Fields (continued)

 $\bullet$ 

 $\hat{H}$ 

#### CHAPTER 4 - CUSTOMIZING USER ID MAILBOXES

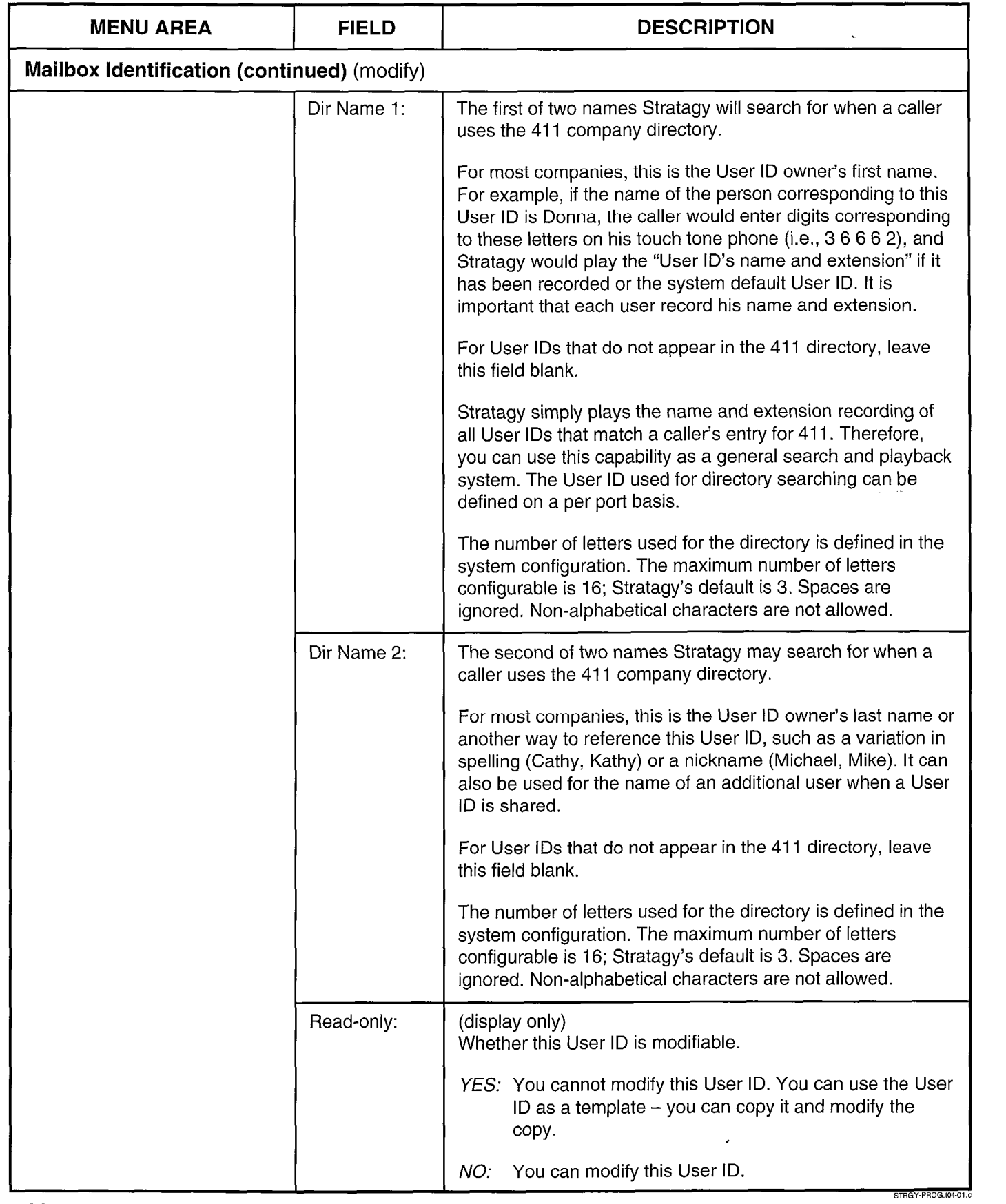

Table 4-1 Users Menu Fields (continued)

 $\bullet$ 

**CHAPTER 4 - CUSTOMIZING USER ID MAILBOXES** 

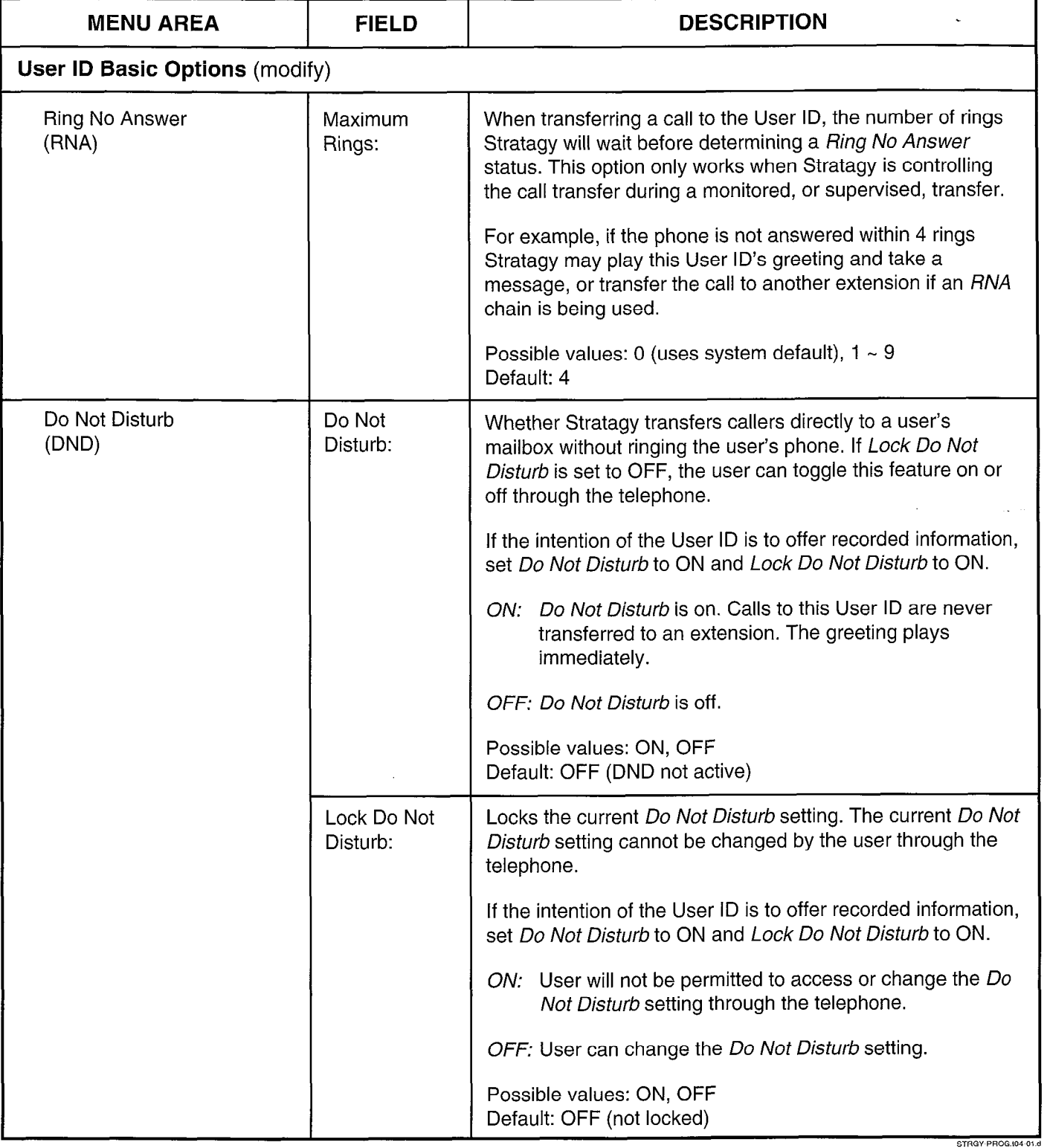

 $\ddot{\phantom{a}}$ 

CHAPTER 4 - CUSTOMIZING USER ID MAILBOXES

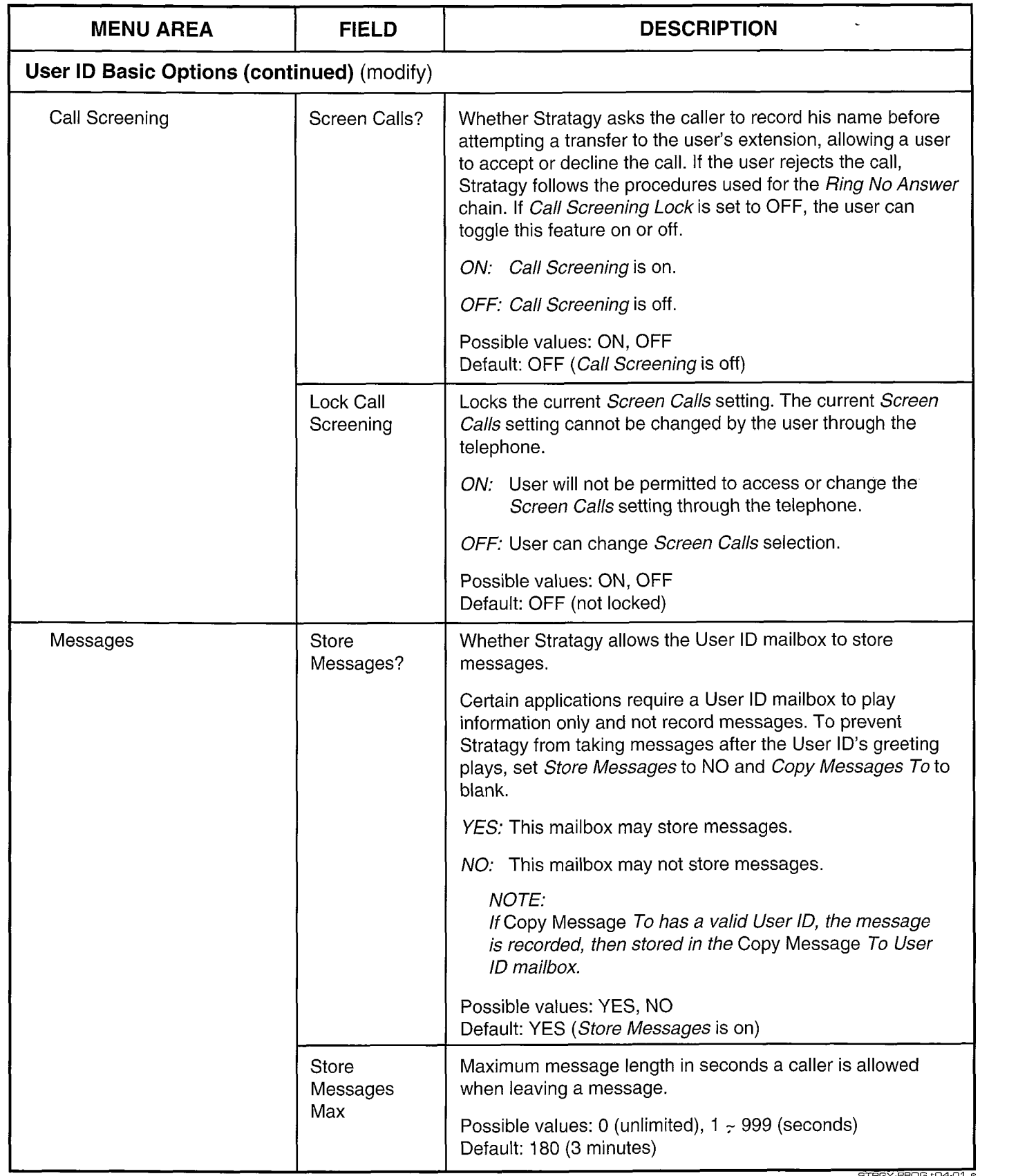

B)

#### PROGRAMMING

 $\bullet$ 

CHAPTER 4 - CUSTOMIZING USER ID MAILBOXES

 $\overline{ }$ 

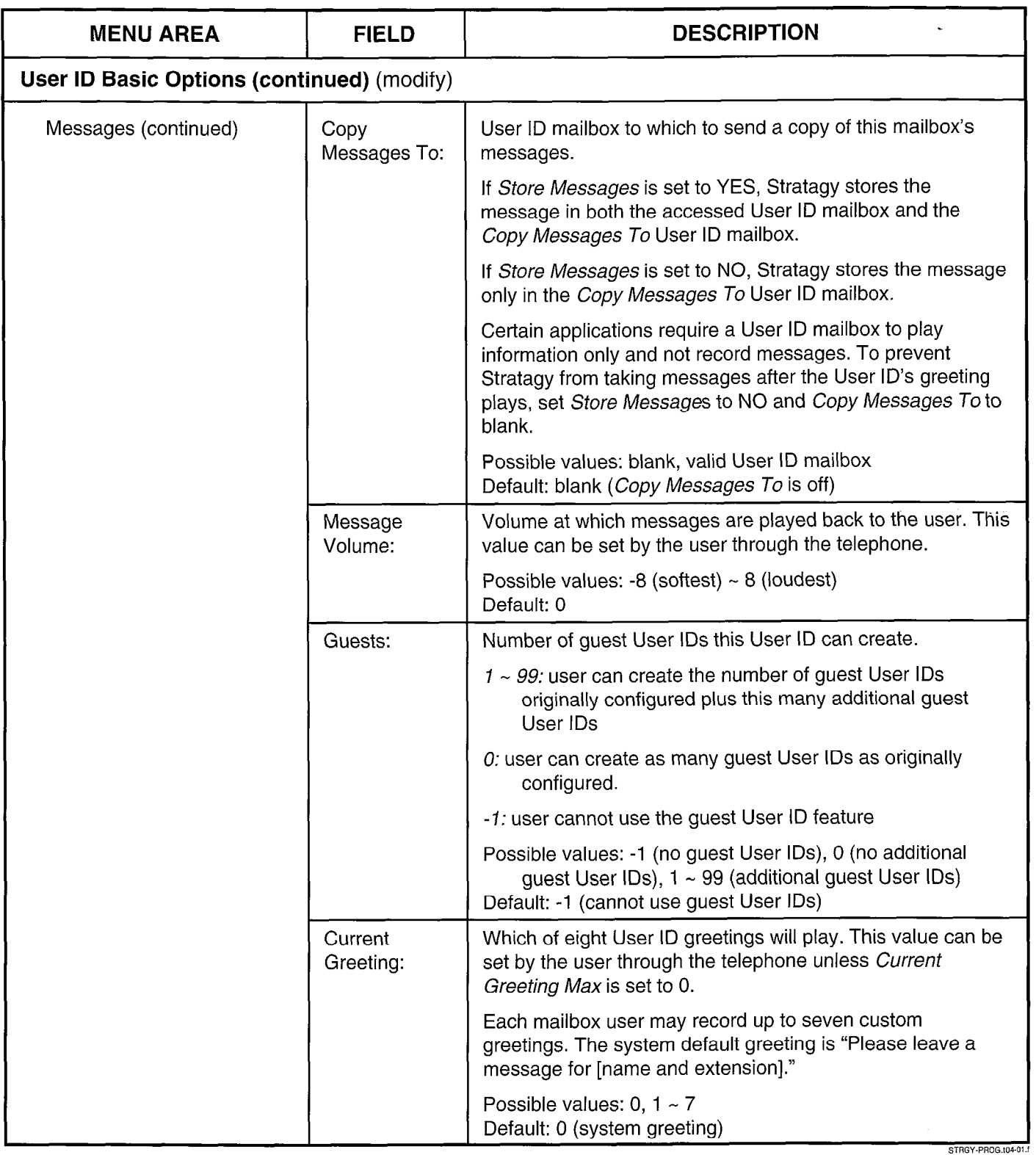

 $\blacktriangleleft$ 

#### **CHAPTER 4 - CUSTOMIZING USER ID MAILBOXES**

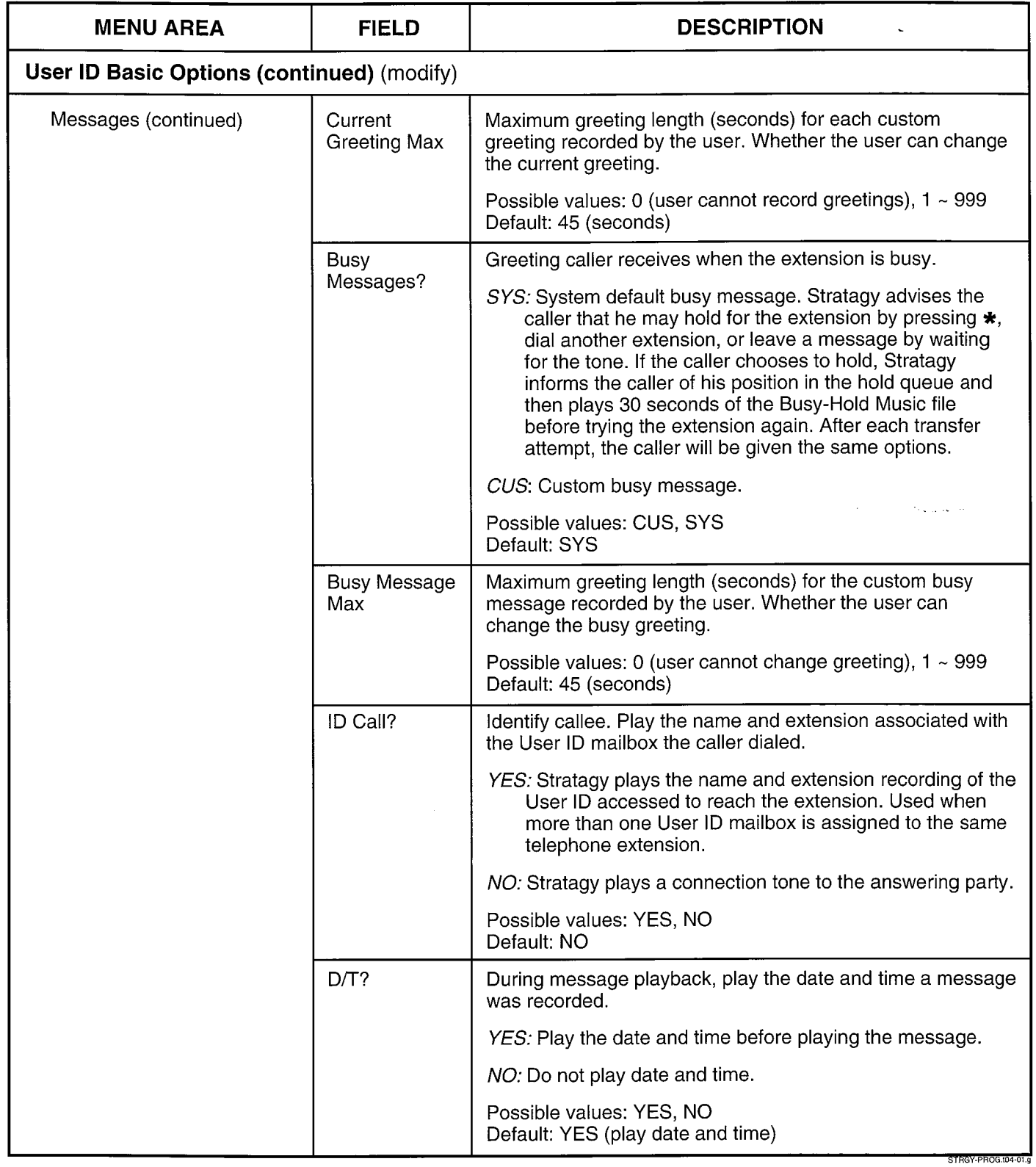

 $\hat{\boldsymbol{\epsilon}}$ 

,

#### CHAPTER 4 - CUSTOMIZING USER ID MAILBOXES

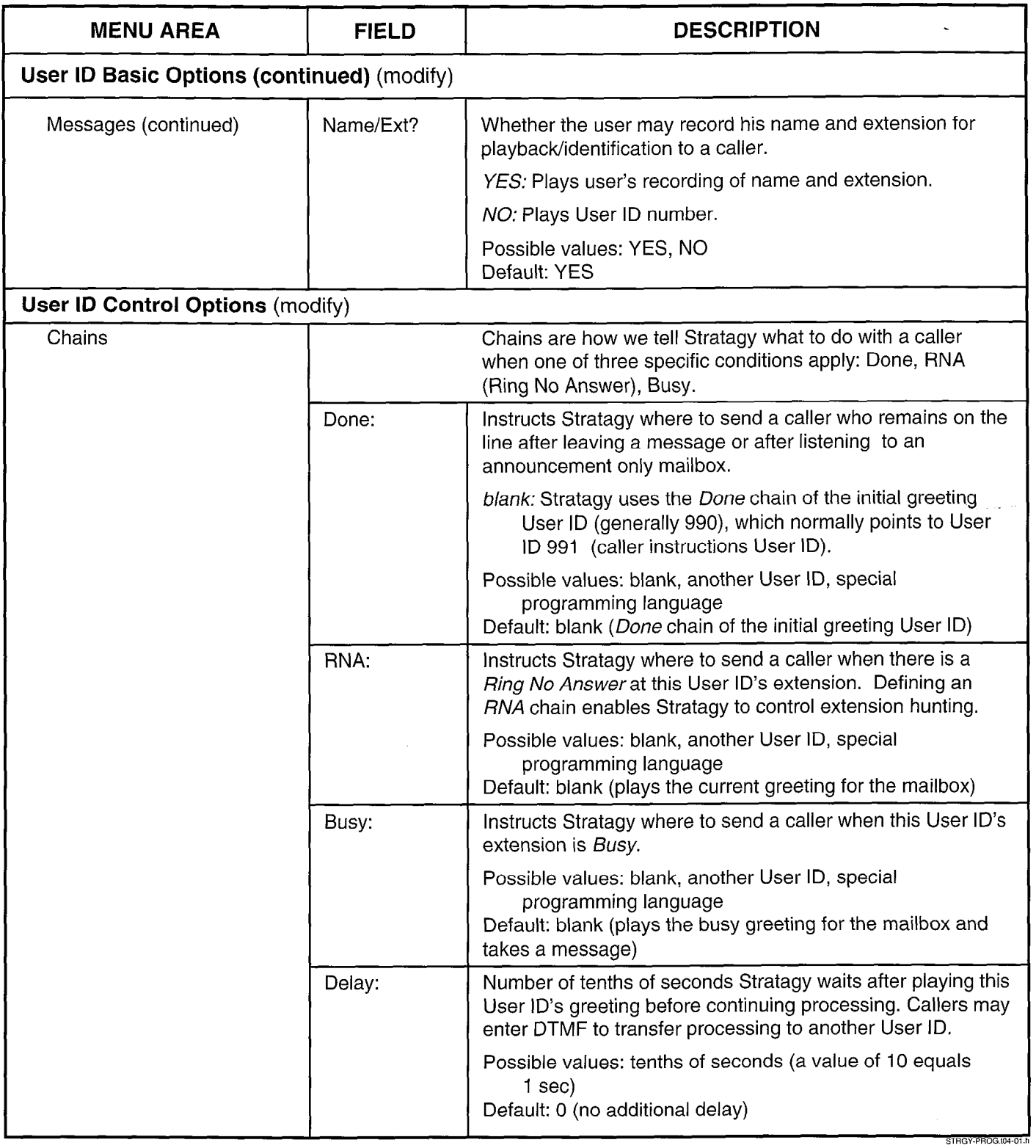

#### Table 4-l Users Menu Fields (continued) ,

 $\blacktriangleleft$ 

 $\hat{\boldsymbol{\theta}}$ 

**CHAPTER 4 - CUSTOMIZING USER ID MAILBOXES** 

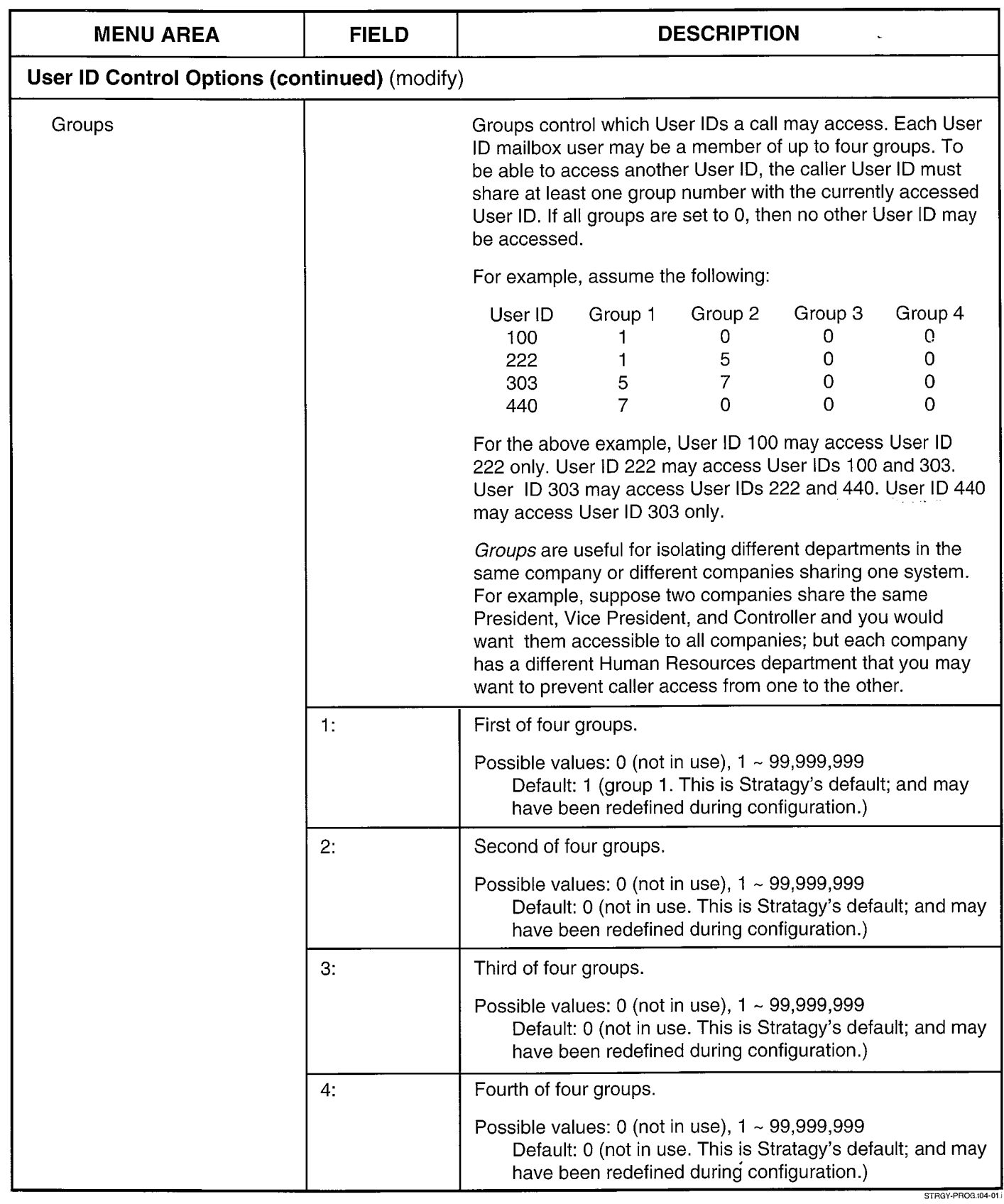

 $\bar{z}$ 

Table 4-1 Users Menu Fields (continued)

 $\bullet$ 

CHAPTER 4 - CUSTOMIZING USER ID MAILBOXES

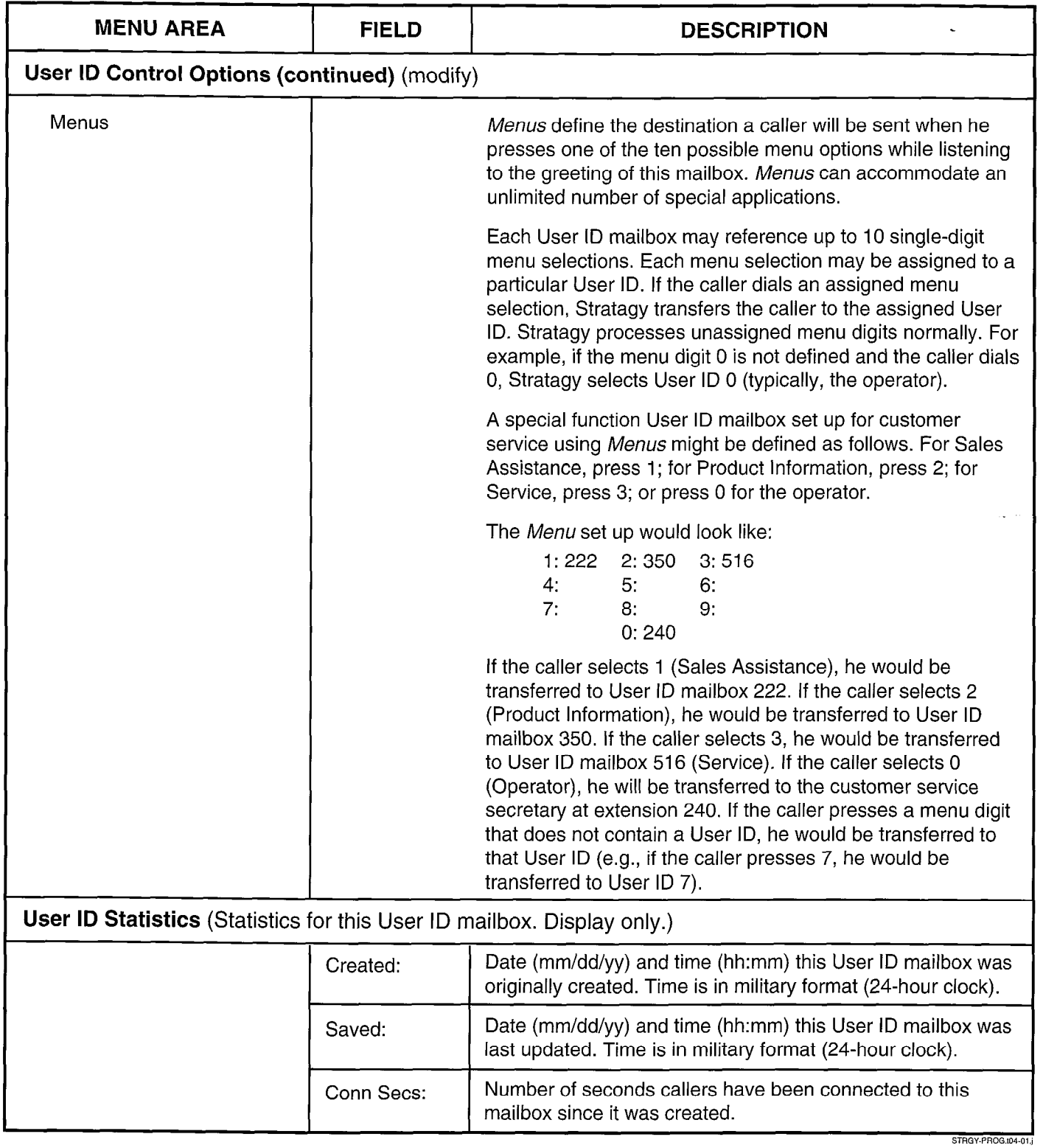

#### Table 4-1 Users Menu Fields (continued) I

 $\hat{\mathbf{v}}$ 

 $\mathcal{L}_{\mathcal{A}}$ 

CHAPTER 4 - CUSTOMIZING USER ID MAILBOXES

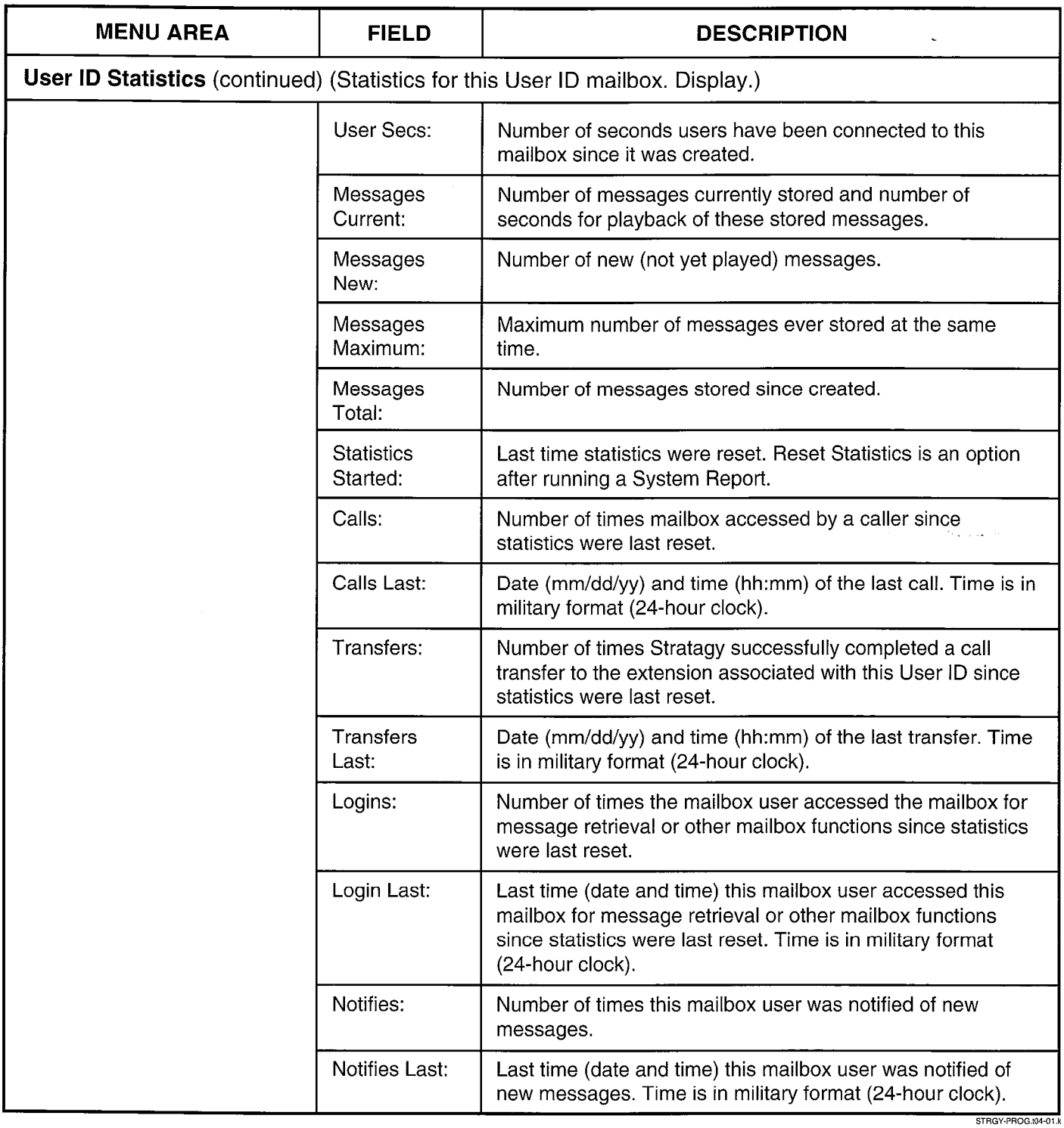

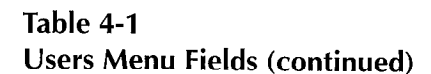

 $\overline{ }$
#### **CHAPTER 4 - CUSTOMIZING USER ID MAILBOXES**

### 4 USING THE AUTO (SCHEDULING) MENU

The Auto (Scheduling) Menu enables you to set up automatic changes for each User ID mailbox. You can set these changes to occur at a specific time, on certain days of the week, or on a specified date. For example, based on your Auto definition, Stratagy will answer your company's phone during the day with your daytime (open) greeting and during off-hours with your nighttime (closed) greeting.

By defining Auto fields, you can schedule when a User ID mailbox will change the:

- $\Box$  Do Not Disturb setting
- **E** Call Screening setting
- *Greeting* number
- **Destination defined in the Extension field**
- **n** Number of rings before taking a message for this extension

#### 4.1 ACCESSING AND EXITING THE AUTO MENU

#### 4.1.1 ACCESSING THE AUTO MENU

Access the Auto Menu through the Users Menu. While viewing a specific User ID mailbox record, select Auto by entering:

#### $Alt+A$

#### 4.1.2 EXITING THE AUTO MENU

When you have finished defining the Auto records, press Esc to return to the Users Menu.

#### IMPORTANT NOTE:

If you want to save your modifications to the current Auto record, be sure to press Alt + S to save before pressing Esc.

#### 4.2 THE AUTO MENU

The Auto Menu (Figure 4-3) consists of four sections:

Menu Bar: access and viewing options (select).

- Mailbox Identification: overlay of information about this User ID mailbox from the Users Menu (display).
- Auto Record Summary: ten one-line descriptions of existing schedules (display).
- Auto Record Options: Auto fields for the record highlighted in the Auto Record Summary (modify).

For a description of the Auto Menu, including the definition of each field, see Table 4-2. In addition, when using the menu, press  $F1$  to display detailed help for the current field

#### 4.3 HOW STRATACY USES AUTO RECORDS

The key to understanding how Stratagy uses Auto records is:

Stratagy performs the specified changes at a given date and time.

Stratagy waits for the right date, time, and day, and then makes the defined changes. Once Stratagy makes changes, it does not check if the changes remain,

If the re-schedule information does not fall on a valid day, Stratagy increments the Next Change date until it falls on a valid day as defined by the Days of the Week, Restricted To field.

#### 4.4 DEFINING AN AUTO RECORD

Defining an Auto record involves one of the following:

- Creating an Auto record
- Modifying an existing Auto record

#### 4.4.1 CREATING AN AUTO RECORD

To create an Auto record:

- 1. In the Auto Record Summary area, use PgDn and PgUp to highlight the first <Disabled> description line.
- 2. Press the spacebar to toggle the Auto Record Options Enable field to YES.
- 3. Define the Auto Record Options fields.

#### NOTE:

To display detailed help for the current field, press  $F1$ .

4. Press Alt + S to save the record. Stratagy automatically transfers the data to the first available description line in the Auto Record Summary.

#### 4.4.2 MODIFYING AN EXISTING AUTO RECORD

To modify an existing Auto record:

- 1. In the Auto Record Summary area, use PgDn and IIT THE AULO NECOLU SUMMINGLY AFEA, USE FY DILL A PgUp to highlight the record you want to define.<br>2. If appropriate, press the spacebar to toggle the
- Auto Record Options Enable field to YES.
- 3. Define the Auto Record Options fields.

**CHAPTER 4 - CUSTOMIZING USER ID MAILBOXES** 

NOTE:

To display detailed help for the current field, press **F1**.

4. Press  $Alt + S$  to save the record. Stratagy automatically transfers the data to the appropriate description line in the Auto Record Summary.

#### 4.5 DISABLING AN AUTO RECORD

To disable an existing Auto Schedule Record:

- 1. Use PgDn and PgUp to highlight the appropriate <Enabled> description line in the Auto Record Summary.
- 2. Press the spacebar to toggle the Auto Record Options Enable field to NO.
- 3. Press  $Alt + S$  to save the record. Stratagy automatically disables the appropriate description line in the Auto Record Summary.

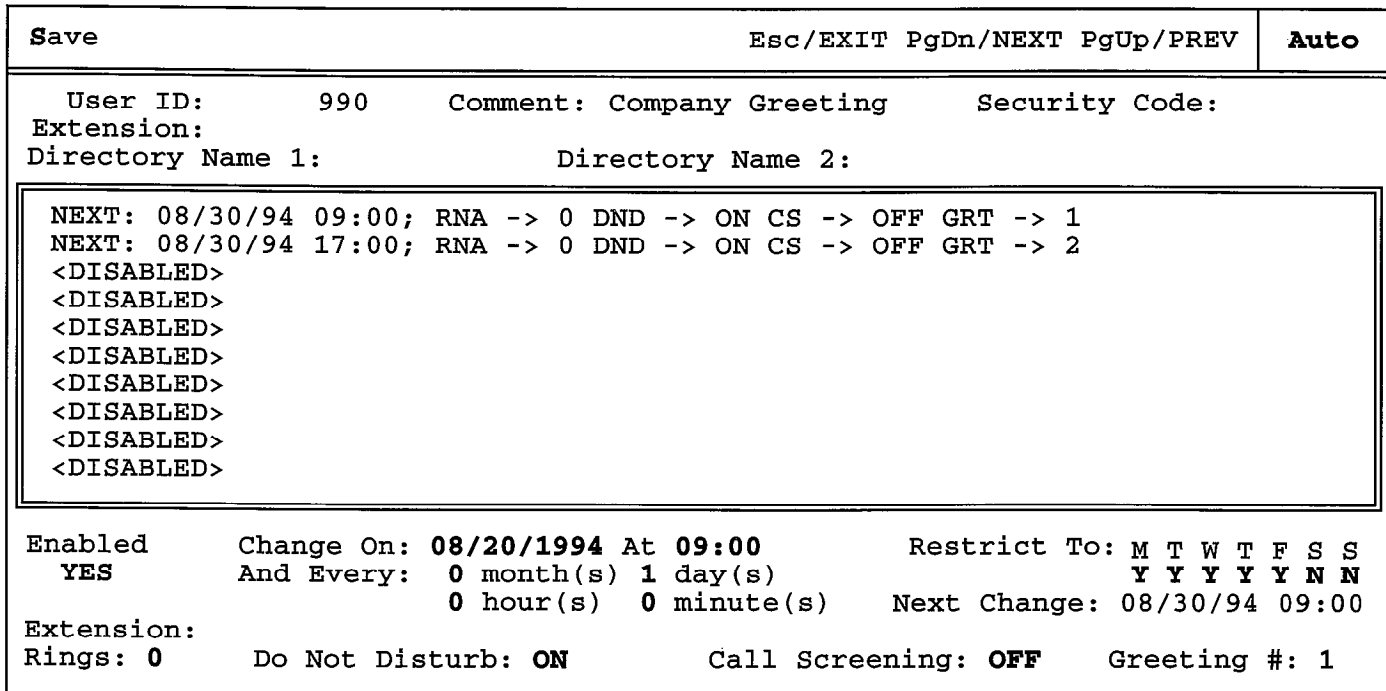

Figure 4-3 Auto Menu with Sample Data

 $\blacktriangleleft$ 

#### CHAPTER 4 - CUSTOMIZING USER ID MAILBOXES

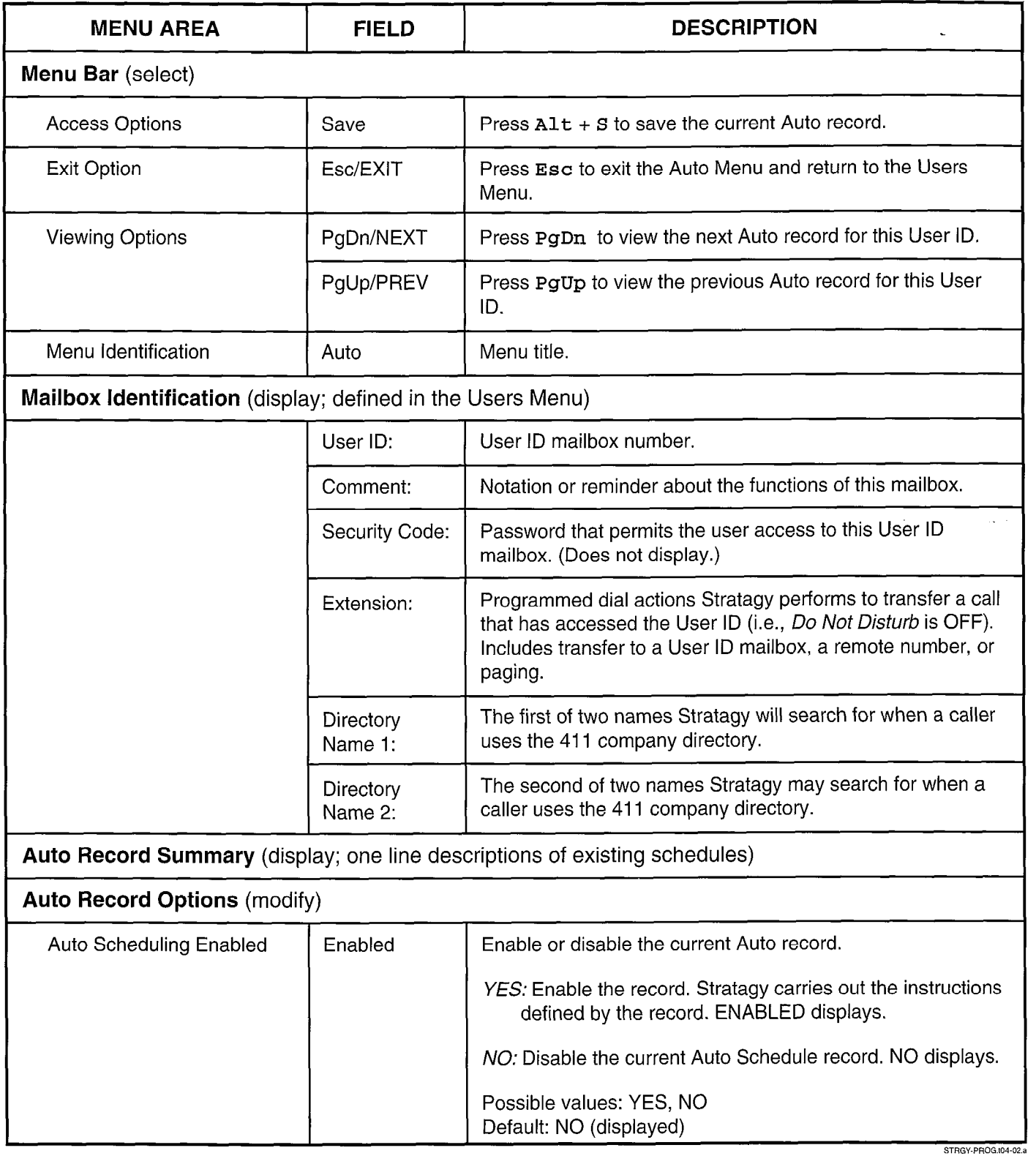

#### Table 4-2

Auto (Scheduling) Menu Fields (continued)

 $\hat{\mathbf{A}}$ 

CHAPTER 4 - CUSTOMIZING USER ID MAILBOXES

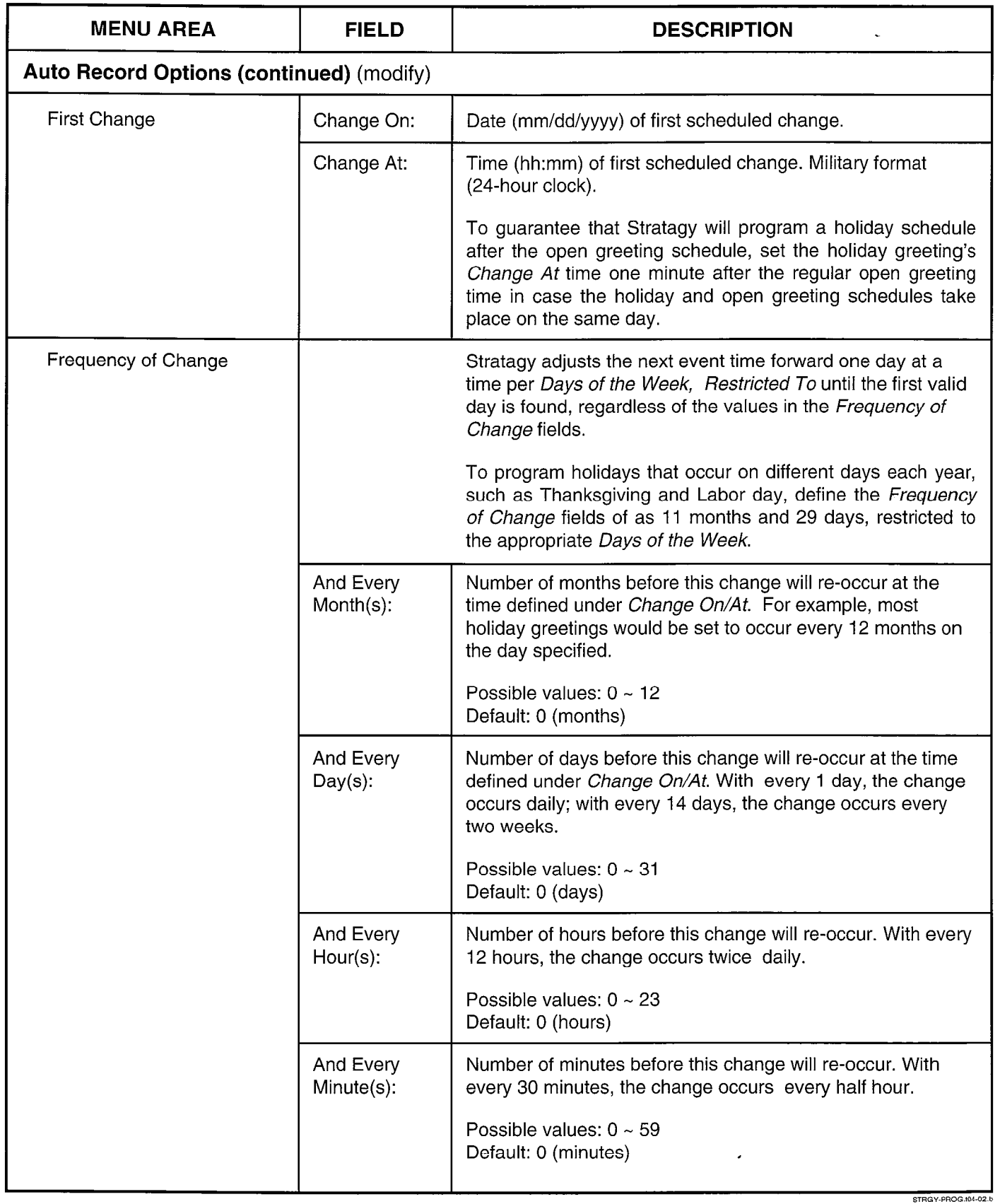

 $\hat{\textbf{v}}$ 

#### CHAPTER 4 - CUSTOMIZING USER ID MAILBOXES

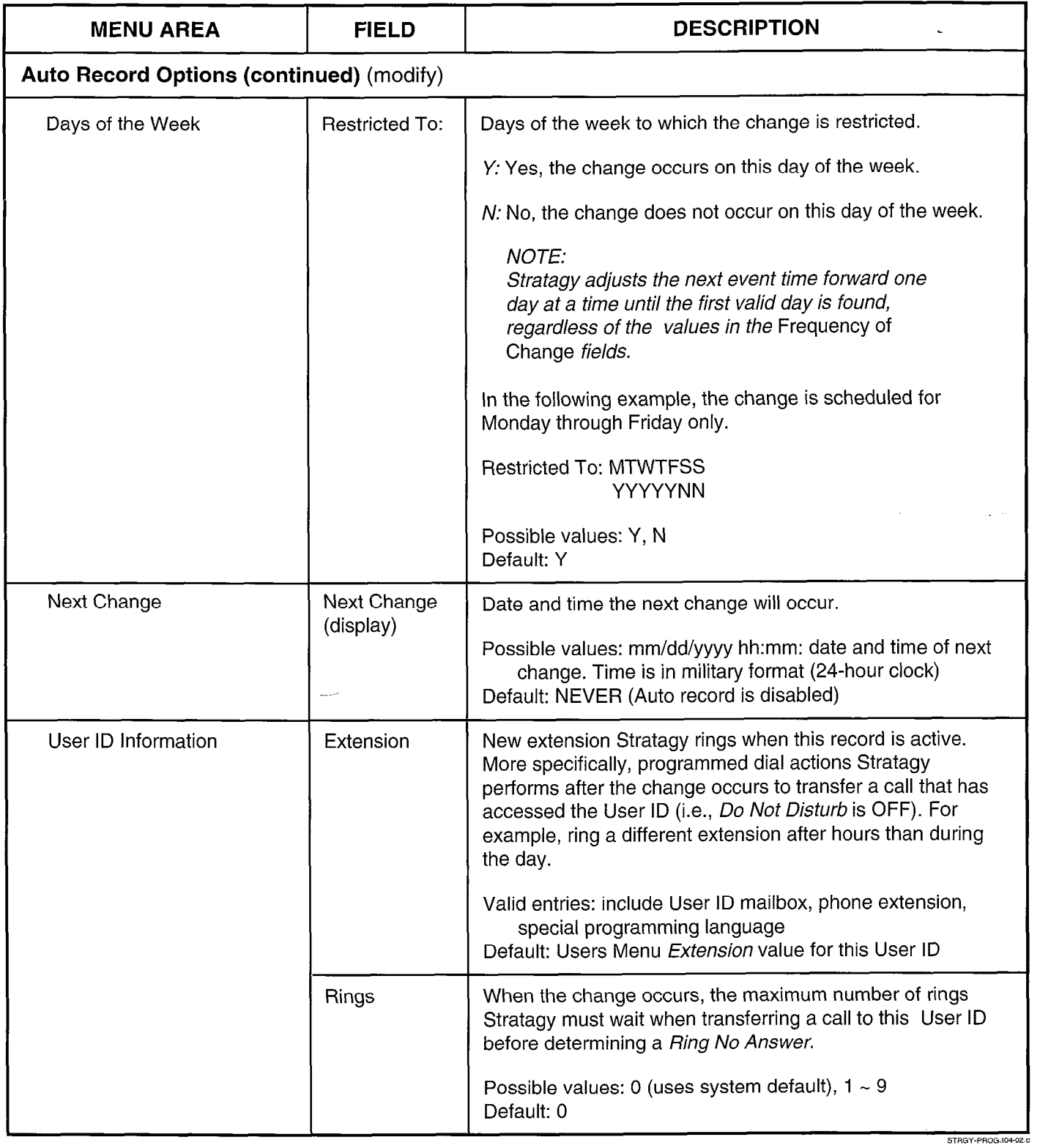

#### Table 4-2 Auto (Scheduling) Menu Fields (continued) I

 $\mathcal{V} \in \mathcal{V}$  .

 $\hat{\mathbf{v}}$ 

CHAPTER 4 - CUSTOMIZING USER ID MAILBOXES

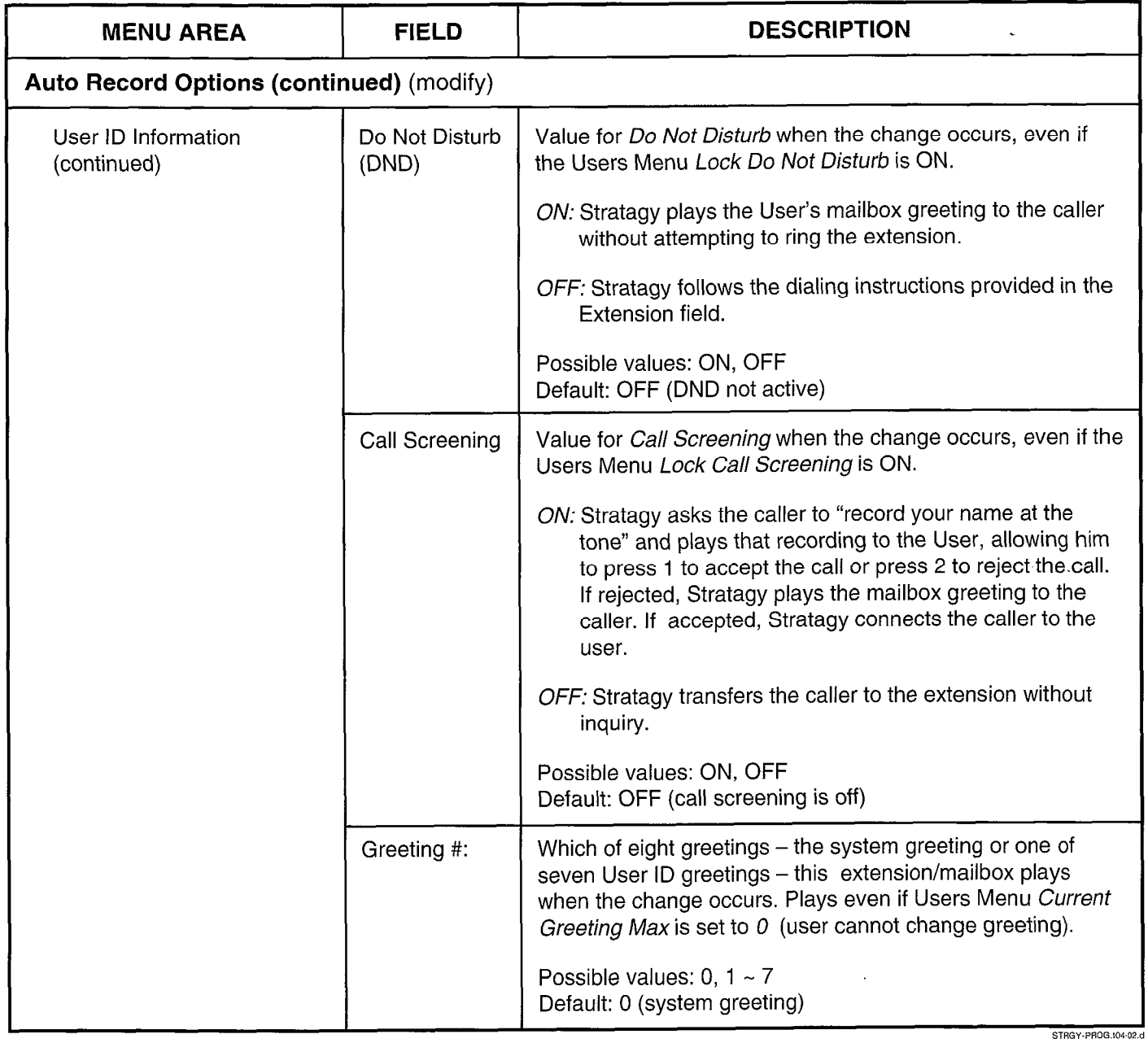

 $\hat{\boldsymbol{\epsilon}}$ 

### Table 4-2

Auto (Scheduling) Menu Fields (continued)

#### **CHAPTER 4 - CUSTOMIZING USER ID MAILBOXES**

#### 5 USING THE NOTIFY MENU

The Notify Menu enables you to program Stratagy to automatically call a user to notify him of messages. There are ten Notify records available for each User ID. Each record represents one method of notifying the user of new messages.

There four types of notification (normal, relay, pickup, and special) are based on the action that activates the notification. Notification methods are programmed using tokens and include message waiting lights, beepers or pagers, other telephones (inside extensions or outside numbers), and office paging systems.

Through the use of templates (predefined notification instructions), fields may be defined and then assigned to one or more mailboxes that require the same type of notification (for example, message waiting lights). Stratagy accommodates variable information, such as the User's extension number when lighting a message light, to streamline notification set up.

Notification can occur based on the following:

- Days of the week (e.g., Monday through Friday)
- $\blacksquare$  Hours of the day (e.g., between 8 a.m. and 5 p.m.)
- Time interval between notifications (e.g., every 30 minutes)
- $\blacksquare$  Number of times to repeat notification process (e.g., 2 times)

#### 5.1 ACCESSING AND EXITING THE NOTIFY MENU

#### 5.1.1 ACCESSING THE NOTIFY MENU

Access the Notify Menu through the Users Menu. While viewing a specific User ID mailbox record, select Notify by entering:

 $Alt + N$ 

#### 5.1.2 EXITING THE NOTIFY MENU

When you have finished defining the Notify records, press Esc to return to the Users Menu.

#### IMPORTANT NOTE:

If you want to save your modifications to the current Notify record, be sure to press Alt  $+$  S to save before pressing Esc.

#### 5.2 THE NOTIFY MENU

The Notify Menu (Figure 4-4) consists of four parts:

Menu Bar: access and viewing options (select).

Mailbox Identification: overlay of information about this **DOX ID MUSEUM TO MENUS** OF INTERFERITY OF THE USE OF THE USE OF THE USE

Notify Record Summary: ten one-line descriptions of existing notifications (display).

Notify Record Options: Notify fields for the record highlighted in the Notify Record Summary (modify).

For a description of the Notify Menu, including the definition of each field, see Table 4-3. In addition, when using the menu, press  $F1$  to display detailed help for the current field.

#### 5.3 TEMPLATES

Templates are general notification actions which may be used for any number of Notify records for any number of User ID mailboxes. By having User IDs share templates, you can make changes to all notification records for those User IDS by simply changing one template.

#### IMPORTANT NOTE:

#### Modifying the template changes the template for all User IDs using the template.

You can create a template when you:

- Create a new Notify record
- Modify a Notify record that is based on an existing template

You can modify a template when you:

 $\blacksquare$  Modify a Notify record that is based on an existing template

For details, see "Defining a Notify Record" below.

#### 5.4 DEFINING A NOTIFY RECORD

Defining a Notify record involves one of the following:

- $\blacksquare$  Creating a Notify record without using a template
- $\blacksquare$  Creating a Notify record using a template
- Modifying an existing Notify record

#### 5.4.1 CREATING A NOTIFY RECORD WITHOUT USING A TEMPLATE

- 1. In the Notify Record Summary area, use PgDn and PgUp to highlight the first available <Disabled> description line.
- 2. Press the spacebar to toggle the Notify Record Options Enable field to YES.
- 3. Define the Notify Record Options fields. Use Denile the Notify Record Options helds. Ost **Enter** or the arrow keys  $(\uparrow \downarrow)$  to move between fields.

#### NOTE:

To display detailed help for the current field, press F 1.

- **CHAPTER 4**  $-$ **CUSTOMIZING USER ID MAILBOXES**
- 4. Press  $\mathbf{Alt} + \mathbf{S}$  to save the record. Stratagy asks: Add New Template [N Y]
	- Y: Yes, add this Notify record to the template database and to the user's Notify record.
	- N: No, prevent this information from being added to the template database. Stratagy prompts:

Overwrite current (default) record [N Yl

- Y: Yes, overwrite the default notification template with this information.
- overwriting the current (default) record.

Stratagy automatically transfers the data to the first available description line in the Notify Record Summary.

#### 5.4.2 CREATING A NOTIFY RECORD USING A TEMPLATE IN A RECORD OF THE TWO CONTROLS IMPORTANT NOTE:

- 1. In the Notify Record Summary area, use PgDn and PgUp to highlight the first available <Disabled> description line.
- 2. Press the  ${\tt spacebar}$  to toggle the Notify Record Options Enable field to YES.
- 3. Select the template.
	- a. Press  $\mathbf{A} \mathbf{I} \mathbf{t} + \mathbf{T}$  to access the existing predefined notification templates.
	- b. Use PgDn and PgUp to highlight the template.
	- c. Press Enter to select the template.

Stratagy displays the template information in the appropriate Notify Record Options fields.

- 4. If the Method field contains the characters %V, fill in the Variable field with the appropriate telephone number or information.
- 5. Press  $\mathtt{Alt}$  +  $\mathtt{S}$  to save the record. Stratag automatically transfers the data to the appropriate description line in the Notify Record Summary.

#### 5.4.3 MODIFYING AN EXISTING NOTIFY RECORD

1. In the Notify Record Summary area, use PaDn and PgUp to highlight the record you want to define.

- 2. If appropriate, press the **spacebar** to toggle the Notify Record Options Enable to YES.
- 3. Define the Notify Record Options fields. Use Enter or the arrow keys  $($   $\uparrow$   $\downarrow$   $)$  to move between fields.

#### NOTE:

To display detailed help for the current field, press  $F1$ .

- 4. Press  $Alt + S$  to save the record. If this Notify record is a change to an existing template, Stratagy also prompts:
- N: No, prevent this notification record from **Cancel, Replace Template, or Add New**<br>
Overwriting the current (default) record **CRAL** 
	- C: (cancel) Prevent the Notify record from overwriting the existing template.
	- $R$ : (replace template) Overwrite the old template with this new Notify record.

#### Replacing an existing template affects all User ID mailboxes currently using the template unless the change is confined to the Notify record's Variable field.

A: (add) Add this Notify record to the template database as a new template.

Stratagy automatically transfers the data to the appropriate description line in the Notify Record Summary.

#### 5.5 DISABLING A NOTIFY RECORD

To disable an existing Notify record:

- 1. Use PgDn and PgUp to highlight the appropriate <Enabled> description line in the Notify Record Summary.
- 2. Press the spacebar to toggle the Enable field of the Notify Record option area to NO.
- 3. Press  $Alt + S$  to save the record.

Stratagy automatically disables the appropriate description line in the Notify Record Summary. In addition, Stratagy keeps the original information so you can reactivate the Notify record by changing the *Enable* field to YES.

R<br>B

#### PROGRAMMING

 $\ddot{\phantom{0}}$ 

**CHAPTER 4 - CUSTOMIZING USER ID MAILBOXES** 

 $\overline{a}$ 

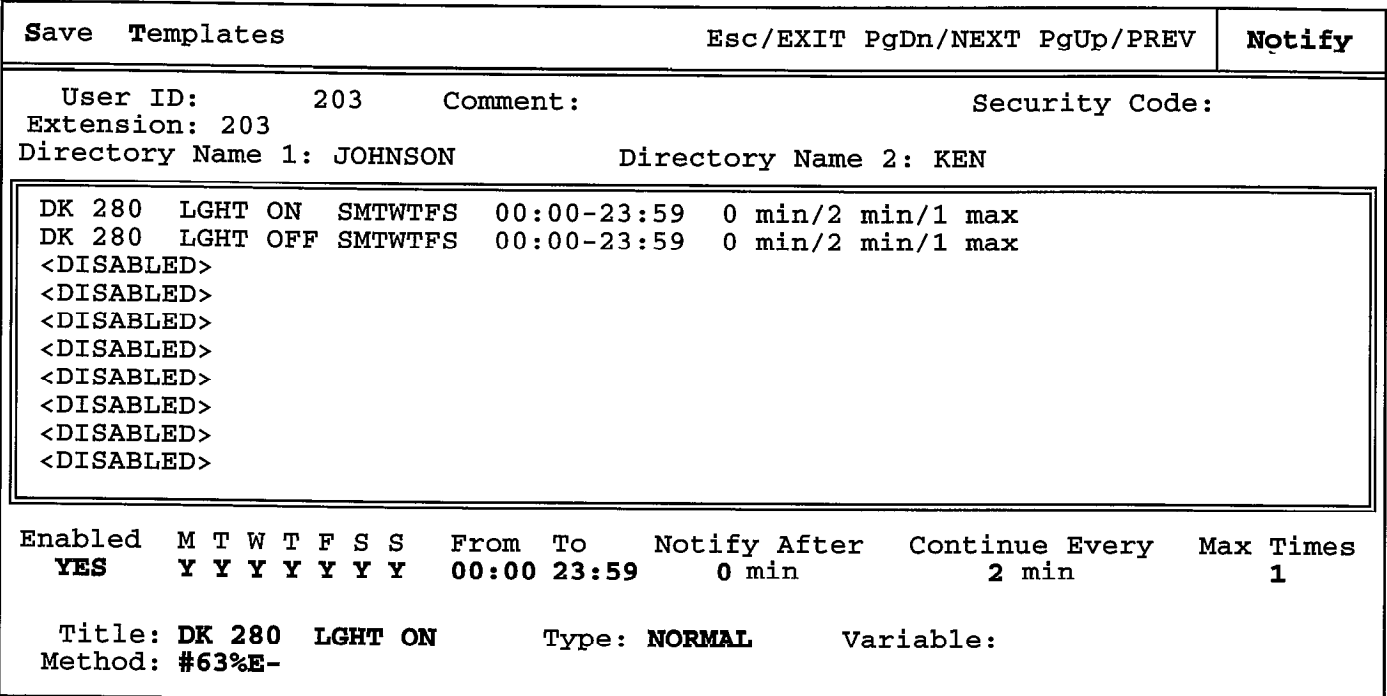

Figure 4-4 Notify Menu with Sample Data

4-24

**CHAPTER 4 - CUSTOMIZING USER ID MAILBOXES** 

MENU AREA Menu Bar (select) FIELD **DESCRIPTION** Access Options Save Press Alt + S to save the current new or modified Notify record. If this Notify record is a new entry, Stratagy also asks: Add New Template [N Y] Y: Yes, add this Notify record to the template database and to the user's Notify record. N: No, prevent this information from being added to the template database. Stratagy prompts: Overwrite current (default) record [N Y] Y: Yes, overwrite the default notification template with this information. N: No, prevent htis notification record from overwriting the current (default) record. If this Notify record is a change to an existing template, Stratagy also prompts: Cancel, Replace Template, or Add New Template [CRA] C: (cancel) Prevent the Notify record from overwriting the existing template. R: (replace template) Overwrite the old template with this new Notify record. IMPQRTANT NOTE: Replacing an existing template affects all user ID mailboxes currently using the template unless the change is confined to the Notify record's Variable field. A: (add) Add this Notify record to the template database as a new template.

Table 4-3 Notify Menu Fields STRGY-PROG 104-03 a

#### CHAPTER 4 - CUSTOMIZING USER ID MAILBOXES

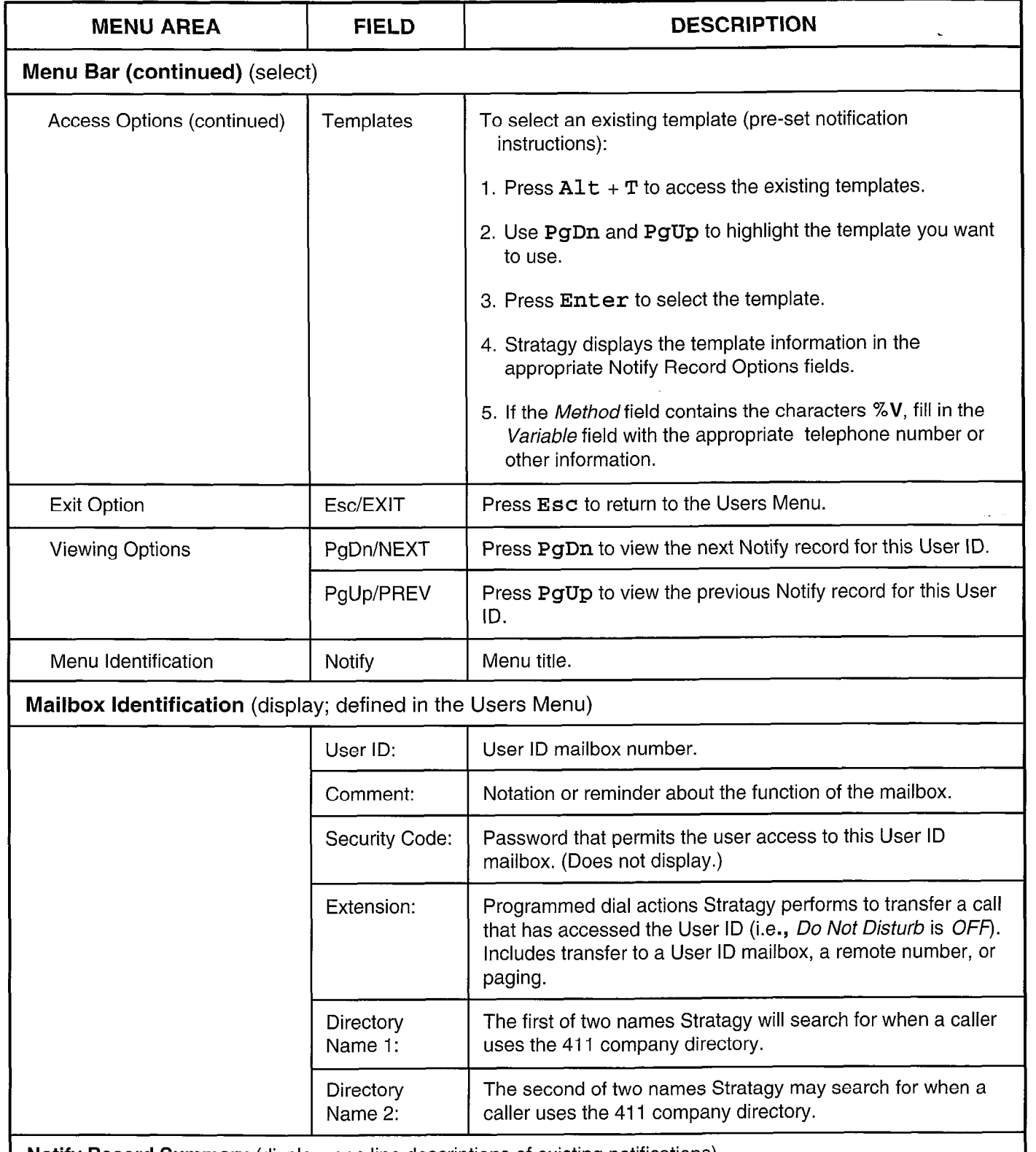

Notify Record Summary (display; one line descriptions of existing notifications)

STRGY-PROG.104-03.b

Table 4-3 Notify Menu Fields (continued)

 $\ddot{\phantom{0}}$ 

#### CHAPTER 4 - CUSTOMIZING USER ID MAILBOXES

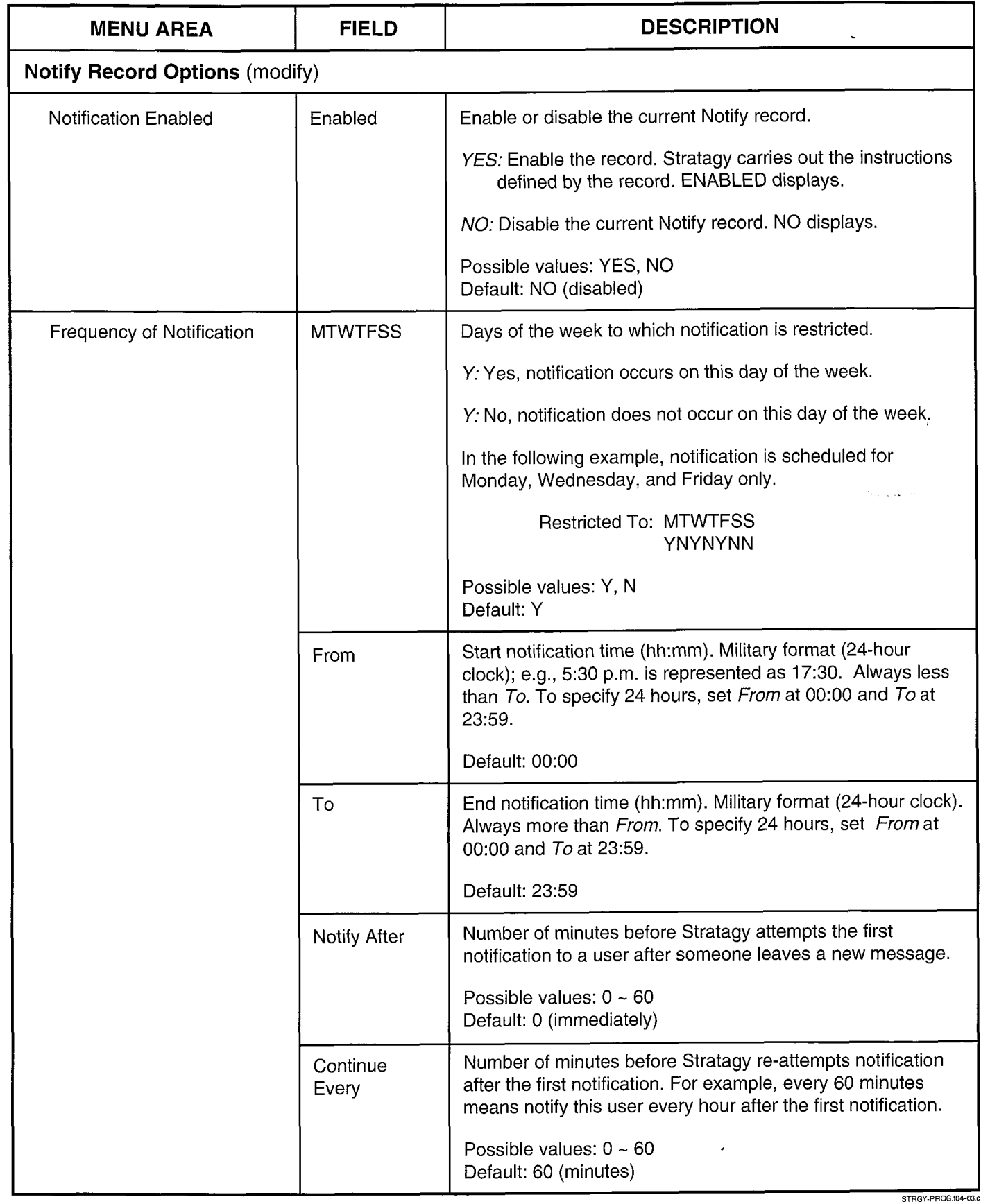

i<br>V

PROGRAMMING

 $\hat{\mathbf{t}}$ 

**CHAPTER 4 - CUSTOMIZING USER ID MAILBOXES** 

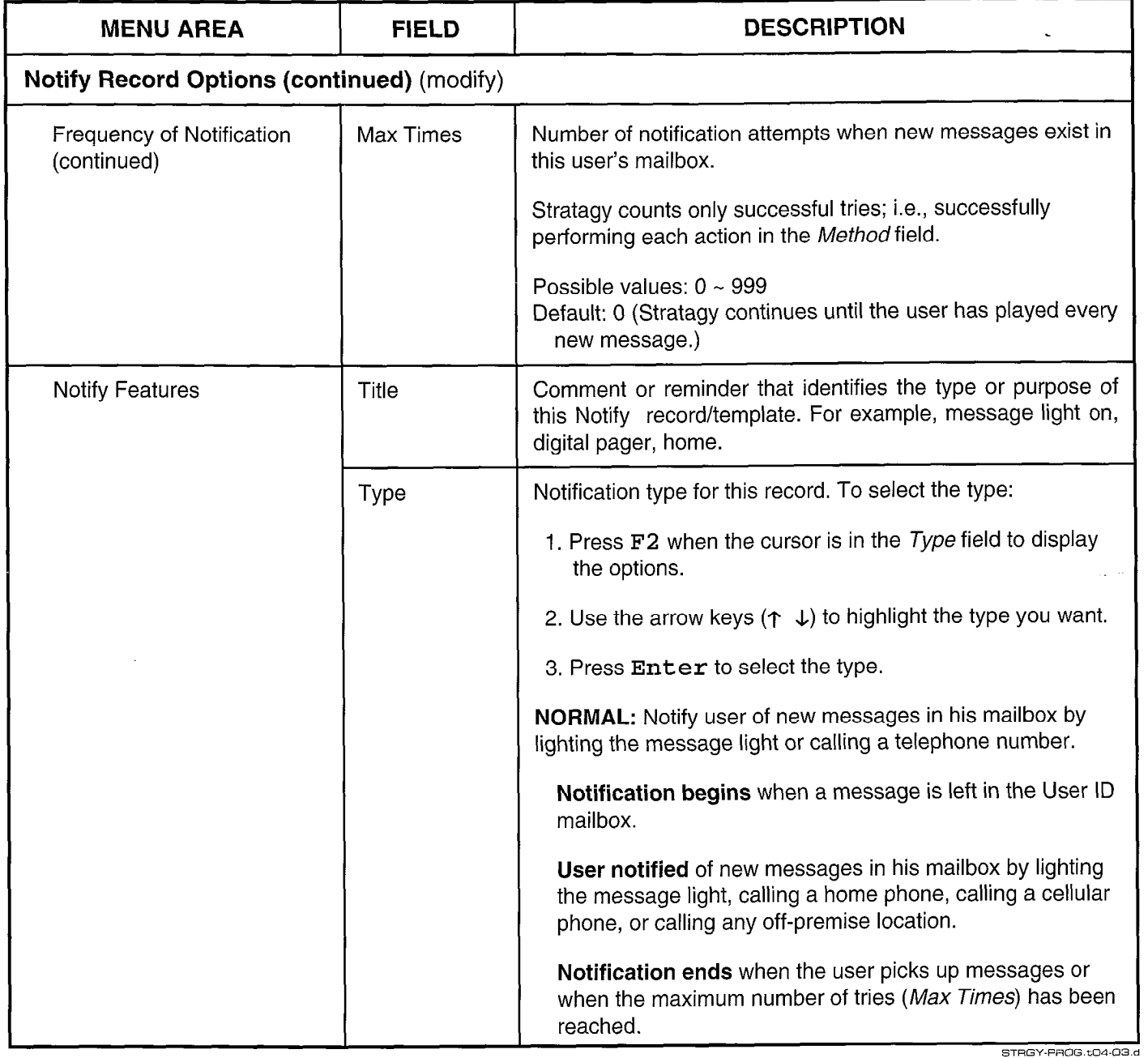

Table 4-3<br>Notify Menu Fields (continued)

 $\cdot$ 

 $\mathbf{t}$ 

#### **CHAPTER 4 - CUSTOMIZING USER ID MAILBOXES**

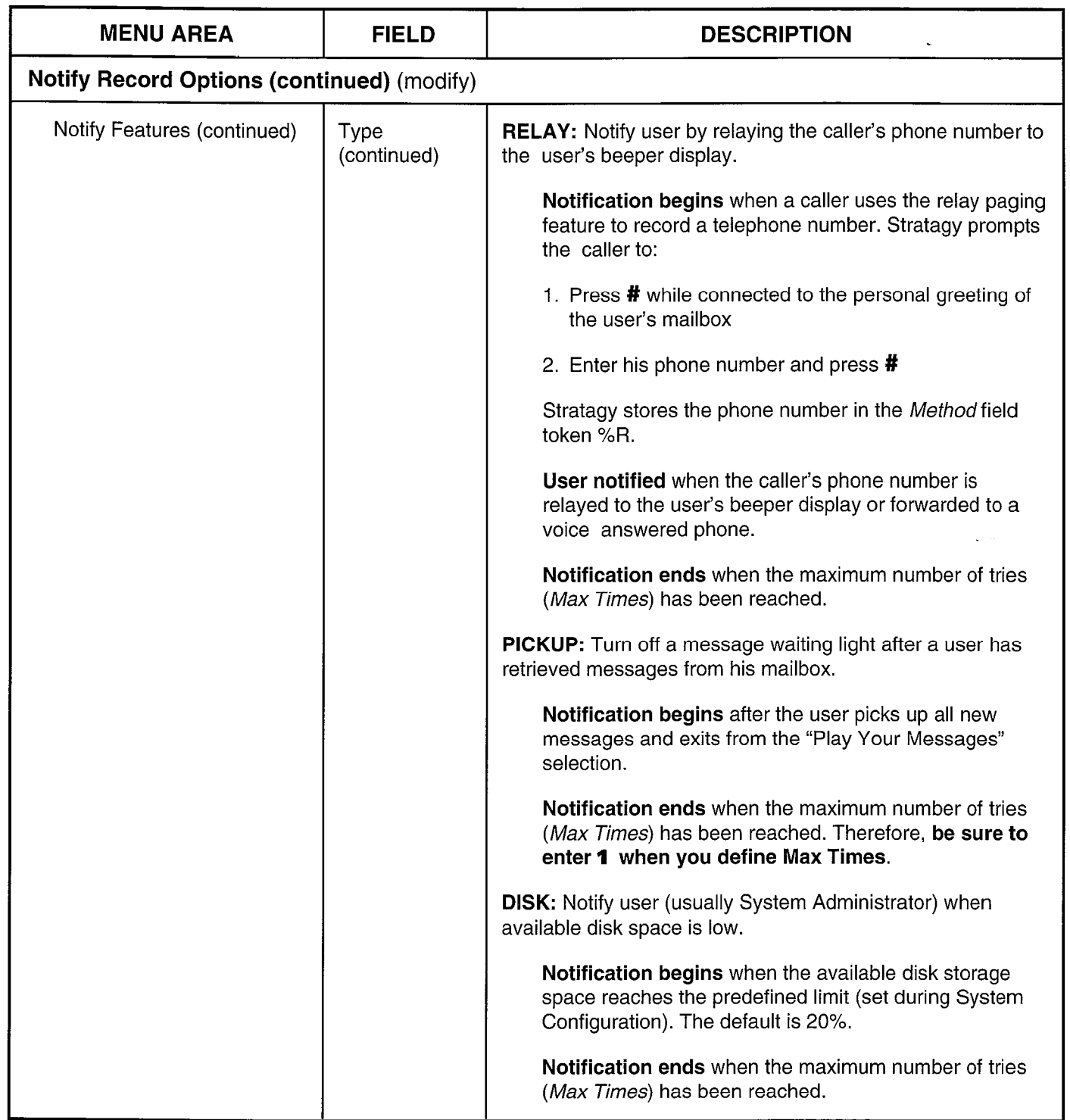

J.

STRGY-PROG.t04-03.e

 $\overline{ }$ 

 $\bullet$ 

CHAPTER 4 - CUSTOMIZING USER ID MAILBOXES

 $\overline{\phantom{a}}$ 

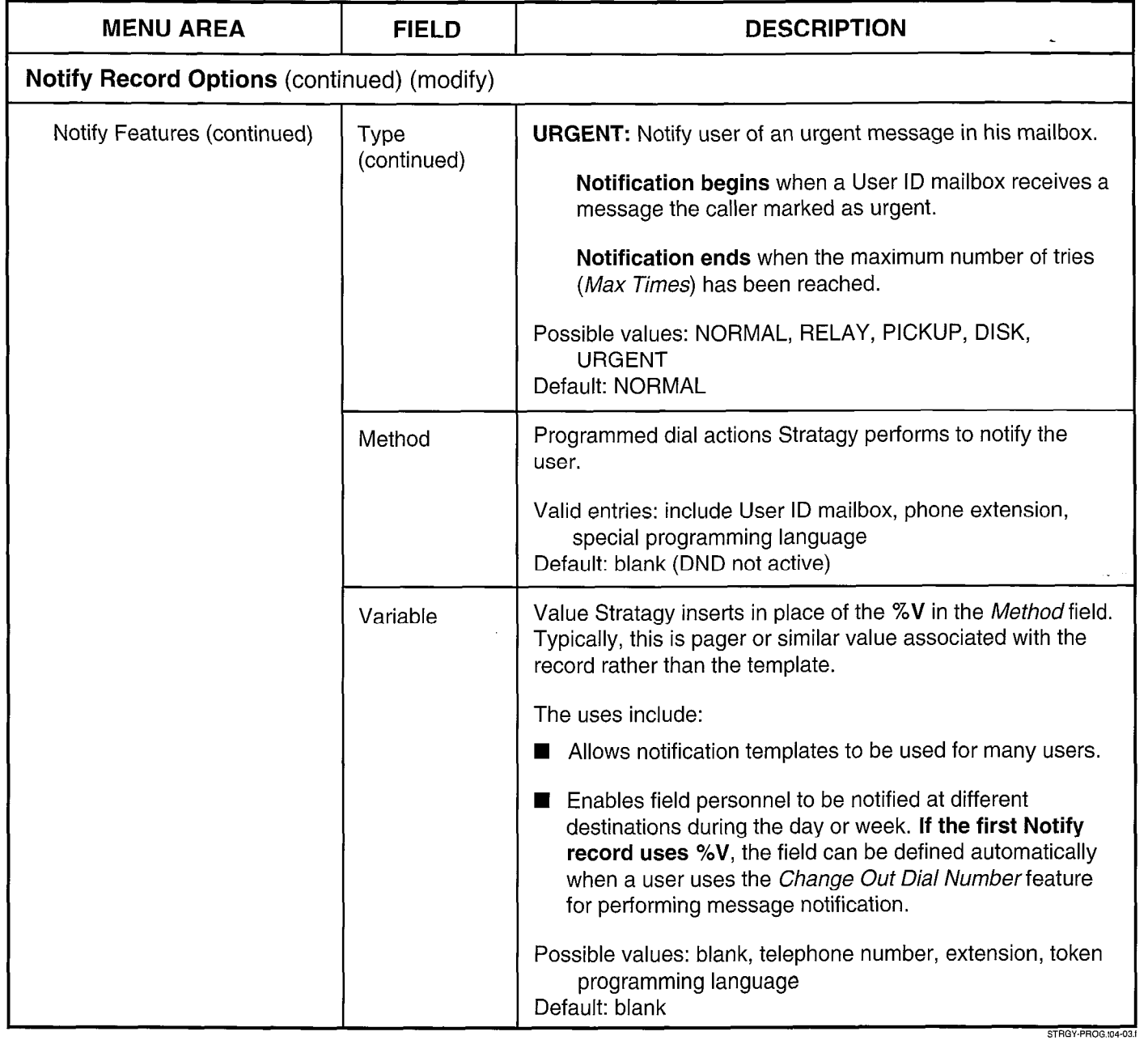

Table 4-3 Notify Menu Fields (continued)

.<br>.<br>. . .

PROGRAMMING

**CHAPTER 5 - SPECIAL GREETING USER ID MAILBOXES** 

# Stratagy4/6/24

## PROGRAMMING SECTION

# CHAPTER 5 SPECIAL GREETING USER ID MAILBOXES

PROCESSING STRATAGY VOICE

**CHAPTER 5 - SPECIAL GREETING USER ID MAILBOXES** 

### TABLE OF CONTENTS

#### Chapter  $5$  — Special Greeting User ID Mailboxes

#### PARAGRAPH 1  $\mathfrak{p}$ 3 3.1 3.2 3.3 4 4.1 4.2 4.3 5 5.1 5.2 5.3 SUBJECT PAGE Introduction \_\_\_\_\_\_\_\_\_\_\_\_\_\_\_\_\_\_\_\_\_\_\_\_\_\_\_\_\_\_\_\_\_\_\_\_\_\_\_\_----------------------------------------------------------------- 5-t Recording Mailbox Greetings \_\_\_\_\_\_\_\_\_\_\_\_\_\_\_\_\_\_\_\_\_\_\_\_\_\_\_\_\_\_\_\_\_\_\_\_\_\_\_\_--------------------- --- ------\_--------\_\_- 5-l The Initial Greeting Mailboxes \_\_\_\_\_\_\_\_\_\_\_\_\_\_\_\_\_\_\_\_\_\_\_\_\_\_\_\_\_\_\_\_\_\_\_\_\_\_\_\_----------------------------------------- 5-I Recording and Customizing the Company Greeting \_\_\_\_\_\_\_\_\_\_\_\_\_\_\_\_\_\_\_\_\_\_\_\_\_\_\_\_\_\_\_\_\_\_\_\_\_\_\_\_---------- 5-2 Recording and Customizing Caller Instructions \_\_\_\_\_\_\_\_\_\_\_\_\_\_\_\_\_\_\_\_\_\_\_\_\_\_\_\_\_\_\_\_\_\_\_\_\_\_\_\_---------------- 5-2 Sample Initial Greetings \_\_\_\_\_\_\_\_\_\_\_\_\_\_\_\_\_\_\_\_\_\_\_\_\_\_\_\_\_\_\_\_\_\_\_\_\_\_\_\_---------------------------------------~------ 5-2 Employee Directory Instructions ------------------- \_\_\_\_\_\_\_\_\_\_\_\_\_\_\_\_\_\_\_\_--------------------------------------- 5-2 How Stratagy Maintains the Directory ------ \_\_\_\_\_\_\_\_\_\_\_\_\_\_\_\_\_\_\_\_\_\_\_\_\_\_\_\_\_\_r\_\_\_\_\_\_\_\_\_---------------------- 5-2 Recording Employee Directory Instructions -- \_\_\_\_\_\_\_\_\_\_\_\_\_\_\_\_\_\_\_\_--------------------------------------- 5-3 Sample Employee Directory Instructions -- \_\_\_\_\_\_\_\_\_\_-\_\_\_\_-\_\_\_\_------------------------------------------ 5-3 Operator Mailbox Greeting \_\_\_\_\_\_\_\_\_\_\_\_\_\_\_\_\_\_\_\_\_\_\_\_\_\_\_\_\_\_\_\_\_\_\_\_\_\_\_\_--------------------------------------------- 5-3 Recording the Operator Mailbox Greeting \_\_\_\_\_\_\_\_\_\_\_\_\_\_\_\_\_\_\_\_------------------------------------------- 5-3 Customizing the Operator Mailbox \_\_\_\_\_\_\_\_\_\_\_\_\_\_\_\_\_\_\_\_\_\_\_\_\_\_\_\_\_\_\_\_\_\_\_\_\_\_\_\_-------------------------------- 5-3 Sample Operator Greeting \_\_\_\_\_\_\_\_\_\_\_\_\_\_\_\_\_\_\_\_\_\_\_\_\_\_\_\_\_\_\_\_\_\_\_\_\_\_\_\_---------------------- --- --\_-\_\_---------\_\_- 5-3

#### **CHAPTER 5 - SPECIAL GREETING USER ID MAILBOXES**

## CHAPTER 5

SPECIAL GREETING USER ID MAILBOXES

#### 1 INTRODUCTION

Stratagy contains four special greeting User ID mailboxes. These are:

- **Company greeting**  $-$  The salutation that lets the caller know which company he called. Default is User ID 990.
- **Caller instructions**  $-$  Give the caller options for reaching departments or information. Default is User ID 991.
- **Employee directory instructions The caller enters** the first few letters of the name of the person he wants to contact. Stratagy plays the corresponding User ID's "name and extension" recording. Default is User ID 411.
- Operator mailbox greeting  $-$  For an after hours caller who is unable to direct his own call or does not know the extension of the person he wents to reach. Default is User ID 0.

When initially setting up the system, you will need to define each of the special greeting mailboxes. This includes:

- Recording the greetings
- $\blacksquare$  Customizing the User ID meilbox (e.g., using the Auto Menu to schedule greetings)

You can modify these greetings and customizations as needed.

This chapter discusses:

- Recording mailbox greetings
- H Initial greeting mailboxes (company greeting and caller instructions)<br>Instructions
- $\blacksquare$  Employee directory instructions
- **n** Operator mailbox greeting

Use the forms in Appendix A as an aid in defining each of Use the forms in Appendix A as an aid in defining each  $\alpha$ the special greeting mailboxes. For detailed information about customization, see Chapter 4. For customization examples, see Appendix B.

#### 2 RECORDING MAILBOX **GREETINGS**  $T$  step-by-step-by-step-by-step-by-step-by-step-by-step-by-step-by-step-by-step-by-step-by-step-by-step-by-step-by-step-by-step-by-step-by-step-by-step-by-step-by-step-by-step-by-step-by-step-by-step-by-step-by-step-by-s

file step-by-step procedure for fection

- 1. Access the User ID mailbox from your telephone.
	- a. Call Stratagy by dialing its extension.
	- b. After Stratagy answers, press \* to enter User mode.
	- c. Enter the User ID mailbox number: user id  $+$  #
	- d. Enter the security code: security  $code + #$
- 2. The User Main Menu plays. Press 2 (Change your greeting).
- 3. The Select Greeting Menu plays. Press the greeting number.
- 4. The Record Greeting Menu plays. Press 2 to record your greeting.
- 5. Record the greeting. As soon as you finish, press # .
- 6. The Record Greeting Menu plays. Press 1 to review the recording.

To re-record the greeting, press 2 (step 4 above).

To save the greeting recording, press 9. Press 9 again to return to the Select Greeting Menu. You can record another greeting or return to the User Main Menu.

### 3 THE INITIAL GREETING MAILBOXES

The initial greeting mailboxes are the company greeting and caller instructions. Stratagy ships with these defined as User ID 990 and User ID 991, respectively.

When a caller first reaches Stratagy, Stratagy plays the company greeting. Typically this is a salutation which lets the caller know which company he has called. For example,

"Thank you for calling.. ."

By default, Stratagy then plays the caller instructions. In addition, Stratagy plays the caller instructions whenever it has nowhere else defined to continue processing. Typically, caller instructions give the caller options for reaching departments or information. For example:

"To reach the person you are calling, enter their To reach the person you are cannig, enter them extension number. To reach the operator, press 0<br>or stay on the line."

You can schedule different initial greetings to play different times of the day, different days of the week, or amerent times of the yay, unle

For details about how Stratagy processes incoming calls, For details about now Stratagy processes incoming calls, see Chapter 2, "How Stratagy Operates." If you need to change the initial greeting defaults for specific channel ports, use the Stratagy Configuration Utility. See Chapter 3, "Configuring and Backing Up Stratagy" in the<br>Installation section for details.

#### CHAPTER 5 - SPECIAL GREETING USER ID MAILBOXES

#### 3.1 RECORDING AND CUSTOMIZING THE **COMPANY GREETING**

#### 3.1.1 RECORDING THE COMPANY GREETING

You can record up to seven greetings that you can schedule to play as needed. To record the company greeting, access Stratagy as the company greeting User ID. Follow the steps outlined in "Recording Mailbox Greetings." The default values are:

User ID: 990 Security Code: 990

Change the value for the security code as soon as possible.

#### 3.1.2 CUSTOMIZING THE COMPANY GREETING MAILBOX

To customize the company greeting User ID mailbox (991), access the User ID through the Users Menu. Note:

- Company greeting User ID mailbox 990 chains to caller instructions User ID mailbox 991
- $\blacksquare$  Use the Auto Menu to schedule the greetings to play as needed

For detailed information about customization, see Chapter 4, "Customizing User ID Mailboxes" and Appendix B, 'Customization Examples."

#### 3.2 RECORDING AND CUSTOMIZING CALLER INSTRUCTIONS

#### 3.2.1 RECORDING THE CALLER INSTRUCTIONS

Since the caller instructions are the default when Stratagy continues to process a call, it is important that the instructions start with something like "To reach the person you are calling, enter their extension number."

You can record up to seven greetings (caller instructions) that you can schedule to play as needed.

To record the caller instructions, access Stratagy as the Caller Instructions User ID. Follow the steps outlined in "Recording Mailbox Greetings." The default values are:

User ID: 991 Security Code: 991

Change the value for the security code as soon as possible.

#### 3.2.2 CUSTOMIZING THE CALLER INSTRUCTIONS MAILBOX

To customize the caller instructions User ID mailbox (991), access the Users Menu Library Control of The Users Menu ... (991), access the User ID through the Users Menu. Use the Auto Menu to schedule the greetings to play as<br>needed. For detailed information about customization,

see Chapter 4, "Customizing User ID Mailboxes" and Appendix B. "Customization Examples."

#### 3.3 SAMPLE INITIAL GREETINGS

The following sample initial greetings play as a result of chaining the company greeting User ID mailbox (990) to the caller instructions User ID mailbox (991).

#### Example 1

990: Thank you for calling (company name).

991: To reach the person you are calling, enter his extension. For information about our company products and services, press 1. For customer support, press 2. For sales, press 3. To access the employee directory, enter 411. To reach the operator, press 0 or stay on the line.

#### Example 2

- 990: Good afternoon. Thank you for calling (company name).
- 991: If you know the extension of the person you are calling, you may enter it now. Otherwise, press 0 or stay on the line for operator assistance.

#### Example 3

990: Thank you for calling (company name).

991: Sorry, our offices are closed. To leave a message in our operator's mailbox, press 0. Or call during regular business hours  $-$  8:00 to 5:00 Monday through Friday.

#### Example 4

990: Thank you for calling (company name).

991: Our offices are closed July 4th to celebrate Independence Day. Please call back during regular business hours.

### 4 EMPLOYEE DIRECTORY INSTRUCTIONS

Stratagy ships with User ID 411 predefined as the access box for the employee directory. When a caller uses the directory, he enters the first few letters of the name of the person he wants to contact. When Stratagy makes a person he wants to comact. When Gratagy makes  $r_{\text{r}}$  is the caller the extension number to  $\tau_{\text{r}}$ recording. The caller enters the extension number to reach the person.

#### 4.1 HOW STRATACY MAINTAINS THE DIRECTORY

Stratagy automatically maintains the directory using:

n The names you create using the Users Menu The names you create using the Osers Menu Directory Name 1 and Directory Name 2 fields. To avoid having a User ID appear in the 411 directory,

#### CHAPTER 5 - SPECIAL GREETING USER ID MAILBOXES

leave these fields blank. For details, see Chapter 4, "Customizing User ID Mailboxes."

**E** Recordings users make of their names and extensions via telephones using Stratagy's User mode. See the User Guide for details.

For example, Mary would translate to 6279 for access after a caller enters 411, while Jo Ann translates to 56266. When Stratagy matches a directory name after accessing 411, it plays that User ID's "name and extension" recording. Therefore, it is important that users record their "name and extension," e.g., "Donna Smith, extension 112." If a user has not recorded a "name and extension," Stratagy plays the User ID number. If there are several matches, Stratagy plays all of them.

#### 4.2 RECORDING EMPLOYEE DIRECTORY INSTRUCTIONS

The recording you make should be consistent with your customization of User IDS. Note the following:

- $\blacksquare$  Since the letters  $\blacksquare$  do not appear on the letters  $\blacksquare$  $t_{\text{m}}$  and  $t_{\text{m}}$  and  $t_{\text{m}}$  and  $t_{\text{m}}$  appear on the telephone kevpad, you will need to provide special directions to the caller. Stratagy translates Q to 7 and Z to 9.
- **n** Stratagy ignores spaces and punctuation in a name.

To record the employee directory instructions, access to  $\mathcal{L}_\text{max}$ To record the employee directory instructions, access Stratagy as the Employee Directory Instructions User ID. Follow the steps outlined in "Recording Mailbox<br>Greetings." The default values are:

User ID: 411<br>Security Code: 411

Change the value for the security code as soon as Change the value for the security code as soon as possible.

#### $4.3$ **SAMPLE EMPLOYEE DIRECTORY INSTRUCTIONS**

please enter the first few letters of the first few letters of the first order of the first order of the first order of the first order of the first order of the first order of the first order of the first order of the fir

"Please enter the first few letters of the first or last name of the person you are calling. For the letter  $Q$ , use 7; and for the letter  $Z$ , use 9."

The initial 411 directory recording that comes with Stratagy is:

"Enter the first few letters of the first or last name of the person you wish to reach."

#### 5 OPERATOR MAILBOX GREETING

The default for the operator or general mailbox is User ID mailbox 0. Stratagy provides the operator User ID mailbox for after hour callers who are unable to direct their own calls (rotary dial phone) or do not know the extension of the party they want to reach. When a caller accesses the operator mailbox, Stratagy plays its greeting which advises the caller on how the call will be handled. The caller can then leave a message in the mailbox (which the operator usually forwards on the next business day).

#### 5.1 RECORDING THE OPERATOR MAILBOX GREETING

The operator mailbox greeting advises callers on how their messages will be handled. The greeting should cover the following information:

- **n** Inform the caller that he has reached the operator mailbox
- **Remind the caller to leave his own name**
- $\blacksquare$  Remind the caller to state who the message is for
- $\blacksquare$  State that the message will be delivered to the proper person

You can record up to seven greetings that you can schedule to play as needed.

 $T$  record the operator mailbox greeting, access  $\sigma$ to record the operator mailbox greeting, access stratage as the operator mailbox User ID. Follow the steps. outlined in "Recording Mailbox Greetings." The default values are:

User ID: 0<br>Security Code: 0

Change the value for the security code as soon as Change the value for the security code as soon as possible.

#### **CUSTOMIZING THE OPERATOR<br>MAILBOX**  $T$

 $\mathcal{L}_{\mathcal{A}}$ 

To customize the operator greeting User ID mailbox (0), access the User ID through the Users Menu. Use the Auto Menu to schedule greetings to play as needed. For detailed information about customization, see Chapter 4, "Customizing User ID Mailboxes" and Appendix B, "Customization Examples."

#### 5.3 SAMPLE OPERATOR GREETING

A typical operator mailbox greeting is:

"You have reached the operator mailbox. Please leave a message at the tone. Your message will be forwarded on the next business morning."

 $\overline{a}$ 

**CHAPTER 6 - TOKEN PROGRAMMING LANGUAGE** 

# Stratagy4/6/24

## PROGRAMMING SECTION

# CHAPTER 6 TOKEN PROGRAMMING LANGUAGE

STRATAGY VOICE **PROCESSING** 

### TABLE OF CONTENTS

### Chapter 6 - Token Programming Language

#### PARAGRAPH SUBJECT PAGE 1 Introduction \_\_\_\_\_\_\_\_\_\_\_\_\_\_\_\_\_\_\_\_\_\_\_\_\_\_\_\_\_\_\_\_\_\_\_\_\_\_\_\_----------------------------------------------------------------- 6-j 2 Using the Token Programming Language \_\_\_\_\_\_\_\_\_\_\_\_\_\_\_\_\_\_\_\_\_\_\_\_\_\_\_\_\_\_\_\_\_\_\_\_\_\_\_\_-------------------------- 6-1 3 The Programming Tokens \_\_\_\_\_\_\_\_\_\_\_\_\_\_\_\_\_\_\_\_\_\_\_\_\_\_\_\_\_\_\_\_\_\_\_\_\_\_\_\_---------------------------------------------- 6-l

#### TABLE LIST

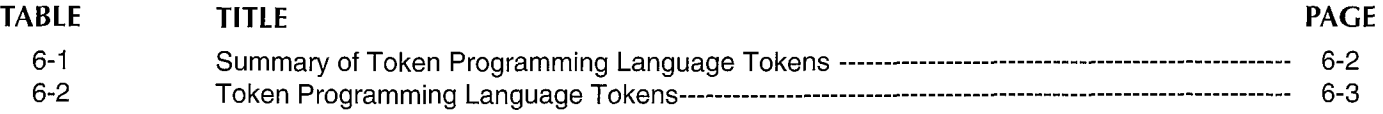

عدين عاد

بالعديان

#### PROGRAMMING

### CHAPTER 6 TOKEN PROGRAMMING LANGUAGE

### 1 INTRODUCTION

Stratagy's Token Programming Language consists of commands, or tokens, that instruct Stratagy what actions to perform. The tokens that are generally used are simple and perform standard expected actions such as dialing an extension.

The Token Programming Language gives the system versatility. Its capabilities include, but are not limited to:

 $\blacksquare$  Fax back

- Confirming digits entered by a caller
- Relaying messages to digital pagers
- $\blacksquare$  Controlling message waiting lights

This chapter discusses:

- Using the Token Programming Language
- $\blacksquare$  The programming tokens

### 2 USING THE TOKEN PROGRAMMING LANGUAGE

The Token Programming Language may be used in the following fields:

- Users' Extension field Typically the Users Menu's Extension field contains the actual telephone station/extension number for the corresponding User ID. It may contain tokens. Or, it may be empty.
- Auto's **Extension field -** The default value for the Auto record's Extension field is the value in the Users' Extension field. However, it may contain tokens. When the Auto record is active, Stratagy uses this Extension field rather than the Users Menu's Extension field.
- Notify's Method field The Notify record's Method field must always be defined for Stratagy to perform the proper type of notification.

To program the *Extension* or *Method* fields, enter a series of commands, or tokens, that instruct Stratagy what actions to perform. A field would, therefore, contain TokenTokenToken... Token, where Token defines how to perform the actions.

**CHAPTER 6 - TOKEN PROGRAMMING LANGUAGE** 

All tokens are available for the Stratagy 24. Fax tokens are not available for the Stratagy 4 and 6. Serial port tokens are not available for the Stratagy 4.

Stratagy provides reserved User ID mailboxes that have common features pre-programmed, including future delivery, guest defaults, and fax tone detect. In addition, User IDs  $7000 \sim 7014$  provide pre-programmed fax features that can be copied and used for defining User ID records. Notify contains templates (e.g., message waiting light control and pagers) you can use for defining User ID Notify records.

For examples on how to use the Token Programming Language, see Appendix B.

### 3 THE PROGRAMMING TOKENS

The Token Programming Language uses three types of tokens: singular, defined, and replaced.

- Singular tokens are single character commands that perform a single action that cannot be modified. For example, the token 1 performs the action of playing DTMF 1.
- Defined tokens are expressed with left and right parentheses surrounding one or more options that define how the token should work. For example, the Goto token G( ) takes one option and causes Stratagy to immediately continue processing at the User ID specified. For (G123), Stratagy continues processing at User ID 123.
- Replaced, or variable, tokens are specified with a preceding % sign and cause Stratagy to replace the token given with the value associated with the token. For example, The token %M would be replaced with the current number of messages for the current User ID being accessed.

Table 6-l summarizes the singular, defined, and replaced tokens. For a detailed description of each token, see Table 6-2.

Ą

#### PROGRAMMING

Г

 $\ddot{\phantom{a}}$ 

#### **CHAPTER 6 - TOKEN PROGRAMMING LANGUAGE**

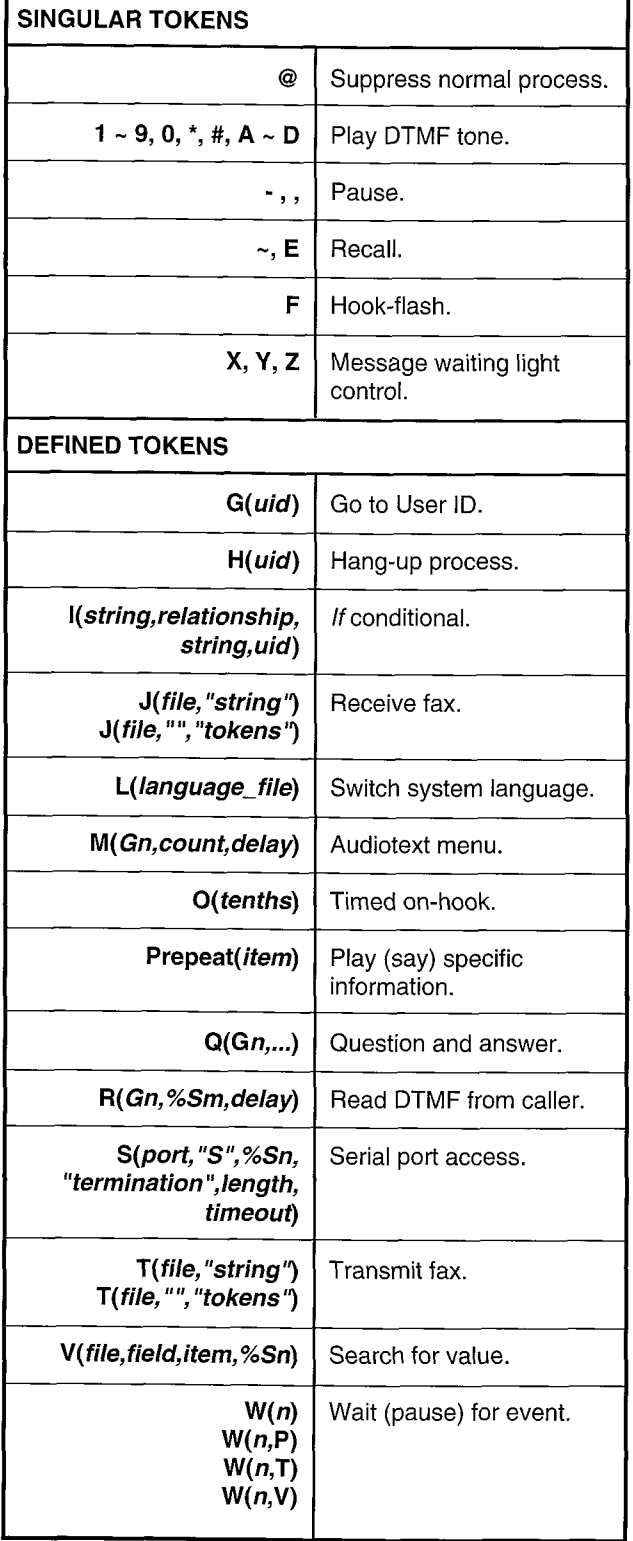

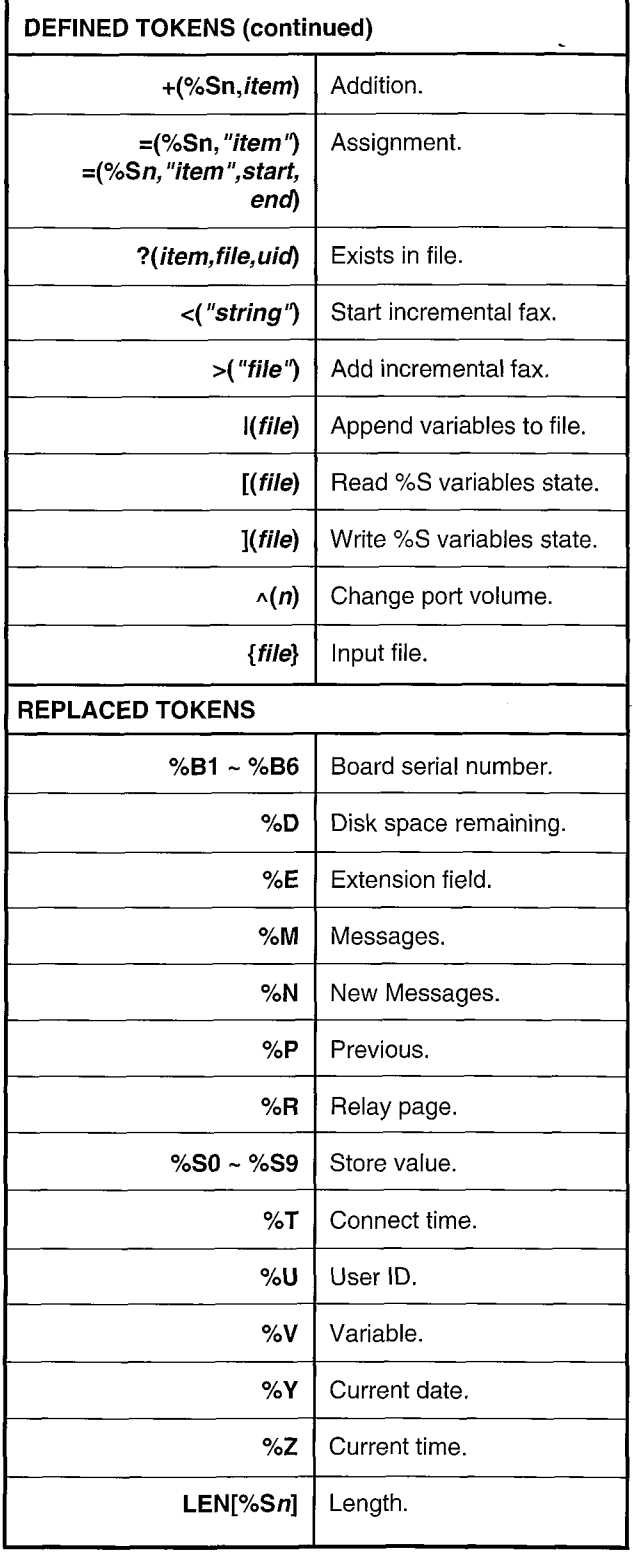

#### Table 6-1

Summary of Token Programming Language Tokens

 $\hat{\mathbf{t}}$ 

**CHAPTER 6 - TOKEN PROGRAMMING LANGUAGE** 

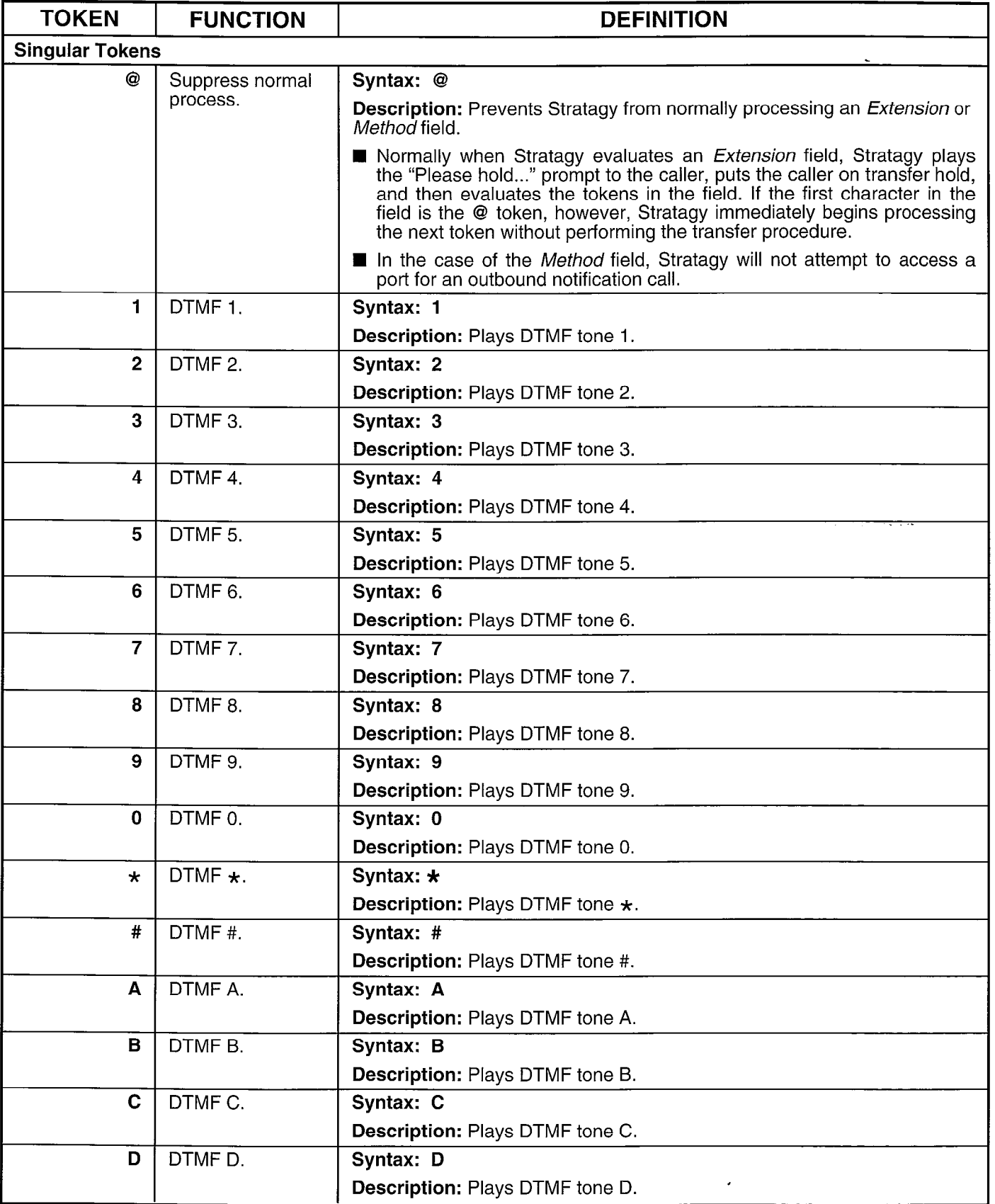

STRGY-INST-106-02A

#### STRATAGY 4/6/24 INSTALLATION AND MAINTENANCE MANUAL SEPTEMBER 1994

#### PROGRAMMING

 $\hat{\mathbf{C}}$ 

#### CHAPTER 6 - TOKEN PROGRAMMING LANGUAGE

 $\overline{ }$ 

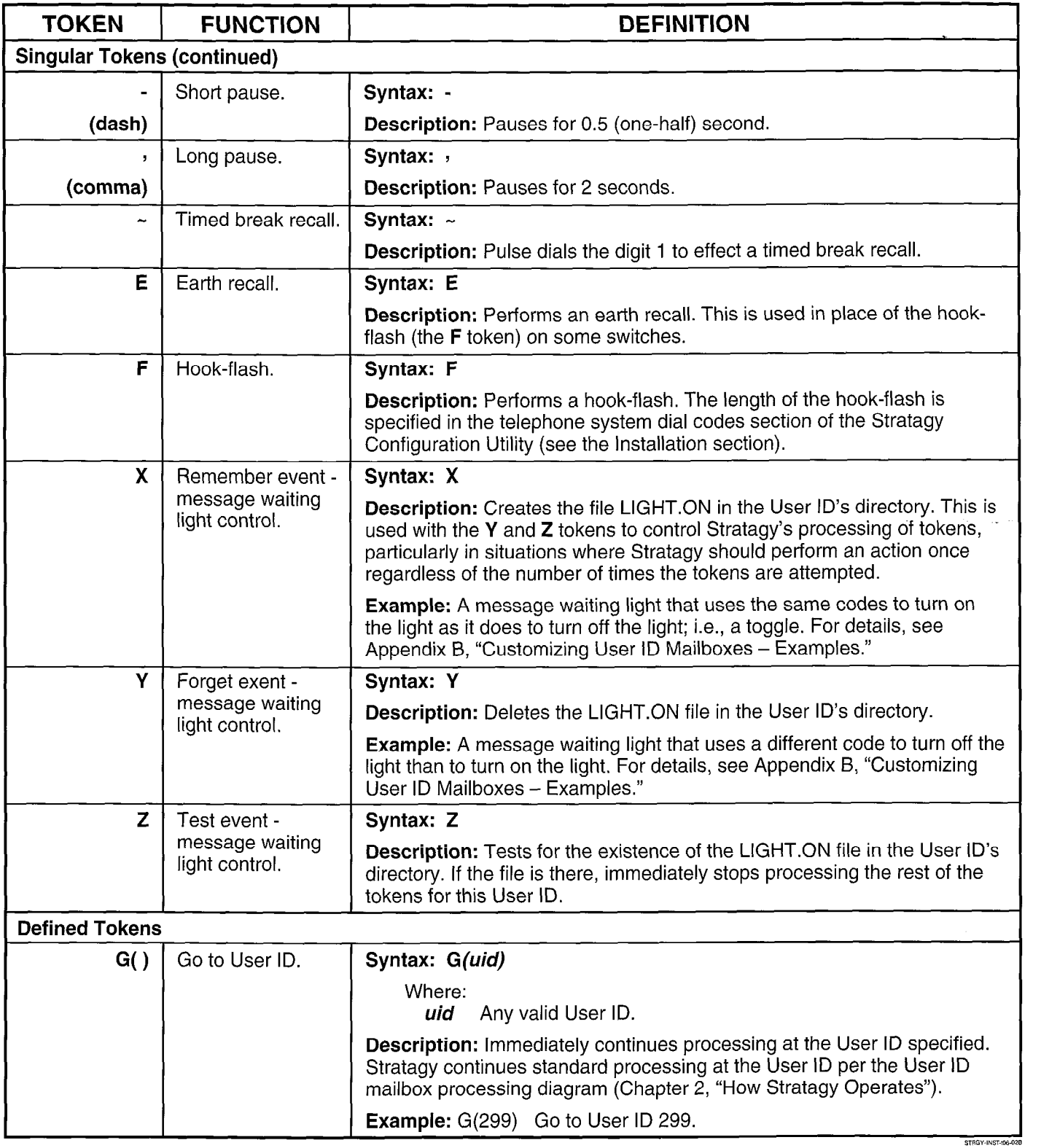

 $\ddot{\phantom{a}}$ 

**CHAPTER 6 - TOKEN PROGRAMMING LANGUAGE** 

 $\epsilon$ 

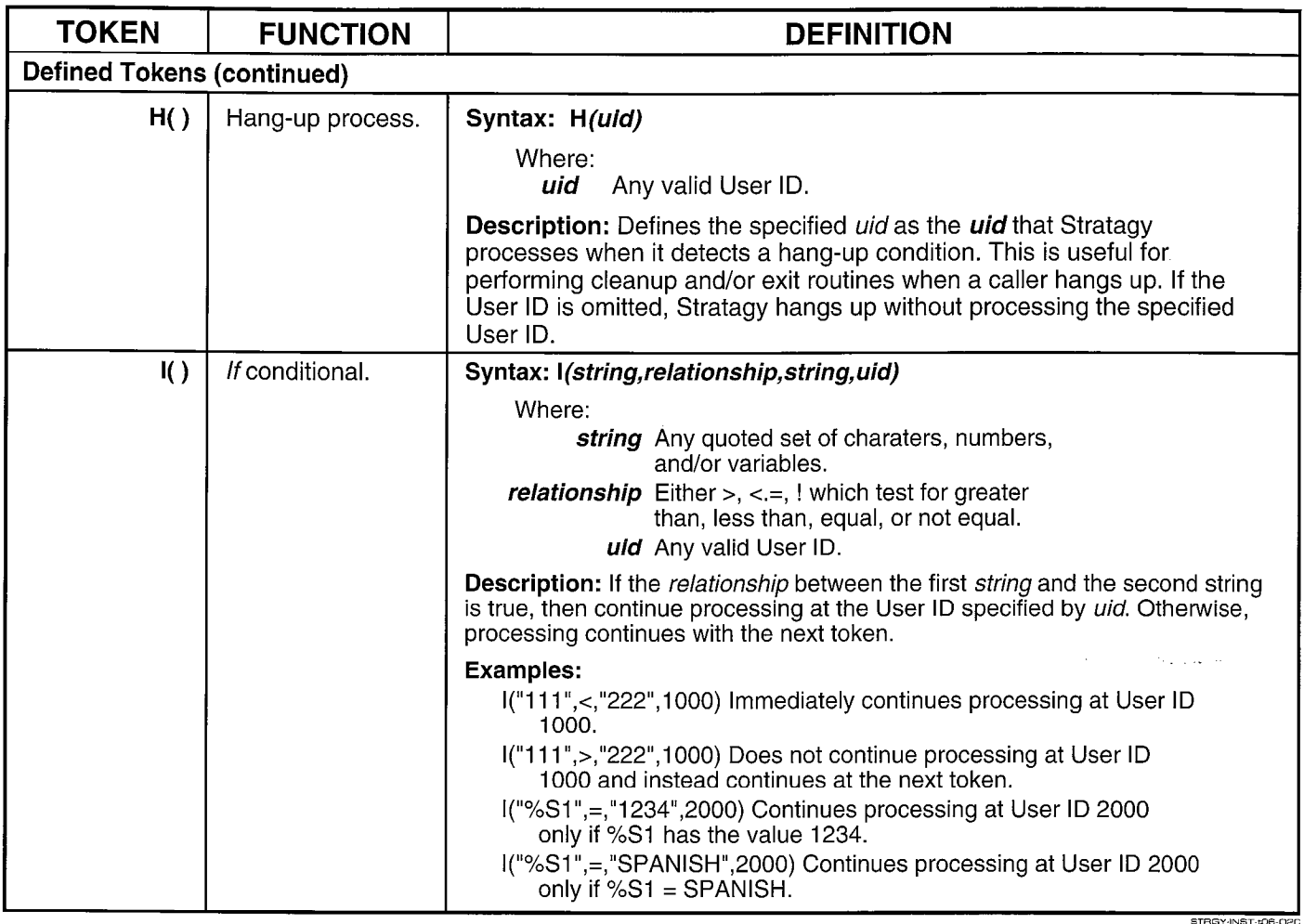

 $\hat{\mathbf{v}}$ 

**CHAPTER 6 - TOKEN PROGRAMMING LANGUAGE** 

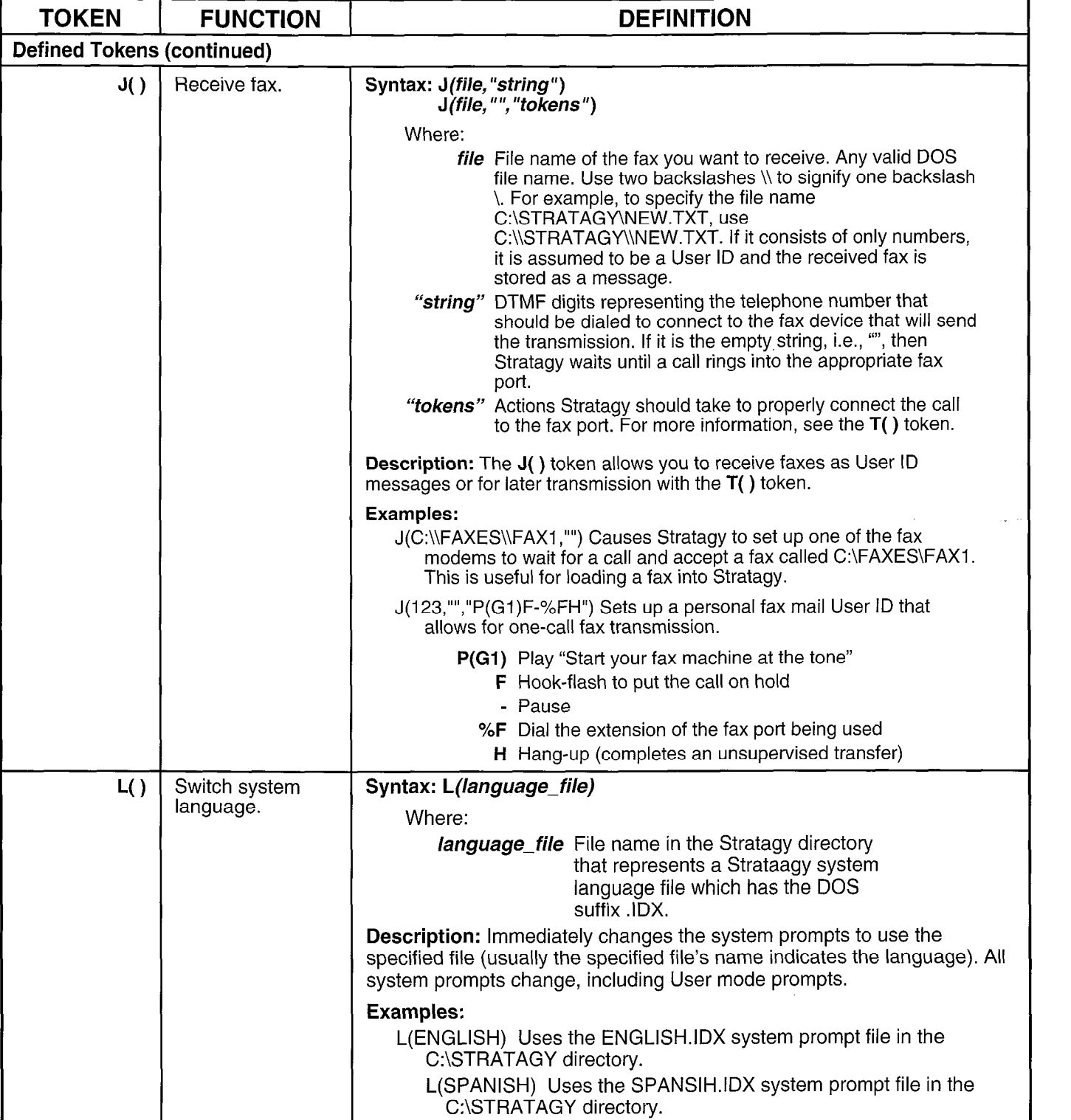

 $\hat{\mathbf{A}}$ 

#### **CHAPTER 6 - TOKEN PROGRAMMING LANGUAGE**

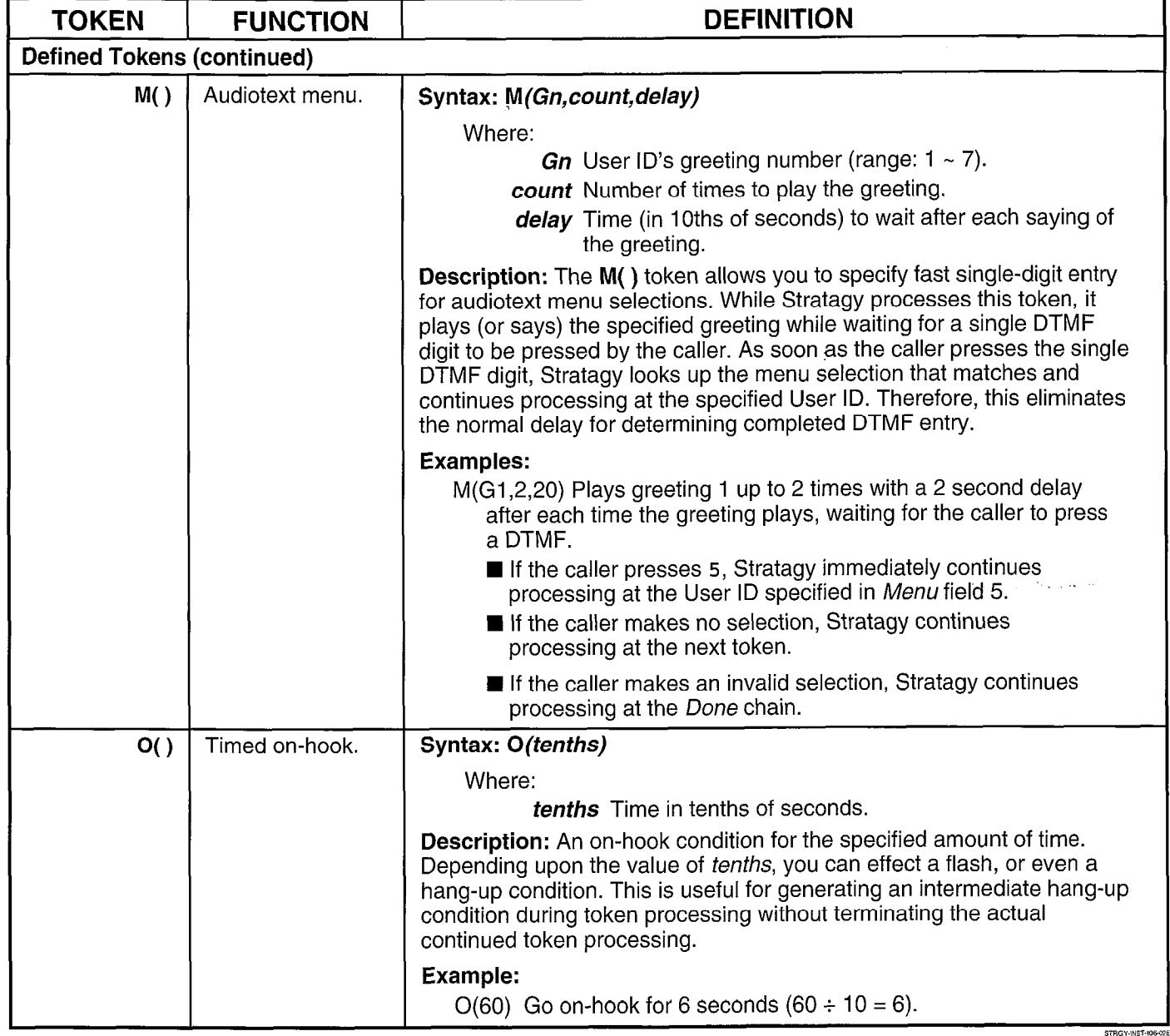

J

 $\ddot{\phantom{0}}$ 

#### **CHAPTER 6 - TOKEN PROGRAMMING LANGUAGE**

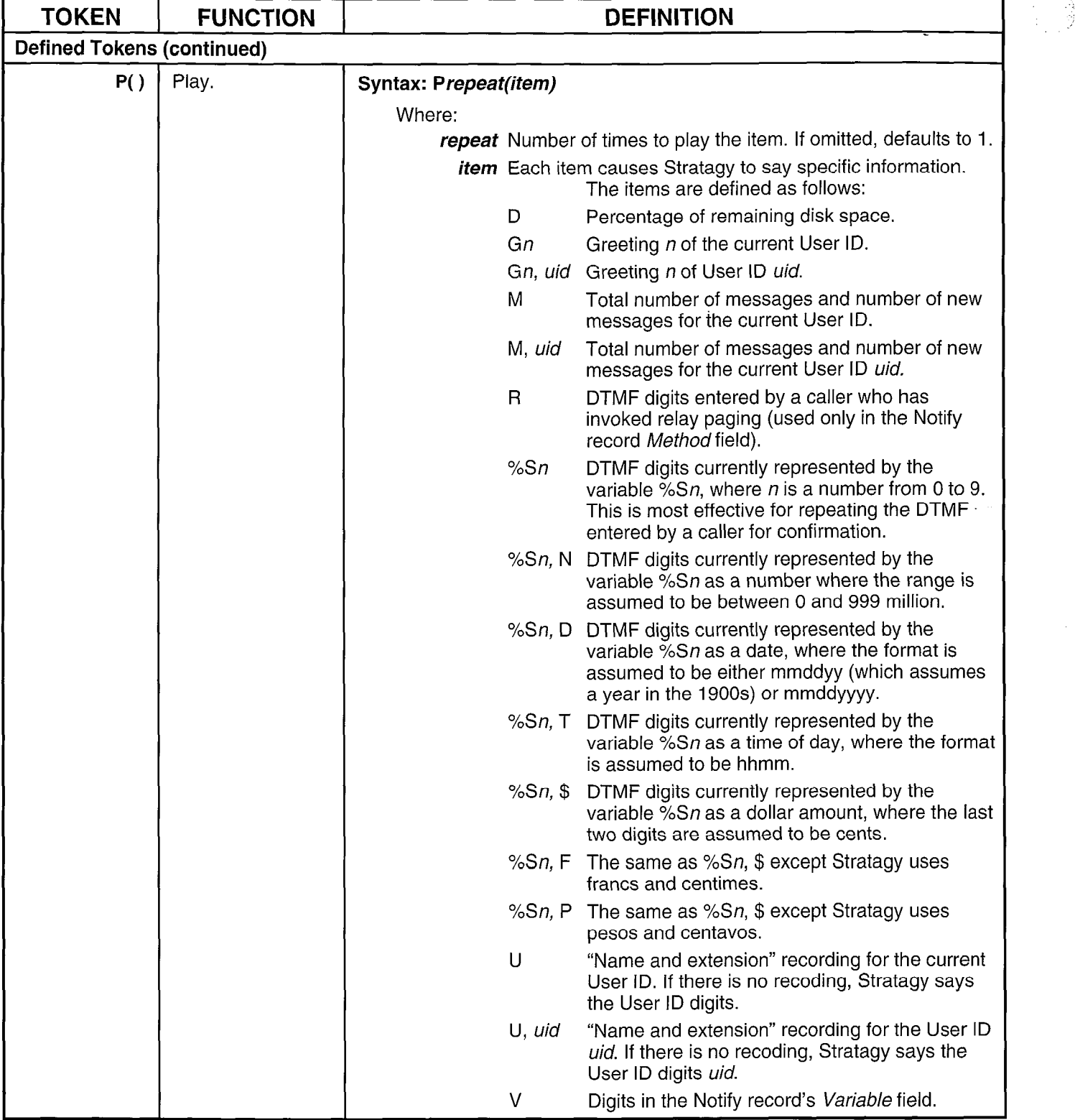

 $\ddot{\phantom{a}}$ 

#### CHAPTER 6 - TOKEN PROGRAMMING LANGUAGE

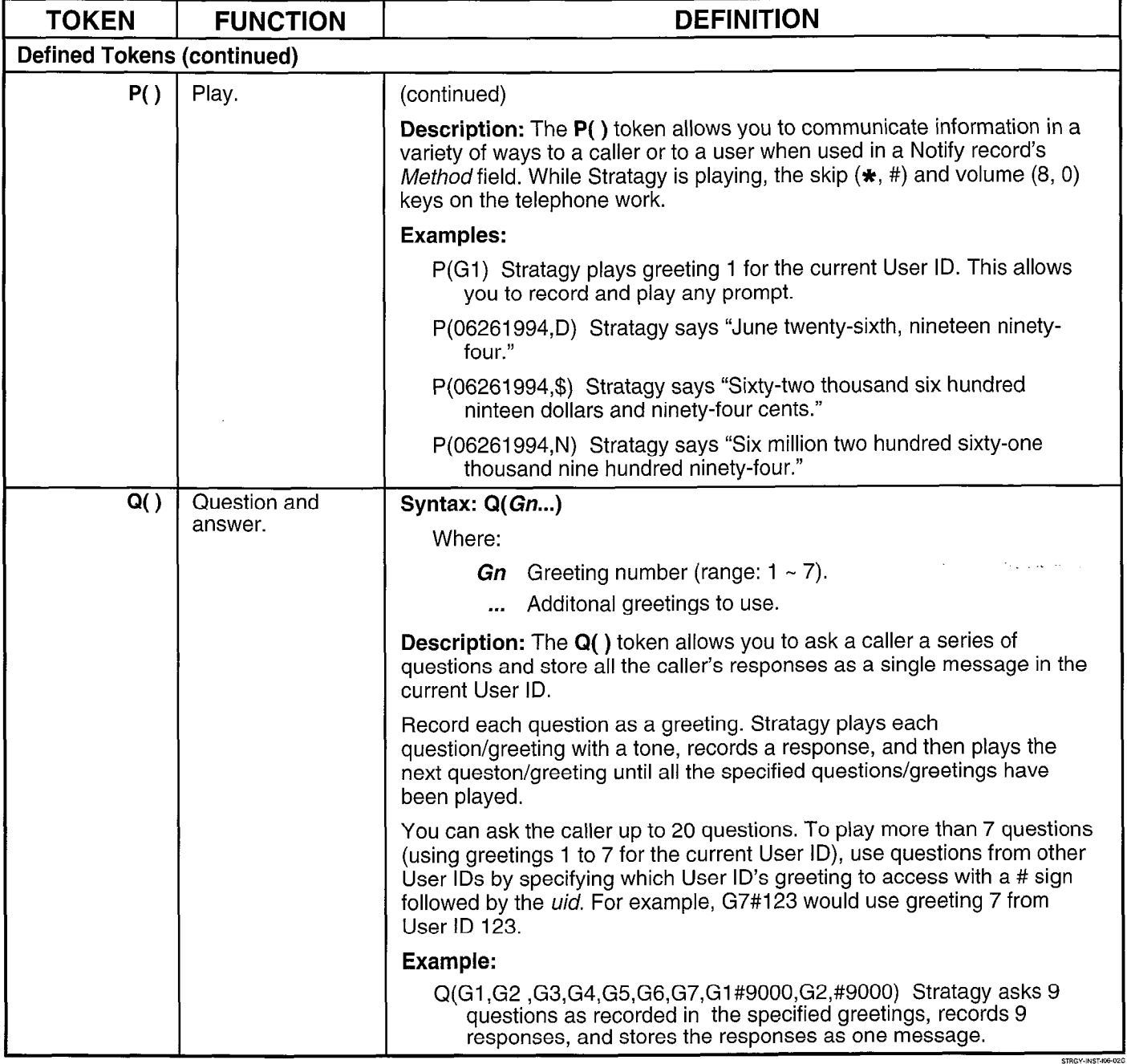

Ê

PROGRAMMING

 $\blacktriangleleft$ 

**CHAPTER 6 - TOKEN PROGRAMMING LANGUAGE** 

 $\overline{a}$ 

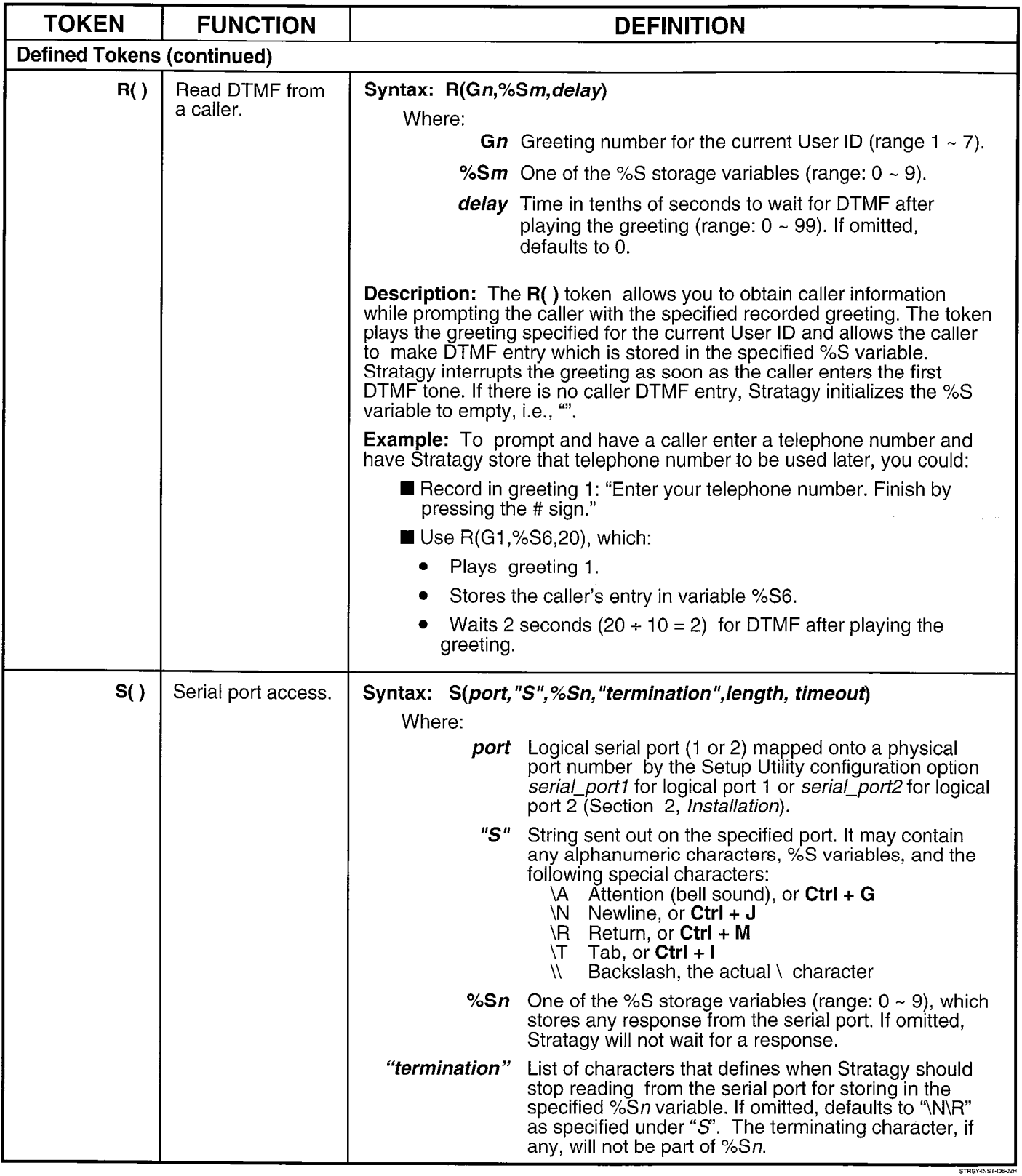

#### **CHAPTER 6 - TOKEN PROGRAMMING LANGUAGE**

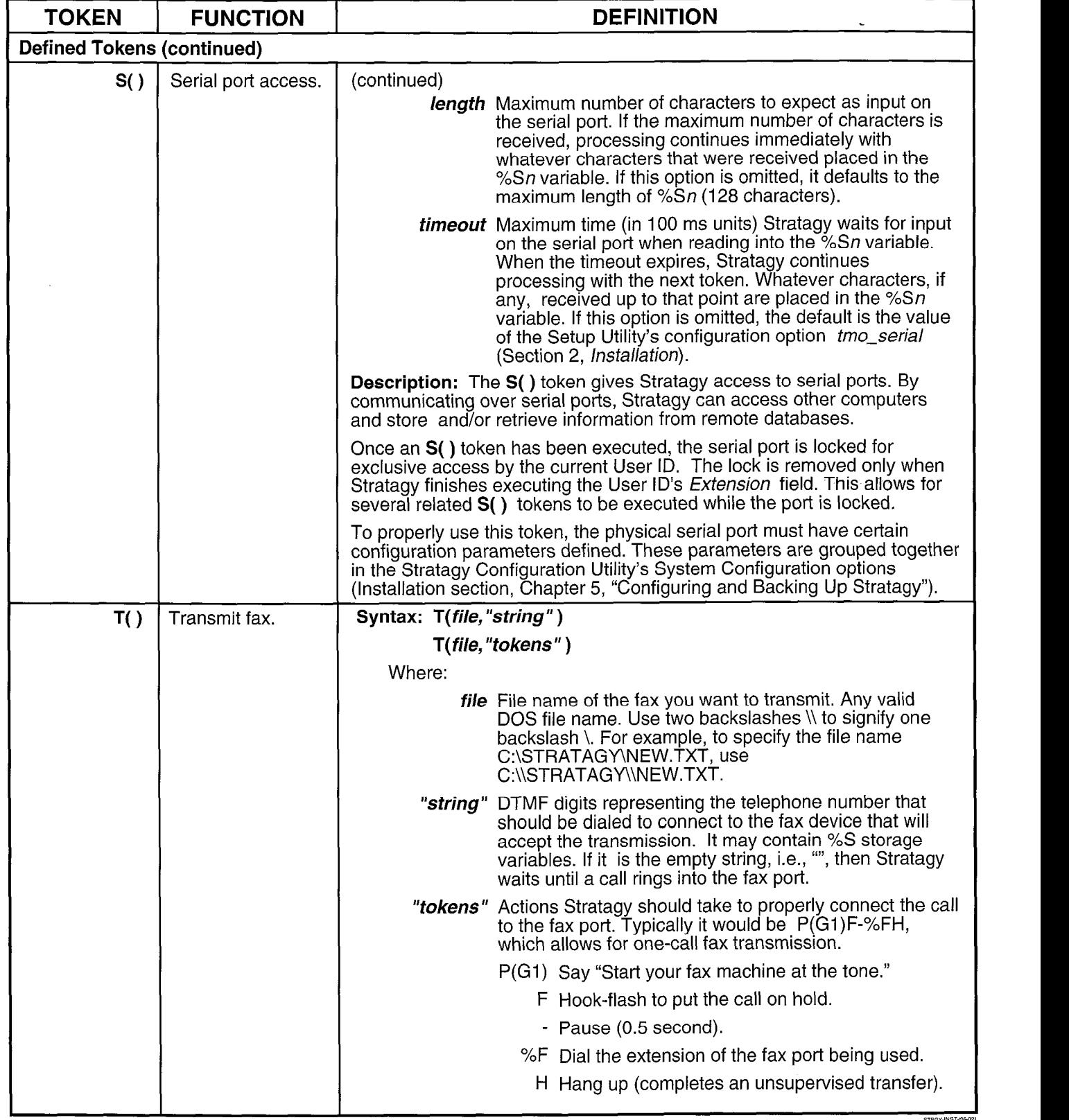

Table 6-2 Token Programming Language Tokens (continued)  $\overline{a}$ 

 $\hat{\mathbf{v}}$ 

#### CHAPTER 6 - TOKEN PROGRAMMING LANGUAGE

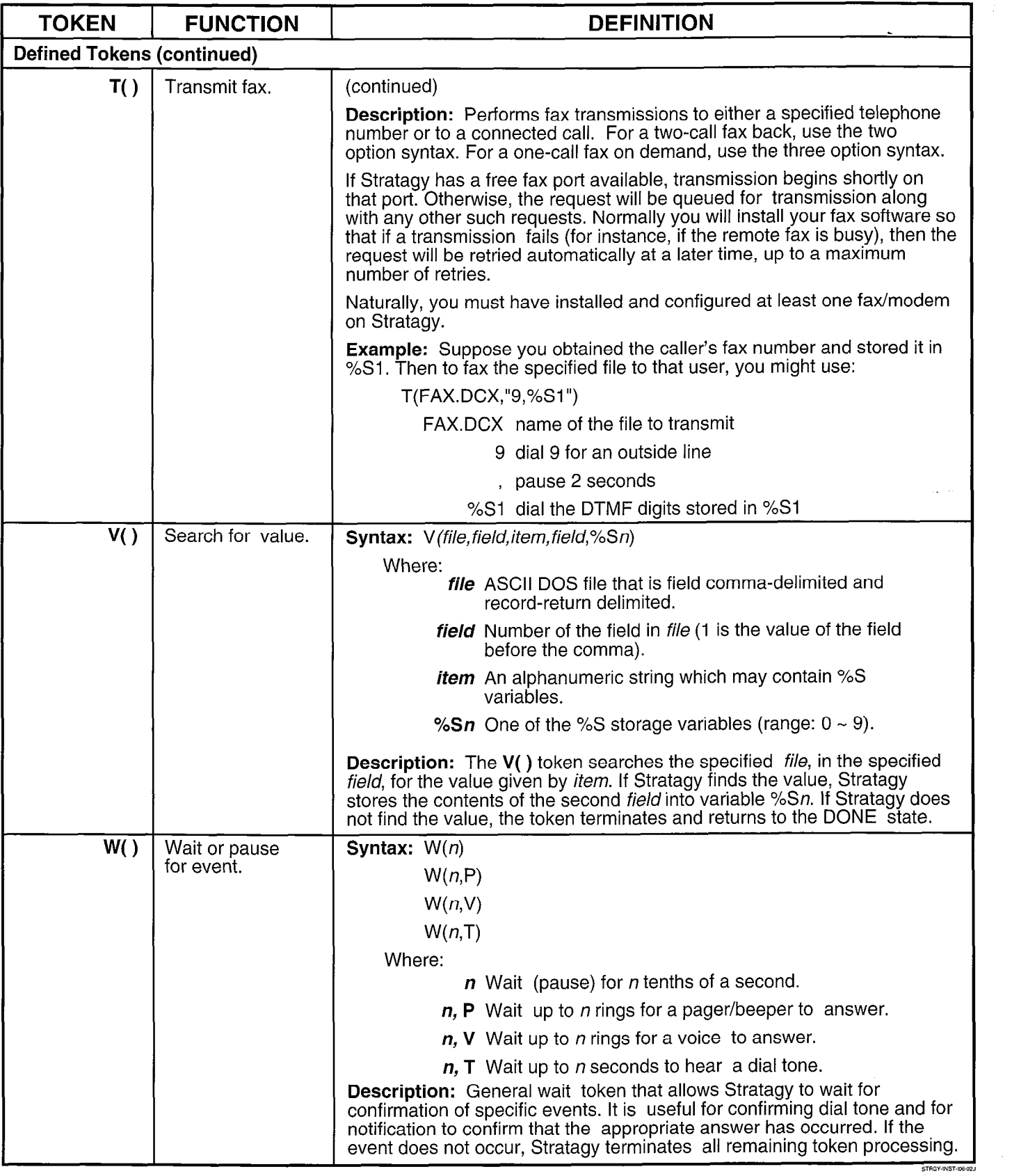

#### Table 6-2 Token Programming Language Tokens (continued)

 $\hat{\textbf{v}}$ 

### CHAPTER 6 - TOKEN PROGRAMMING LANGUAGE

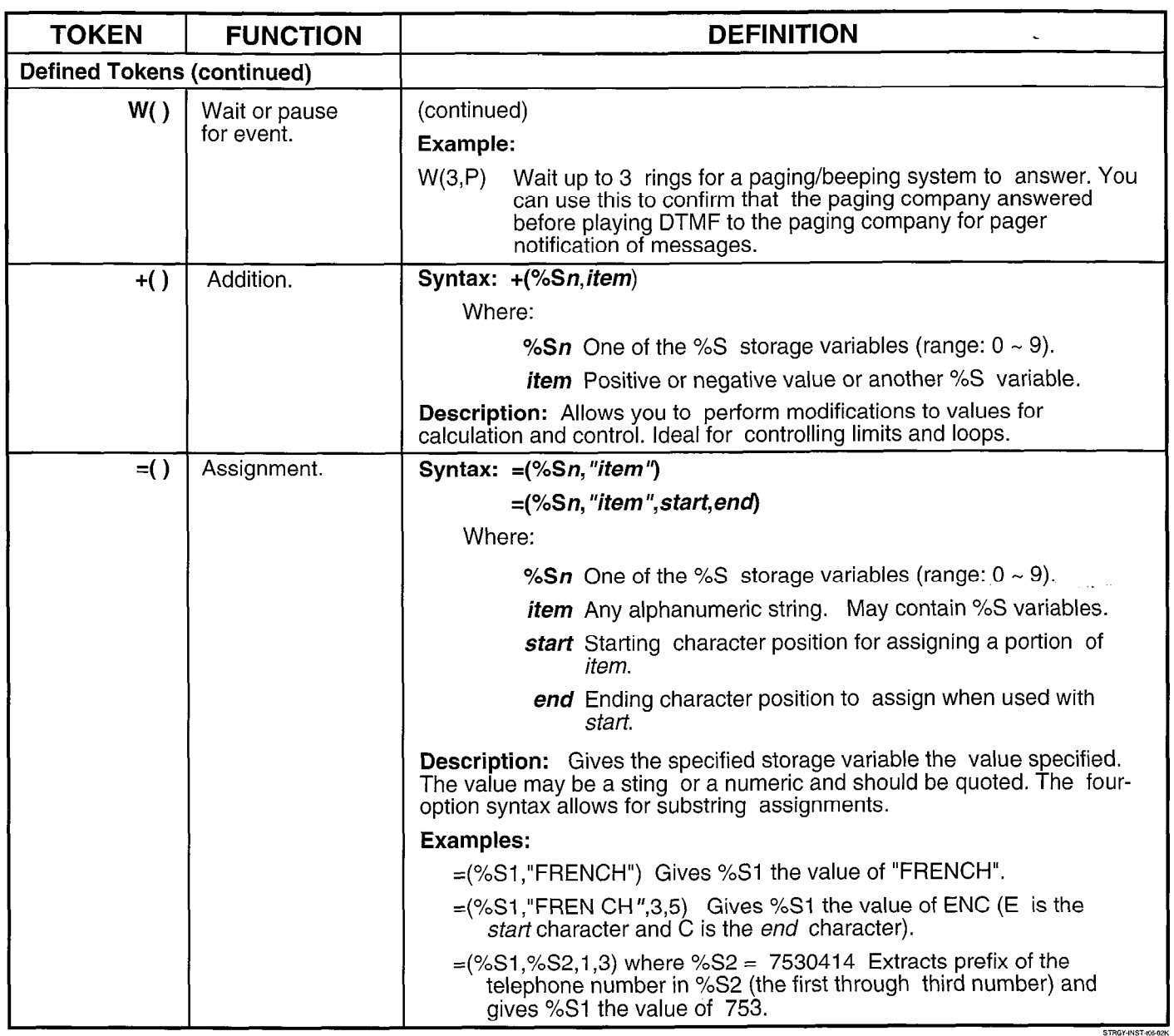

 $\overline{a}$ 

)<br>ÿ

#### PROGRAMMING

#### **CHAPTER 6 - TOKEN PROGRAMMING LANGUAGE**

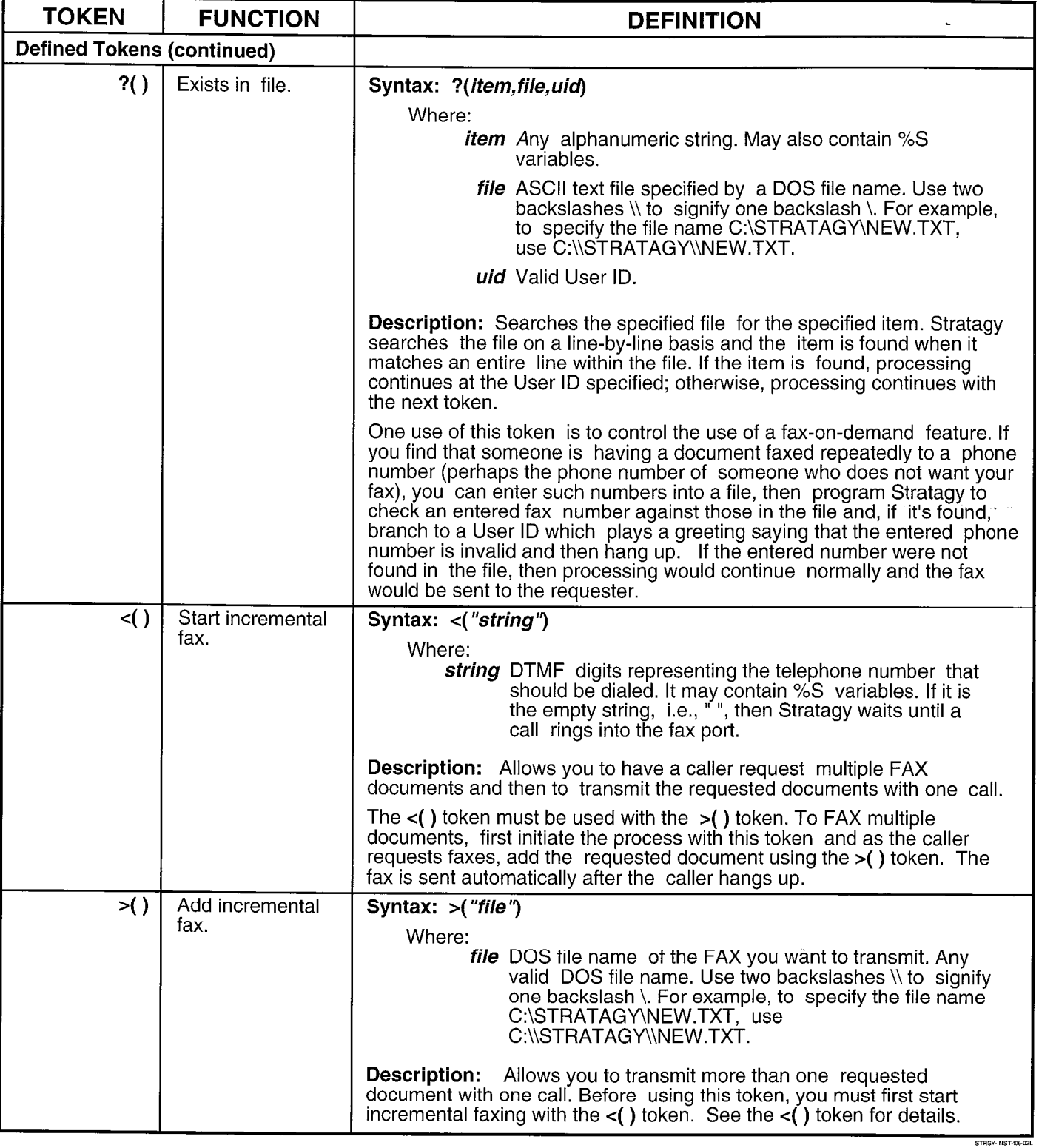

#### Table 6-2 Token Programming Language Tokens (continued)
$\ddot{\bullet}$ 

# CHAPTER 6 - TOKEN PROGRAMMING LANGUAGE

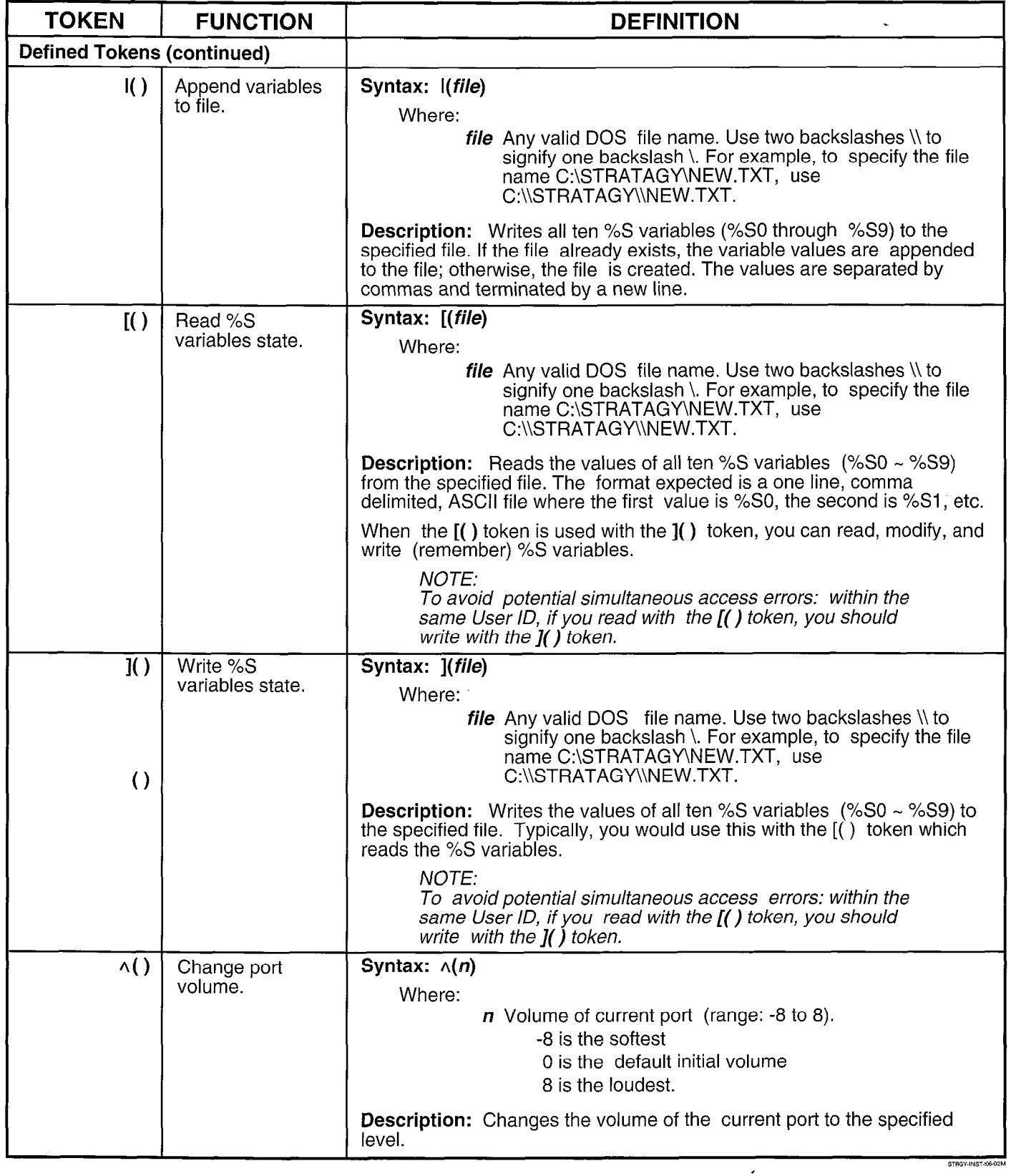

 $\bullet$ 

### **CHAPTER 6 - TOKEN PROGRAMMING LANGUAGE**

,

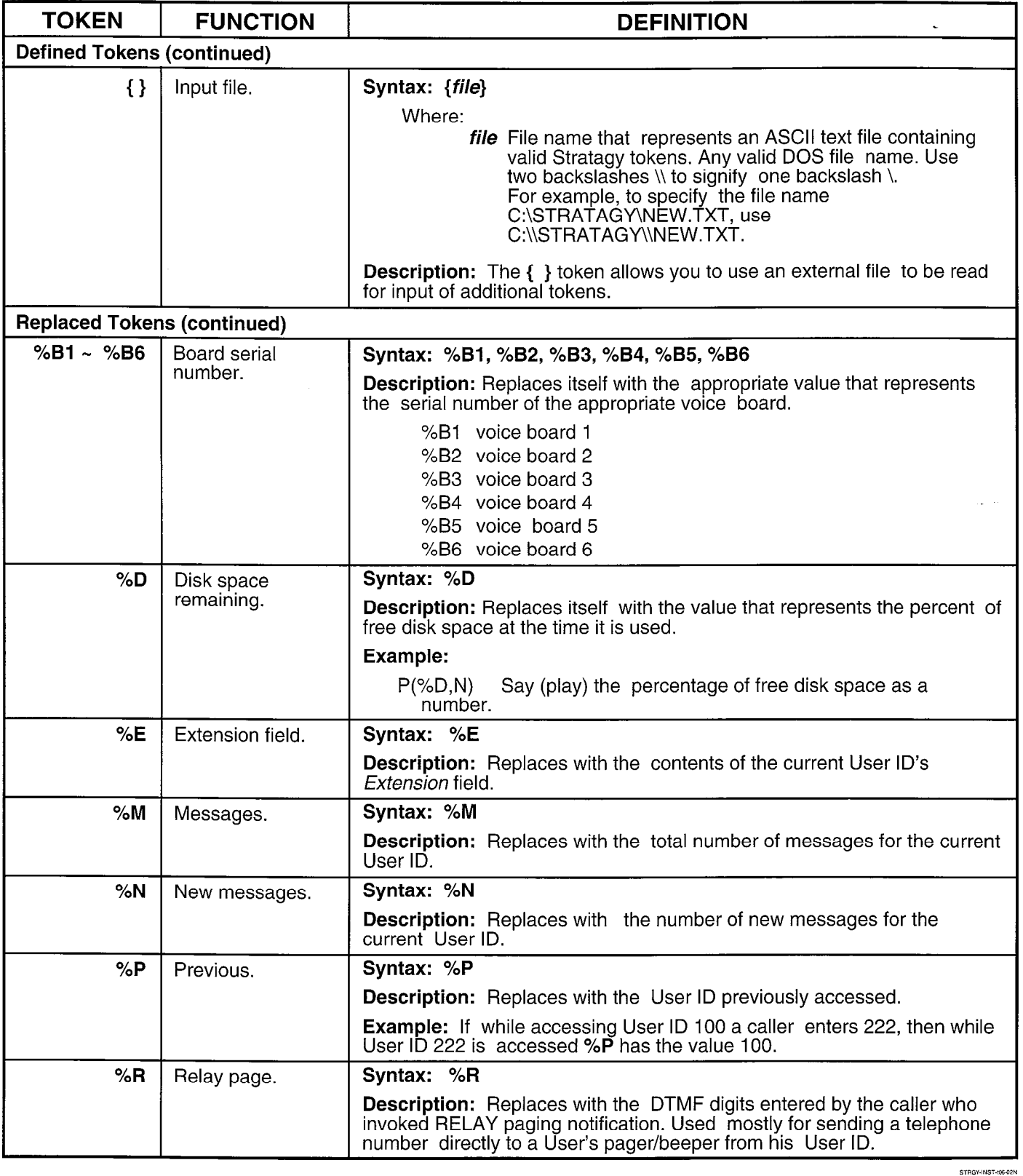

 $\blacktriangleleft$ 

### **CHAPTER 6 - TOKEN PROGRAMMING LANGUAGE**

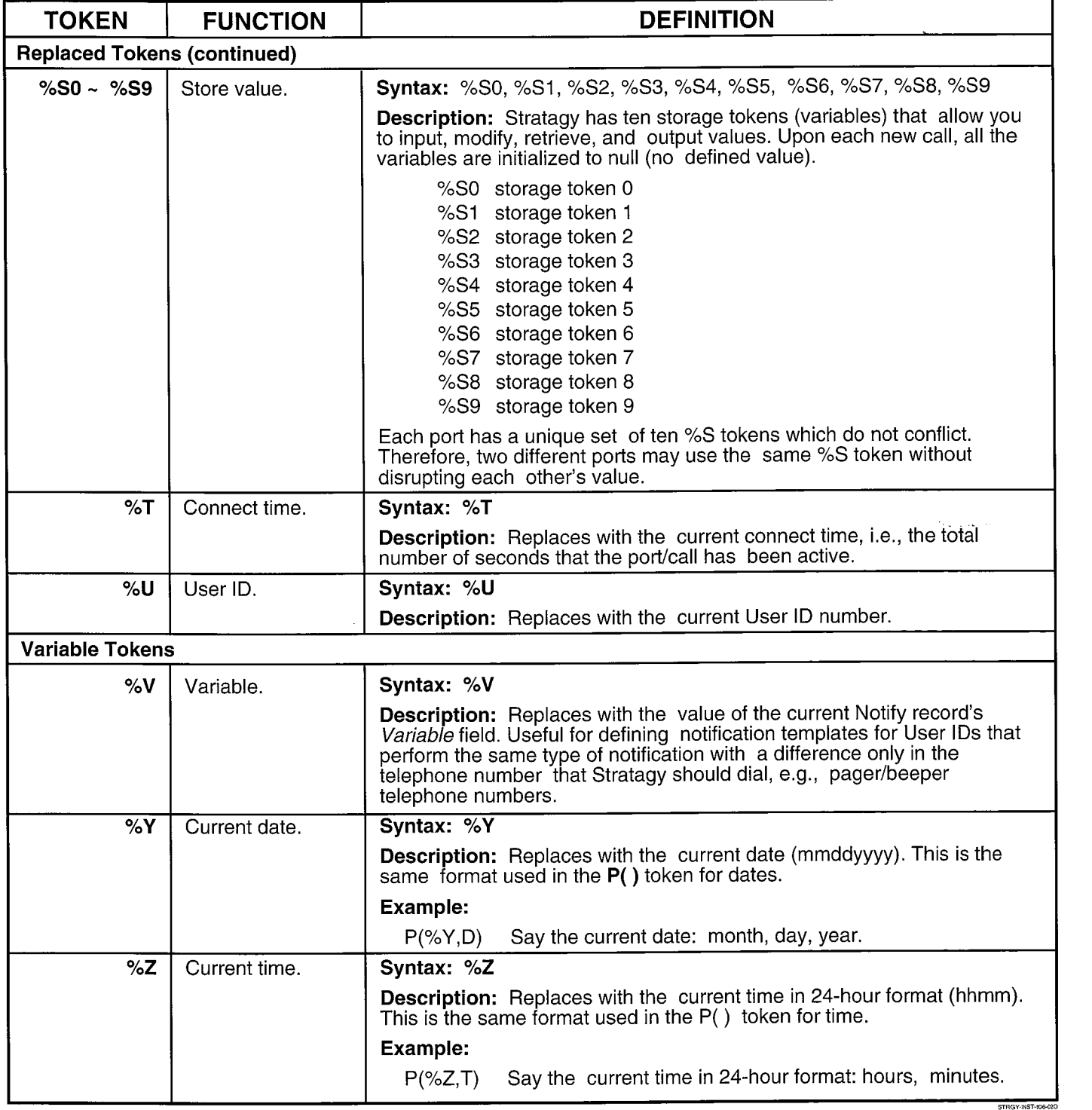

 $\left\langle \right\rangle$ 

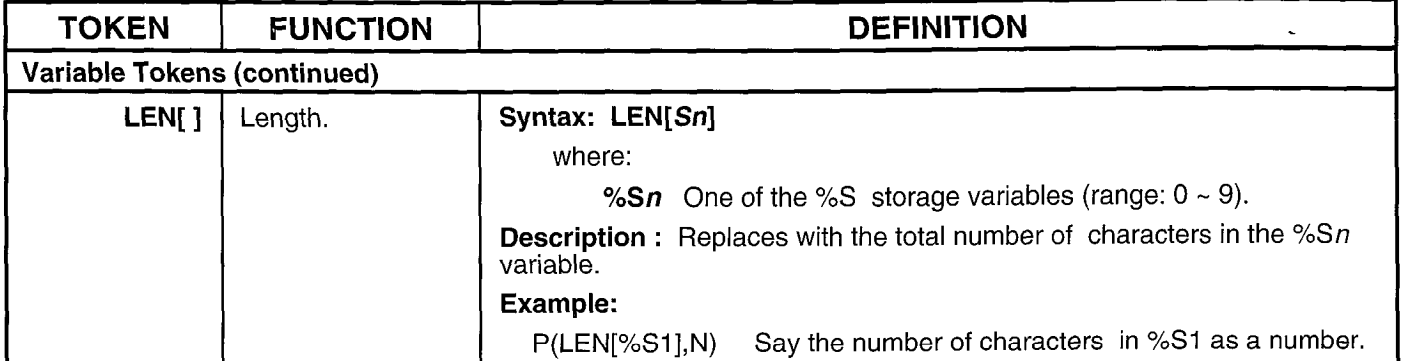

**CHAPTER 7 - GENERATING REPORTS** 

# Stratagy@ / 84

# PROGRAMMING SECTION

# CHAPTER 7 GENERATING REPORTS

STRATAGY VOICE PROCESSING

SEPTEMBER 1994

#### PROGRAMMING

**CHAPTER 7 - GENERATING REPORTS** 

# TABLE OF CONTENTS

# **Chapter 7 — Generating Reports**

#### **PAGE**

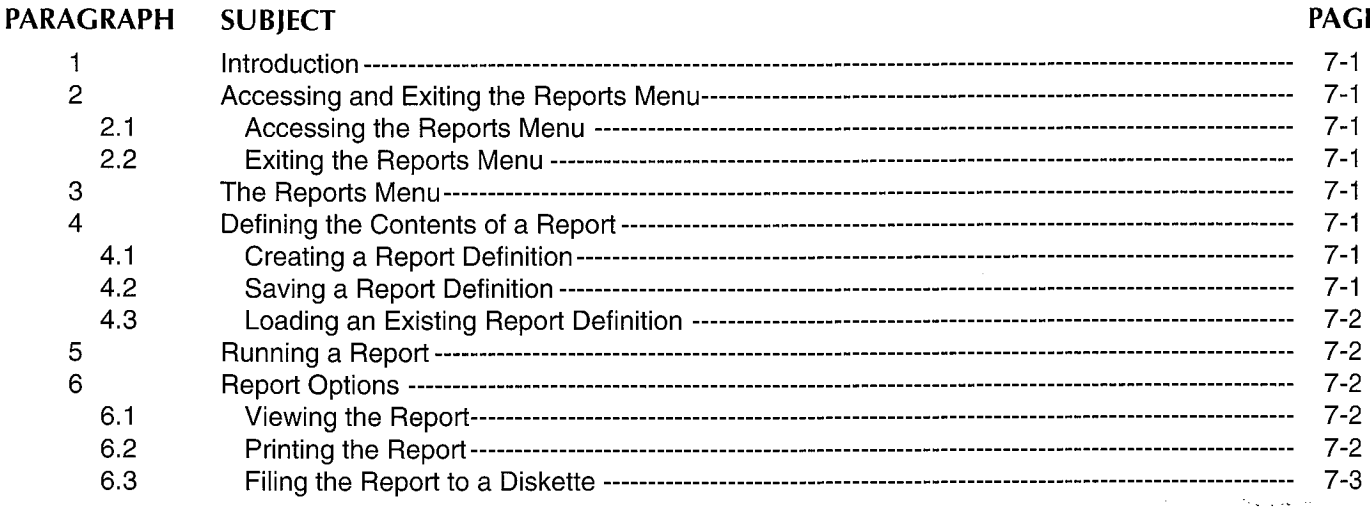

### **FIGURE LIST**

 $\ddot{\phantom{1}}$ 

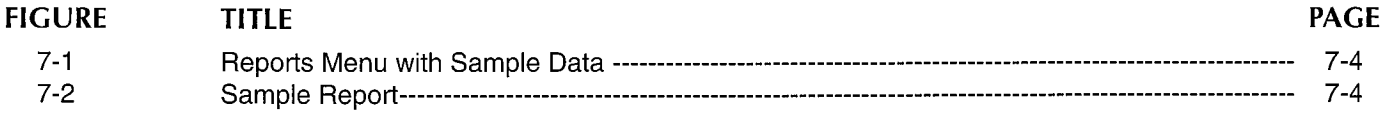

### **TABLE LIST**

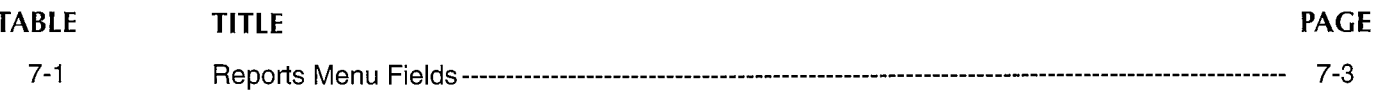

#### CHAPTER 7-**GENERATING REPORTS**

# CHAPTER 7 GENERATING REPORTS

# 1 INTRODUCTION

With the Reports Menu, you can generate a variety of reports that provide information about the Stratagy system and User ID mailboxes.

The Reports Menu, except for the Menu Bar, looks exactly like the Users Menu. To create a report definition (i.e., the content of a report), select any of the Reports Menu's fields. Report definitions can be saved to use for future reports.

Reports may be run for a specific User ID, a range of User IDS, or all active User IDS. When you run a report, Stratagy compiles information according to the report definition for the User ID mailboxes selected.

After running a report, you can view, print, or save the report to a file. Viewing and printing is restricted to 80 characters across; outputting to a file is not restricted.

This chapter discusses:

- Accessing and exiting the Reports Menu
- **n** The Reports Menu
- **Defining the contents of a report**
- $\blacksquare$  Running a report
- **n** Report options (viewing, printing and saving)

# 2 ACCESSING AND EXITING THE REPORTS MENU

# 2.1 ACCESSING THE REPORTS MENU 4.2 SAVING A REPORT DEFINITION<br>Access the Beneds Manu through the Main Manu Enter. To save the report definition you just created:

Access the Reports Menu through the Main Menu. Enter:

#### $Alt + R$

Enter the password. (The default password is Stratagy, with the first letter uppercase.)

#### NOTE:

The password does not display as you type. If you enter it incorrectly, you must select the Reports Menu again.

### 2.2 EXITING THE REPORTS MENU

When you have finished with the Reports Menu, press Esc to return to the Main Menu.

# 3 THE REPORTS MENU

The Reports Menu (Figure 7-l) consists of two sections:

**Menu Bar**  $-$  access and viewing options (select)

**Report Definition Fields - Users Menus fields for** creating a report definition (select)

For a description of the Reports Menu, including the definitions of each field, see Table 7-1.

# 4 DEFINING THE CONTENTS OF A REPORT

Defining the contents of a report involves selecting the Report Definition Fields of the Reports Menu. This report definition can be saved for future reports you want defined using this format.

Once a report definition is created, you can run a report using the definition. Stratagy selects and sorts the report information according to the report definition. (See "Running a Report.") After running a report, you can view, print, or save the report to a file. (See "Report Options.")

#### 4.1 CREATING A REPORT DEFINITION

To create a report definition, number the Report Definition Fields you want in the column order you want them to appear.

For example, if you want a report listing the User ID, Calls Last, and Messages Maximum from left to right, the values for these fields would be as follows:

> User ID: 1 Messages Maximum: 3 Calls Last: 2

1. Select Save. Press:

 $Alt + S$ 

2. Stratagy prompts for the report name.

Copy report to...

Enter a valid report name. Report names may be up to 8 letters long and consist of the letters  $\overline{A} \sim \overline{Z}$ and digits  $0 \sim 9$ . Report names are not case sensitive, i.e., report names LISTING, Listing, and listing all reference the same file.

When saved, the Reports Menu displays.

:

#### **PROGRAMMING**

#### 4.3 LOADING AN EXISTING REPORT DEFINITION

To load a report definition that you have previously saved using the Save option:

1. Select Load. Press:

 $Alt+L$ 

2. Stratagy prompts:

Load which report?

If you know the name of the report definition, enter it.

If you do not know the name of the report definition:

- $\blacksquare$  Press  $F2$  to display all the saved report definitions.
- $\blacksquare$  To select a saved report definition, use the arrow keys ( $\uparrow \downarrow$ ) to highlight its name. Press Enter.

When loaded, the Reports Menu displays the report definition selections.

# 5 RUNNING A REPORT

When you run a report, Stratagy compiles the report according to the report definition and User ID mailboxes you selected. The reports are compiled in columns, displaying each column's title across the top of the page. User IDS are listed in increasing order. See Figure 7-2 for a sample report.

After running a report, you can view, print, or save the report to a file. (See "Report Options.")

To run or compile a report:

- 1. Select the report definition. You can either create a report definition or load an existing definition. For details, see "Defining the Contents of a Report."
- 2. To run a report, select Run. Press

 $Alt + R$ 

3. Stratagy prompts for the range of User IDS you want to include in the report:

> First User ID: Last User ID:

To access all User IDs, leave the First User ID and Last User ID fields blank.

**CHAPTER 7 - GENERATING REPORTS** 

To access a range of User IDS, fill in the range you want to access.

4. Stratagy then prompts whether you want to reset statistics after running the report.

Reset Statistics When Done? NO

NO: (default) Stratagy does not reset the statistics.

YES: Stratagy initializes the statistics for each User ID in the selected range to 0.

#### IMPORTANT NOTE:

If you reset the statistics, Stratagy cannot retrieve the old values after running the report.

5. To run the report, press Enter after Reset Statistics When Done?

While running the report, Stratagy displays the User ID currently being processed.

When Stratagy finishes compiling the report, the Reports Menu displays.

You can now proceed to view, print, or save the report to a file. See "Report Options" below.

# 6 REPORT OPTIONS

Once you have run a report, you can view, print, or save the report to a file.

Viewing and printing is restricted to 80 characters across; outputting to a file is not restricted.

#### 6.1 VIEWING THE REPORT

To display the report:

1. Select View. Press:

 $Alt+V$ 

2. Use the arrow keys  $(\uparrow \downarrow)$  or PgUp and PgDn to view different parts of the report.

NOTE:

If your report is too wide for the screen, only the  $\mu$  your report is too with

#### 6.2 PRINTING THE REPORT

If you have a printer attached to Stratagy, you can print the output of a report.

#### NOTE:

To use the Print option, the Stratagy system Configuration parameter 1pt port must define the printer port Stratagy should use.

To print a report, select Print. Press:

#### $Alt + P$

#### NOTE:

Printing is restricted to 80 characters across.

#### 6.3 FILING THE REPORT TO A DISKETTE

Use the File option to save on a diskette the output of a report you have just run. You can then read or import the report on another IBM or compatible computer that has a 1.44MB disk drive. Since Stratagy creates reports in standard ASCII format, you can edit and import reports into programs such as word processors, spreadsheets, and databases.

#### NOTE:

Do not use File to output the report to Stratagy's hard disk. It takes up disk space that needs to be used for voice processing.

**CHAPTER 7 - GENERATING REPORTS** 

To save a report's output to diskette:

1. Place a formatted 3.5-inch diskette in disk drive A:.

NOTE:

Use standard 3.5-inch 1.44MB diskettes formatted for IBM and compatibles.

2. Select File. Press:

 $Alt + F$ 

3. Stratagy prompts where you want to copy the report.

Copy report to...

Copy the report to disk drive a:. Valid locations are any DOS file specification including the drive specification. For example, enter something like:

A:\REPORT.TXT .

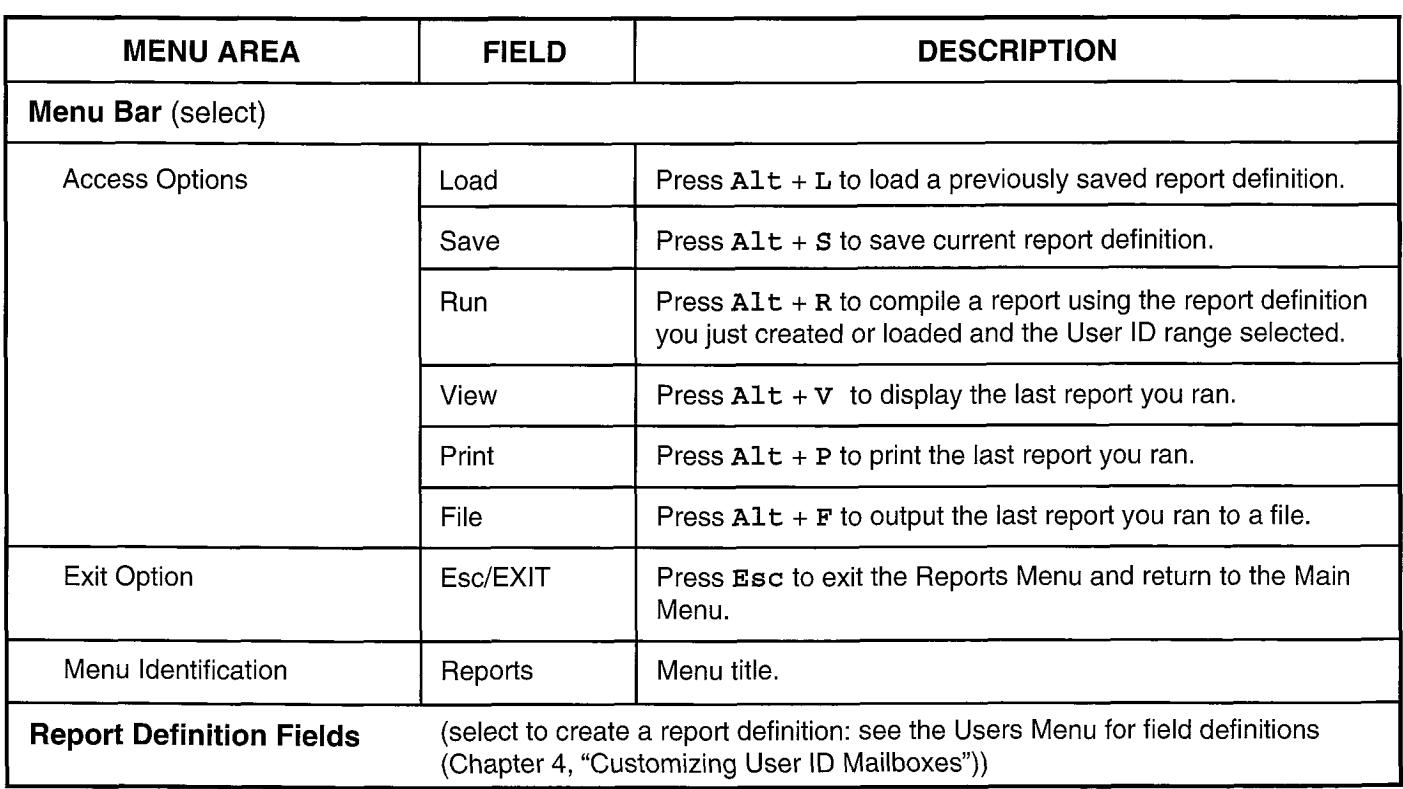

Table 7-l Reports Menu Fields

i.

### PROGRAMMING

 $\epsilon$ 

### **CHAPTER 7 - GENERATING REPORTS**

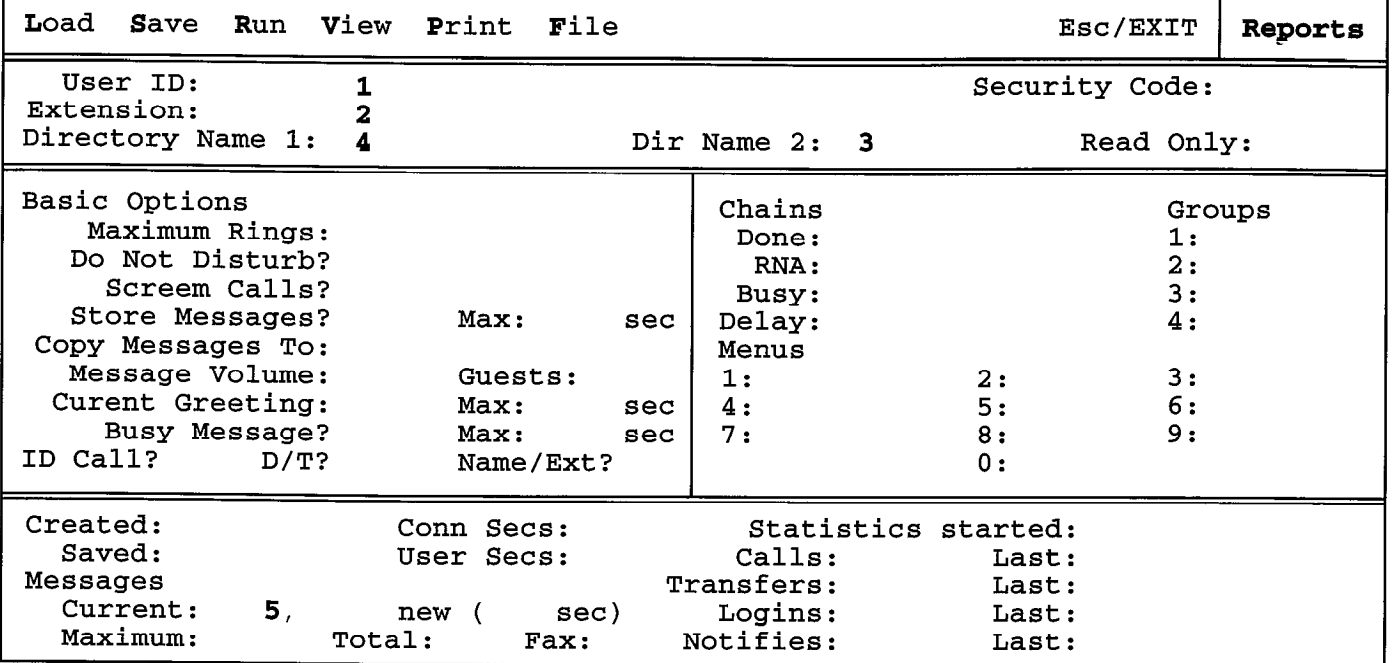

### Figure 7-l Reports Menu with Sample Data

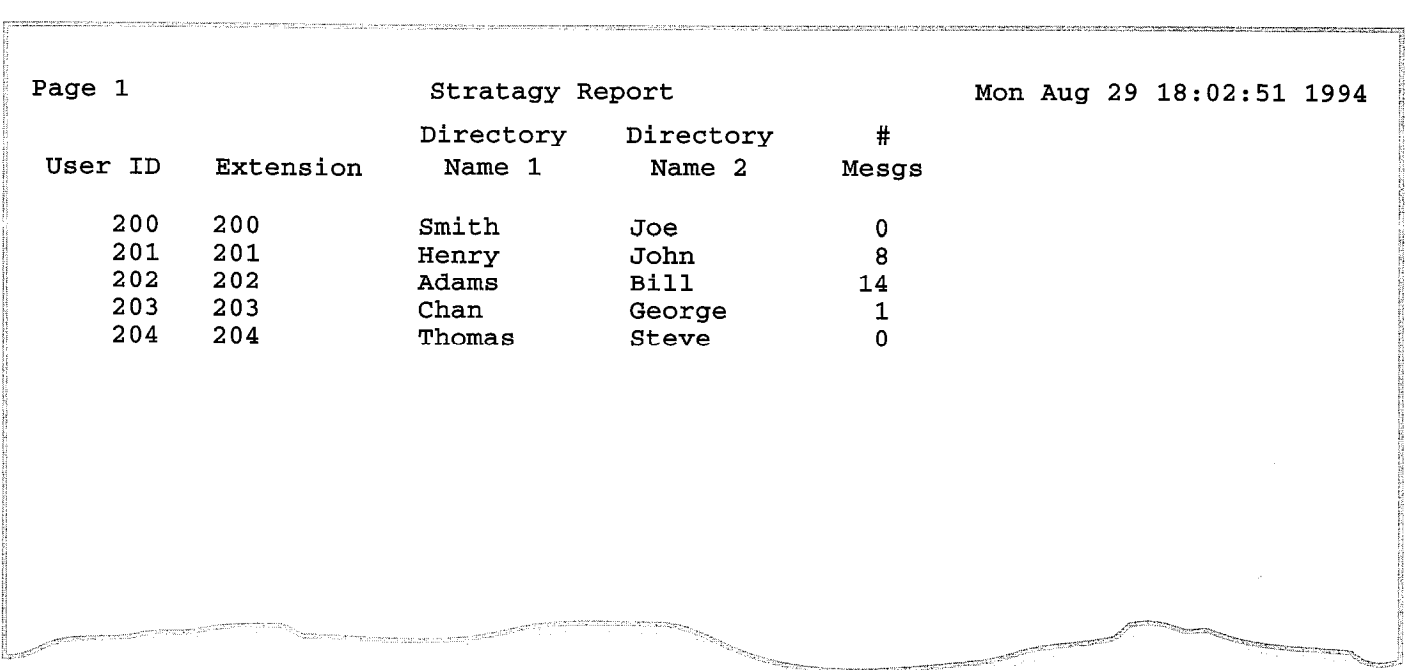

#### Figure 7-2 Sample Report

13

,

**CHAPTER 8 - BACKUP AND FILECOPY** 

# Stratagy4/6/24

# PROGRAMMING SECTION

# CHAPTER 8 BACKUP AND FILECOPY

**PROCESSING VOICE STRATAGY** 

**CHAPTER 8 - BACKUP AND FILECOPY** 

# TABLE OF CONTENTS

# Chapter 8 - Backup and Filecopy

#### PARAGRAPH SUBJECT PAGE 1 Introduction \_\_\_\_\_\_\_\_\_\_\_\_\_\_\_\_\_\_\_\_\_\_\_\_\_\_\_\_\_\_\_\_\_\_\_\_\_\_\_\_--------------------------------------- --- --\_\_----- ------- -\_\_\_\_-- 8-l 2 Backing Up and Restoring the System \_\_\_\_\_\_\_\_\_\_\_\_\_\_\_\_\_\_\_\_------------------------ -- ---\_\_----\_ - ----- - \_\_\_\_\_-- 8-l 2.1 Scheduling Backups-------------- \_\_\_\_\_\_\_\_\_\_\_\_\_\_\_\_\_\_\_\_------------------------------------------------- \_\_\_\_\_\_\_\_ 8-j 2.2 Using the Stratagy Backup Utility \_\_\_\_\_\_\_\_\_\_\_\_\_\_\_\_\_\_\_\_----------------------- ------- ---- -------------------- 8-l 3 Using Stratagy's Filecopy-------- \_\_\_\_\_\_\_\_\_\_\_\_\_\_\_\_\_\_\_\_--------------------------------------------------- \_\_\_\_\_\_\_\_ 8-3

### <sup>4</sup>FIGURE LIST

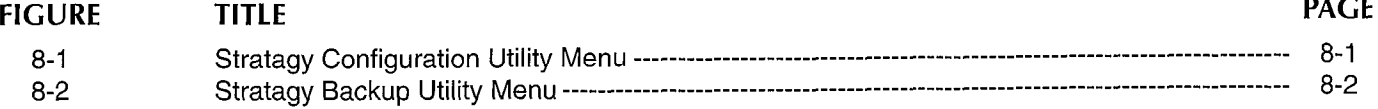

#### **CHAPTER 8 - BACKUP AND FILECOPY**

# CHAPTER 8

# BACKUP AND FILECOPY

# 1 INTRODUCTION

Stratagy provides two utilities that enable you to copy information off the Stratagy system PC. These are:

- Backup Utility Backing up your system regularly enables your technician to restore your system with minimal data loss if your computer system fails.
- Filecopy Utility  $-$  Use the Filecopy Main Menu option to copy files to and from the computer's hard disk without shutting down the Stratagy system.

# 2 BACKING UP AND RESTORING Use the Stratagy Backup Utility to backup and restore the THE SYSTEM database, greetings, and messages.

restore each of the following: 1. Shutdown Stratagy. From the Main Menu, press:

Database (configuration and integration settings; User **Alt+** 

Greetings (recordings) NOTE:

Backing up your Stratagy system regularly enables your technician to restore your system with minimal data loss When complete, the Stratagy Configuration Utility if your computer system fails (hard disk drive failure, etc.) Menu (Figure 8-1) displays. Only items 1 through or to restore your system to an earlier version of the database or greetings.

#### NOTE:

System changes and messages recorded since the last backup will be lost.

# 2.1 SCHEDULING BACKUPS<br>
2.1 SCHEDULING BACKUPS<br>
Facebing Switch Integra

How often you schedule backups depends upon your | 6. Other Switch Integrations company's needs. For some companies monthly backups are appropriate; others require daily backups. In  $a$  addition, we recommend that you backup whenever you  $a^{-1}$ make changes to your system that you would not want to<br>lose (e.g., configuration changes and User ID Stratagy Configuration Utility Menu customizations).

We recommend scheduling backups as follows:

# Database: ,

n Each time the Stratagy Configuration Utility is used to Lat in the confidency configuration culture is  $u$ 

E Each time User IDs are customized  $-$  added, deleted, or modified.

#### Greetings:

- Each time you record special User ID mailbox greetings, IVR greetings, etc.
- **E** Periodically to back up users' greeting recordings.

#### Messages:

As appropriate. Some companies back up messages: others do not.

Since Stratagy is shutdown during backups, we recommend that you schedule them when Stratagy is least busy. With the System Announcement feature of the system User ID mailbox, you can let users know when the system will be shutdown for the next backup.

#### 2.2 USING THE STRATAGY BACKUP UTILITY

#### With the Stratagy Backup Utility, you can back up and 2.2.1 ACCESSING THE STRATAGY BACKUP UTILITY

For detailed instructions, see Chapter 3 Messages (Accessing and Using Stratagy), "Performing System Shutdown."

4 display on a Stratagy 4 system.

Stratagy Configuration Utility

- 1. Stratagy Backup Utility
- 2. Stratagy System Configuration
- 3. Install from A: Drive
- 
- 5. Toshiba Switch Integration
- 

**BACKUP AND FILECOPY** 

#### PROGRAMMING

2. Access the Backup Utility. Select 1. Stratagy Backup Utility from the Stratagy Configuration Utility Menu. Press 1 or use the arrow keys ( $\uparrow \downarrow$ ) to highlight the option and press Enter. The Stratagy Backup Utility Menu displays. See Figure 8-2.

Stratagy Backup Utility

- 1. Back up database
- 2. Back up greetings
- 3. Back up messages
- Figure 8-2 Stratagy Backup Utility Menu

#### 2.2.2 SELECTING THE BACKUP/RESTORE OPTIONS

Select the backup/restore options based on the following:

Back up database saves or restores the configuration and integration settings defined using the Stratagy Configuration Utility, and the User ID customizations defined from the Stratagy Main Menu.

Back up greetings saves or restores all the user greeting recordings.

Back up messages saves or restores all caller messages.

To back up or restore only the database, greetings, or messages, use the appropriate option.

To back up or restore the entire system  $-$  database, greetings, and messages, use all three options. You will need to repeat the backup/restore process three times.

To back up or restore the database plus the greeting recordings, use options 1 and 2. You will need to repeat the backup/restore process twice.

To select an option, press the option number or use the arrow keys (A L) to highlight the option code of anow<br>Doleo

#### 2.2.3 USING THE BACKUP UTILITY

The utility uses a series of menus. For each menu, the ric unity uses a series of memory to each memory the  $T$  can be selections are surfucified by pointers ( $\blacktriangleright$  ). io select arroption, press the ingiligined tener or use the arrow keys (1

Once you select database, greetings, or messages, the Unce you select database, greetings, or messages, the utility displays the program information and reads the disk information. The utility then displays a series of menus.

The Function Menu displays the following options:

 $CHAPTER 8 -$ 

Backup **Restore** Compare **Configure** Quit

Select Backup to back up Stratagy. Proceed to "Backing Up Stratagy."

Select Restore to restore previous backed up files on Stratagy. Proceed to "Restoring Stratagy."

Select Quit to return to the Stratagy Backup Utility Menu.

#### Backing Up Stratagy

■ The second menu displays backup information:

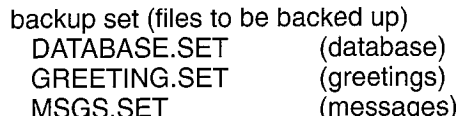

backup from (drive)

backup to (drive)

backup type (full or partial)

backup information:

number of files selected for backup number of floppies needed for backup estimated backup time

Select Start Backup to start the back up. Be sure to have the number of floppies needed preformatted. Proceed.

Select Cance<sub>1</sub> to return to the Function Menu.

The backup utility creates a catalog and loads the backup files. The utility then prompts whether to continue or cancel the backup.

Select continue to begin the backup process. Insert diskette 1 into drive A. The screen displays:

- directory tree (what part of the directory is being backed up)
- file being copied
- diskette progress (track number of diskette A the  $\frac{1}{2}$  is contracted to  $\frac{1}{2}$
- backup set information (catalog; type; name; verify packup set imomiation (odtalog, typo, namo, vomy iype,

 $T_{\text{max}}$  is the utility prompts for diskettes as needed. When  $\alpha$ The utility prompts for urspectes as needed, which complete, the utility displays the Backup Function<br>Menu (step 1).

- BACKUP AND FILECOPY

#### PROGRAMMING

To cancel backup, press B to return to the Function Menu.

#### Restoring Stratagy

 $\blacksquare$  The second menu displays restore information:

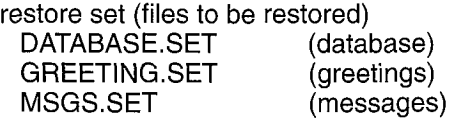

restore from (drive)

restore to (drive)

restore files (specific files to be restored over)

Select Start Restore to start the restore.

Select Cance1 to return to the Function Menu.

■ The restore utility creates a catalog and loads the restore files. The utility then prompts whether to continue or cancel the restore.

Select continue to begin the restore process. Insert diskette 1 into drive A. The screen displays:

directory tree (what part of the directory is being restored)

file being copied

diskette progress (track number of diskette A the utility is copying to)

restore set information (catalog; type; name; verify type)

The utility prompts for diskettes as needed. When complete, the utility displays the Function Menu.

To cancel restore, press R to return to the Function Menu.

# 3 USING STRATAGY'S FILECOPY

With the Filecopy option of Stratagy's Main Menu, you can copy files to and from the system's hard disk without shutting down Stratagy.

To copy files:

1. From the Main Menu, select Filecopy. Press:

 $A1t+F$ 

2. Stratagy prompts:

**CHAPTER 8-**

Password?

Enter the password. (The default password is Stratagy, with the first letter uppercase.)

3. Stratagy asks for the source file name.

Copy From:

Enter the name. Include disk drive, directory, etc., as appropriate.

4. Stratagy asks for the destination file name.

Copy To:

Enter the name. Include disk drive, directory, etc., as appropriate.

5. Stratagy copies the file. When complete, the Main Menu displays.

**CHAPTER 9 - SYSTEM ADMINISTRATOR'S USER ID** 

# Stratagy4/6/24

# PROGRAMMING SECTION

# CHAPTER 9 SYSTEM ADMINISTRATOR'S USER ID

**STRATAGY** VOICE **PROCESSING** 

### **CHAPTER 9 - SYSTEM ADMINISTRATOR'S USER ID**

# TABLE OF CONTENTS

Chapter 9 - System Administrator's User ID

# PARAGRAPH SUBJECT PAGE AND PAGE AND A SUBJECT PAGE AND A SUBJECT PAGE AND A SUBJECT PAGE AND A SUBJECT PAGE AND  $P$ 1 Introduction \_\_\_\_\_\_\_\_\_\_\_\_\_\_\_\_\_\_\_\_\_\_\_\_\_\_\_\_\_\_\_\_\_\_\_\_\_\_\_\_----------------------------------------------------------------- 9-l

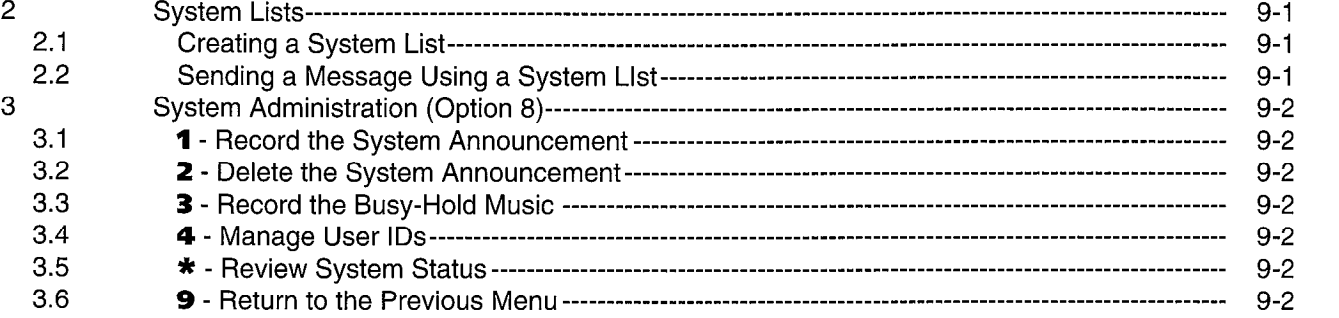

#### **VYSTEM ADMINISTRATOR'S USER ID** CHAPTER  $9 -$

# CHAPTER 9

# SYSTEM ADMINISTRATOR'S USER ID

# 1 INTRODUCTION

Stratagy has a special User ID mailbox known as the System Administrator's User ID mailbox. It is User ID 999, and you access it through the telephone just as any other User ID mailbox.

#### NOTE:

The System Administrator mailbox User ID 999 cannot be assigned to another User ID number.

When you access User ID mailbox 999, Stratagy gives you the same User Main Menu options as any other user plus option 8 (Access System Administration). These are:

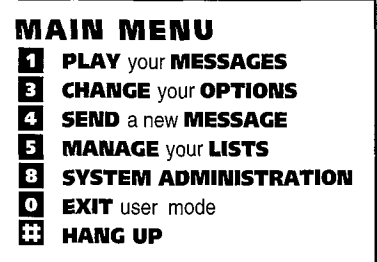

To select a User Main Menu option, press the appropriate number or character. For details about options available to all users, see the Stratagy User Guide.

The special functions User ID mailbox 999 provides are:

- Manage Lists (option 5) creates system lists, not personal lists.
- $\blacksquare$  The additional User Main Menu item System Administration (option 8), which enables you to perform System Administrator User ID mailbox functions using the telephone.

# 2 SYSTEM LISTS

 $\sim 1$ 

 $\mathbf{S}$  because  $\mathbf{S}$  to the user IDS to which every one using  $\mathbf{S}$ Strategy may be the forward telephone using the forward telephone messages of the format or for the format or  $\sim$ Stratagy may send or forward telephone messages eliminates the need of every user to create a similar personal list. Stratagy provides system-wide lists as a special attribute of lists created in System Administrator User ID 999.

System lists are an excellent means of distributing  $\frac{1}{2}$  intervals are all exceller means of urstributing interoffice memos and assure all personnel will receive the information on a timely basis. Examples of such lists

include all users in the system, all company managers, and all users in a specific department.

Stratagy processes mail sent to mailing lists as a low priority task. Therefore, it may take several minutes to send the message to everyone on a large list, especially if the system is busy.

#### 2.1 CREATING A SYSTEM LIST

You can create up to seven system-wide lists. To create a system list, from System Administrator User ID 999 follow the same procedure as you would for creating a personal list from any other User ID mailbox.

- 1. Access Stratagy from your telephone.
- 2. Press  $*9994$ .

i/

- 3. Enter the System Administrator User ID mailbox's security code. The default is 9 9 9 #.
- 4. The User Main Menu plays. Press 5 to Manage your lists.
- 5. Select the distribution list number. Valid entries are 1 - 7. .
- 6. Press 4 to Record a list comment
- 7. Press 2 to Add a User ID to the list. Repeat for all User ID mailboxes you want to add to the list.
- 8. Press 1 to Review the current list. Verify data input accuracy. If not accurate:
	- **n** Press  $2$  to Add a User ID to the list.
	- Press 3 to Delete a User ID from the list.
- 9. When the list is accurate, press **9** to Return to the Select a List Menu. You can create another System List or return to the User Main Menu.

Once defined, you can easily add or delete User IDS as needed, as indicated in step 8 above.

#### 2.2 SENDING A MESSAGE USING A SYSTEM LIST

Each list, 1 through 7, in User ID 999 is available to all users and may be accessed when a user sends or forwards a message to a list. For a user to select a system list rather than his personal list, he enters a  $\ast$ followed by the system list number when entering the list destination. For example, for a user to select personal list 3, he would enter 3. For a user to select system list 3, he would enter  $\star$  3.

The procedure is as follows:

- 1. Access Stratagy from your telephone,
- 2. Press  $\star$  + your mailbox number + #
- 3. Enter your security code.
- 4. The User Main Menu plays. Press 4 to Send a ne Oser me

# STRATAGY 4/6/24 INSTALLAT ON AND MAINTENANCE MANUAL SEPTEMBER 1994

PROGRAMMING

CHAPTER 9 - SYSTEM ADMINISTRATOR'S USER ID

5. The Send a New Message Menu plays. Press 4 to Select a list destination.

Í

- 6. Enter  $* +$  distribution list number (1 ~ 7).
- 7. Press 2 to Record your message.
- 8. Press 9 to return to the Send a New Message Menu.
- 9. Press 3 to Send your message.
- 10. Exit to the User Main Menu.
	- **F** Press **9** to return to the Send a New Message Menu.
	- **Peas 9 to return to the User Main Menu.**

# 3 SYSTEM ADMINISTRATION (OPTION 8)

When you select the User Main Menu option 8 (Access System Administration), Stratagy plays the available selections:

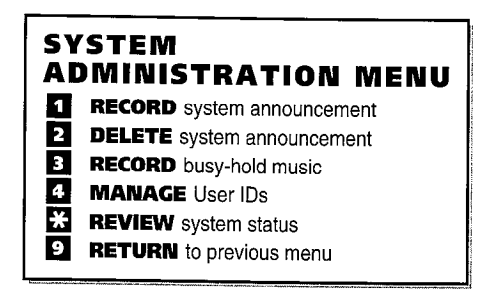

To select a System Administration menu item, press the appropriate number or character.

#### 3.1 **1** - RECORD THE SYSTEM

#### ANNOUNCEMENT

System announcements are useful in disseminating system-wide information. With this option, you can record an announcement that Stratagy will play to every user when he accesses his mailbox.

Users can interrupt the system announcement by selecting from the User Main Menu during playback. However, the announcement will play each time the user accesses his mailbox until it has completely played. Once played in its entirety, Stratagy deletes the announcement from the user's mailbox.

#### 3.2 2 - DELETE THE SYSTEM ANNOUNCEMENT

With this option, you can purge a previously recorded system announcement from the system.

#### 3.3 3 - RECORD THE BUSY-HOLD MUSIC

The busy-hold music is heard by callers when they elect to hold for a busy extension by pressing  $\ast$ . Stratagy plays the entire recording before re-trying the busy extension.

When the system is delivered, it plays approximately 30 seconds of music. You can replace this music recording with a recording giving information about your company or its products and services. We recommend that you prepare a professional recording.

There are two methods of recording the busy-hold music:

- **Telephone Handset Use the telephone to record a** script about your company or its products and services.
- **Nusic Source Adapter Unit This unit allows you to** connect a music source to a standard RCA jack which is adapted to plug into a 4-port voice boarded installed in Stratagy.

#### 3.4 **4 - MANAGE USER IDS**

Manage User IDS allows you to perform special User ID functions.

Stratagy prompts:

Enter the User ID. Finish by pressing the # sign.

Enter the User ID. Stratagy the plays the availabl selections:

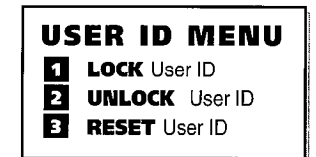

- **1-Lock User ID Prohibits user access to the** mailbox. The letter L prefaces the Security Code.
- 2 Unlock User ID Unlocks a locked User ID. Removes the L prefacing the Security Code.
- $3 -$  Reset User ID Resets the user statistics to 0. Returns various User ID mailbox options to the default values.

#### $3.5 \times -$  REVIEW SYSTEM STATUS

Stratagy plays (verbally) information about its status, including disk space, port usage, and system date and time.

### 3.6 9 - RETURN TO THE PREVIOUS MENU

Press 9 to return to the User Main Menu.

**APPENDIX A - CUSTOMIZATION FORMS** 

# Stratagy4/6/24

# PROGRAMMING SECTION

# APPENDIX A CUSTOMIZATION FORMS

**STRATAGY** VOICE **PROCESSING** 

**PAGE** 

#### PROGRAMMING

APPENDIX A - CUSTOMIZATION FORMS

# **TABLE OF CONTENTS**

# **Appendix A — Customization Forms**

#### **PARAGRAPH SUBIECT**

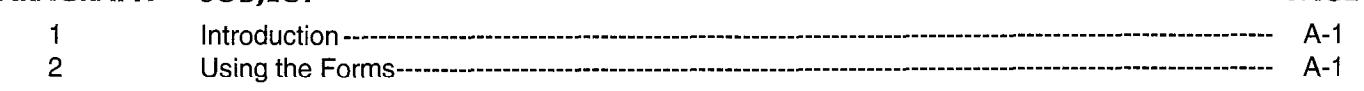

# **FORMS**

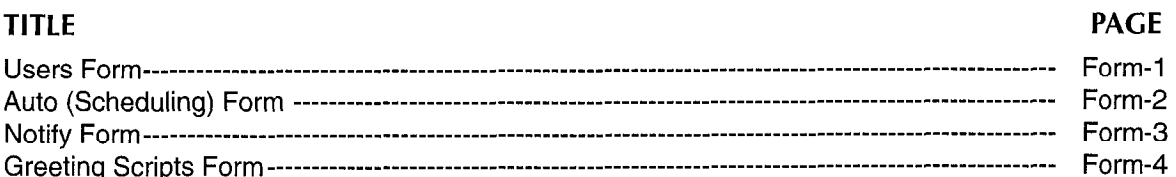

#### **APPENDIX A - CUSTOMIZATION FORMS**

# APPENDIX A CUSTOMIZATION FORMS

## 1 INTRODUCTION

This appendix contains forms that simplify the customization process. The forms are:

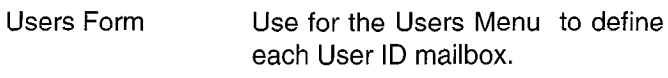

Auto (Scheduling) Form Use for the Auto Menu to set up automatic changes for each User ID mailbox.

Notify Form Use for the Notify Menu to program Stratagy to automatically call a user to notify him of messages.

Greeting Scripts Form Use for recording greetings to we the scripts to record when which the bonpto to record when accessing the User ID in User<br>Mode via telephone.

#### NOTE:

Do not use the original forms; make copies as po noi

For detailed information about completing the forms, see For detailed achaeth y Chapter 1 Customizing User III Mailboxes II Mailboxes II Mailboxes II Mailboxes II Mailboxes II Mail

- Chapter 4 Customizing User ID Mailboxes<br>Chapter 5 Special Greeting User ID Mailbo
- Special Greeting User ID Mailboxes
- Chapter 6 Token Programming Language
- Appendix B **Customization Examples**

## 2 USING THE FORMS

Use the forms when initially customizing Stratagy or when modifying an existing Stratagy system.

#### Example 1

If you are initially customizing User ID 2305, which does not need automatic changes or notifications, you would use the Users Form.

#### Example 2

If you are initially customizing Stratagy to notify User ID 405 via his digital pager, you would use both the Users Form and the Notify Form. If you are modifying User ID 405, you might only need the Notify form.

#### Example 3

If you are modifying an emergency list that notifies three people, you would use three records on the nnoe poop<br>Notto form.

#### Example 4

If you are initially customizing Stratagy so that your  $\mu$  you are miliarly customizing original gy and yo company has different greetings for mornings, afternoons, and evenings/weekends, you would use the Users Form, Auto Form, and the Greeting Scripts<br>Form.

# APPENDIX A - CUSTOMIZATION FORMS

# USERS FORM Copy as needed.

 $\bullet$ 

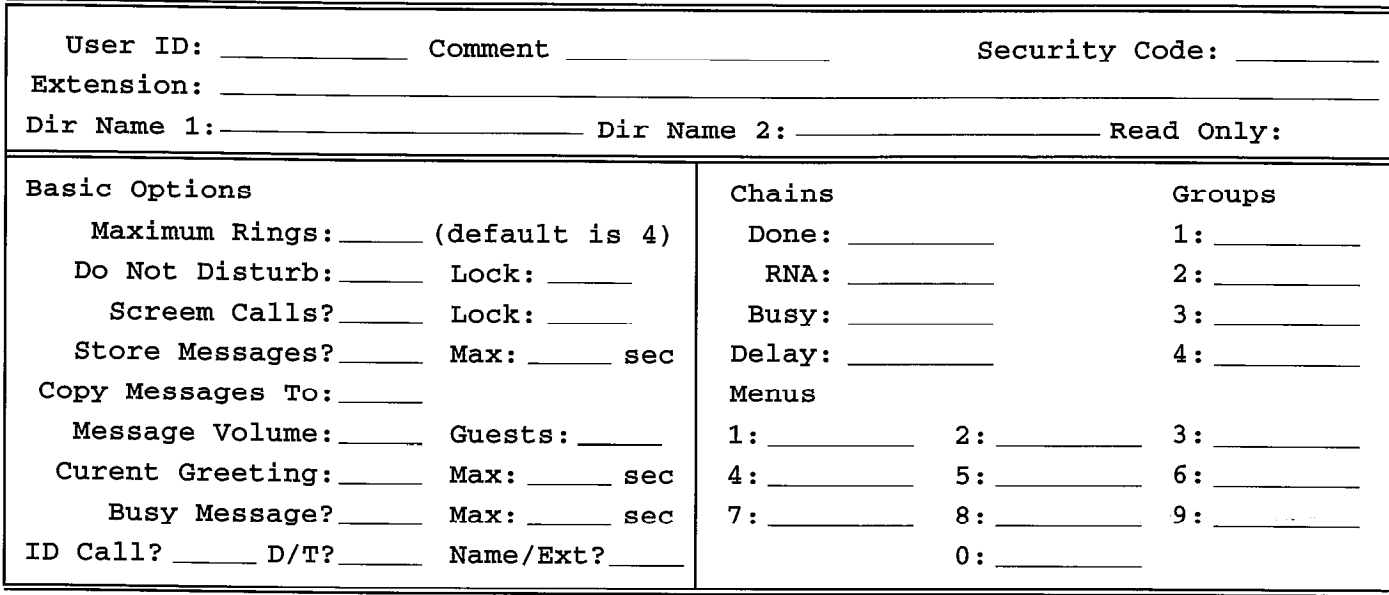

 $\ddot{\phantom{a}}$ 

Does this User ID also have:

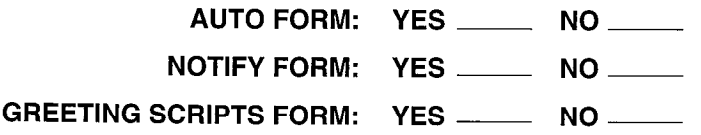

### APPENDIX A - CUSTOMIZATION FORMS

# AUTO (SCHEDULING) FORM Copy as needed.

### User ID \_\_\_\_\_\_\_\_\_\_

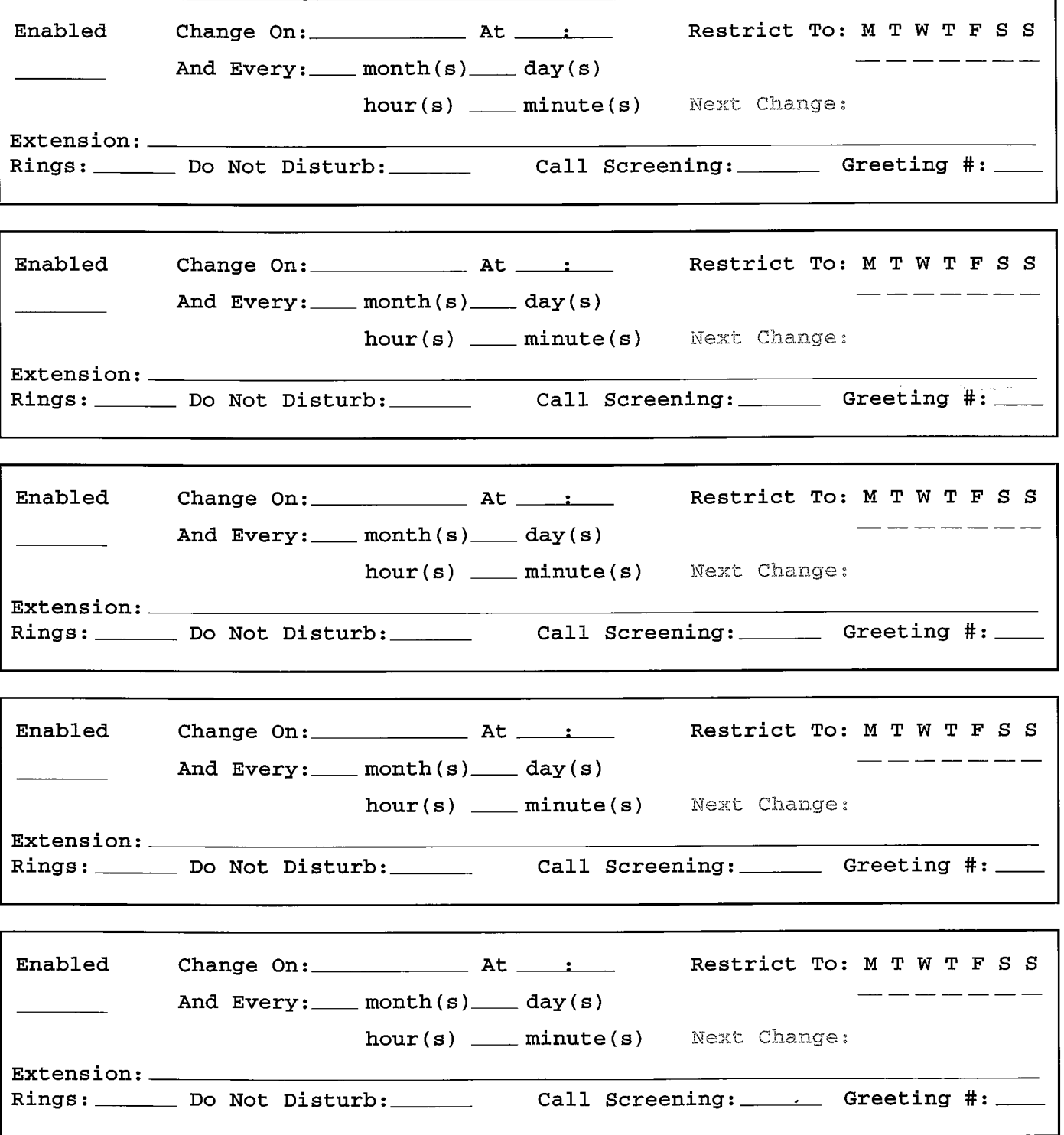

 $\overline{\phantom{a}}$ 

### APPENDIX A - CUSTOMIZATION FORMS

# NOTIFY FORM Copy as needed.

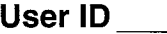

 $\blacktriangleleft$ 

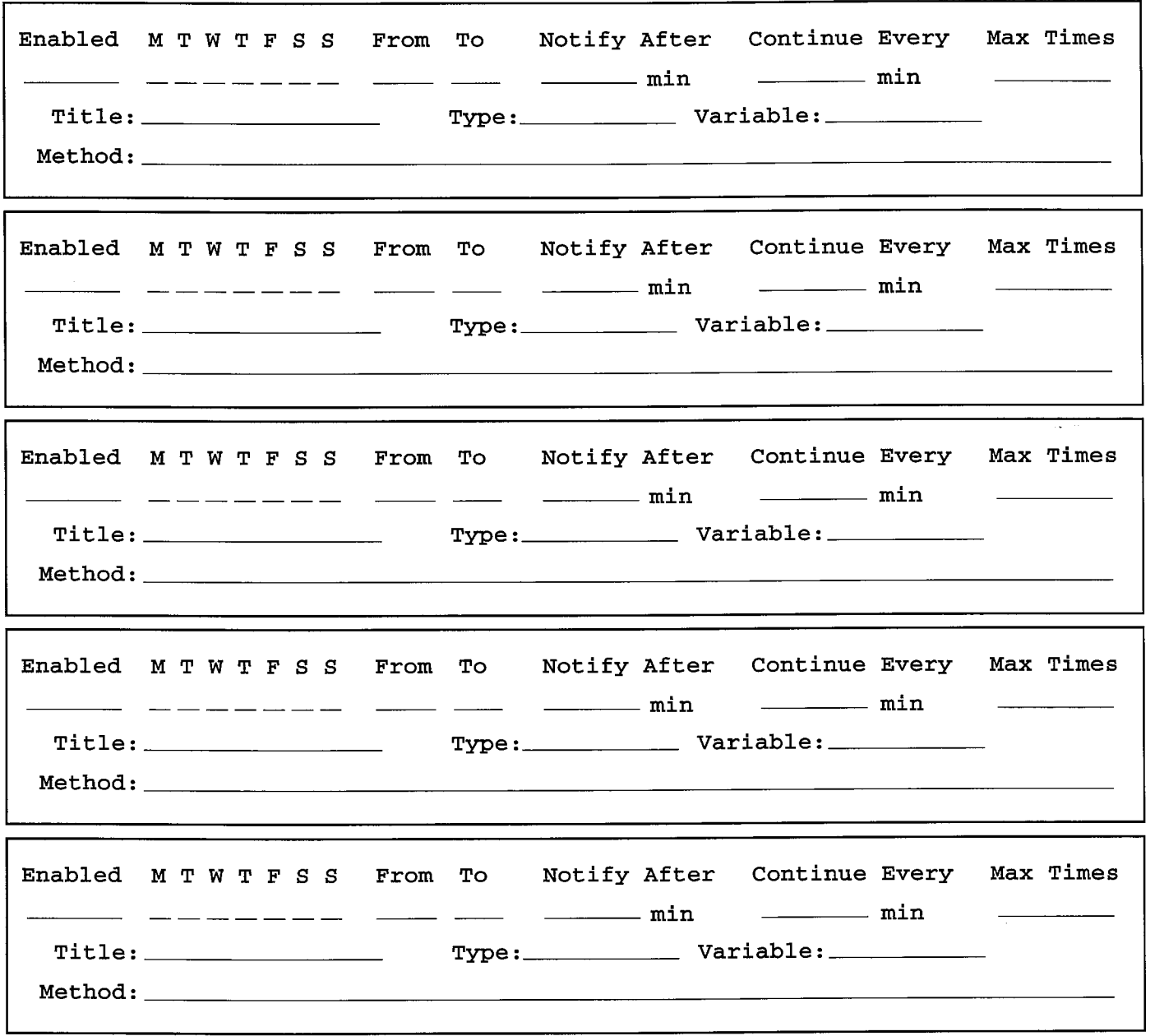

APPENDIX A - CUSTOMIZATION FORMS

# GREETING SCRIPTS FORM Copy as needed.

User ID \_\_\_\_\_\_\_\_\_

l.

 $\ddot{\phantom{a}}$ 

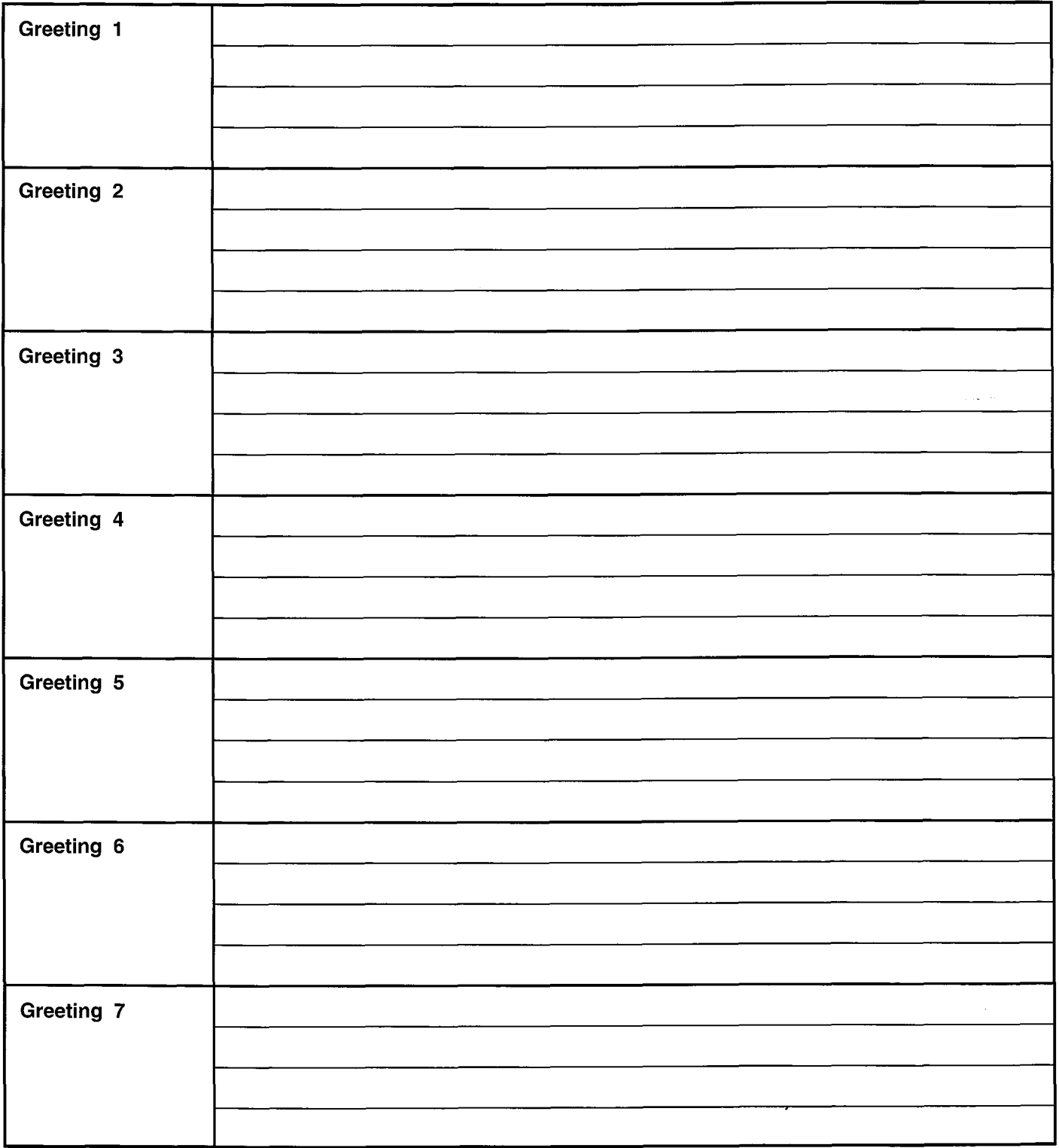

**APPENDIX B - CUSTOMIZATION EXAMPLES** 

# Stratagy4/6/24

# PROGRAMMING SECTION

# APPENDIX B CUSTOMIZATION EXAMPLES

STRATAGY VOICE **PROCESSING** 

**APPENDIX B - CUSTOMIZATION EXAMPLES** 

# TABLE OF CONTENTS

# Appendix B - Customization Examples

#### PARAGRAPH 1 2 2.1 2.2 2.3 2.4 2.5 2.6 2.7 3 3.1 3.2 3.3 3.4 3.5 3.6 4 4.1 4.2 4.3 4.4 4.5 SUBJECT PAGE Introduction ---------- \_\_\_\_\_\_\_\_\_\_\_\_\_\_\_\_\_\_\_\_--------------------------------------------------------------------------- B-i Users Menu Examples \_\_\_\_\_\_\_\_\_\_\_\_\_\_\_\_\_\_\_\_\_\_\_\_\_\_\_\_\_\_\_\_\_\_\_\_\_\_\_\_-------------------------------------------------- B-1 Fax Back \_\_\_\_\_\_\_\_\_\_\_\_\_\_\_\_\_\_\_\_\_\_\_\_\_\_\_\_\_\_\_\_\_\_\_\_\_\_\_\_----------------------------------------------------------------- B-1 Confirming the Number of Digits Entered by a Caller \_\_\_\_\_\_\_\_\_\_\_-\_\_-\_\_\_\_\_\_\_\_\_\_\_\_\_\_\_\_\_\_\_\_\_\_\_\_\_--------- B-2 Confirming Digits Entered by a Caller \_\_\_\_\_\_\_\_\_\_\_\_\_\_\_\_\_\_\_\_\_\_\_\_\_\_\_\_\_\_\_\_\_\_\_\_\_\_\_\_---------------------------- B-3 Using a Status User ID to Check Message Count for Multiple User IDs-------------------------- B-3 System Paging of a User for Special Callers \_\_\_\_\_\_\_\_\_\_\_\_\_\_\_\_\_\_\_\_\_\_\_\_\_\_\_\_\_\_\_\_\_\_\_\_\_\_\_\_------------------- B-4 Switching and Maintaining Languages \_\_\_\_\_\_\_\_\_\_\_\_\_\_\_\_\_\_\_\_\_\_\_\_\_\_\_\_\_\_\_\_\_\_\_\_\_\_\_\_--------------------------- B-4 Order Shipment Information \_\_\_\_\_\_\_\_\_\_\_\_\_\_\_\_\_\_\_\_\_\_\_\_\_\_\_\_\_\_\_\_\_\_\_\_\_\_\_\_----------------------------------------- B-6 Notify Menu Examples \_\_\_\_\_\_\_\_\_\_\_\_\_\_\_\_\_\_\_\_\_\_\_\_\_\_\_\_\_\_\_\_\_\_\_\_\_\_\_\_--------------------------------------------------- B-7 Message Waiting Light Control When Light On and Off Codes Differ---------------------------- B-7 Message Waiting Light Control When Light On and Off Codes Are the Same----------------- B-8 Voice Notification \_\_\_\_\_\_\_\_\_\_\_\_\_\_\_\_\_\_\_\_--------------------------------------------------------------------------- B-8 Notification to a Pager \_\_\_\_\_\_\_\_\_\_\_\_\_\_\_\_\_\_\_\_\_\_\_\_\_\_\_\_\_\_\_\_\_\_\_\_\_\_\_\_------------------------------------------------ B-9 Relay Paging to a Pager \_\_\_\_\_\_\_\_\_\_\_\_\_\_\_\_\_\_\_\_\_\_\_\_\_\_\_\_\_\_\_\_\_\_\_\_\_\_\_\_------------------------------------------ I-- . B-9 Emergency Lists \_\_\_\_\_\_\_\_\_\_\_\_\_\_\_\_\_\_\_\_\_\_\_\_\_\_\_\_\_\_\_\_\_\_\_\_\_\_\_\_-------------------------------------------------------- B-1 0 Auto Menu Examples \_\_\_\_\_\_\_\_\_\_\_\_\_\_\_\_\_\_\_\_\_\_\_\_\_\_\_\_\_\_\_\_\_\_\_\_\_\_\_\_---------------------------------------------------- B-1 1 Time of Day Greetings \_\_\_\_\_\_\_\_\_\_\_\_\_\_\_\_\_\_\_\_\_\_\_\_\_\_\_\_\_\_\_\_\_\_\_\_\_\_\_\_------------------------------------------------ B-1 1 Holiday Greetings \_ Same Day Each 'fear \_\_\_\_\_\_\_\_\_\_\_\_\_\_\_\_\_\_\_\_\_\_\_\_\_\_\_\_\_\_\_\_\_\_\_\_\_\_\_\_---------------------- B-12 Holiday Greetings \_ Different Day Each 'fear \_\_\_\_\_\_\_\_\_\_\_\_\_\_\_\_\_\_\_\_\_\_\_\_\_\_\_\_\_\_\_\_\_\_\_\_\_\_\_\_------------------- B-1 3 Extension Change \_\_\_\_\_\_\_\_\_\_\_\_\_\_\_\_\_\_\_\_\_\_\_\_\_\_\_\_\_\_\_\_\_\_\_\_\_\_\_\_----------------------------------------------------- B-1 3 Unsupervised Conferencing \_\_\_\_\_\_\_\_\_\_\_\_\_\_\_\_\_\_\_\_\_\_\_\_\_\_\_\_\_\_\_\_\_\_\_\_\_\_\_\_----------------------------------------- B-1 4

### Figure List

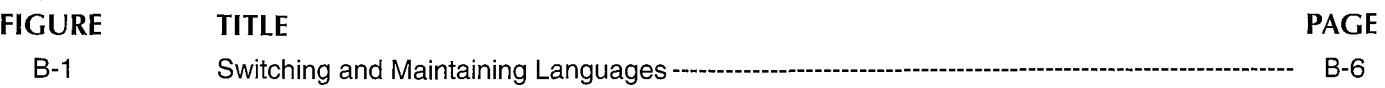

# APPENDIX B CUSTOMIZATION EXAMPLES

# 1 INTRODUCTION

Using Stratagy, you can customize User IDs to record messages from callers, provide information to callers, or direct the flow of a call. With this type of flexibility, you can define virtually any call handling method.

Stratagy provides reserved User ID mailboxes that have common features pre-programmed, including future delivery, guest defaults, and fax tone detect. In addition, User IDs  $7000 - 7014$  provide pre-programmed fax features that can be copied and used for defining User ID records. Notify contains templates (e.g., message waiting light control and pagers) you can use for defining User ID Notify records.

This appendix provides examples of some of Stratagy's capabilities. Each example provides detailed information, including the assumptions, programming, and how it works. For examples that use the Token Programming Language, each token is defined.

Note that all the capabilities are available for the Stratagy 24, fax is not available for the Stratagy 4 and 6, and serial access is not available for the Stratagy 4.

The examples are grouped by menu.

#### Users Menu examples:

- Fax back
- $\blacksquare$  Confirming the number of digits entered by a caller
- Confirming digits entered by a caller
- Using a status User ID to check message count for multiple User IDS
- $\blacksquare$  System paging of a user for special callers
- $\blacksquare$  Switching and maintaining languages
- Order shipment information

#### Notify Menu examples:

- Message waiting light control when light on and off codes differ
- $\blacksquare$  Message waiting light control when light on and off wessage wannig in
- **N** Voice notification
- **H** Notification to a pager
- $\blacksquare$  Relay paging to a pager
- **Emergency lists**

# **APPENDIX B - CUSTOMIZATION EXAMPLES**

#### Auto (Scheduling) Menu examples:

- $\blacksquare$  Time of day greetings
- $\blacksquare$  Holiday greetings same day each year
- $\blacksquare$  Holiday greetings different day each year
- Extension change
- Unsupervised conferencing

# 2 USERS MENU EXAMPLES

The examples below provide information on programming:

- Fax back
- $\blacksquare$  Confirming the number of digits entered by a caller
- n Confirming digits entered by a caller
- n Using a status User ID to check message counts for multiple User IDS
- System paging of a user for special callers
- Switching and maintaining language
- Order shipment information

#### 2.1 FAX BACK

Here is an example of a simple fax back program. When a caller enters the fax information User ID, you want to ask his fax number, then fax a document to that number.

#### 2.1.1 THE ASSUMPTIONS

For this example, the assumptions are:

fax information User ID: 800

fax file name: \faxes\faxl .dcx

dial 9 for an outside line

#### 2.1.2 THE PROGRAMMING

Customize User ID 800 by defining the Users record and recording the greeting.

Define the Users record to contain:

Extension:  $@R(G1, %S1)T(\text{axes}\text{tax1.dcx, "9,%S1")}$ 

Access User Mode via telephone. Record:

greeting 7: "Please enter your fax phone number, followed by the pound sign."

The *Extension* field breaks down as follows:

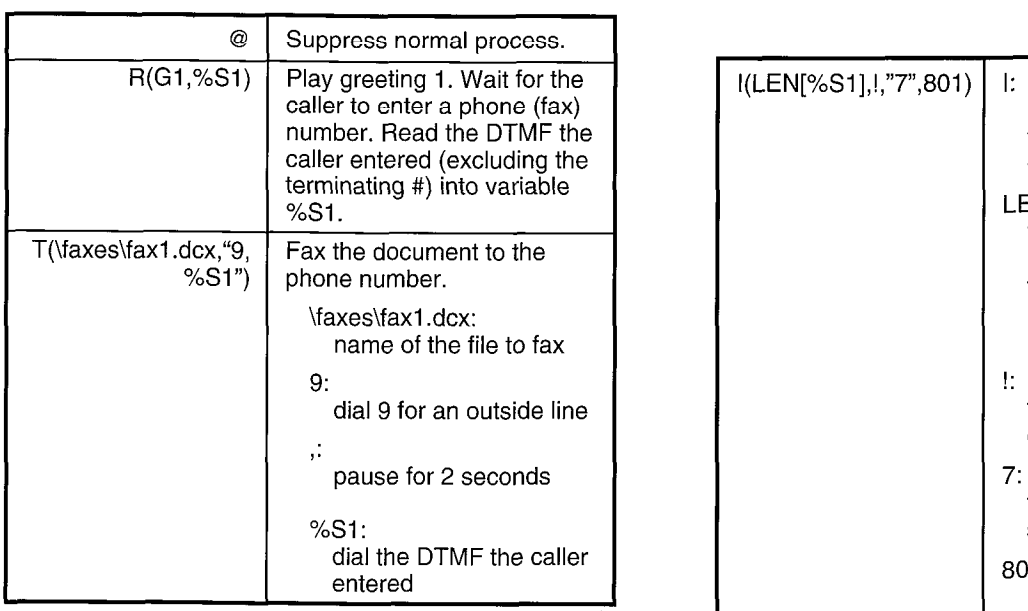

#### 2.1.3 HOW IT WORKS

,

When a caller accesses fax information User ID 800, Stratagy prompts the caller to enter his fax number, then attempts to fax the document to that phone number.

### 2.2 CONFIRMING THE NUMBER OF DIGITS ENTERED BY A CALLER

To make the fax back example a little more complicated, suppose you also want to check that the entered phone number is exactly seven digits  $long - to$  avoid short (bad) phone numbers and to avoid making long distance toll calls.

#### 2.2.1 THE ASSUMPTIONS

In addition to the assumptions for the "fax back" example, assume:

"incorrect length" information User ID: 801

#### 2.2.2 THE PROGRAMMING

In this case, define the Users record to contain:

Extension: @R(G1,%S1)I(LEN[%S1],!,"7",801)  $T(\frac{max}{3,4}.\frac{3,4}{5,4})$ 

The additional token in the Extension field breaks down as follows:

**APPENDIX B - CUSTOMIZATION EXAMPLES** 

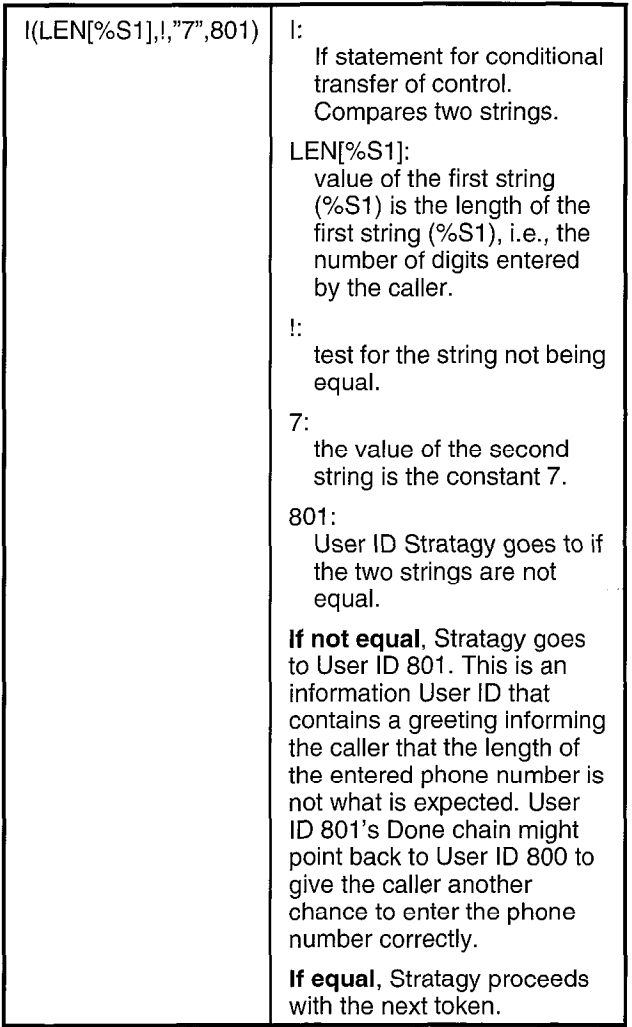

#### 2.2.3 HOW IT WORKS

This variation does the following:

- 1. Computes the length of string %Sl (how many digits were entered by the caller).
- 2. Compares that value with the constant string 7. If not equal, Stratagy jumps to User ID 801 (information User ID).
- $\overline{3}$ . If the length of string  $\frac{3}{2}$  Sl equals the constant  $\overline{7}$ . Stratagy proceeds to the next token. In this case, Stratagy proceeds to the next token. In this case, attempts to fax the document to the phone number.

#### **APPENDIX B - CUSTOMIZATION EXAMPLES**

#### 2.3 CONFIRMING DIGITS ENTERED BY A CALLER

Suppose that in the previous example, instead of testing whether the caller entered exactly seven digits, you want to play the entered digits back to the caller and have him confirm that the number is correct.

#### 2.3.1 THE ASSUMPTIONS

In this example, assume:

"enter fax number" information User ID: 1000

fax file name: fax.dcx

dial 9 for an outside line

#### 2.3.2 THE PROGRAMMING

Customize User ID 1000 by defining the Users record and recording the greetings.

Define the Users record to contain:

Extension: @R(G1,%S1)P(G2)P(%S1) R(G3,%S2)l(%S2,!,"1",1000)T(fax.dcx,%S1)

Access User Mode via telephone. Record:

greeting 1: "Please enter your fax phone number."

greeting 2: "You entered..."

greeting 3: "If this is correct, please enter 1 now.  $m$ g  $\upsilon$ . It this is controlled  $\upsilon$ 

Otherwise, enter 2."<br>The *Extension* field breaks down as follows

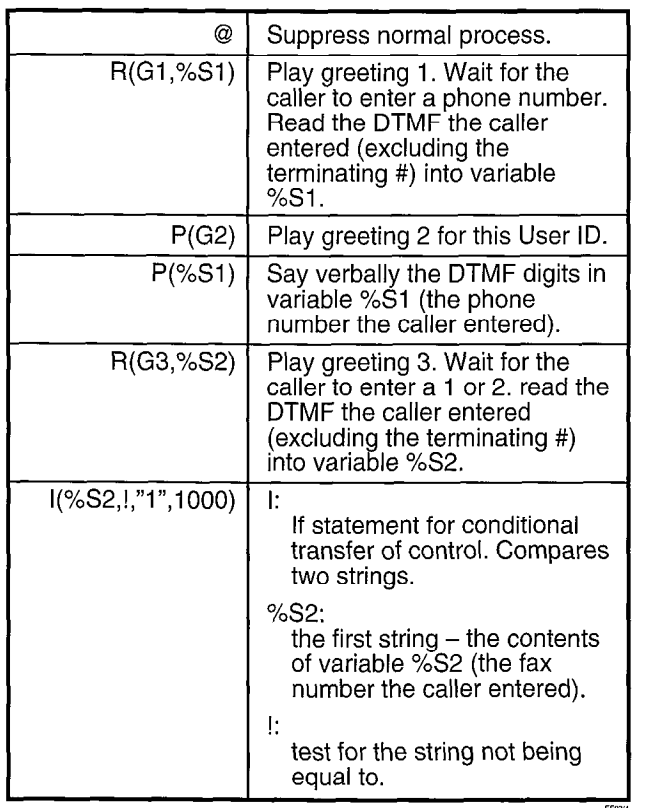

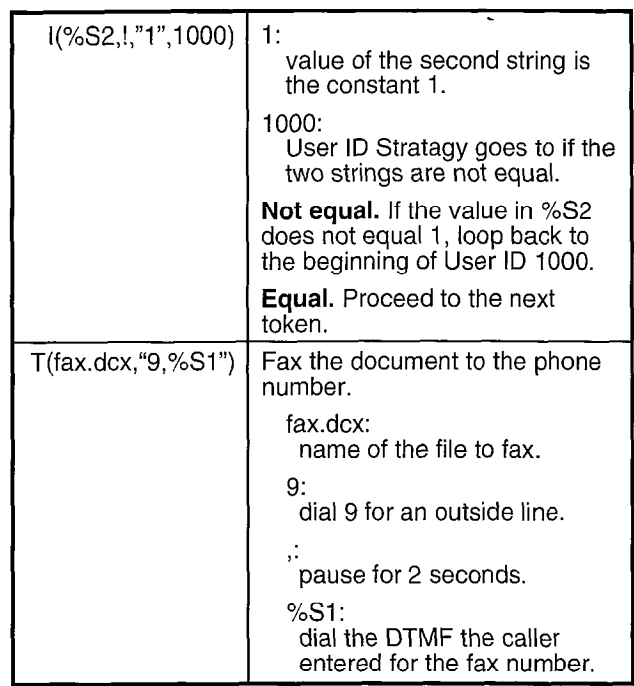

#### 2.3.3 HOW IT WORKS

Stratagy does the following:

- 1. Prompts the caller for a fax phone number, and  $P$  romples the caller for a
- 2. Plays "You entered" followed by the number just Plays "You ent  $\frac{3.7}{2.7}$
- Prompts the caller to enter 1 or 2. It the caller does not enter 1, loops back to the beginning of this User ID and start over with step 1.
- 4. If the caller entered 1, Stratagy attempts to send the fax to the phone number the caller entered. 2.4 USING A STATUS USER ID TO CHECK

### USING A STATUS USER ID TO CHECK MESSAGE COUNT FOR MULTIPLE USER<br>IDS  $T_{\rm tot}$

The creation of the status User ID involves using an optional argument.

Suppose that one person owns several User IDs which he has given out to different classes of callers (personal friends one number, business clients another, etc.). This person would like to be able to call in to check if any of these User IDs have messages waiting for him without having to access each User ID in turn.

The token string  $P(Gn)$  will play greeting n for the current User ID or  $P(M)$  will play the number of messages for the current User ID. This is normally what you want.

However, the P token takes an optional second argument, which in some cases indicates another User ID whose information is to be played. Using this feature, you can create a status User ID which will tell the number of messages waiting in several other User IDs.

#### **APPENDIX B - CUSTOMIZATION EXAMPLES**

#### 2.4.1 THE ASSUMPTIONS

In this example, assume:

message User IDS: 1000,2000,3000 status User ID: 9999

#### 2.4.2 THE PROGRAMMING

For User ID 9999, define the Users record to contain:

Extension: @P(U,1000)P(M,1000)P(U,2000) P(M,2000)P(U,3000)P(M,3000)

The *Extension* field breaks down as follows:

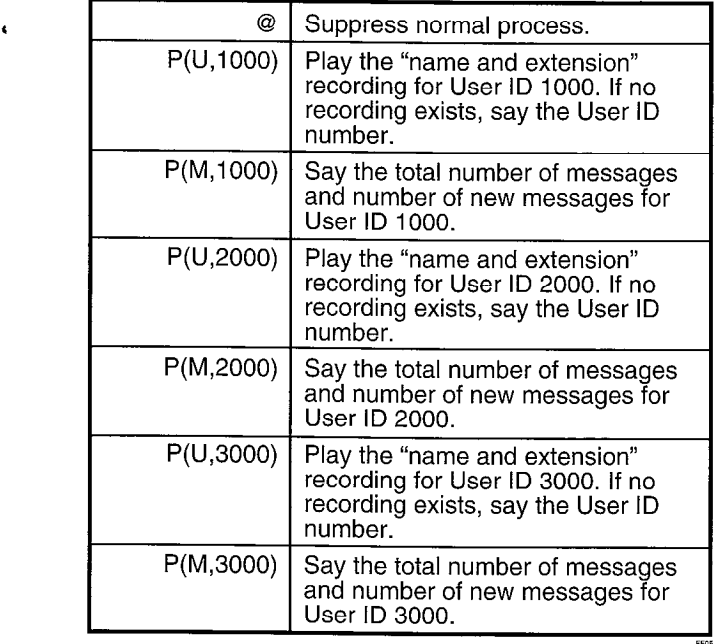

#### 2.4.3 HOW IT WORKS

For each of the three User IDS, the name and extension associated with the User ID plays followed by the number of messages waiting for that User ID.

#### 2.5 SYSTEM PAGING OF A USER FOR SPECIAL CALLERS

Perhaps you would like to create a special User ID for family, friends, or special customers that, when accessed, pages you over the telephone paging system in your office, lets you know that you have an important call, and then transfers that call to your extension through a "back door," even though your regular extension User ID may be in Do Not Disturb mode.

You would program Stratagy to:

- 1. Dial the telephone system's paging access code.
- 2. Say something like "There is an important call for David."
- 3. Transfer the caller to a back door User ID.

#### 2.5.1 THE ASSUMPTIONS

For this example, the assumptions are:

telephone system's paging access code: 33

special User ID: 5222

back door User ID: 6222

system code to return to a caller placed on transfer hold: F-

#### 2.5.2 THE PROGRAMMING

Customize User ID 5222 by defining the Users record and recording the greeting.

Define the Users record to contain:

Extension: 33\*P(Gl)F-G(6222)

Access User Mode via telephone. Record:

greeting 7: "There is an important call for David."

The *Extension* field breaks down as follows:

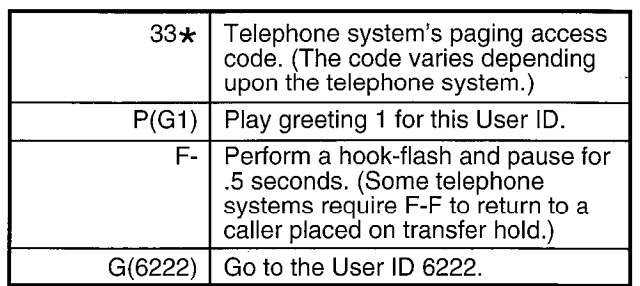

#### 2.5.3 HOW IT WORKS

When Stratagy tries to transfer a caller that has entered User ID mailbox 5222, it:

- 1. Places the caller on transfer hold.
- 2. Dials the telephone system paging code.
- 3. Plays greeting 1.
- 4. Performs a hook-flash to return to the caller.
- 5. Continues processing at User ID 6222, which should be configured to ring an extension that may be answered by the user.

#### 2.6 SWITCHING AND MAINTAINING LANGUAGES

Stratagy can support multiple languages simultaneously on any set of ports. The only requirements are that you install an alternative language and configure the User IDS to allow a caller to change to the alternate language. Additionally, you can control which User IDs a caller has access to when selecting a specific language.

When Stratagy answers a call, processing begins at the Greeting User ID (default is User ID 990). After playing the greeting, processing continues (by default) with the Instruction User ID (default is User ID 991), which plays the caller instructions. During either the Greeting or Instructions, you can give the caller the option to press a

.,

' '

#### **APPENDIX B - CUSTOMIZATION EXAMPLES**

digit to hear the instructions in a different language. When the caller enters the digit, Stratagy accesses another User ID that contains the instructions in the proper language.

In order to have callers always remain accessing the proper language Instruction User ID, you can program Stratagy to perform the following:

- 1. If an French is selected, remember the language selected.
- 2. Before playing the default Instruction User ID (991), determine which language Instruction User ID should play.

#### 2.6.1 THE ASSUMPTIONS

The assumptions are:

The foreign language is French, and the French system prompts are in a file called FRENCH.IDX in the C:\STRATAGY directory.

User ID 990: Greeting User ID (default); English and contains the choice to select French

User ID 991: default Instruction User ID (English)

User ID 980: assigns French as the language selected

User ID 981: French Instruction User ID

User ID 992: determines which language Instruction User ID should play

#### 2.6.2 THE PROGRAMMING

For Greeting User ID 990:

Define the Users record to contain:

 $Menu$  1: 980 (if the caller selects 1, Stratagy transfers him to User ID 980)

Done chain: 991 (default)

Access User Mode via Telephone. Record:

greeting 1: "Thank you for calling our company. For English please stay on the line. [In French] "For French, please press 1 now."

For Instruction User ID 991, access User Mode via  $\frac{1}{2}$  ror instruction  $\frac{1}{2}$ telephone. Record:<br>greeting 1: "To reach the person you are calling,

enter his extension. For information..."

For User ID 980, define the Users record to contain:

Extension: @ L(FRENCH)

=(%Sl ,"FRENCH")G(981)

The *Extension* field breaks down as follows:

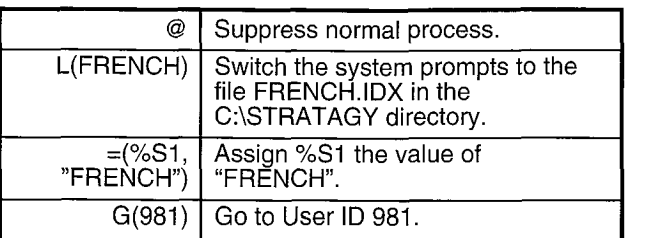

For Greeting User ID 981, access User Mode via Telephone. Record:

greeting 1: [In French] "To reach the person you care calling, enter his extension. For information..."

For User ID 992, Define the Users record to contain:

Extension: @I(%Si ,=,"FRENCH",981)G(991)

The *Extension* field breaks down as follows:

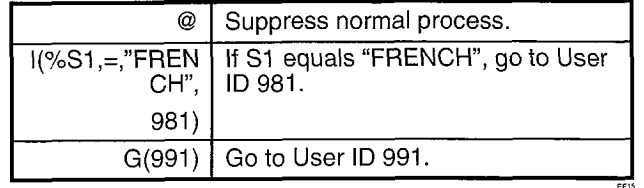

#### 2.6.3 HOW IT WORKS

The customization controls Stratagy's standard processing by keeping the caller connected to the correct language Instruction User ID. This works because whenever a new call is answered, Stratagy initializes the %S tokens to "" (empty string). Therefore, if the caller never presses 1 for French, the %Sl is never set to the value "FRENCH" and control continues automatically from User ID 991 to User ID 992.

Figure B-1 diagrams how switching and maintaining languages works for this example. When Stratagy answers the call, Greeting User ID 990 plays and offers the caller the choice of selecting French.

If the caller does not select French:

- **E** Stratagy processes User ID 992 which determines that French is not being used (%Sl does not have the value "FRENCH").
- **E** Stratagy plays the English Instruction User ID 991.

If the caller selects French:

- n Stratagy processes User ID 980, which assigns %Sl the value "FRENCH".
- n Christian in plays the French Instruction Hear ID 081.
- n Stratagy determines if the User ID is valid.

If valid, Stratagy follows the User ID's Done chain.

If invalid, Stratagy processes User ID 992 which  $\mu$  invaria, onalayy processes osen is such when determines that French is being used (%S1 has the value "FRENCH"). Stratagy then processes the<br>French Instruction User ID 981.

#### **APPENDIX B - CUSTOMIZATION EXAMPLES**

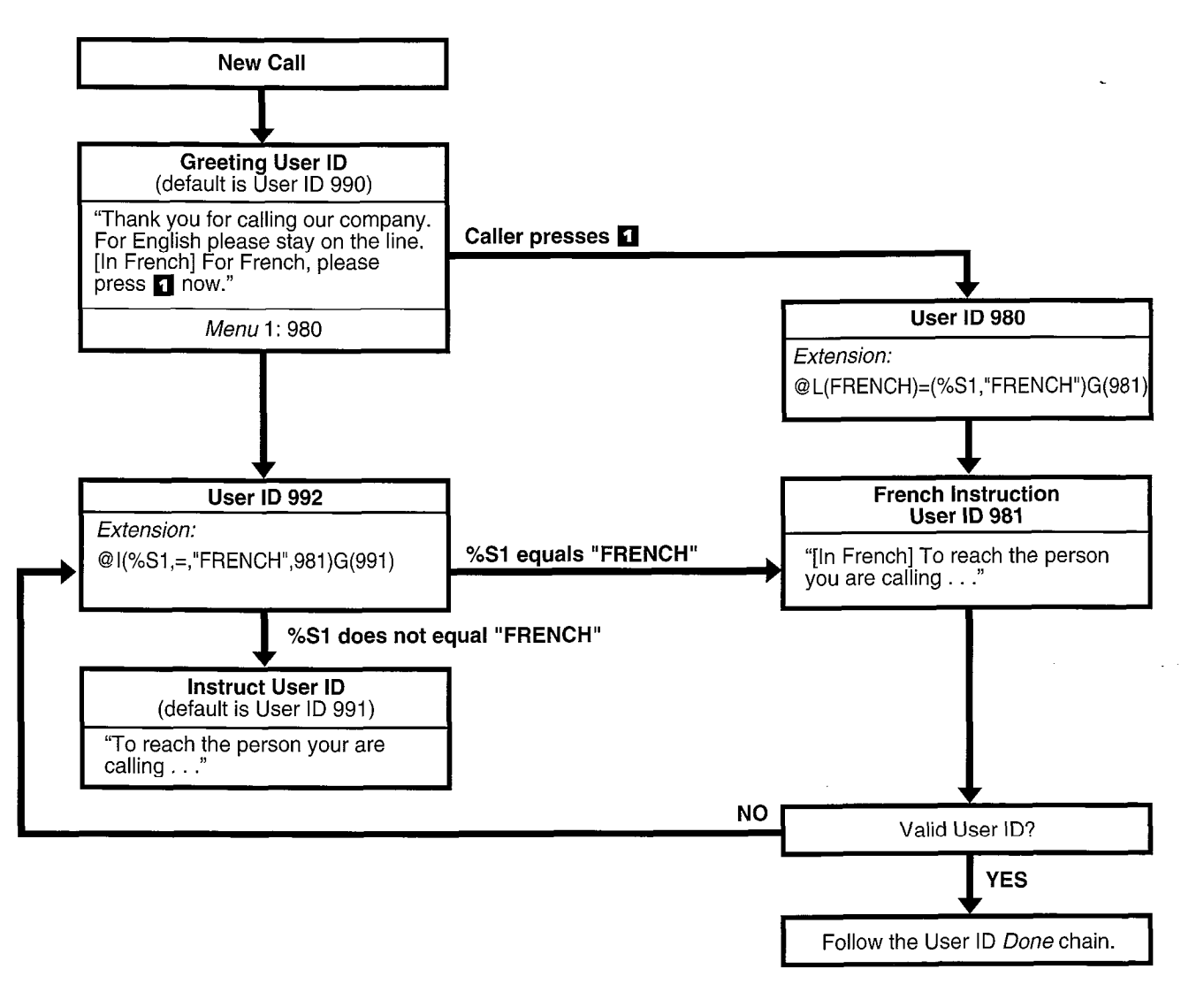

#### Figure B-l Switching and Maintaining languages

#### 2.7 ORDER SHIPMENT INFORMATION

This example illustrates how you can interact with data files to retrieve useful information that Stratagy gives to callers to retrieve useful important that ottata

- I. Asks the caller to enter an order number.
- 2. Determines whether the order has shipped. For  $\alpha$  betermines whener the order has simpled. For example, by requesting it from another host computer (using the serial,  $S($  ) token), accessing a file on Stratagy's hard disk, or accessing a file on<br>a network server.
- 3. If the order has not shipped, tells the caller.  $\overline{a}$  are order thas not simpled, tells the caller. Otherwise, tells the caller the date the order was shipped.

#### 2.7.1 THE ASSUMPTIONS

The Stratagy system's hard disk contains the following files:

SHIPPED An ASCII text file with order numbers that have been shipped. One order number per line. For example:

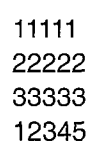

SHIPDATE An ASCII text file where each line contains an principal call number and interesting contains ship data ship data ship data ship data ship data ship data ship data ship data ship data ship data ship data ship data ship data ship data ship data ship data ship data sh  $\sum_{n=0}^{\infty}$  commander and its supplemental  $\sum_{n=0}^{\infty}$ 

#### **APPENDIX B - CUSTOMIZATION EXAMPLES**

11111,06301994 22222,070111994 33333,07061994 12345,07121994

#### 2.7.2 THE PROGRAMMING

#### For User ID 2000:

Define the Users record to contain:

Extension: R(G1,%S1,20) I(LEN[%Sl],!,5,200l)G(2002)

Access User Mode via telephone. Record:

greeting 1: "Please enter the five digit order number now."

The *Extension* field breaks down as follows:

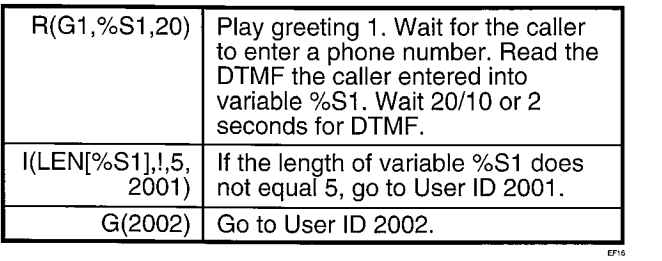

For User ID 2001, access User Mode via telephone. Record:

greeting 1: "Your order number must be five digits. Goodbye."

#### For User ID 2002:

Define the Users record to contain:

Extension: ?(%Sl ,SHIPPED,2003)P(Gl)

Access User Mode via telephone. Record:

greeting 1: "Sorry, but your order has not yet shipped. Please call back tomorrow."

The *Extension* field breaks down as follows:

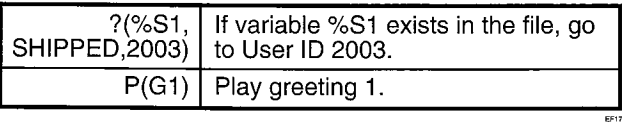

For User ID 2003:

Define the Users record to contain:

Extension: V(SHIPDATE,1,%S1,2,%S2) P(Gl)P(%S2,D)

Access User Mode via telephone. Record:

greeting 1: "Your order was shipped on."

The *Extension* field breaks down as follows:

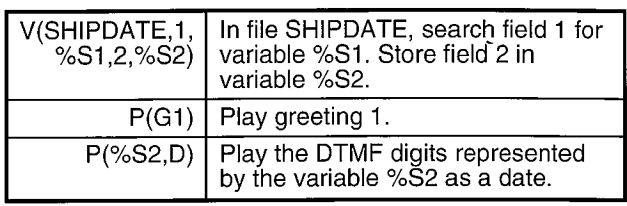

#### 2.7.3 HOW IT WORKS

The order shipment examples works as follows. Stratagy:

- 1. Asks the caller to enter the order number.
- 2. Determines if the order number is 5 digits long.
	- If not, says "Your order number must be five digits. Goodbye."
	- $\blacksquare$  If 5 digits long, Stratagy continues.
- 3. Determines if the order number has shipped
	- If not, plays "Sorry, but your order has not yet shipped. Please call back tomorrow."
	- If shipped, plays "Your order was shipped on" and the date of shipment

For example, if the caller entered order number 12345, Stratagy would play "Your order was shipped on July twelfth, nineteen ninety-four."

# 3 NOTIFY MENU EXAMPLES

The examples below provide information on programming:

- $\blacksquare$  Message waiting light control when light on and off codes differ
- $\blacksquare$  Message waiting light control when light on and off codes are the same
- **N** Voice notification
- Notification to a pager
- **n** Relay paging to a pager
- Emergency lists

#### 3.1 MESSAGE WAITING LIGHT CONTROL WHEN LIGHT ON AND OFF CODES DIFFER

Some telephone systems support message waiting lights which can be controlled by special sequence keys. The following method works if the telephone system uses different codes to turn on and off the message waiting light.

#### 3.1.1 THE ASSUMPTIONS

The assumptions are:

code for turning on the message waiting light: #90 code for turning off the message waiting light: #91

#### 3.1.2 THE PROGRAMMING

For turning on the light, define the Notify record to contain:

Type: NORMAL Method: #90%E

For turning off the light, define the Notify record to contain:

Type: PICKUP Method: #91%E

The *Method* field breaks down as follows:

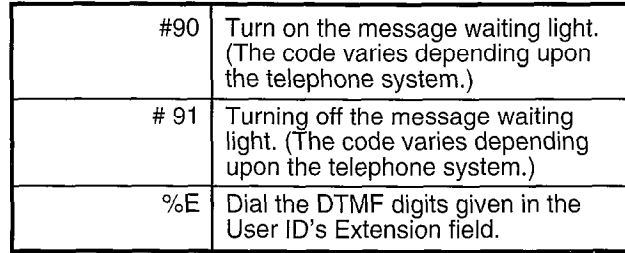

#### 3.1.3 HOW IT WORKS

If your telephone system uses different codes for turning If your telephone system uses different codes for turning on and off the message light, Stratagy:  $\frac{1}{2}$  the life increase aging changer.

- Turns on the light at the extension defined by the Users record Extension field
- Turns off the light at the extension defined by the User ID's Extension field

### MESSAGE WAITING LIGHT CONTROL WHEN LIGHT ON AND OFF CODES ARE If  $\sigma$  your telephone same code to turn on the same code to turn on the same code to turn on the same code to turn on the same code to turn on the same code to turn on the same code to turn on the same code turn on the sa

If your telephone switch uses the same code to turn on the message waiting light as it does to turn off the message waiting light (i.e. it toggles the light using a single code), then the method above will not work as you might expect. This is because every time a new message is saved, Stratagy would perform the light on code regardless of whether the light was already on. Therefore, for the first new message, Stratagy would turn the light on, but on the second new message, if the user has not picked up the first new message, Stratagy would turn the light off since it was already on!

To solve this problem, tell Stratagy to do the following:

#### For turning on the light:

1. Check if you have already turned on the light  $(Z)$ . If you have, stop, otherwise continue to step 2.

2. Turn on the light and remember that you have turned it on (X).

**APPENDIX B - CUSTOMIZATION EXAMPLES** 

For turning off the light:

 $\blacksquare$  Turn off the light and forget that you had turned it on (Y).

#### 3.2.1 THE ASSUMPTIONS

Assume the following:

code for turning on/off the message waiting light: 60

#### 3.2.2 THE PROGRAMMING

For turning on the light, define the Notify record to contain:

Type: NORMAL Method: Z#GO%EX

For turning off the light, define the Notify record to contain:

Type: PICKUP Method: #60%EY

The Method field breaks down as follows:

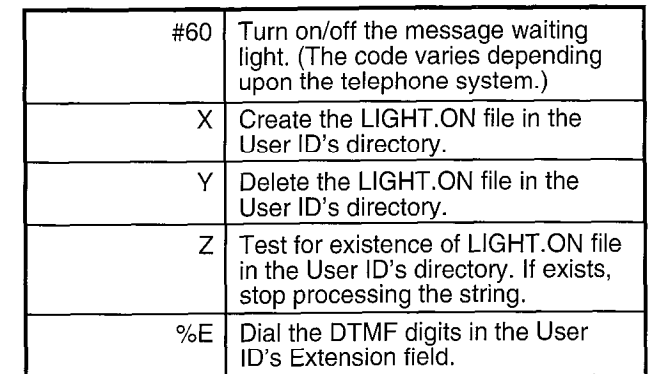

#### 3.2.3 HOW IT WORKS

1. Checks if the light is already turned on  $\mathbb{R}^n$ 

- 1. Checks if the light is already turned on (if the LIGHT.ON file exists in the User ID's directory). If it exists, Stratagy stops processing the Method field.
- Turns on the light at the extension defined by the 2. User ID's Extension field.

When Stratagy turns off the message light, it:

- Turns off the light at the extension defined by the  $\mathbf 1$ User ID's Extension field.
- Deletes the LIGHT.ON file in the User ID's  $2.$ directory.

#### 3.3 VOICE NOTIFICATION

You can program Stratagy to notify a user via voice. Voice notification is commonly used in lieu of message waiting lights.
## STRATAGY 4/6/24 INSTALLATION AND MAINTENANCE MANUAL SEPTEMBER 1994

## PROGRAMMING

## **APPENDIX B - CUSTOMIZATION EXAMPLES**

In the example below, assume you want Stratagy to notify a user of the number of new messages in his

## **3.3.1 THE ASSUMPTIONS** Messages

Assume the following:  $\qquad \qquad$  Type: NORMAL

"name and extension recording": Ken, Extension 405 number of new messages in User ID mailbox 405: 3 The Method field breaks down as follows:

## 3.3.2 THE PROGRAMMING

Define the Notify record to contain:  $\langle \cdot \rangle$ 

Title: Voice - Number of Messages Type: NORMAL Method: %EW(3,V)P(U)P(M)

The Method field breaks down as follows:

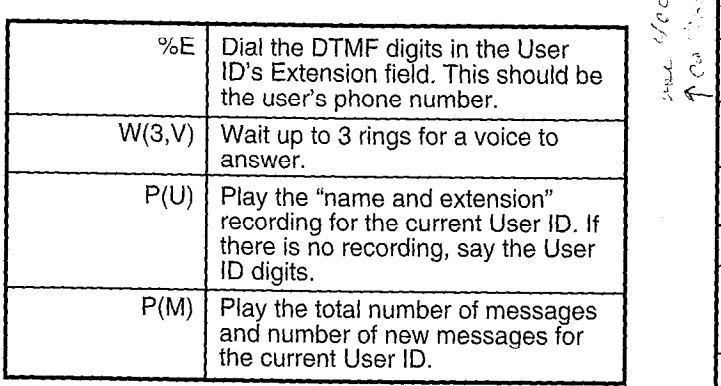

### 3.3.3 HOW IT WORKS

Per the notification schedule, Stratagy:

- 1. Dials the user's phone number.
- 2. Waits for a voice to answer.
- 3. Says the user's recorded "name and extension": "Ken, extension 405."
- 4. Says the user's number of new messages: "3."

## 3.4 NOTIFICATION TO A PAGER -

You can program Stratagy to notify a user via his digital pager.

In the example below, assume you want Stratagy to notify the user of the total number of messages and the number of new messages in his User ID mailbox.

## 3.4.1 THE ASSUMPTIONS

Assume the following:

dial 9 for an outside line

the paging system uses the  $*$  to designate a "-" in the pager display

User ID: 405

total number of messages in User ID 405: 5

number of new messages in User ID 405: 3

## 3.4.2 THE PROGRAMMING

 $\omega_{\rm e}$ 

 $\label{eq:Ricci} \mathcal{L}(\mathbf{Z} \mathbf{z}^{(k)}) = \mathcal{L}(\mathbf{z}^{(k)}) = \mathcal{L}(\mathbf{z}^{(k)}) = \mathcal{L}(\mathbf{z}^{(k)}) = \mathcal{L}(\mathbf{z}^{(k)}) = \mathcal{L}(\mathbf{z}^{(k)})$ 

Define the Notify record to contain:

 $M$  is notify

Title: Pager - Number of Total and New<br>Messages<br>Type: NOPMAN User ID: 405 Method: 9W(4,T)%V,,W(2,P)-%U%M%

%N#-Variable: < digital pager's phone number>

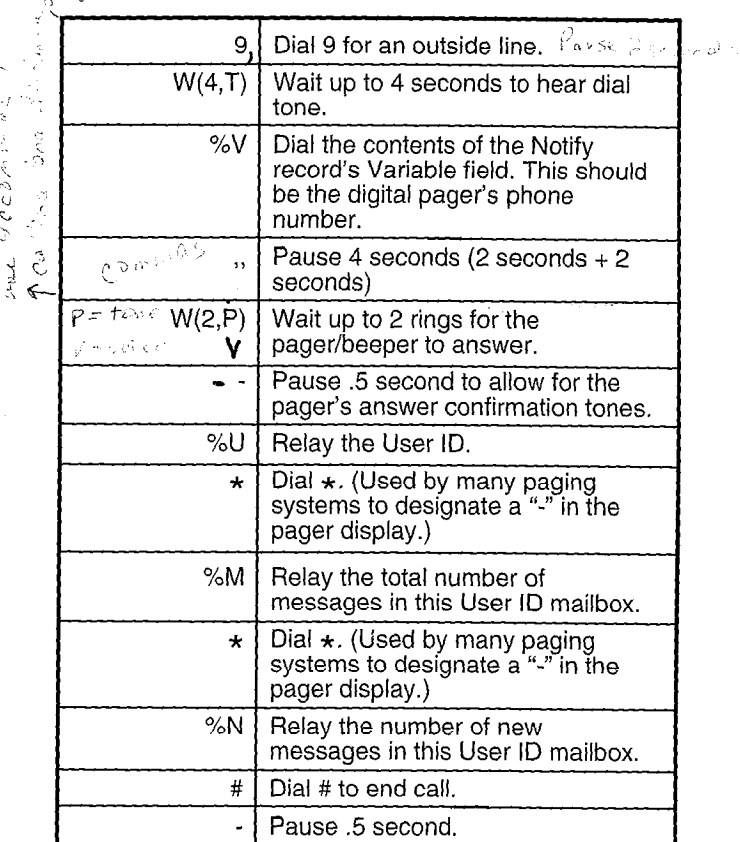

## 3.4.3 HOW IT WORKS

Per the notification schedule, Stratagy:

- 1. Dials the user's digital pager's phone number.
- 2. When the pager answers:
	- Relays the User ID.
	- Relays the total number of messages.
	- Relays the number of new messages.

For this example, the following displays on the pager

## 3.5 RELAY PAGING TO A PAGER

With relay paging, the caller enters his number on the telephone dial pad and Stratagy notifies the user by relaying the caller's phone number to the user's pager

## STRATAGY 4/6/24 INSTALLATION AND MAINTENANCE MANUAL

### SEPTEMBER 1994

## PROGRAMMING

## APPENDIX B - CUSTOMIZATION EXAMPLES

display. A caller can page without redialing, or even knowing, the user's pager number.

그는 그는 그 사람

### 3.5.1 THE ASSUMPTIONS

Assume the following:

- dial 9 for an outside line
- the paging system uses the  $*$  to designate a "-" in the pager display

User ID: 2765

caller's phone number: 583-3700

to activate relay paging, the caller presses # when the User ID's greeting plays

## 3.5.2 THE PROGRAMMING

Define the Notify record to contain:

Title: Relay Page Type: RELAY Method: 9W(4,T)%V,,W(2,P)-%U%R#-Variable: < digital pager's phone number>

The Method field breaks down as follows:

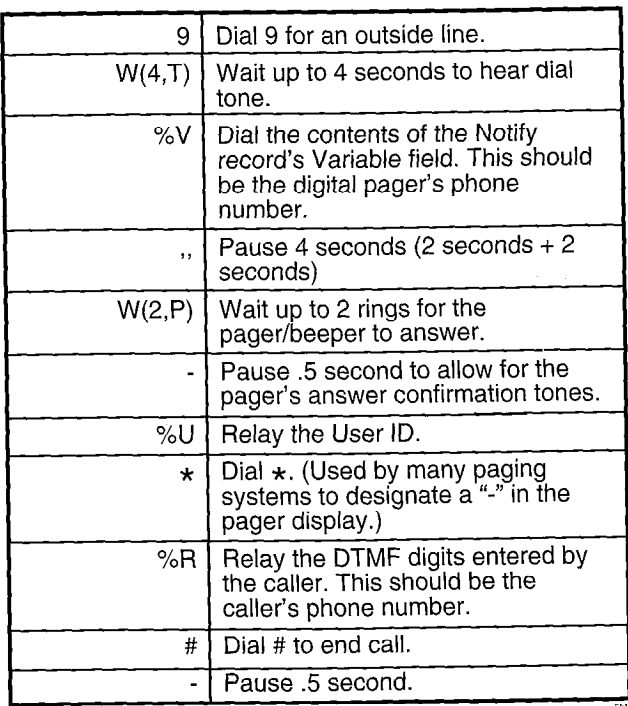

### 3.5.3 HOW IT WORKS

 $-1$ 

Per the notification schedule, Stratagy:

- 1. Dials the user's digital pager's phone number.
- 2. When the pager answers:
	- Relays the User ID.
	- Relays the caller's phone number.

For this example, the following displays on the pager: 2765-5833700.

## 3.6 EWRGENCY LISTS

In an emergency list, Stratagy notifies one person of a new message first, then after a time interval notifies a second person if the first person has not picked up the message, and after another time interval notifies a third person if the message has not been picked up, and so on.

When creating an emergency list, carefully define the initial time to wait before starting the notification and the repeat time.

### 3.6.1 THE ASSUMPTIONS

Assume that you want to create three Notify records for one User ID. Each record contains a different phone number to call; one for each of the three people who will potentially be notified.

### 3.6.2 THE PROGRAMMING

Define the first Notify record to contain:

Notify After: 0 Continue Every: 5 Max Times: 0

Define the second Notify record to contain:

Notify After: 15 Continue Every: 5 Max Times: 0

Define the third Notify record to contain:

Notify After: 30 Continue Every: 5 Max Times: 0

### 3.6.3 HOW IT WORKS

When the emergency occurs:

- 1. The first Notify record starts notification immediately.
- 2. If the message is not picked up, the first Notify record continues notification every 5 minutes.
- 3. After 15 minutes, if the message is not picked up, the second Notify record starts notification every 5 minutes in conjunction with the first Notify record.
- 4. After 30 minutes, if the message is not picked up, the third Notify record starts notification every 5 minutes in conjunction with the first and second Notify records.
- 5. All three Notify records continue every 5 minutes until the message is picked up.

## PROGRAMMING

## **APPENDIX B - CUSTOMIZATION EXAMPLES**

## 4 AUTO MENU EXAMPLES

You can program Stratagy to have different Company Greetings depending upon the time of day, the day of the week, etc.

Stratagy starts calls in User ID 990 (default value for the company greeting mailbox) and then follows the chain to User ID 991 (default value for the caller instructions mailbox).

The examples are:

- $\blacksquare$  Time of day greetings
- $\blacksquare$  Holiday greetings same day each year
- $\blacksquare$  Holiday greetings different day each year
- Extension change
- Unsupervised conferencing

## 4.1 TIME OF DAY GREETINGS

You can program Stratagy so that your company has different greetings for mornings, afternoons, and evenings/weekends.

## 4.1 .I THE ASSUMPTIONS

For this example, the User ID 990 (company greeting) assumptions are as follows.

The greetings:

greeting 1 plays: "Thank you for calling Toshiba"

- greeting 2 plays: "Good morning. Thank you for calling Toshiba"
- greeting 3 plays: "Good afternoon. Thank you for calling Toshiba"

The schedules:

- morning greeting schedule starts at: 8:00 a.m. Monday through Friday
- afternoon greeting schedule starts at: 12:Ol p.m. Monday through Friday
- evening greeting schedule starts at: 5:Ol p.m. Monday through Thursday
- weekend greeting schedule starts at: 5:01 p.m. Friday

## 4.1.2 THE PROGRAMMING

Scheduling the greetings includes defining the Auto records and recording the greetings for User ID 990.

For the morning greeting, define the Auto record as follows:

Enable: YES

Change On (date): 08/15/94 Change At (time): 08:OO (8:00 a.m.) Every Month(s): 0

Every Day(s): 1

Every Hour(s): 0

Every Minute(s): 0

Restricted To (MTWTFSS): YYYYYNN

Extension: (leave blank)

Rings: (leave blank)

Do Not Disturb: ON

Call Screening: OFF

Greeting: 2

For the afternoon greeting, define the Auto record as follows:

Enable: YES

Change On (date): 08/15/94 Change At (time): 12:01 (12:01 p.m.)

Every Month(s): 0

Every Day(s): 1 Every Hour(s): 0

Every Minute(s): 0

Restricted To (MTWTFSS): YYYYYNN .

Extension: (leave blank)

Rings: (leave blank)

Do Not Disturb: ON

Call Screening: OFF

Greeting: 3

For the evening greeting, define the Auto record as follows:

Enable: YES

Change On (date): 08/15/94 Change At (time): 17:Ol (5:07 p.m.)

Every Month(s): 0 Every Day(s): 1

Every Hour(s): 0

Every Minute(s): 0

Restricted To (MTWTFSS): YYYYYNN

Extension: (leave blank)

Rings: (leave blank)

Do Not Disturb: ON

Call Screening: OFF

Greeting: 1

For the weekend greeting, define the Auto record as follows:

Enable: YES

Change On (date): 08/15/94 Change At (time): 00:01'(12:07 a.m.)  $\mathcal{L}$  Month Month  $E$ very mornings).

## **STRATAGY 4/6/24 INSTALLATION AND MAINTENANCE MANUAL SEPTEMBER 1994**

## PROGRAMMING

Every Minute(s): 0

Restricted To (MTWTFSS): NNNNNYY

Extension: (leave blank)

Rings: (leave blank)

Do Not Disturb: ON

Call Screening: OFF

Greeting: 1

 $\ddot{\phantom{0}}$ 

Access User Mode via telephone. Record:

greeting 1: "Thank you for calling..."

greeting 2: "Good morning. Thank you for calling..."

greeting 3: "Good afternoon. Thank you for calling..."

## 4.1.3 HOW IT WORKS

If a caller accesses User ID 990 (company greeting) during the morning (8:Ol a.m. to 12:00 noon Monday through Friday), Stratagy:

- 1. Plays User ID 990's greeting 2 (company greeting).
- 2. Follows the User ID 990 chain to User ID 991 (caller instructions).

If a caller accesses User ID 990 (company greeting) during the afternoon  $(12:01 \text{ p.m. to } 5:01 \text{ p.m.}$  Monday through Friday), Stratagy:

- 1. Plays User ID 990's greeting 3 (company greeting).
- 2. Follows the User ID 990 chain to User ID 991 (caller instructions).

If a caller accesses User ID 990 (company greeting) during the evenings (5:01 p.m. Monday through Thursday to 7:59 a.m. the next morning) and weekends (501 p.m. Friday to 7:59 a.m. Monday), Stratagy:

- 1. Plays User ID 990's greeting 1 (company greeting).
- 2. Follows the User ID 990 chain to User ID 991 (caller instructions).

## 4.2 HOLIDAY GREETINGS - SAME DAY EACH YEAR

Certain holidays, such as Independence Day (July 4th), Christmas (December 25), and New Year's day (January 1st), occur the same day each year.

To inform callers that your offices are closed for the holiday, you can record a greeting that plays only on the holidav.

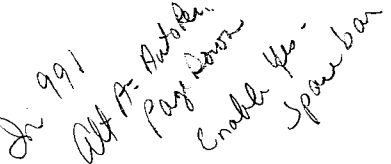

 $B-12$ 

## Every Hour(s): 0 **6 and 1** and 1 and 1 and 1 and 1 and 1 and 1 and 1 and 1 and 1 and 1 and 1 and 1 and 1 and 1 and 1 and 1 and 1 and 1 and 1 and 1 and 1 and 1 and 1 and 1 and 1 and 1 and 1 and 1 and 1 and 1 and 1 and 1 and

For this example, the User ID 990 (company'greeting) , or this example.<br>  $\gamma q_0 = \oint_0^{\infty} q^{\frac{1}{2} \left(\frac{1}{\gamma}\right)} q^{\frac{1}{2} \left(\frac{1}{\gamma}\right)}$  greating

**APPENDIX B - CUSTOMIZATION EXAMPLES** 

greeting 1 plays: "Thank you for calling ..."

User ID 990 chains to User ID 991

The User ID 991 (caller instructions) assumptions are:

Christmas greeting: greeting 4

start greeting time: 8:01 a.m.

days greeting plays: Monday through Friday

## 4.2.2 THE PROGRAMMING

Scheduling the Christmas greeting includes defining the Auto record and recording the greeting for User ID 991.

Define the Auto record as follows:

Enable: YES

Change On (date): 12/25/94 Change At (time): 08:Ol (8:Ol a.m.)

Every Month(s): 12 Every Day(s): 0 Every Hour(s): 0

Every Minute(s): 0

Restricted To (MTWTFSS): YYYYYNN

Extension: (leave blank)

Rings: (leave blank)

Do Not Disturb: ON

Call Screening: OFF

Greeting: 4

Access User Mode via telephone. Record:

Greeting 4: "Our offices are closed December 25th to celebrate Christmas. We wish you all a happy holiday season. Please call back during regular business hours."

## 4.2.3 HOW IT WORKS

Every year December 25th falls on a weekday, if a caller accesses User ID 990 (company greeting) after 8:Ol a.m., Stratagy:

- 1. Plays User ID 990's greeting 1 (company greeting).
- 2. Follows the User ID 990 chain to User ID 991 (caller instructions).
- 3. Plays User ID 991's greeting 4 (Christmas greeting).

To guarantee that Stratagy will program the holiday schedule after the open greeting schedule, the holiday schedule starting time was scheduled one minute after schedule starting time was sched

### PROGRAMMING

## 4.3 HOLIDAY GREETINGS - DIFFERENT DAY 3. Plays User ID 991's greeting 5 (Thanksgiving EACH YEAR greeting).

Certain holidays, such as Thanksgiving and Labor Day, occur on same different days each year.

To inform callers that your offices are closed for the holiday, you can record a greeting that plays only on the holiday.

## 4.3.1 THE ASSUMPTIONS

For this example, the User ID 990 (company greeting) assumptions are:

greeting 1 plays: "Thank you for calling..."

User ID 990 chains to User ID 991

The User ID 991 (caller instructions) assumptions are:

Thanksgiving greeting: greeting 5

start greeting time: 8:01 a.m.

days greeting plays: Thursday

## 4.3.2 THE PROGRAMMING

Scheduling the Thanksgiving greeting includes defining the Auto record and recording the greeting for User ID 991.

Define the Auto record as follows:

Enable: YES

Change On (date): 11/24/94 Change At (time): 08:Ol (8:07 a.m.)

Every Month(s): 11 Every Day(s): 29 Every Hour(s): 0 Every Minute(s): 0

Restricted To (MTWTFSS): NNNYNNN

Extension: (leave blank)

Rings: (leave blank)

Do Not Disturb: ON

Call Screening: OFF

Greeting: 5

Access User Mode via telephone. Record:

greeting 5: "Our offices are closed today so that we can celebrate Thanksgiving with our families. Please call back during regular business hours."

## 4.3.3 HOW IT WORKS

Every year on Thanksgiving, if a caller accesses User ID 990 (company greeting) after 8:01 a.m., Stratagy:

- 1. Plays User ID 990's greeting 1 (company greeting).
- 2. Follows the User ID 990 chain to User ID 991 (caller instructions).

**APPENDIX B - CUSTOMIZATION EXAMPLES** 

To guarantee that Stratagy will program the holiday schedule after the open greeting schedule, the holiday schedule starting time was scheduled one minute after the regular open greeting schedule.

To program holidays that occur on different days each year, define the Frequency of Change fields as 11 months and 29 days, restricted to the appropriate Days of the Week.

## 4.4 EXTENSION CHANGE

With Stratagy, you can program a different phone number for a user for a particular day of the week, time of day, etc. You can use the Auto record's *Extension* field to define the different phone number. Normally, Stratagy processes calls to the Users Menu Extension field. When the scheduled event occurs, Stratagy processes the calls using the Auto record's Extension field.

For this example, assume that an employee works in a different office on Fridays than he does on Monday through Thursday.

## 4.4.1 THE ASSUMPTIONS

The assumptions are:

user's extension (User ID): 6340

Friday's office phone number: 3700

## 4.4.2 THE PROGRAMMING

Define the Auto record as follows:

Enable: YES

Change On (date): 08/09/94 (current date) Change At (time): 08:OO (8:OO am.) Every Month(s):0 Every Day(s): 7 Every Hour(s): 0 Every Minute(s): 0 Restricted To (MTWTFSS): NNNNYNN Extension: 3700 Rings: (leave blank) Do Not Disturb: ON Call Screening: OFF Greeting: (leave blank)

## 4.4.3 HOW IT WORKS

Every Friday after 8:00 a.m., if a caller access User ID 6340, Stratagy directs the call to extension 3700.

',

## PROGRAMMING

## **APPENDIX B - CUSTOMIZATION EXAMPLES**

## 4.5 UNSUPERVISED CONFERENCING

If your telephone system supports unsupervised conferencing, you can schedule Stratagy to call an off premise location for the conference call.

## 4.5.1 THE ASSUMPTIONS

In this example, the assumptions are:

conference code : \*3

operation required to connect to calls in a conference: F-F-

phone number: 583-3700

dial 9 for an outside line

## 4.5.2 THE PROGRAMMING

Define the Auto record to contain:

Extension: 3-9W(2,T)583-3700W(3,V)F-F-H

The **Extension** field breaks down as follows:

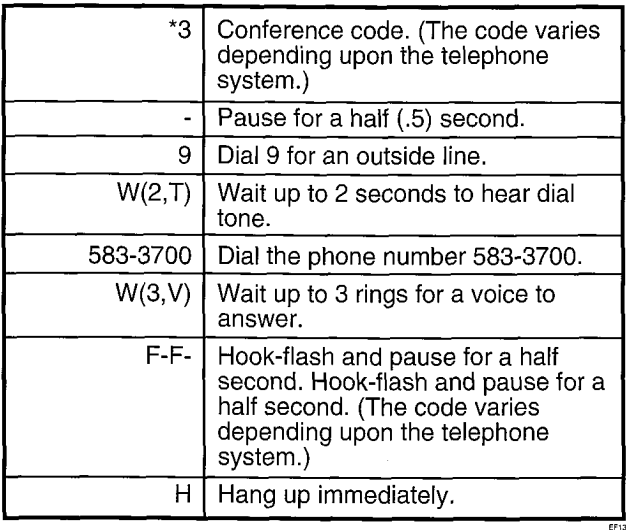

4.5.3 HOW IT WORKS<br>For the day and time scheduled, Stratagy:  $1.5$  dials the off premise location for the conference  $\sigma$ 

- 1. Dials the off premise location for the conference 2. Calls in a conference.
- 2. Connects the calls in a conference.
- Hangs up. 3.

TOSHIBA TELECOMMUNICATION SYSTEMS DIVISION

# Stratagy4/6/24

## MAINTENANCE AND UPGRADES SECTION

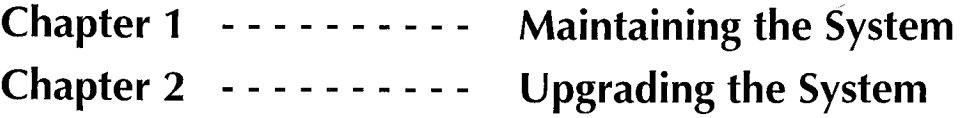

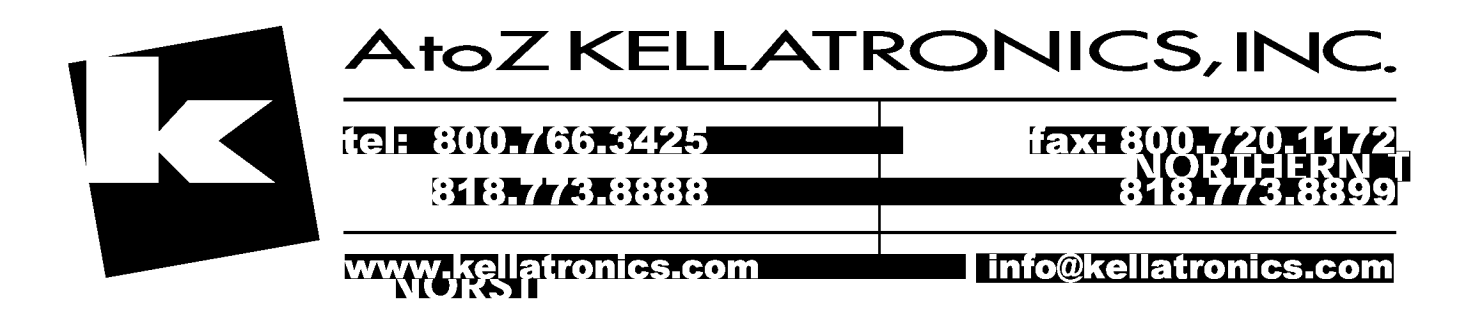

### STRATAGY VOICE **PROCESSING**

**CHAPTER 1 - MAINTAINING THE SYSTEM** 

# Stratagy4/6/24

## MAINTENANCE AND UPGRADES SECTION

## CHAPTER 1 MAINTAINING THE SYSTEM

**PROCESSING** STRATAGY VOICE

 $\bullet$ 

CHAPTER 1 - MAINTAINING THE SYSTEM

## TABLE OF CONTENTS

## Chapter  $1 -$  Maintaining the System

## PARAGRAPH SUBJECT PAGE

ì.

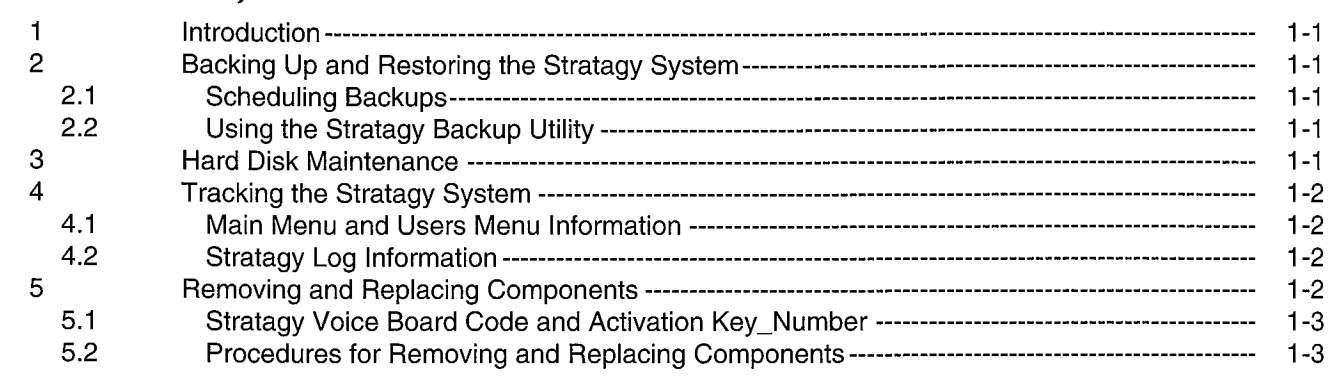

**CHAPTER 1 - MAINTAINING THE SYSTEM** 

## CHAPTER 1

## MAINTAINING THE SYSTEM

## 1 INTRODUCTION

Maintaining Stratagy involves:

- $\blacksquare$  Backing up and restoring the Stratagy system
- $\blacksquare$  Hard disk maintenance
- $\blacksquare$  Tracking the Stratagy system
- Removing and replacing components

## 2 BACKING UP AND RESTORING THE STRATAGY SYSTEM

With the Stratagy Backup Utility, you can back up and restore each of the following:

database (configuration and integration settings; User ID customizations)

greetings (recordings)

### messages

Backing up your Stratagy system regularly enables you to restore your system with minimal data loss if your computer system fails (hard disk drive failure, etc.) or to restore your system to an earlier version of the database or greetings.

## NOTE:

System changes and messages recorded since the last backup will be lost.

## 2.1 SCHEDULING BACKUPS

How often you schedule backups depends upon your company's needs. For some companies monthly backups are appropriate; others require daily backups. In addition, we recommend that you backup whenever you make changes to your system that you would not want to lose (e.g., configuration changes and User ID customizations).

We recommend scheduling backups as follows:

## Database:

- $\blacksquare$  Each time the Stratagy Configuration Utility is used to modify the configuration and integration settings
- Each time User IDs are customized  $-$  added, deleted, or modified

## Greetings:

- Each time you record special User ID mailbox greetings, IVR greetings, etc.
- **Periodically to back up users' greeting recordings**

## Messages:

As appropriate. Some companies back up messages; others do not.

Since Stratagy is shut down during backups, we recommend that you schedule them when Stratagy is least busy. With the System Announcement feature of the system User ID mailbox, you can let users know when the system will be shutdown for the next backup.

## 2.2 USING THE STRATAGY BACKUP UTILITY

Use the Stratagy Backup Utility to backup or restore the database, greetings, and messages. For the procedures, see the Installation section, Chapter 5, "Configuring and Backing Up Stratagy."

## 3 HARD DISK MAINTENANCE

Stratagy automatically performs hard disk maintenance during scheduled shutdown (but not during normal shutdown). The default schedule is Tuesday at 1:30 a.m., which may not be the schedule for your Stratagy system. The *shutdown* field of the Main Menu displays the date and time of the next scheduled shutdown. If you need to set the Stratagy System Configuration shutdown parameter, see the Stratagy Configuration Utility information in the lnstallaton section, Chapter 5, "Configuring and Backing Up Stratagy."

## IMPORTANT NOTE:

If you do not want Stratagy to automatically perform scheduled shutdown, set the shutdown parameter to perform shutdown when you want the scheduled shutdown to occur. After Stratagy performs the scheduled shutdown, re-comment out (place a # in front of) the parameter. We recommend performing scheduled shutdown at least weekly

During scheduled shutdown, Stratagy:

- $\blacksquare$  Checks the hard disk for lost files or anything unusual Automatically fixes any errors.
- n Optimizes the hard disk: reassembles each fragmented file into one piece and moves the files so there are no "holes" befween them. Unoptimized disks take longer to process files.

## **CHAPTER 1 - MAINTAINING THE SYSTEM**

## 4 TRACKING THE STRATAGY **SYSTEM**

Tracking the Stratagy system involves analyzing system operation and User ID activity. This section discusses:

- Stratagy Main Menu and Users Menu information
- $\blacksquare$  Stratagy log information

To track system operation, viewing the system activity entered. statistics of the Main Menu provides information about: Parameter: msg\_log.

- Port activity and CPU usage
- **Number of defined User ID mailboxes**
- $\blacksquare$  Available disk space in time and percent of the disk
- Number of calls answered since the system started
- **1** Notify activity
- $\blacksquare$  Date and time system last started
- R Next date and time of scheduled shutdown
- $\blacksquare$  Fax port activity

"Accessing and Using Stratagy," "Using the Main Menu."  $NOTF$ :

To track User ID activity, viewing the User ID statistics of When activity, viewing the Users Menu or generating a report based on these frequently. the Users Menu or generating a report based on these statistics, provides information about:

- 
- 
- 
- H Caller activity
- 
- 

For details, see the Programming section, Chapter 4,  $\blacksquare$  How to identify basic components of a personal "Customizing User ID Mailboxes," "Using the Users computer: e.g., motherboard, video board, controller Menu."

## 4.2 STRATAGY LOG INFORMATION

4.2 SIKAIAGT LOG INFORMATION<br>If you need more system operation or User ID<br>information, Stratagy provides the following logs. Use the **w** Stratagy voice board code and *activation* information, Stratagy provides the following logs. Use the Stratagy System Configuration option of the Stratagy Configuration Utility to define whether the log is active (not commented out) and its filename. See the Installation section, Chapter 5, "Configuring and Backing Up Stratagy" for details.

Stratagy log. Logs startup information, execution error information, system actions, and shutdown information.

Parameter: lognam. Default activity: active. Default name: Stratagy.LOG.

## NOTE:

This file keeps growing slowly. Periodically archive or delete it once or twice a year.

4.1 MAIN MENU AND USERS MENU Message log. Logs every received message and every INFORMATION User ID that checks for messages along with the DTMF

> Default activity: inactive. Default name: MSG.LOG.

> > NOTE: When active, grows quickly. Archive or delete frequently

User ID log. Logs the date, time, and User ID number USER ID IUG. LUGS INC URIC, INNE, RING USER ID HUMBER whenever a user in is accessed via  $\nu$  ivit. Useful for  $\nu$ creating a data file which can later be analyzed for call<br>distributions and accesses by dates, days, and times.

Parameter: user-log. Parameter: *user\_log.* ■ Fax port activity<br>For details, see the Programming section, Chapter 3, Default name: USERID.LOG.

When active, grows quickly. Archive or delete

## ■ Date and time User ID was created <br>■ Date and time User ID was last modified 5 REMOVING AND REPLACING Date and time User ID was last modified **b**<br>When date and time statistics were last reset **COMPONENTS**

■ wrien date and time statistics were last reset<br>Before removing and replacing components, you need to Before removing and replacing components, you need to  $\frac{1}{2}$  safely open a personal computer and computer and computer and computer and computer and computer and computer and computer and computer and computer and computer and computer and computer and computer and comput

- Caller activity installation of the computer cards installer the computer cards in the computer and computer. For details, see the Programming section, Chapter 4, n How to identify basic components of a personal personal
- board, voice board, disk drives, power supply, cables,  $\text{etc.}$   $\text{etc.}$

- key\_number.
- **E** Procedures for removing and replacing Stratagy system hardware components.

**CHAPTER 1 - MAINTAINING THE SYSTEM** 

## 5.1 STRATACY VOICE BOARD CODE AND ACTIVATION KEY-NUMBER

Only Stratagy voice boards can be used in a Stratagy system. In addition, each Stratagy system has a unique activation key-number that matches the Stratagy system software to a specific Stratagy voice board.

## IMPORTANT NOTE:

Use only Sfratagy voice boards supplied by Toshiba in your Stratagy system. Non-Stratagy voice boards will cause your entire system to be non-operational.

Stratagy voice boards are manufactured by Rhetorex, Inc. and are configured with a unique Stratagy code allowing them to work with a Stratagy system. You must install and use only Stratagy voice boards supplied by Toshiba. Other Rhetorex voice boards manufactured for other voice processing systems are not configured with the unique Stratagy code. Therefore, a non-Stratagy voice board installed in a Stratagy system will cause the entire system to become non-operational. All non-Stratagy voice boards must be removed to allow the Stratagy system to function. In a Stratagy 24 system, the non-Stratagy voice boards will be identified on the monitor. Non-Stratagy voice boards will also be identified in the Stratagy 4 and 6 systems when these systems are accessed using a laptop PC with Stratagy Remote software via local or remote access.

## IMPORTANT NOTE:

Each Stratagy voice processing system has a unique activation key-number entered during manufacturing that matches the Stratagy system software to a Stratagy voice board. The software will not work with any other voice board.

Each Stratagy voice processing system has a unique Lacti Julalayy voice processing system has a unique software to a Stratagy voice board. This number is software to a Stratagy voice board. This number is<br>entered into the system during manufacturing.

## The activation key-number is written on a piece of paper that is shipped with the Obstance system. Other paper that is shipped with the Stratagy system. Store<br>the number in a safe place.

The activation key-number must be entered to allow the The acuvalion Rey Thumber must be entered to allow the following the following the following the following the following the following the following the following the following the following the following the following the Stratagy system to operate under the following<br>conditions:

- n The Stratagy factory-installed voice board is removed.  $\blacksquare$  and Stratagy hard disk drive is replaced to the control of the strategy model of the control of  $\blacksquare$
- 
- n The Stratagy system software is re-installed or n Fault isolating or troubleshooting a Stratagy system upgraded.
- Fault isolating or troubleshooting a Stratag

In most cases, you must re-enter the original activation m must cases, you must referrer the original activation you must obtain a new activation key-number by contacting Toshiba.

## 5.2 PROCEDURES FOR REMOVING AND REPLACING COMPONENTS

The basic procedures for removing and replacing, or installing, Stratagy system hardware are:

- 1. Use the Stratagy Backup Utility to back up the database, greetings, and messages, as required. For details, see the Installation section, Chapter 5, "Configuring and Backing Up Stratagy."
- 2. Turn the Stratagy system's power off.
- 3. Unplug the power cord.
- 4. Open the Stratagy system.
- 5. Remove and replace (or install) the components.
- 6. Close the Stratagy system.
- 7. Plug in the power cord.
- 8. Turn the power on.

In addition, note the following special procedures:

Voice board - For information about addressing and installing Stratagy voice boards, see Chapter 2, "Upgrading the System" and the Installation section, Chapter 3, "Installing the Hardware."

Hard disk  $-$  When installing a hard disk:

- 1. Follow the manufacturer's instructions.
- 2. Install the Stratagy system or Prompt software (when required) from the floppy drive. Refer to Installation section, Chapter 5, "Configuring and Backing Up Stratagy," "Install from A: Drive."
	- a. The system prompts for the first disk. Inset-t the first diskette. Follow the directions.
	- b. The system prompts: Enter Activation\_key number.  $E = \frac{1}{2}$

C. Follow the system prompts. When complete, Eliter the Activation Rey number that came with your Stratagy system hardware. If you incorrectly enter the Activation key number, Stratagy will abort and stop. You must now press Ctrl, Alt and Del simultaneously.

- Follow the system pro 3. Access the Stratagy Configuration Utility. Select
- $\frac{1}{2}$  and  $\frac{1}{2}$  from the Main Menu.

- 
- 4. Restore the backup database, greetings and messages. Use the Stratagy Backup Utility (see the Installation section, Chapter 5, "Configurir and Backing Up Stratagy" for details).
- 5. Return to the Main Menu. Press Esc from the Stratagy Configuration Utility Menu. Stratagy is now operational.

.<br>.<br>.

## MAINTENANCE AND UPGRADES

**CHAPTER 2 - UPGRADING THE SYSTEM** 

# Stratagy4/6/24

## MAINTENANCE AND UPGRADES SECTION

## CHAPTER 2 UPGRADING THE SYSTEM

STRATAGY VOICE **PROCESSING** 

L

## MAINTENANCE AND UPGRADES

**CHAPTER 2 - UPGRADING THE SYSTEM** 

## TABLE OF CONTENTS

## Chapter  $2$  — Upgrading the System

## PARAGRAPH SUBJECT PAGE

**Section** 

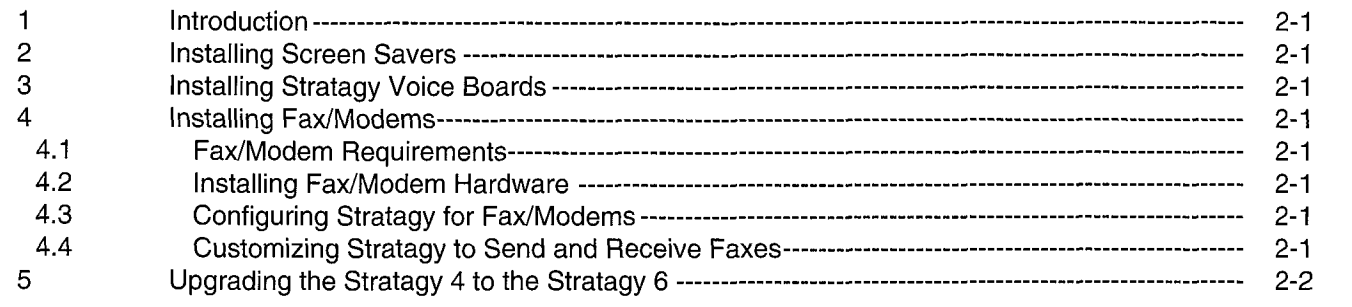

**CHAPTER 2 - UPGRADING THE SYSTEM** 

## CHAPTER 2

## UPGRADING THE SYSTEM

## 1 INTRODUCTION

This chapter discusses upgrading an existing Stratagy system. It focuses on:

- Installing screen savers
- **n** Installing voice boards
- $\blacksquare$  Installing fax/modems
- Upgrading the Stratagy 4 to a Stratagy 6

## 2 INSTALLING SCREEN SAVERS

Stratagy contains a screen saver program that automatically blanks the Main Menu after a specified number of minutes of inactivity (per the Stratagy System Configuration option  $\mathit{tmo}$  blank). See the Installation section, Chapter 5, "Configuring and Backup Up Stratagy."

Installing a different screen saver program is not recommended; Stratagy may not work.

## 3 INSTALLING STRATAGY VOICE BOARDS

Installing a voice board into a Stratagy system PC involves addressing the board before installing it.

Before starting the installation process, shut down Stratagy. From the Main Menu, enter:

## $Alt + S$

Enter the password (the default is Stratagy, with the first letter uppercase). The Stratagy Configuration Utility displays.

For details about Stratagy voice boards, including addressing and installation, see the Installation section, auuressing anu installation, see in

## 4 INSTALLING FAX/MODEMS Installing a fax  $\frac{1}{2}$  in the Stratagy 24 involves  $\frac{1}{2}$

 $m$ stalling a Tax/Modelli in the Stratagy  $24$  myones selecting one that meets specific requirements, installing the hardware, and configuring Stratagy using the Stratagy Configuration Utility. In addition, you (or the System Administrator) will need to customize Stratagy to send and receive faxes

## 4.1 FAX/MODEM REQUIREMENTS

The fax/modem used in Stratagy 24 must be external and meet the following requirements:

- Class 2 compliant (class 2 is *different* from class 2.0)
- **N** UART 16550
	- Internal fax/modems must have a UART 16550 serial interface.
	- External fax/modems must be connected to UART 16550 serial ports.

## 4.2 INSTALLING FAX/MODEM HARDWARE

Installing the fax/modem. To install the hardware, follow the manufacturer's instructions.

Configuring the fax/modem. Configure the fax/modem as one of the following:

COM1 with IRQ4 and no other devices on COM1 or using IRQ4.

COM2 with IRQ3 and no other devices on CQM2 or using IRQ3.

## 4.3 CONFIGURING STRATAGY FOR FAX/MODEMS

Set the following configuration parameters. See the Stratagy System Configuration options in the Installation section, Chapter 5, "Configuring and Backing Up Stratagy" for details.

ext#: extension number where the fax/modem is connected on the telephone system

fax#: fax/modem's fax number

 $x:$  access to outside line (usually '9')

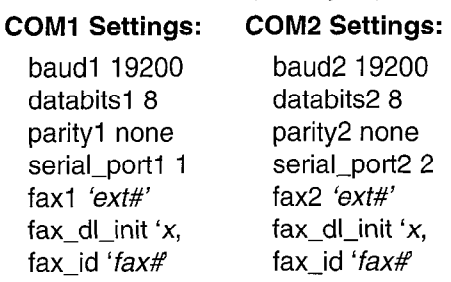

Additionally, set the following options for the fax modem:

fax-flow-control fdax\_start\_character.

## 4.4 CUSTOMIZING STRATACY TO SEND AND RECEIVE FAXES

For information on using the Token Programming For information on using the Token Frogramming Language to customize Stratagy to send and receive faxes, refer to the Programming section.

. . .

## MAINTENANCE AND UPGRADES

**CHAPTER 2 - UPGRADING THE SYSTEM** 

## 5 UPGRADING THE STRATAGY 4 TO THE STRATACY 6

To upgrade from the Stratagy 4 to the Stratagy 6 requires installing Stratagy 6 software. Do the following:

- 1. Use the Stratagy Backup Utility to back up the database, greetings, and messages, as required. Everything not backed up will be lost. For details, see the Programming section, Chapter 5, 'Configuring and Backing Up Stratagy."
- 2. Install the Stratagy System or Prompt software from the floppy drive. Refer to the Installation section, Chapter 5, "Configuring and Backing Up Stratagy," "Install from A: Drive."
	- a. The system prompts for the first disk. Insert the first diskette. Follow the directions.
	- b. The system then prompts: Enter New Activation key number.

Enter the New Activation\_key number provided by Toshiba when you upgraded from the Stratagy 4 to the Stratagy 6 system.

If you incorrectly enter the New Activation\_key number, Stratagy will abort and stop. You must now press Ctrl, Alt and Del simultaneously.

- c. Follow the system prompts. When complete, the Main Menu displays.
- 3. Access the Stratagy Configuration Utility. Select Shutdown  $(AIt + S)$  from the Main Menu.
- 4. Restore the backup database, greetings and messages. Use the Stratagy Backup Utility (see the Installation section, Chapter 5, "Configuring and Backing Up Stratagy" for details).
- 5. Return to the Main Menu. Press Esc from the Stratagy Configuration Utility and press any key when prompted. Stratagy is now operational.

TOSHIBA TELECOMMUNICATION SYSTEMS DIVISION

# Stratagy4/6/24

## OPERATING PROCEDURES SECTION

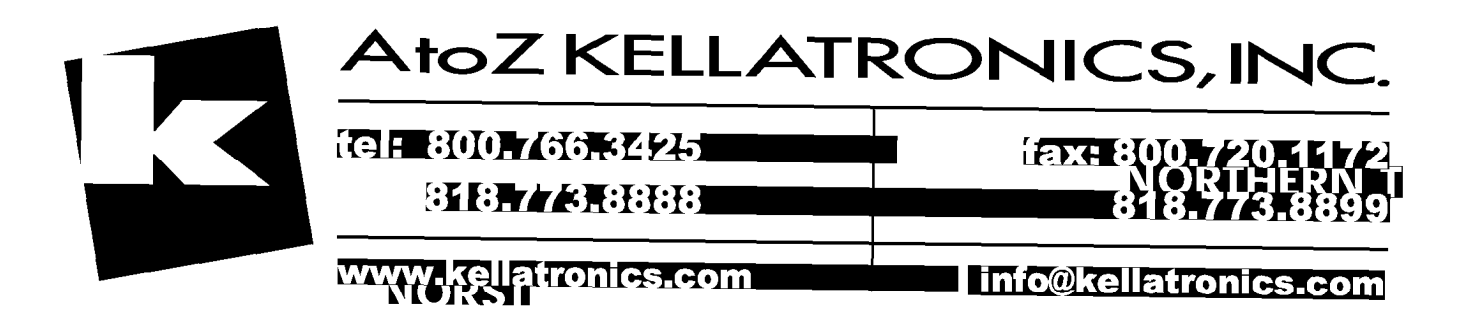

### **STRATAGY** VOICE **PROCESSING**

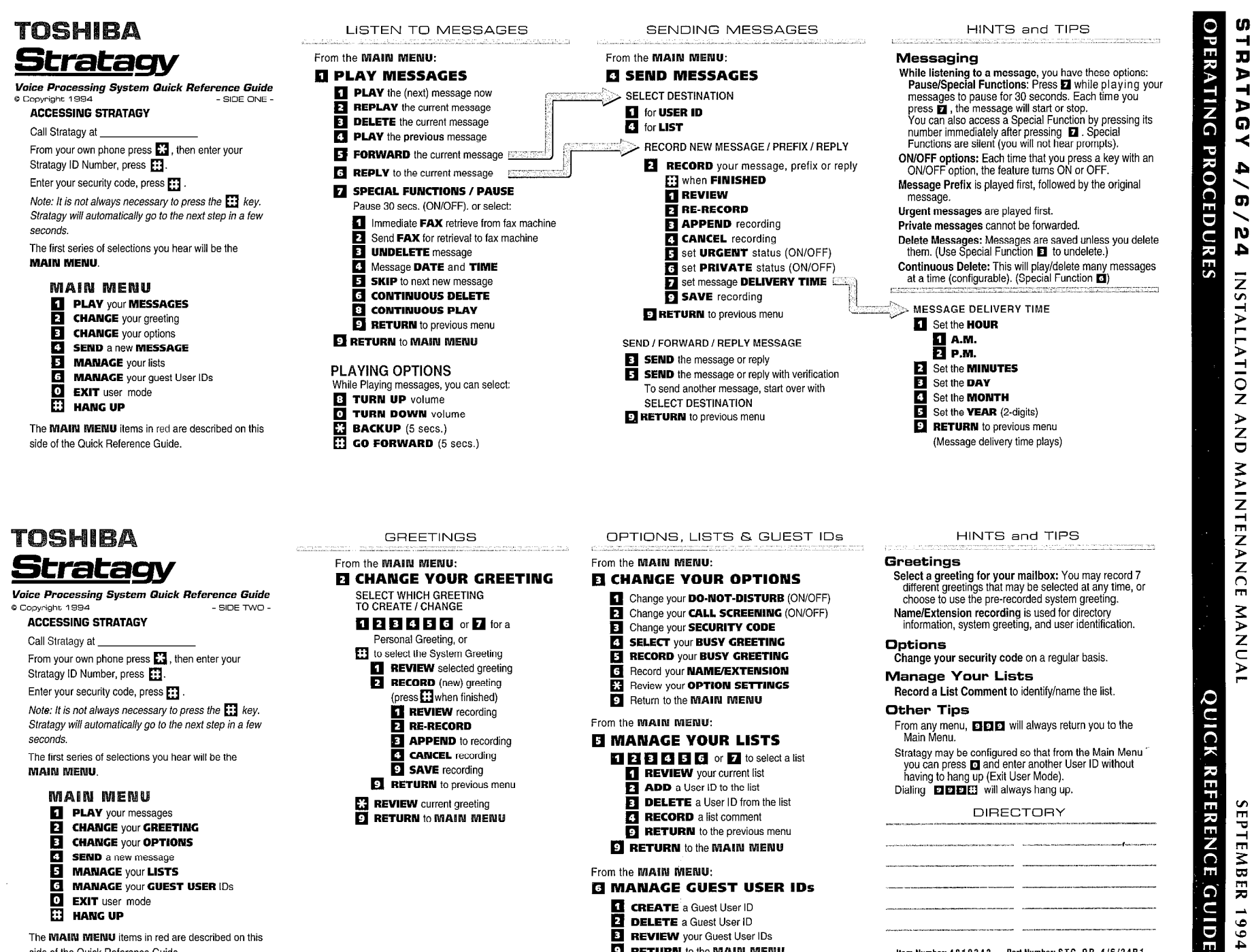

**Q RETURN** to the MAIN MENU

The **MAIN MENU** items in red are described on this side of the Quick Reference Guide.

Item Number: 4810342 Part Number: STG-OR-4/6/24R1

## **OPERATING PROCEDURES - TABLE OF CONTENTS**

## **SUBJECT**

## **-PAGE**

 $\mathbf{i}$ 

## **INTRODUCTION**

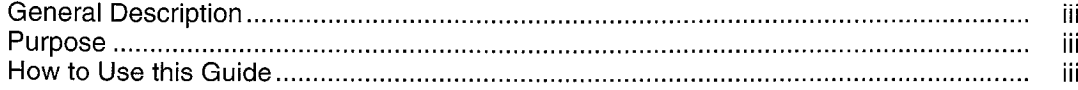

## **CHAPTER 1**

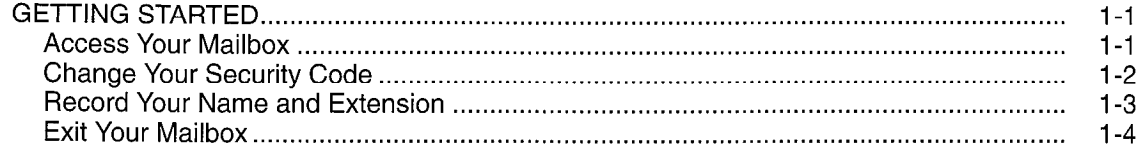

## **CHAPTER 2**

 $\ddot{\phantom{0}}$ 

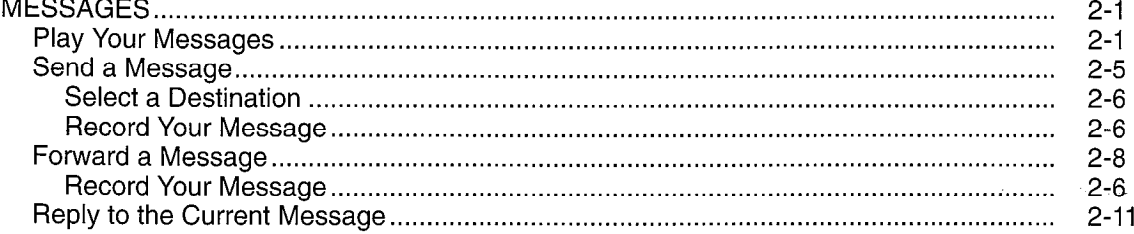

## **CHAPTER 3**

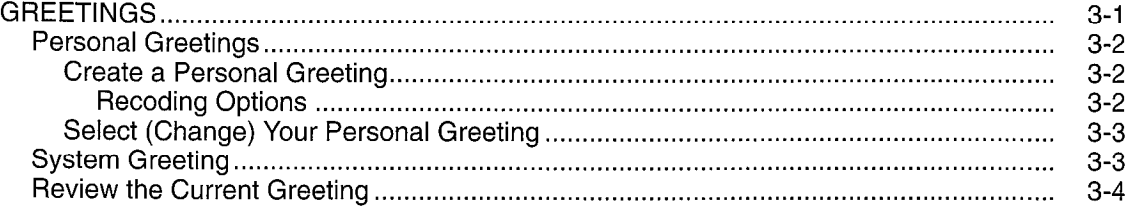

## **CHAPTER 4**

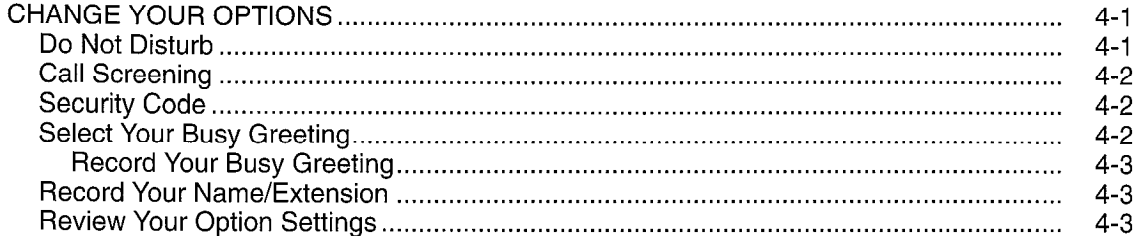

## **OPERATING PROCEDURES - TABLE OF CONTENTS**

## **CHAPTER 5**

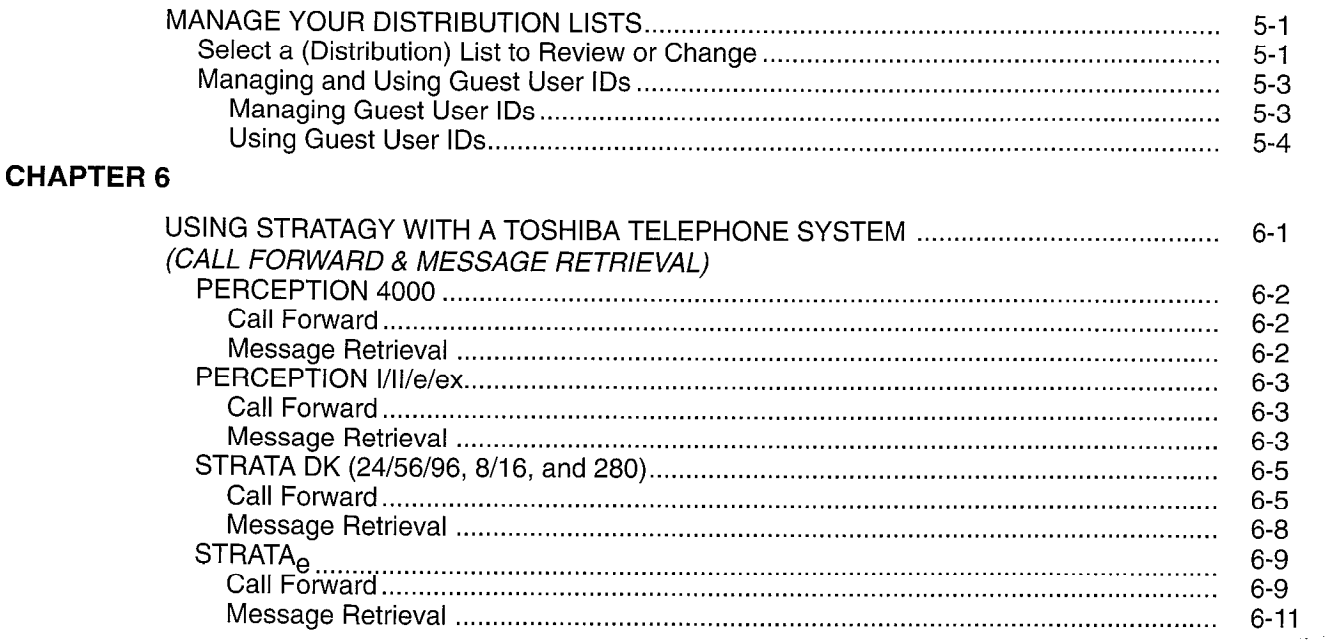

## **FIGURE LIST**

## **TITLE**

## **FIGURE**

 $\mathbf{A}$ 

## **PAGE**

 $\overline{a}$ 

 $\ddot{\phantom{0}}$ 

Ì

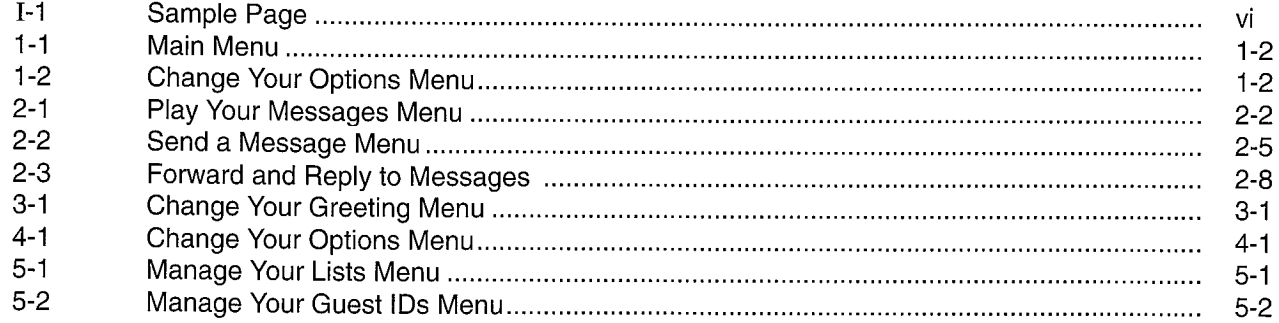

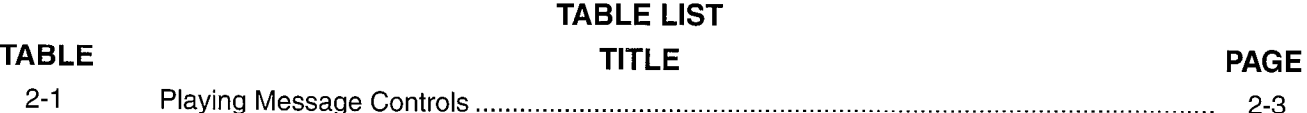

ii.

## GENERAL DESCRIPTION

Stratagy transparently manages multiple voice processing functions simultaneously 24 hours a day, seven days a week. Your mailbox is always available for callers to leave private voice or fax (optional feature) messages. In addition, you may update your greeting at your convenience or send and receive messages from any tone dialing telephone.

Callers control their own progress through the system. They no longer have to wait for a person to answer the telephone. If your extension is busy or you do not answer, callers may transfer to an operator, call another extension, or record a private, detailed message.

## PURPOSE

This Users Guide, designed for users of the Stratagy Voice Processing System, describes the basic voice messaging capabilities and operations.

Other related documents include:

- Stratagy Voice Processing Quick Reference Guide<br>■ Stratagy Voice Processing Features Description
- Stratagy Voice Processing Features Description<br>■ Stratagy Installation and Maintenance Manual
- Stratagy Installation and Maintenance Manual

## HOW TO USE THIS GUIDE

This guide provides the features and operation steps for making the Stratagy system work for you. The right column describes the features first, then how the system reacts during the activating of a feature. The left column details your steps to activating a feature.

For ease of use, this guide has been organized into six chapters.

Chapter 1, "Getting Started," provides instruction of those features you need when access Stratagy for the first time, including: changing your security code, and record your name and extension.

Chapters 2 through 6 provide step by step instructions on: playing and sending message, recording messages and greetings, using destination (distribution) lists, and activating options such as do not disturb and call screening.

Chapter 6, "Integrating Telephone Options," explains how to use your integrate Stratagy into your existing Toshiba telephones.

All Controller

Some of the features may not accessed unless they are turned on by your System Administrator. The configuration of your system will also affect how and which features you may access. This user guide provides hints and notes about certain feature exceptions and which features may be configured to work differently.

## **CONVENTIONS**

In this book, top level menus are shown with a square button icon in the feature instructions, such as:

## **n** PLAY your MESSAGES.

Lower level menu selections are represented with bold type, such as:

## 1 REVIEW.

## QUICK REFERENCE GUIDE

Enclosed in the front of this book is a wallet-size Quick Reference Guide. Side 1 contains instructions for messaging features - Playing and Sending messages. Side 2 shows the menus for Changing Your Greeting, Changing Your Options, Managing Your Lists, and Managing Guest User IDS. We suggest that you read this user guide first to become familiar with how the features work, then refer to the Quick Reference guide.

## **OPERATING PROCEDURES - INTRODUCTION**

 $\ddot{\phantom{0}}$ 

## ACTION TEXT

 $\blacktriangleleft$ 

SPECIFIC INSTRUCTIONS ON HOW TO PERFORM A PROCEDURE ARE NUMBERED AND ENTERED IN THE LEFT-HAND COLUMN.

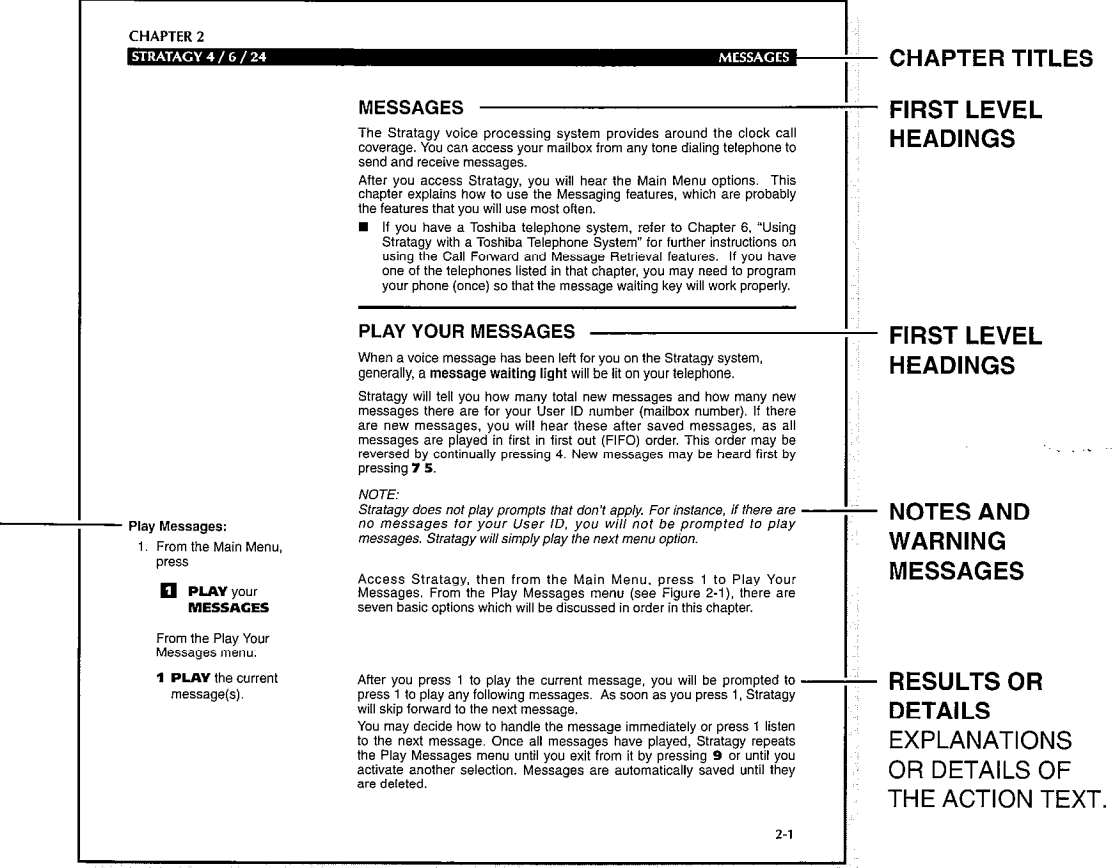

Figure I-1 Sample Page

,

 $\ddot{\phantom{a}}$ 

the course.

## GETTING STARTED

## ACCESS YOUR MAILBOX

When you access your User ID (mailbox), Stratagy will play the Main Menu options. The Main Menu will be your starting point for all of Stratagy's messaging features. Pressing 999 at any time will always return to you the Main Menu.

Before you begin using the messaging features, you should read through this chapter and perform a few basic steps.

- We suggest that you begin with changing your security code to ensure privacy and that you change it on a regular basis.
- In addition, you may want to record your name and extension for the Information Directory. Your name and extension are automatically selected as the greeting to play whenever your mailbox is accessed.

Begin with entering your mailbox.

■ Your User ID number **N** Your security code

To enter your mailbox, you will need to know: ■ The telephone number to access Stratagy

NOTE:

greeting.

## To Enter Your Mailbox:

1. From an internal telephone, call Stratagy on

Stratagy on

- 2. Press the  $\star$  key.
- 3. Enter your User ID, then press the # key.

Stratagy prompts you to enter your User ID. Entering # tells the system when you're done and allows you to immediately progress to the next step. If you do not enter #, Stratagy will wait for a set amount of time, and then automatically progress to the next step, prompting you to enter your security code.

Please contact your System Administrator if you do not have this information.

Once you dial into Stratagy, the system answers with your standard company

code, then press the # key. Stratagy prompts you to enter your security code. Entering # tells the system when you're done so you can immediately progress to the next step. If you do not enter #, Stratagy waits, and then progresses to the Main Menu.

> You are now in your mailbox. Stratagy prompts with a list of options from the Main Menu (See Figure 1-1).

 $\ldots$  or  $\ldots$ from an external telephone, call

- 
- 
- 4. Enter your security

l-l

## **OPERATING PROCEDURES - GETTING STARTED**

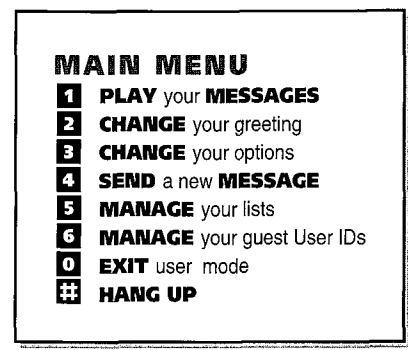

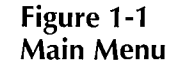

NOTE:

The system does not prompt with options that are not applicable. For example, if there are no messages for your User ID (mailbox), then you will not hear "To play your messages, press 7."

## CHANGE YOUR SECURITY CODE

You may change your security code as often as you wish to ensure the privacy of your messages and personal greetings. Even if you are not asked to change your security code, you should change it from the pre-assigned security code and as often as requested by your System Administrator.

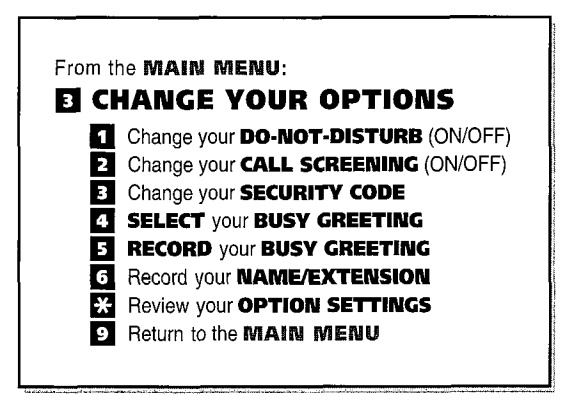

Figure 1-2 Change Your Options Menu

## **OPERATING PROCEDURES - GETTING STARTED**

## Change Your Security Code:

1. From the Main Menu, press

## **El CHANGE YOUR** OPTIONS.

- 2. Press 3 to change your security code.
- 3. Enter your new security code. Stratagy prompts you to enter your new security code. Finish by pressing the # sign.

The minimum and maximum and number of digits for the security code is preconfigured by your System Administrator. Please contact your System Administrator for confirmation on the number.

4. Enter your new security code again, then press #. Stratagy prompts you to re-enter your new security code for verification. Finish by pressing the # sign. Your new security code is confirmed after it is entered a second time.

> After the second entry of your security code, Stratagy will announce that your Alter the security entry of your

## RECORD YOUR NAME AND EXTENSION

Your name and extension are announced whenever the information directory is Your name and extension are announced whenever the information directory is accessed, the system greeting is selected, and when a message is sent by another Stratagy user. When you first enter your mailbox, you may need to record your name and extension. Stratagy prompts you through the entire recording sequence. You may re-record your name and extension at any time simply by repeating these steps.

## **TO HECOL**

1. From the Main Menu, and Main Menu, and Main Menu, and Main Menu, and Main Menu, and Main Menu, and Main Men<br>The Main Menu, and Main Menu, and Main Menu, and Main Menu, and Main Menu, and Main Menu, and Main Menu, and M  $_{\text{r}$ om

## 11 CHANGE YOUR COMPANY CHANGE

2. Press  $6$  to record your name and extension.

 $Y$ You can record your Name and Extension from the same "Change Your Options" menu used for changing your security code. If you have left that menu, return to the Main Menu and press 3.

Stratagy prompts you to record your name and extension. Begin recording at the tone. Finish by pressing the # sign.

 $1 - 3$ 

## OPERATING PROCEDURES - GETTING STARTED

3. State your name and extension slowly and clearly. Press #.

After recording your name and extension, you can:

- 1 REVIEW recording Stratagy will play your newly recorded name and extension.
- 2 RE-RECORD You can re-record your name and extension as often as you wish.
- **3 APPEND to** You can add a short comment which will be played to the recording.
- 4 CANCEL You can cancel an existing name and extension record.
- 9 SAVE

recording

Stratagy confirms that your name and extension has been recorded. Stratagy prompts with a list of options. Your name and extension is automatically selected as the greeting to play whenever your mailbox is accessed.

4. Press 9 to return to the previous menu.

> You can also select a system greeting or personal greeting to be played whenever your mailbox is accessed. See Chapter 3 of this guide for instructions on selecting/creating greetings.

## EXIT YOUR MAILBOX

Always exit your mailbox before you hang up.

## To Exit Your Mailbox:

- 1. Press 9 9 9 to return to the Main Menu. Pressing 999 will always return you to the Main Menu from anywhere. When you press # to hang up, you will hear "Thank you for calling. Good-bye."
- 2. Press the #to hang up

. . . or. .

press  $\bullet$  to exit the user mode.

Stratagy can be configured so that you can exit your mailbox, without leaving the Stratagy system. Please contact your System Administrator to find out if your system is configured for this or some other function when pressing 0

If you have the "0 to EXIT User Mode" capability, you will hear Stratagy's company greeting. You can now access another user or a different mailbox.

1-4

**OPERATING PROCEDURES - MESSAGES** 

## MESSAGES

The Stratagy voice processing system provides around the clock call coverage. You can access your mailbox from any tone dialing telephone to send and receive messages.

After you access Stratagy, you will hear the Main Menu options. This chapter explains how to use the Messaging features, which are probably the features that you will use most often.

■ If you have a Toshiba telephone system, refer to Chapter 6, "Using Stratagy with a Toshiba Telephone System" for further instructions on using the Call Forward and Message Retrieval features. If you have one of the telephones listed in that chapter, you may need to program your phone (once) so that the message waiting key will work properly.

## PLAY YOUR MESSAGES

When a voice message has been left for you on the Stratagy system, generally, a message waiting light will be lit on your telephone.

Stratagy will tell you how many total new messages and how many new messages there are for your User ID number (mailbox number). If there are new messages, you will hear these after saved messages, as all messages are played in first in first out (FIFO) order. This order may be reversed by continually pressing 4. New messages may be heard first by pressing 7 5.

### Note:

Stratagy does not play prompts that don't apply For instance, if there are no messages for your User ID, you will not be prompted to play messages. Stratagy will simply play the next menu option.

Access Stratagy, then from the Main Menu, press 1 to Play Your Messages. From the Play Messages menu (see Figure 2-l), there are seven basic options which will be discussed in order in this chapter.

After you press 1 to play the current message, you will be prompted to press 1 to play any following messages. As soon as you press 1, Stratagy will skip forward to the next message.

You may decide how to handle the message immediately or press 1 listen to the next message. Once all messages have played, Stratagy repeats the Play Messages menu until you exit from it by pressing 9 or until you and they we study another selection. Messages are automatically selected until they activate another selection. Messages are automatically saved until they are deleted.

Play Messages:

1. From the Main Menu, press

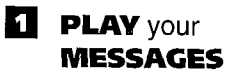

From the Play Your Messages menu:

1 PLAY the current message(s).

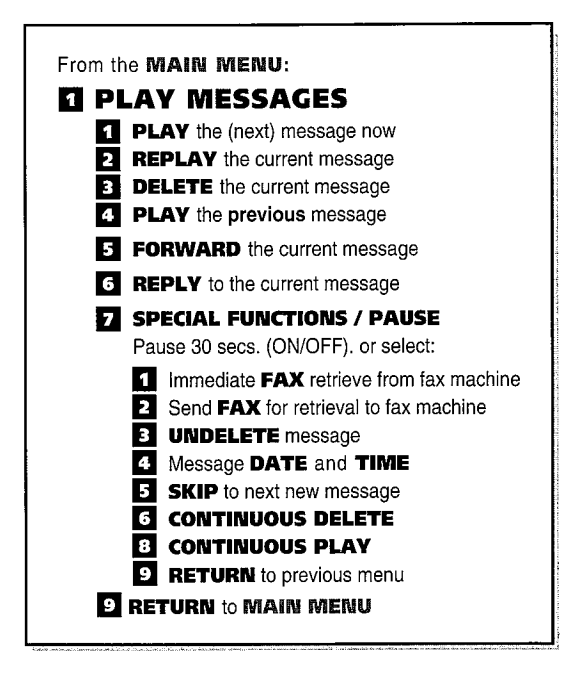

Figure 2-1 Play Messages menu

Messages are played first in, first out (FIFO) order unless a message is stamped Urgent. The urgent messages are always played first. After the message is played, the urgent stamp is removed.

In addition, messages may be stamped private. The same options, such as saving and deleting, apply to a private message; however, a private message may not be forwarded. The private stamp is never removed.

- **2 REPLAY** the current Stratagy repeats the message from the beginning.
- **3 DELETE** the current The current message is deleted and the next messages begins to play. A message message is saved until you delete it. To undelete a message during the playing message session, press 7 3.

### IMPORTANT NOTE:

Once you have exited the Play Messages menu (pressing 9), you may not undelete a message.

2-2

message

current message

## **OPERATING PROCEDURES - MESSAGES**

NOTE: Stratagy may be programmed to delete a message after a pre:set length of time, with or without user notification. Please consult with your System Administrator for the specific parameters of your system.

- 4 PLAY the previous message Stratagy plays the previous message. Initially pressing 4 and continuing to press 4 will play your messages in a last in first out order.
- **5 FORWARD the** current message Messages may be forwarded to a single user, multiple users, or a destination list. However, private messages may not be forwarded. "Forward the Current Message" leads to several submenus of options, which are detailed later in this Chapter. See "Forward a Message"

**6 REPLY** to the See "Reply to the Current Message" later in this chapter for details on this current message feature.

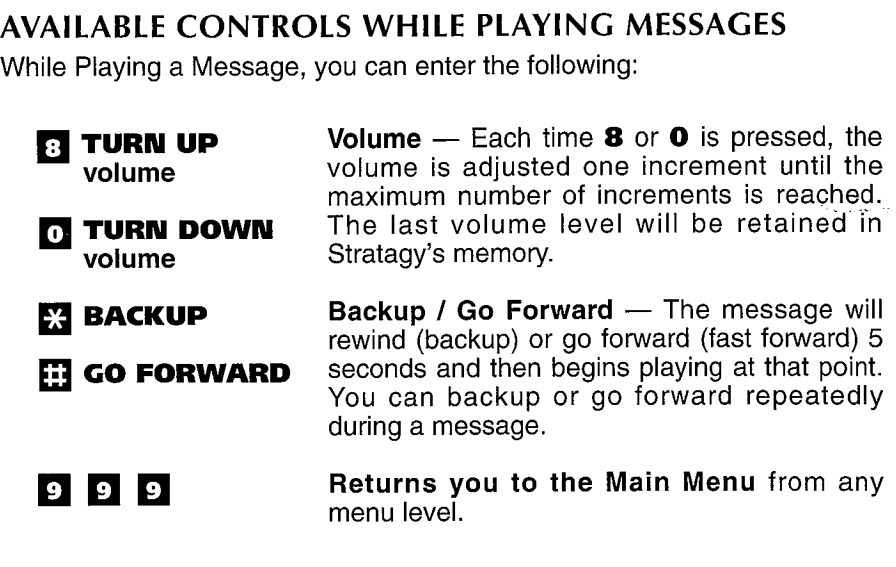

Table 2-1 Play Messages Controls

## **OPERATING PROCEDURES - MESSAGES**

While playing a message, press 7 for either:

7 PAUSE (ON/OFF)

6 CONTINUOUS

SPECIAL FUNCTIONS / PAUSE

At any time while playing messages, you can press 7 to pause for 30 seconds. The message will resume playing as soon as you press 7 again or at the end of 30 seconds automatically.

. . . or . .

- 7 SPECIAL FUNCTIONS, then press an option number: At any time while playing messages, you can select any of the Special Functions by pressing 7 to access this menu, followed by the number of the Special Function that you want to select. You will not hear a prompt for these Special Functions.
	- 1 Retrieve a FAX You retrieve a fax from your mailbox while calling from a fax machine with a handset. Contact your System Administrator to verify that you have this option.
	- 2 Send a **FAX** message The system sends a fax message to a fax machine for retrieval. Contact your System Administrator to verify that you have this option.
	- 3 UNDELETE a message Use this to undelete a message. For instance, if you accidently deleted a message by pressing 3 during the current session, just press 73 to undelete and the message will be saved.

### IMPORTANT NOTE:

## Once you exit from the Play Messages menu (pressing 9), messages may riot bages mem<br>.

- $4 \times 10^{-1}$  Message Date  $\sim$ Theoda You will hear the date and time the message was received. If the system Tou will hear the date and time the message was received. If the system administrator programmed a date and time stamp for all messages, the stamp will play automatically at the beginning of the message.
- $\frac{1}{2}$  Skip to the next to the next to the next to the next to the next to the next to the next to the next to the next to the next to the next to the next to the next to the next to the next to the next to the next to **SNEW MESS** The current message stops. The next new message (one you have not heard) **ble** current in
- DELETE Your messages will be deleted continuously without additional action from you. Note increased with be detected commitmodally without doctional dottom nominyou. NOTE: Your system may be programmed to delete or play all the messages in the queue or until a pre-set number of messages is reached. Please consult with your<br>System Administrator for the specific operation of your system.
- 8 CONTINUOUS<br>PLAY
- **9 RETURN** to the previous menu.

### You will return to the Main Menu.  $\mathsf{RET}$ Menu

STRATAGY 4 / 6 / 24 / 20

The CONSTRUCTION OF CONTRATING PROCEDURES - MESSAGES

## SEND A MESSAGE

You may record a message at any time from any tone dialing telephone and send it to an individual user, a personal distribution list, or a system distribution list.

## STEPS TO SENDING MESSAGES

From the Main Menu, press 4 to send a message to a User ID (also known as a voice mailbox). There are three basic steps to sending a message:

- Select the Destination
- Record the Message
- Send the Message

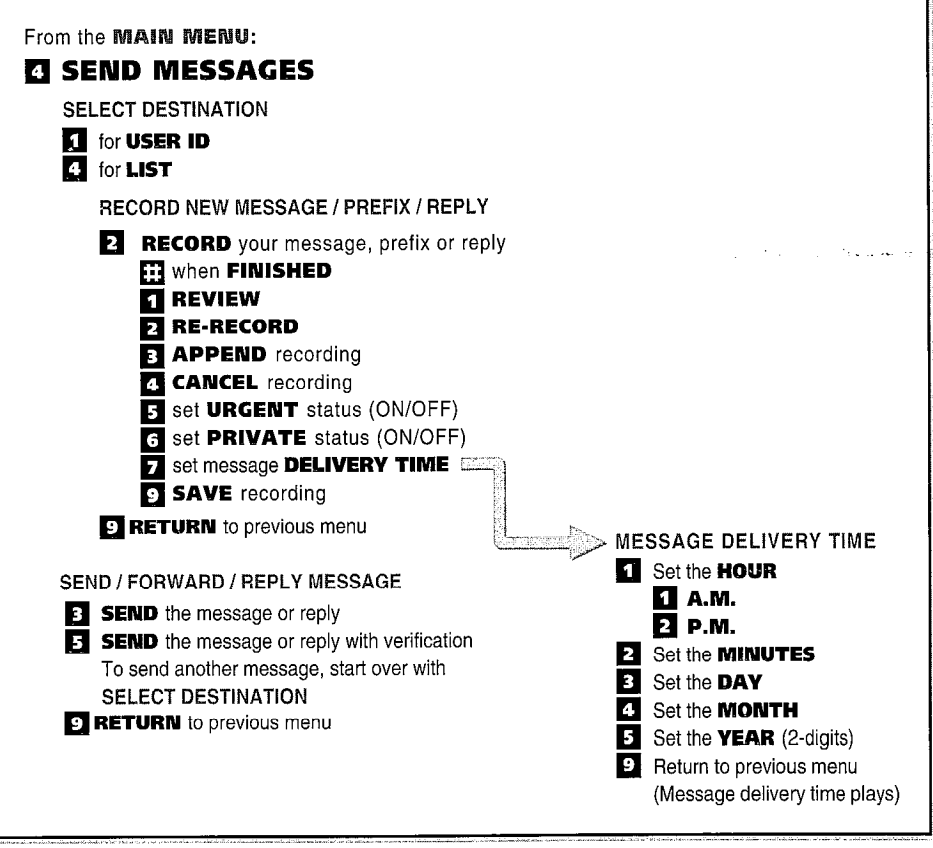

Figure 2-2 Send a Message Menu

## Send a message:

1. From the Main Menu, press

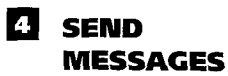

2. Select the Destination:

Press 1 for a USER ID destination

. . . or. . .

4 to select a LIST

After selecting a destination, press #.

## SELECT A DESTINATION

You can send a message to an individual mailbox (User ID number) or a destination list.

User ID Destination: Stratagy prompts for the User ID destination. After you enter the User ID,Stratagy repeats the User ID, then prompts for any additional User IDS. Press the # key when you're finished entering User IDS.

List Destination: When you press 4 to select an existing destination list, Stratagy prompts for the destination list number. Enter the number. Stratagy repeats the number for verification, then prompts for any additional destinations. To finish, press the # key. To create a destination (distribution) list, see Chapter 5, "Manage Your Distribution Lists".

## RECORD YOUR MESSAGE

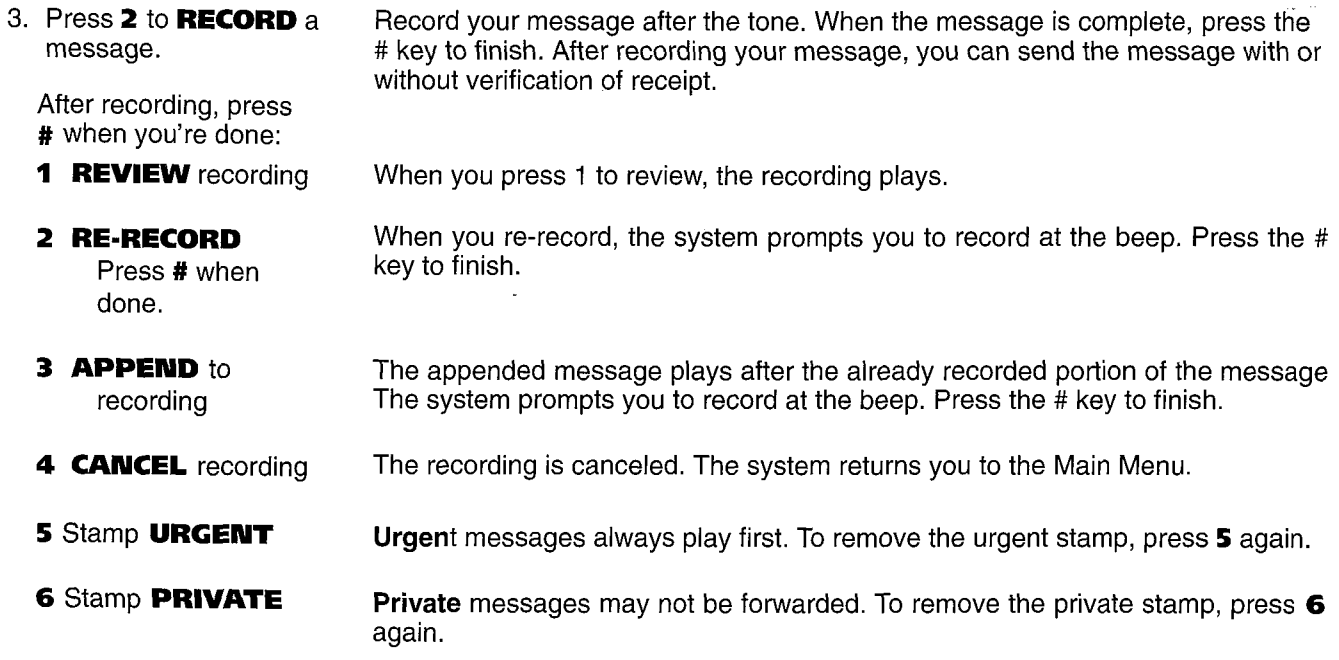

## **OPERATING PROCEDURES - MESSAGES**

- **7** Set the message Stratagy may be configured so that you can arrange for your message to be DELIVERY TIME delivered at a specific time and date in the future. IMPORTANT NOTE: 1 Set the **HOUR** Messages set for Future Delivery cannot be retrieved. Once the message 1 A.M. has been sent, you cannot stop the delivery of this message. 2 P.M. 2 Set the MINUTES 3 Set the DAY 4 Set the **MONTH 5** Set the **YEAR** (2 digits) **9 RETURN to** Stratagy plays the message delivery time and date and returns you to the previous menu previous menu.  $\sim$  $\langle \gamma_{\rm{max,1,0}} \rangle$  is SEND MESSAGE 4. Send the message-3 Send your message After you send a message, you can forward the message to another user (select another destination) or press 9 to return to the Main Menu. Stratagy tells you that your message has been sent or forwarded. . . or. . .
	- 5 Send your message with verification. Stratagy tells you that your message has been sent. If you selected "verification," Stratagy will notify you when and by whom the message was received.

2-7

## FORWARD A MESSAGE

The initial steps for forwarding a message are the same as those for Sending a message. The basic steps to forwarding a message are:

- **Select Destination**
- Record the Message Prefix (optional)
- **n** Forward the Message

See Figure 2-3, "Forward and Reply to Messages."

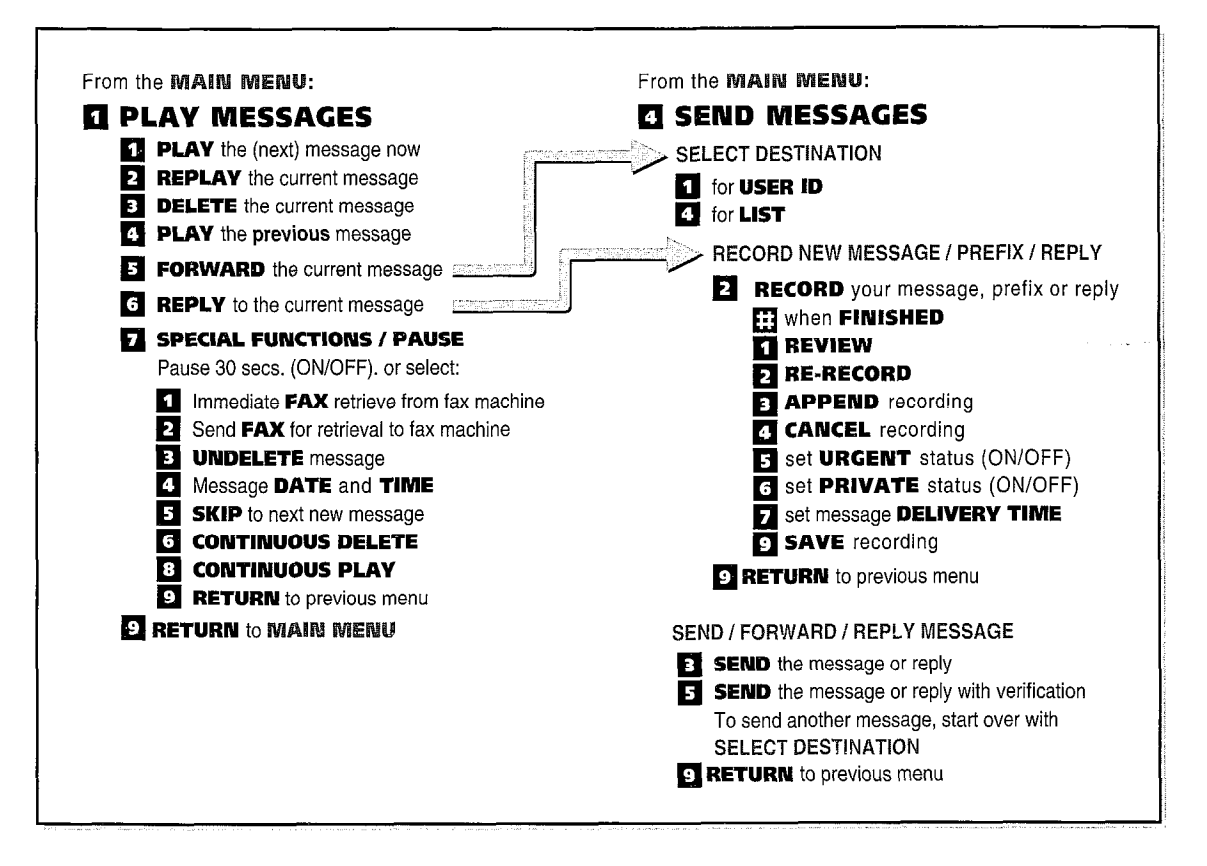

Figure 2-3 Forward and Reply to Messages
#### **OPERATING PROCEDURES -MESSAGES**

## Forward a message:

1. From the Play Messages menu, press

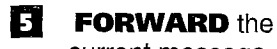

current message.

2. Select a destinationpress:

#### 1 USER ID

destination

. . or. . .

Stratagy prompts for the User ID destination. After you enter the User ID,Stratagy repeats the User ID, then prompts for any additional User IDS. Press the # key when you're finished entering User IDS.

4 Select a LIST

Press # when finished selecting destinations.

When you press 4 to select an existing destination list, Stratagy prompts for the destination list number. Enter the number. Stratagy repeats the number for verification, then prompts for any additional destinations. To finish, press the # key. To create a destination (distribution) list, see Chapter 5, "Manage Your Distribution Lists".

## RECORD YOUR MESSAGE

3. Press 2 to RECORD a message prefix. Record your message after the tone. When the message is complete, press the # key to finish. After recording your message, you can send the message with or without verification of receipt.

(skip this step if you don't want a prefix)

After recording, press # when you're done:

**1 REVIEW recording** When you press 1 to review, the recording plays.

#### 2 RE-RECORD

When you re-record, the system prompts you to record at the beep. Press the # key to finish.

Press # when done.

3 **APPEND** to The appended message plays after the already recorded portion of the message

- recording The system prompts you to record at the beep. Press the # key to finish.
- 4 **CANCEL** recording The recording is canceled. The system returns you to the Main Menu.
- **5 Stamp URGENT** Urgent messages always play first. To remove the urgent stamp, press 5 again.
- **6 Stamp PRIVATE** Private messages may not be forwarded. To remove the private stamp, press 6 again.

2-9

signala di

## **OPERATING PROCEDURES - MESSAGES**

7 Set the message Stratagy may be configured so that you can arrange for your message to be **DELIVERY TIME** delivered at a specific time and date in the future.

- 1 Set the **HOUR** 
	- 1 A.M.
	- 2 P.M.
- 2 Set the MINUTES
- 3 Set the DAY
- 4 Set the **MONTH**
- **5** Set the **YEAR** (2 digits)
- **9 RETURN to**

previous menu

- 4. Forward the message-
	- $\overline{a}$   $\overline{b}$   $\overline{c}$   $\overline{d}$   $\overline{d}$   $\overline{$ r viwaru After you forward a message, you can forward the message to another user After you forward a message, you can forward the message to another decli-(select another destination) or press 9 to return to the Main Menu. Stratagy tells you that your message has been sent or forwarded.

previous menu.

- 
- 5 Forward your roiwaru your message with<br>verification Stratagy tells you that your message has been sent or forwarded. If you selected Stratagy tells you that your message has been sent or lorwarded. If you selected "verification," Stratagy will notify you when and by whom the message was received.

IMPORTANT NOTE:

Messages set for Future Delivery cannot be retrieved. Once the message has been sent, you cannot stop the delivery of this message.

Stratagy plays the message delivery time and date and returns you to the

## **OPERATING PROCEDURES - MESSAGES**

## REPLY TO THE CURRENT MESSAGE

Stratagy lets you reply to a message that you are currently playing. When you reply to a message, you will not have to select a destination since Stratagy "remembers" the source of that message.

#### IMPORTANT NOTE:

The Reply feature only works if the original message was sent from a Stratagy User logged on to their mailbox. When an outside caller or a Stratagy User that has not logged on to their mailbox leaves a message for you, you will have to "Send" a message to respond.

Replying to a message is very similar to sending or forwarding a message. See Figure 2-3, "Forward and Reply to Messages"

There are two basic steps to replying to a message:

- Record Your Reply
- Send Your Reply (with or without verification)

#### To Reply to a Message:

1. From the Play Messages menu, press

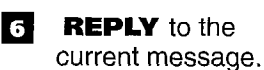

2. Press 2 to RECORD

After recording, press # when you're done:

your reply.

When the message is playing, press 6 to reply to that message.

## RECORD YOUR REPLY

Record your message after the tone. When the message is complete, press the # key to finish. After recording your message, you can send the message with or without verification of receipt.

**1 REVIEW recording** When you press 1 to review, the recording plays.

#### 2 RE-RECORD

Press # when done.

When you re-record, the system prompts you to record at the beep. Press the # key to finish.

- 3 **APPEND** to recording The appended message plays after the already recorded portion of the message The system prompts you to record at the beep. Press the # key to finish.
- 4 **CANCEL** recording The recording is canceled. The system returns you to the Main Menu.
- **5 Stamp URGENT** Urgent messages always play first. To remove the urgent stamp, press 5 again.
- **6 Stamp PRIVATE** Private messages may not be forwarded. To remove the private stamp, press 6 again.

2-11

## **OPERATING PROCEDURES - MESSAGES**

- **7** Set the message DELIVERY TIME Stratagy may be configured so that you can arrange for your message to be delivered at a specific time and date in the future.
	- 1 Set the **HOUR** 1 A.M.

2 P.M.

IMPORTANT NOTE:

- Messages set for Future Delivery cannot be retrieved. Once the message has been sent, you cannot stop the delivery of this message.
- 2 Set the MINUTES
- 3 Set the DAY
- 4 Set the **MONTH**
- 5 Set the **YEAR** (2 digits)
- **9 RETURN to**

previous menu

- 3. Send your reply-
	- 3 Send your reply message After you reply to a message or press 9 to return, Stratagy tells you that your message has been sent.
		- . . or. . .
	- **5** Forward your reply message with verification.

Stratagy tells you that your message has been sent. If you selected "verification," Stratagy will notify you when and by whom the message was received.

## GREETINGS

You can select one of two types of greetings to play for callers when you do not answer or your phone is busy: Personal Greetings and the System Greeting. Personal Greetings consist of a greeting that you record for callers. A System greeting is pre-recorded and adds your recorded name and extension to the system greeting: "Please leave a message for (name and extension)."

This chapter will discuss the three basic greeting controls shown in Figure 3-1:

- Selecting and Creating Personal Greetings
- Selecting the System Greeting

Reviewing the Current Greeting

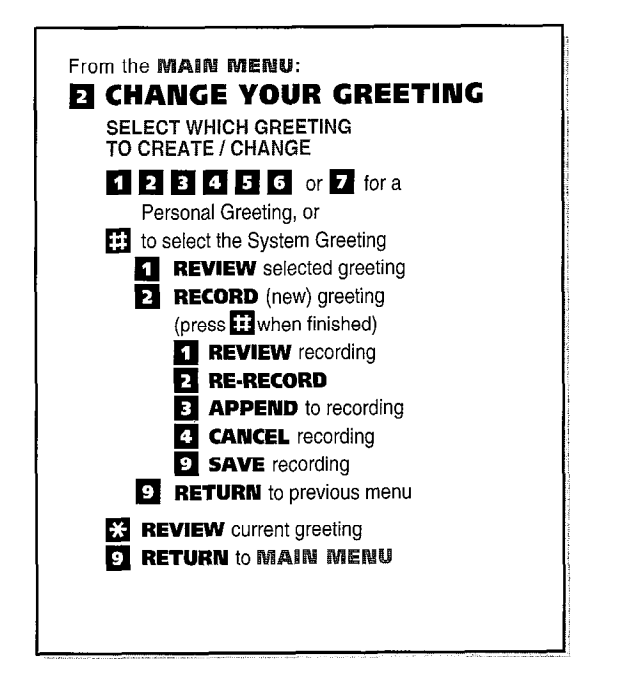

Figure 3-1 Change Your Greeting Menu

## **OPERATING PROCEDURES - GREETINGS**

## Create a Greeting:

1. From the Main Menu press

## **EE** CHANGE YOUR GREETING.

2. Select the personal greeting number to change (or add): 1 through 7.

## PERSONAL GREETINGS

Personal greetings should be informative and advise callers when you will be available to return their calls or respond to their messages. You can store up to seven different recorded greetings from which you can choose as your personal greeting. The system administrator can also automatically schedule your greetings to play at different times.

## CREATE A PERSONAL GREETING

If you are recording a greeting for the first time, select any number from 1 through 7. Your greeting will be asociated with the number chosen. For example, you can record a general greeting as greeting 1, then record a greeting for holidays as greeting 2. Later, you can choose which one will be played. In addition to being able to record up to seven different greetings, you can rerecord a greeting at any time.

3. Press 2 to record the greeting (speak slowly and clearly).

- The following information should be included in your Personal Greeting:
- **N** Your Name
- Company and/or Department
- **n** Date
- **H** Your Availability
- **n** Instructions to Leave a Detailed Message
- Call Coverage Options
- 4. After recording, you can press:

b 1 REVIEW recording

recording

## Recording Options

When you press 1 to review, the complete greeting plays.

- 2 RE-RECORD When you re-record, the system prompts you to record at the beep. Press the # key to finish.
- **3 APPEND to** recording The appended greeting plays after the already recorded portion of the greeting. The system prompts you to record at the beep. Press the # key to finish.
- **4 CANCEL** The greeting is canceled. The system re-prompts with their menu.
- **9 SAVE recording** Stratagy tells you that greeting (number) has been recorded. You may repeat the above steps as many times as you wish.

## **OPERATING PROCEDURES - GREETINGS**

## STRATAGY 4 / 6 / 24

5. Press 9 to record another greeting (step 2) or press 9 again to return to the Main Menu.

You are given the option to record another greeting. To record another greeting, select another personal greeting number from 1 through 7 and repeat the previous steps, beginning with step 2.

## IMPORTANT NOTE:

The last greeting selected or recorded will be the greeting that callers will hear as your User ID greeting.

## SELECT (CHANGE) YOUR PERSONAL GREETING

Once greetings have been created, Stratagy stores those greetings until you change or delete them. You can select from your bank of greetings which one will play. The system administrator can also automatically schedule your greetings to play at different times. You may override their function with the following steps until the next greeting is scheduled to play.

The selected greeting will play until you select a different greeting.

Hint:

If you would like to hear the currently selected greeting, press  $\ast$  to review the current greeting.

## SYSTEM GREETING

## Select the System Greeting:

1. From the Main Menu press

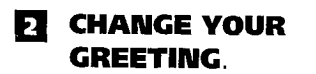

- 2. Press # to select the system greeting.
- 3. Press 9 to return to the Main Menu.

The system greeting is pre-recorded and can be used by any User on the Stratagy system. You cannot re-record the system greeting. A system greeting is pre-recorded and adds your recorded name and extension to the system greeting: "Please leave a message for (name and extension)."

Hint:

If you would like to hear the currently selected greeting, press  $\star$  to review the current greeting.

3-3

## Personal Greeting: 1. From the Main Menu press

Select an Existing

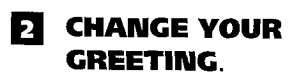

2. Select the number of the personal greeting to be used **1** through **7**.

3. Press 9 to Return to the Main Menu.

## **OPERATING PROCEDURES - GREETINGS**

## REVIEW THE CURRENT GREETING

## Review Current Greeting

1. From the Main Menu press

## **El** CHANGE YOUR GREETING.

- 2. Press  $\star$  to review the current greeting. You can review the current greeting at any time by pressing  $*$  from the "Change Your Greetings" menu. Pressing  $*$  will not have any affect on the current grreeting.
- 3. Press 9 to return to the Main Menu.

 $\mathcal{L}_{\mathcal{A}}$ 

,

After reviewing the current greeting, you can select which greeting to

create/change, review the current greeting, or press 9 to return to the Main Menu.

## CHANGE YOUR OPTIONS

Stratagy provides a number of special options to improve time management and productivity. For example, the Do Not Disturb feature can provide blocks of time for meetings or projects uninterrupted by the ringing of a telephone.

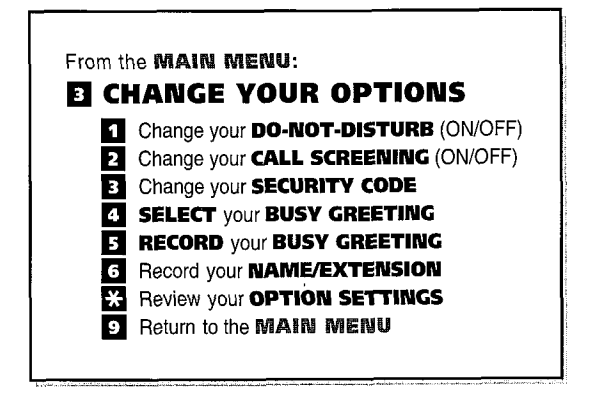

Figure 4-1 Change Your Options Menu

## Change Your Options:

1. From the Main Menu press

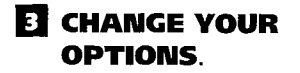

Select any of the following:

If you do not hear all options for this menu, they may not be configured for your telephone or system. Please contact your System Administrator to verify which Change Options are available to you.

## DO NOT DISTURB

When the Do Not Disturb feature is on, Stratagy automatically sends all of your callers to your User ID (mailbox) without ringing your telephone first. Outgoing calls and calls not placed through the Stratagy system automated attendant are unaffected. This feature must be activated by the System Administrator in order for you to use it.

## 1 DO-NOT-DISTURB (ON/OFF).

This feature operates in an ON/OFF mode. Selecting Do Not Disturb once turns the feature ON; pressing 1 again turns the feature OFF.

4-1

## **OPERATING PROCEDURES - CHANGE OPTIONS**

#### IMPORTANT NOTE:

Do Not Disturb on the Stratagy voice processing system is different from the Do Not Disturb features for your telephone system. If your telephone comes with a Do Not Disturb button or feature, it will work independently from this feature on Stratagy

## CALL SCREENING

When Call Screening is on, Stratagy asks callers for their name and company name. Without the caller's knowledge, the system relays that information to you. You may decide to receive the call or let the call forward to your mailbox.

2 CALL SCREENING (ON/OFF). Once this feature is activated by the System Administrator, you may select it at any time. The feature operates in an ON/OFF mode. Selecting Call Screening once turns the feature ON. Selecting it again turns the feature OFF. The system administrator may also automatically schedule call screening to turn ON/OFF at different times.

## SECURITY CODE

3 Change your SECURITY CODE. Enter your security code, then press #. You will be prompted to enter your security code again, then press #. For more detailed information on setting or changing your security code, refer to the instructions in Chapter 1, "Getting Started."

# IMPORTANT NOTE:

We recommend that you change your security code often to prevent unauthorized access to your personal Stratagy User ID (and messages), and possibly your telephone system and network.

## SELECT YOUR BUSY GREETING

4 Select your **BUSY** GREETING.

You must first record a busy greeting before you can select it.

While your callers hear your busy greeting, they can enter a different User ID, or press the \* key to hold, or remain on the line to leave a message.

The feature operates in an ON/OFF mode. Selecting your busy message once turns the feature ON. Selecting it again turns it OFF.

## **OPERATING PROCEDURES - CHANGE OPTIONS**

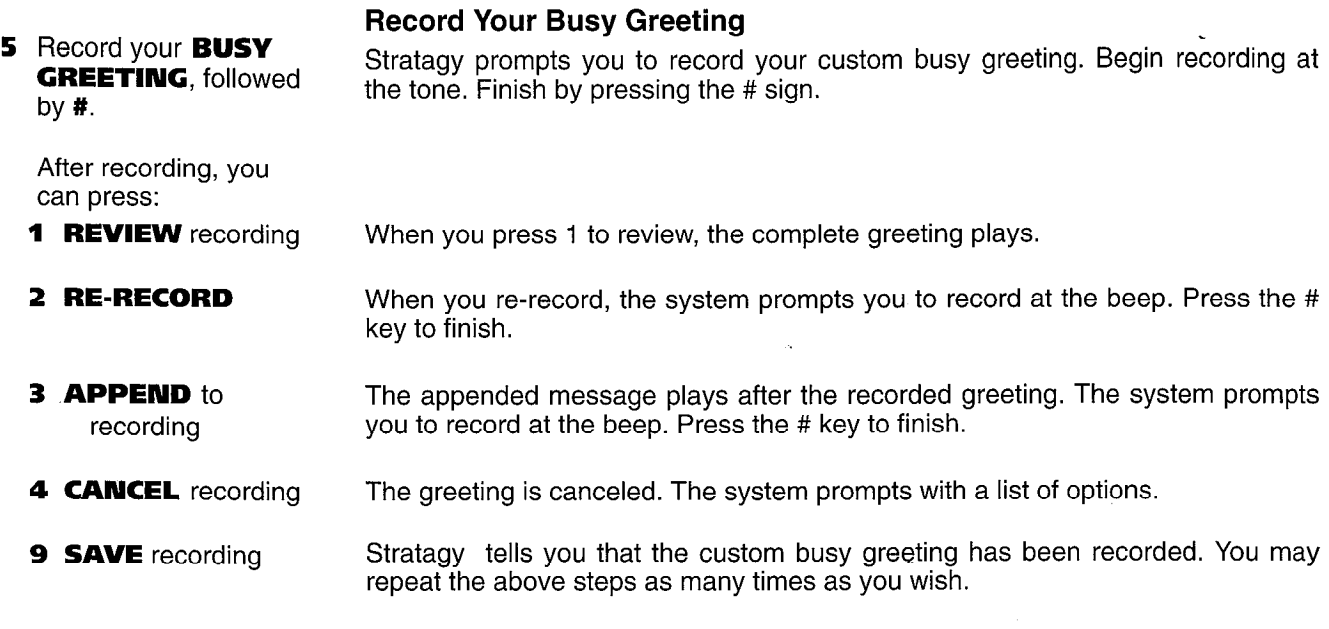

## RECORD YOUR NAME / EXTENSION

6 Record your NAME/ EXTENSION. This information is used for Directory Information, prefix to the system greeting, and User Identification name announcement. Please refer to the instructions in Chapter 1, "Getting Started."

## REVIEW YOUR OPTION SETTINGS

\* Review your **OPTION** SETTINGS. Stratagy prompts with the status of your options without changing them, such as Do Not Disturb is on, Call Screening is off, your busy message is (recorded message plays), and so on.

**9 RETURN** to the Main Menu. You will return to the Main Menu.

**OPERATING PROCEDURES - MANAGE LISTS & GUEST IDS** 

## **MANAGE YOUR DISTRIBUTION LISTS**

Stratagy provides the ability to create and manage lists, such as Destination and Guest User IDS. You may create up to seven personal destination lists that consist of your most frequently accessed User IDS. These lists may be created by an individual User ID or groups of User IDS

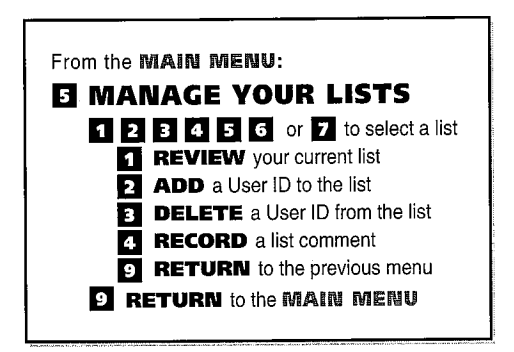

Figure 5-1 Manage Your Lists Menu

#### Manage Your Lists:

1. From the Main Menu press

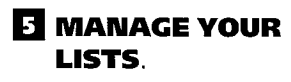

2. Select the desired list number, **1** through  $\overline{7}$ .

## SELECT A LIST TO REVIEW OR CHANGE

From the Manage Your Lists menu, you can review the list contents, add and delete User IDS to the list, and record a list comment to help you identify the list.

ما العديد له لا

## **OPERATING PROCEDURES - MANAGE LISTS & GUEST IDS**

- 3. After selecting a list, you can press:
	- **1 REVIEW your** current list. The system prompts with the name and extension of each User ID on the list.
	- 2 ADD a User ID to the list. Stratagy prompts you to enter the User ID. Once you enter the User ID, that name and extension plays. You may add additional User IDS as needed. When finished, press the # key.
	- 3 DELETE a User ID from the list. Stratagy prompts "Enter the User ID. Finish by pressing the # sign." Once the User ID is entered, that name and extension plays. The system prompts "Deleted."
	- 4 **RECORD** a list comment. You may identify or name the list for ease of use. Stratagy prompts "Enter the comment. Finish by pressing the # sign." This comment will play each time the list destination is selected when sending a message.
	- **9 RETURN** to the Stratagy prompts you from step 2.

previous menu.

**9 RETURN** to the Main Menu.

## MANAGING AND USING GUEST USER IDS

Guest User IDS provide limited access to the Stratagy system for temporary and project-oriented employees, such as consultants and contractors. Guest users may only send messages to their Host User ID and other guests of their Host User ID.

## MANAGING GUEST USER IDS

The Guest User IDS are selected from a system-generated list and assigned on a per-use basis. See your System Administrator for details if you have this feature.

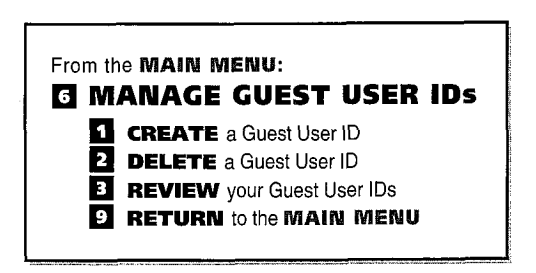

Figure 5-2 Manage Guest User IDS menu

## Managing Guest User IDS:

1. From the Main Menu press

## **G** MANAGE GUEST USER IDS.

- 2. Select one of the following:
	- **1 CREATE** a Guest User ID
	- 2 DELETE a Guest User ID
	- **3 REVIEW your** Guest User ID
- 9 RETURN to the Main Menu.

The system prompts with a guest user ID number. Be sure to make a note of the number and the person you assign to that guest user ID.

Stratagy prompts you to enter the User ID. Once the guest user ID is entered, the system confirms the guest user ID is deleted.

The system lists your guest user ID numbers.

يدا عباديات ك

## **OPERATING PROCEDURES - MANAGE LISTS & GUEST IDS**

Using Guest User IDS:

press #.

## USING GUEST USER IDS

Instruct your guest users to call the Stratagy system and identify themselves as guest users for your mailbox. Then, they may use Stratagy to send, receive, and reply to the messages with your mailbox (Host ID) only as a typical Stratagy user.

- 1. Call the Stratagy system. Follow the same procedures as in Chapter 1, "Getting Started."
- 2. Dial 998 and press #. This identifies the caller as a guest user.
- 3. Dial the Host User ID and press #. This identifies the caller as your guest for sending messages to your mailbox (Host ID).
- 4. Press  $\star$ , then enter the Guest User ID and Follow the same procedures as in Chapter 1, "Getting Started."
- 5. Dial their security code and press #. Follow the same procedures as in Chapter 1, "Getting Started." The Guest User is now at the Main Menu.

## USING STRATAGY WITH A TOSHIBA TELEPHONE **SYSTEM**

This chapter explains the procedures for programming the Toshiba proprietary telephones for Call Forward and Message Retrieval when using a Stratagy voice processing system with one of the following Toshiba telephone systems: PERCEPTION 4000

- PERCEPTION<sub>e&ex</sub>/I/II
- STRATA series

NOTE: Stratagy 4 systems may only be used with Strata DK8 or DK16.

Once programmed, your Stratagy voice processing system can answer calls when you are busy or not available and can give callers choices when you don't answer, such as: recording a message, dialing another extension, or dialing 0 for assistance.

NOTE: This chapter does not include the procedures for Call Forward and Message Retrieval with a standard telephone. Consult the appropriate Toshiba Standard Telephone User Guide for these instructions.

للأبياء

## CALL FORWARD

If you have a PERCEPTION I/II/<sub>A/Ax</sub> C, or Strata telephone system, you will need to program your telephone once for Call Forward and Message Retrieval functions You will only have to program your telephone once, then you can follow the appropriate steps for using Call Forward and Message Retrieval.

Please note that if you have a PERCEPTION 4000 telephone system , you do not have to preprogram any of the keys to forward calls or retrieve messages. Your Call Forward and Message Retrieval keys have already been programmed, so all you have to do is follow the appropriate steps to perform these functions.

NOTES:

- 1. If you do not have Call Forward keys, then you can use access codes instead. Refer to the appropriate User Guide for the Call Forward access/cancellation codes or check with your System Administrator.
- 2. With most Toshiba proprietary telephones, you can store the sequence of steps on a Speed Dial button for quick access. Refer to the appropriate Quick Reference or User Guide for your telephone for information and instructions on using Speed Dial buttons.

## **OPERATING PROCEDURES - TOSHIBA TELEPHONE PROCEDURES**

## PERCEPTION 4000 SYSTEMS

## ■ Call Forward with PERCEPTION 4000 Telephones

#### PERCEPTION 4000

To forward calls to your mailbox, enter the Stratagy system number for the type of Call Forwarding desired on your telephone.

#### To Forward Calls to Stratagy:

1. Press a Call **Forward** key or enter a Call Forward access code.

The Call Forward LED will flash, or you will hear recall dial tone.

2. Dial the Stratagy system number

## To Cancel Call Forward to Stratagy:

## 1. Press the Call Forward key, or enter the Call Forward Cancellation access code.

When the Call Forward LED lights steady, calls will be forwarded to your mailbox. Display telephones will show that forwarding has been set. If using a feature access code, listen for success tone and then hang up.

The Call Forward LED will go off, or you will hear success tone, indicating that Call Forward registration has been canceled.

## Message Retrieval with PERCEPTION 4000 Telephones

If there is a message in y

The system will automatically call Stratagy.

PERCEPTION 4000 digital telephones (HDT201 OS and HDT2020SD) provide message notification via the fixed MESSAGE key. The HDT2020SD provides an message notification via the fixed MESSAGE key. The HDT2020SD provides an additional form of message notification via the Liquid Crystal Display (LCD) soft<br>keys.

The Stratagy system number has been preprogrammed onto the MESSAGE key The Stratagy system humber has been preprogrammed onto the MESSAGE key on your telephone. When messages are waiting and the MESSAGE key is pressed, you will be automatically connected to the Stratagy system, allowing<br>you direct access into your mailbox.

If the message is a voice mail message, the system will automatically call the If the message is a voice mail message, the system will automatically call the Stratagy system. Follow the prompts to retrieve your messages.

## **TO DELIGATE** mail messages:

- 1. Press the **MESSAGE** key.  $\ldots$  or  $\ldots$
- A1 Press the MSG soft key.
- A2. Press the **CALL** soft key.

 $6 - 2$ 

## **OPERATING PROCEDURES - TOSHIBA TELEPHONE PROCEDURES**

## PERCEPTION I/II or PERCEPTION<sub>e&ex</sub> SYSTEMS

(Ver. A.06 or Later)

NOTE: Refer to the appropriate PERCEPTION Telephone User Guide for access codes or check with your System Administrator.

## $\blacksquare$  Call Forward with PERCEPTION I/II/ $_{e/eX}$  Telephones

The LED will flash, or you will hear recall dial tone.

If an access code was dialed, listen for recall dial tone. See your System Administrator for the correct internal access number. (This is usually a hunt group pilot number.)

- 
- 4. Enter your mailbox number.
- 5. Press the Call Forward key (or press # if an access code is used).

## To Cancel Call Forward to Stratagy:

1. Press the Call Forward key, or enter the Call Forward Cancellation access code.

## To program the MSG key to retrieve messages automatically:

- 1. Press the MSG key.
- 2. Dial the Stratagy Dial the Otratay

The Call Forward LED will go off, or you will hear recall dial tone. Call Forward registration is canceled.

## Message Retrieval with PERCEPTION I/II/<sub>e/ex</sub> Telephones

You can set the message (MSG) key to automatically retrieve your messages. Internal access digits will automatically be sent to the Stratagy system, allowing you direct access into your mailbox with the push of one button.

The MSG LED will flash.

See your System Administrator for the correct internal access number. (This is usually a hunt group pilot number.)

6-3

## PERCEPTION l/II or PERCEPTIONe&ex Telephones-

## To Forward Calls to Stratagy:

- 1. Press the Call Forward key or enter the appropriate Call Forward access code.
- 2. Dial the Stratagy system number

## 3. Press 9 1.

# mailbox. Display telephones show that Call Forward has been registered.

The Call Forward LED will light steady, and calls will be forwarded to your

## **OPERATING PROCEDURES - TOSHIBA TELEPHONE PROCEDURES**

PERCEPTION I/II, e&ex (continued)

- 3. Press 9 2.
- 4. Enter your mailbox number, followed by # #.
- 5. Enter your security code. IMPORTANT NOTE: Storing your security code here will allow you to bypass the process of entering your security code every time you access your mailbox; however, this will also allow anyone to retrieve your messages. If you do not want to store your security code here, skip this step.
- 6. Press the MSG key. The MSG LED will light steady if it was already ON. If it was OFF, the MSG LED will remain OFF. The MSG key is programmed for one touch message retrieval.

## To Retrieve voice mail messages from Stratagy:

1. Access an idle line. NOTE: Pressing the MSG key without first accessing an idle line will "clear" the previous retrieval code.

The system will automatically call Stratagy.

2. Press the previouslyprogrammed MSG key.

## **OPERATING PROCEDURES - TOSHIBA TELEPHONE PROCEDURES**

## STRATA DK SYSTEMS

## ■ Call Forward with Strata DK 24/56/96, 8/16, and 280 Telephones

To direct forwarded calls to your mailbox and to ensure that callers receive your personal greeting, additional internal access digits must be programmed once from your telephone. These digits are called voice mail code. Once programmed, this code will be automatically sent to the Stratagy system whenever calls are forwarded to the Stratagy system from your telephone, allowing callers direct access into your mailbox.

You will hear confirmation tone. Display telephones will show "#656 I.D. CODE

## STRATA DK 24/56/96, 8/16 & 280

## To program the Stratagy voice mail code from a STRATA DK Telephone:

'

- 1. Press the Intercom These the **Intercent**<br>You will hear intercom dial tone.
- 2. For Strata DK 24/56/96 If you have a Strata DK24/56/96 system, you have completed programming,.you and 8/16, press 6 5 6. will hear confirmation tone. Display telephones will show "656 I.D. CODE SET."

SET" or "#656 I.D. CODE SET."

For Strata DK 280, press # 6 5 6.

3. Press 9 1.

button. (

- 4. Enter your Stratagy User ID.
- 5. Press the Redial You will hear confirmation tone. Display telephones will show "DATA PROGRAMMED."

6. Press the Spkr button.

NOTES:

1. To change the voice mail code, repeat steps.

Resets your telephone to the idle condition.

2. In order for the # key to function properly while using the Stratagy system with a Toshiba STRATA system, the Speed Dial (REP, SDS) key and the Redial (RDL) key must be provided on your Toshiba proprietary telephone.

6-5

## **OPERATING PROCEDURES - TOSHIBA TELEPHONE PROCEDURES**

ŷ

#### STRATA DK 24/56/96, 8/16 and 280 (continued)

## To Forward Calls to Stratagy:

1. Press a Call Forward key.  $\ldots$  or  $\ldots$ 

Press the **Intercom** (INT) key, then enter the appropriate Call Forward access code. Once you've programmed the Stratagy voice mail code onto your telephone, follow the steps on the left to forward calls to the Stratagy voice processing system.

The Call Forward LED will flash, or you will hear confirmation tone.

You will hear confirmation tone if an access code is dialed. Display telephones will show "CALL FORWARD TO."

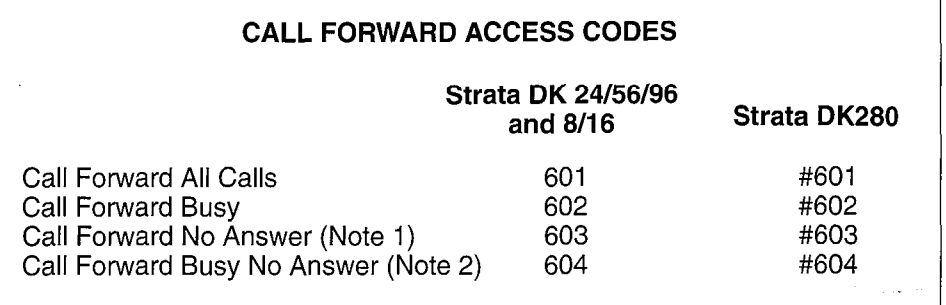

NOTES:

- 1. To complete Call Forwarding, the flexible "NO ANSWER" timer must be set for codes #603 and #604. Press the REP key and enter a value, 08 - 60 seconds then press the RDL key.
- 2. If using a Call Fwd key, press REP key and enter a value 08 60 seconds. Press Call Fwd key.
- 2. Dial the Stratagy system number
- 3. Press the Call **Forward or the** Spkr (SPEAKER) button.

The Call Forward LED will light steady.

## **OPERATING PROCEDURES - TOSHIBA TELEPHONE PROCEDURES**

STRATA DK 24/56/96, 8116 and 280 (continued)

To Cancel Call Forward to

#### Stratagy: 1. Press the appropriate

- The Call Forward LED will turn off, or you will hear confirmation tone. Call Forward registration will be canceled.
- button.

Call Forward

. . or. . . .Press the Intercom button, enter 6 0 1 (enter  $# 601$  for Strata DK280), then press the Spkr

(SPEAKER) button.

Display telephones will show "CALL FORWARD TO." Dialing 6 0 1 (or # 6 0 1 for Strata DK280) and no station number will cancel any Call Forward type.

## To Cancel the Programmed Call Forward Voice Mail Code:

- 1. Press the **Intercom** (INT) button. You will hear intercom dial tone.
- 2. For Strata DK24/56/96 and 8/16, press **6 5 6**. You will hear confirmation tone. Display telephones show "656 (or #656 for DK280) ID CODE SET."

For Strata DK280, press # 6 5 6.

- 3. Press the Redial button. Display telephones will show "DATA PROGRAMMED." The voice mail code will be canceled.
- 4. Press the Spkr (SPEAKER) button.

### **OPERATING PROCEDURES - TOSHIBA TELEPHONE PROCEDURES**

## STRATA DK 24/56/96, 8/16 and 280 (continued)

## Message Retrieval with STRATA DK 24/56/96, 8/16 and 280 Telephones

You can program your Msg button to automatically retrieve your voice mail messages when you press it.

## To Program your Msg Button to Retrieve Messages:

- 1. Press the Interco (INT) button. You will hear dial tone or confirmation tone after you press the button.
- 2. For Strata DK24/56/96 You will hear confirmation tone. "657" or "#657" is the Stratagy System and  $8/16$ , dial 6 5 7. Identification code for message retrieval from voice mail.

properly with the Stratagy system.

You will hear confirmation tone.

For Strata DK280, Your telephone must have the Speed Dial button for the # button to function dial  $\#$  6 5 7.

4. Enter your mailbox

number, then # #.

- 3. Dial 9 2.
- NOTE: In order for the # key to function properly while using the Stratagy system with a Toshiba STRATA system, the Speed Dial (REP, SDS) key and the Redial (RDL) key must be provided on your Toshiba proprietary telephone. .
- 5. Enter your security code.

## IMPORTANT NOTE:

Storing your security code allows you to bypass entering your security code every time you access your mailbox; however, this will also allow anyone to retrieve your messages from your phone. Skip this step if you do not want to store your security code.

- 6. Press the **Redi**a button.
- 7. Press the Spk button.

## To Retrieve Messages with the Msg button:

2. For the Strata

button.

When the MESSAGE LED flashes...

> DK24/56/96 and 8/16. press **Intercom** (INT), then the MSG

- 1. For Strata DK280, press the **Msg** button. With the Strata DK280 system, one step is all that is needed to hear your messages.
	- The system will automatically call Stratagy.

NOTE: Pressing the Msg key first before pressing the INT key will cancel the message waiting notification (i.e., the Msg light will go off even through the registered messages may not have been retrieved yet.

6-8

## **OPERATING PROCEDURES - TOSHIBA TELEPHONE PROCEDURES**

## STRATA, RELEASE 2 SYSTEMS

Remember, you only need to program your Strata telephone once. After it has been programmed, skip to the following steps for Call Forward and Message Retrieval.

n Call Forward with STRATA, Telephones

## To program the voice mail code from a STRATA<sub>e</sub> Telephone:

1. Press the **RDL** key and then the REP key. Display telephones will show the # sign when the RDL key is pressed and the \* sign when the REP key is pressed.

telephones will shows "57 ID CODE SET."

NOTE: In order for the # key to function properly while using the Stratagy system with a Toshiba Stratagy voice processing system, the Speed Dial (REP, SDS) key and the Redial (RDL) key must be provided on your Toshiba proprietary telephone.

This is the Stratagy system identification code when Call Forward is set. Display

- 2. Press 5 6.
- 3. Press 9 1.
- 4. Enter your mailbox number.
- 5. Press the RDL key to store the data.

Display telephones will show the normal date/day/time display.

## To Forward Calls to Stratagy from a STRATA<sub>e</sub> Telephone:

1. Press the Call Forward key.

. . . or . . .<br>Press **RDL**, then

REP, then enter Call Forward access code 0 1.

- 2. Dial the Stratagy system number
- 3. Press the Call Forward **key o**r the search the search of the search of the search of the search of the search of the search of the search of the search of the search of the search of the search of the search of the search of the search o rvrwaru<br>mm:

The Call Forward LED will flash.

Display telephones will show the # sign when the RDL key is pressed and the \* sign when the REP key is pressed. When the access code is dialed, displays show "CALL FORWARD TO."

The Call Forward LED will light steady. Display telephones will show "FORWARD TO STXX."

ما على الإيلاد

## **OPERATING PROCEDURES - TOSHIBA TELEPHONE PROCEDURES**

STRATA<sub>e</sub>, Release 2 (continued)

#### NOTES:

1. STRATAe products support an 'ALL CALLS" forward condition only 0 1 is the 'ALL CALLS" Call Forward feature access code. Refer to the STRATAe Release 2 Telephone User Guide for more information. 2.  $XX = STRATA<sub>e</sub> Station Number.$ 

## To Cancel Call Forward to Stratagy:

The Call Forward LED will flash.

1. Press the Call **Forward key.** . . . or. . .

> Press the **RDL** key and then the  $REP$  key, and enter Call Forward access code 0 1.

2. Press the **RDL** key to complete the cancellation. Call Forward registration is canceled. The "Call Forward" message will be cleared from the display area of display telephones.

> NOTE: STRATA<sub>e</sub> products support an "All Calls" cancellation condition only. Refer to the STRATA<sub>e</sub> Release 2 User Guide for more detailed information.

## To Cancel the programmed Stratagy voice mail code:

1. Press the **RDL** key and then the **REP** key. Display telephones will show the # sign when the RDL key is pressed and the \* sign when the REP key is pressed.

> NOTE: In order for the # key to function properly while using the Sfratagy system with a Toshiba STRATA system, the Speed Dial (REP, SDS) key and the Redial (RDL) key must be provided on your Toshiba proprietary telephone.

- 2. Press 5 6.
- 3. Press the RDL key to complete cancellation. The voice mail code is now canceled.

## **OPERATING PROCEDURES - TOSHIBA TELEPHONE PROCEDURES**

STRATA<sub>e</sub>, Release 2 (continued)

## Message Retrieval with STRATA<sub>e</sub> Telephones

You can set the MW/FL key to automatically retrieve your messages. Whenever the INT key and the MW/FL key are pressed sequentially while the MW/FL light on your telephone flashes, additional internal access digits will be automatically sent to the Stratagy system, allowing you direct access into your mailbox.

## To Program the MW/FL key to retrieve messages automatically:

1. Press the **RDL** key and then the REP key. Display telephones will show the # sign when the RDL key is pressed and the \* sign when the REP key is pressed.

telephones will show "57 I.D. CODE SET."

- 2. Press 5 7.
- 3. Press 9 2.

#### 4. Enter your mailbox number, followed by # #.

NOTE: In order for the # key to function properly while using the Stratagy system with a Toshiba STRATA system, the Speed Dial (REP, SDS) key and the Redial

The sequence "57" is the Stratagy system identification code when Call Forward is set. This code does not forward calls to the Stratagy system. Display

5. Enter your security code.

(RDL) key must be provided on your Toshiba proprietary telephone. /MPORTANT NOTE:

Storing your security code here allows you to bypass entering your security code every time you access your mailbox; however, this will also allow anyone to retrieve your messages. If you do not want to store your security, skip this step.

6. Press the RDL key to store the data. Display telephones will show the normal date/day/time display.

## To retrieve messages:

1. When the MW/FL light on your telephone flashes, press the Intercom (INT) key and then the **MW/FL** key.

The Stratagy system will be called, and your mailbox number and security code (if programmed) will be automatically dialed with the touch of one button. To listen to messages, follow the instructions on the quick reference map (flow chart) that is on the inside front cover of this user guide.

NOTE: Pressing the MW/FL key first before pressing the INT key will cancel the message waiting notification (i.e., the MW/FL light will go off) even though the registered messages may not have been retrieved yet.